#### هيئة الزكاة والضريبة والجمارك Zakat, Tax and Customs Authority

### <u>الدلي</u> MioU

# äh MM jallg

للمواضيع الزكوية والضريبية والجمركية

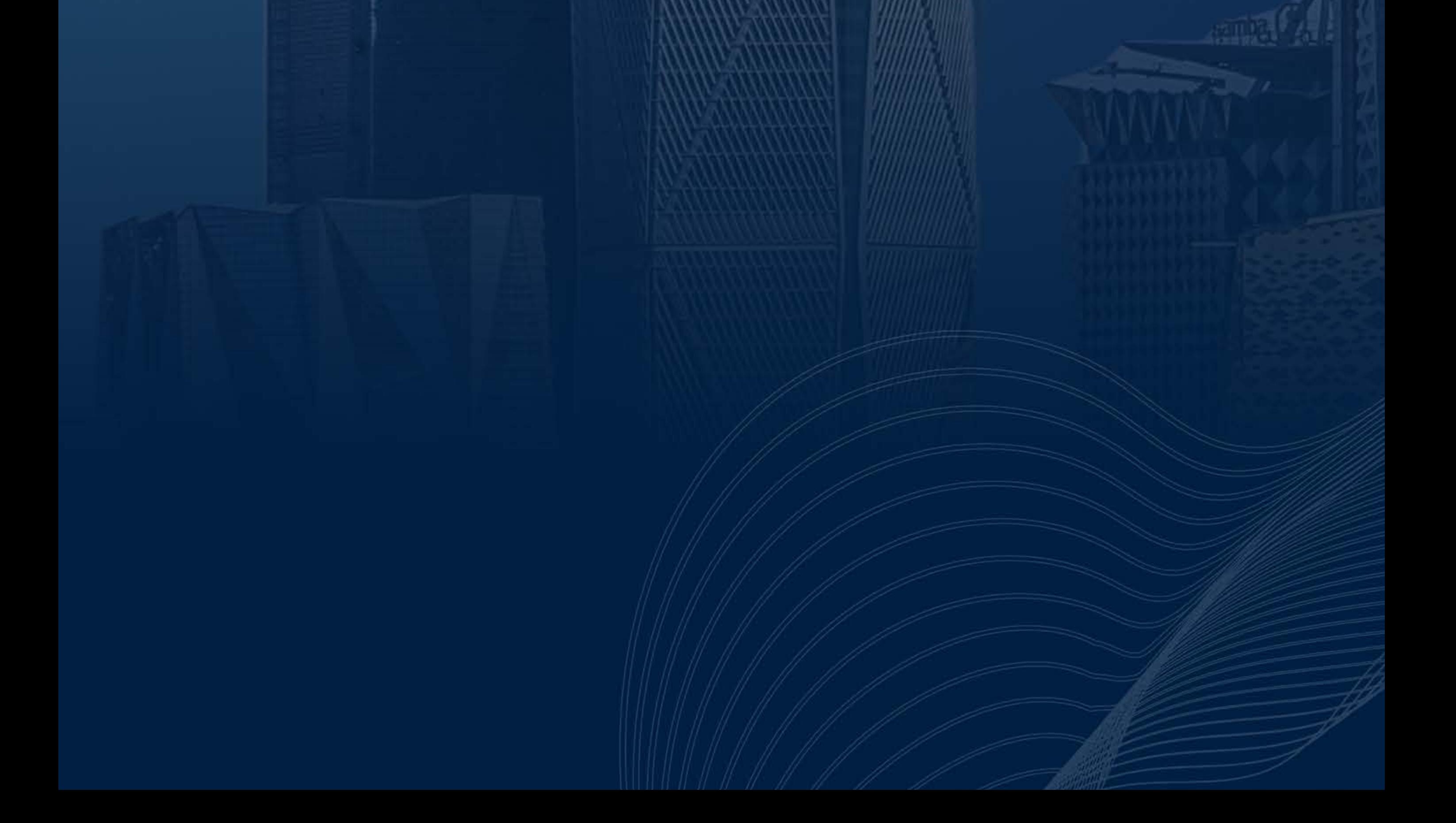

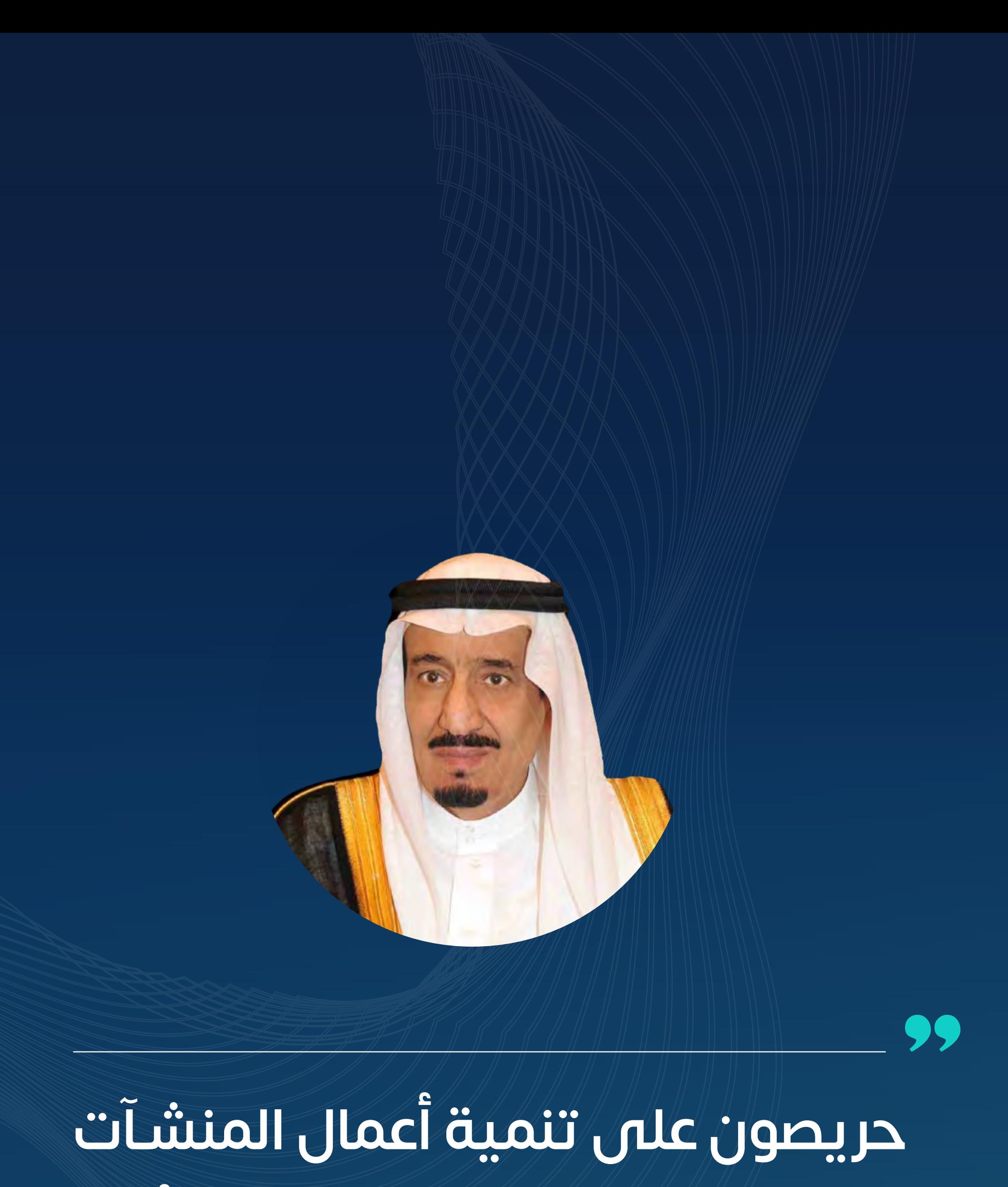

### **الصغيرة والمتوسطة ودعم رواد األعمال**

66

**مــن أهــداف رؤيــة 2030 رفــع مســاهمة المنشــآت الصغيــرة والمتوســطة** 

# **في الناتج المحلي إلى %35**

خادم الحرمين الشريفين

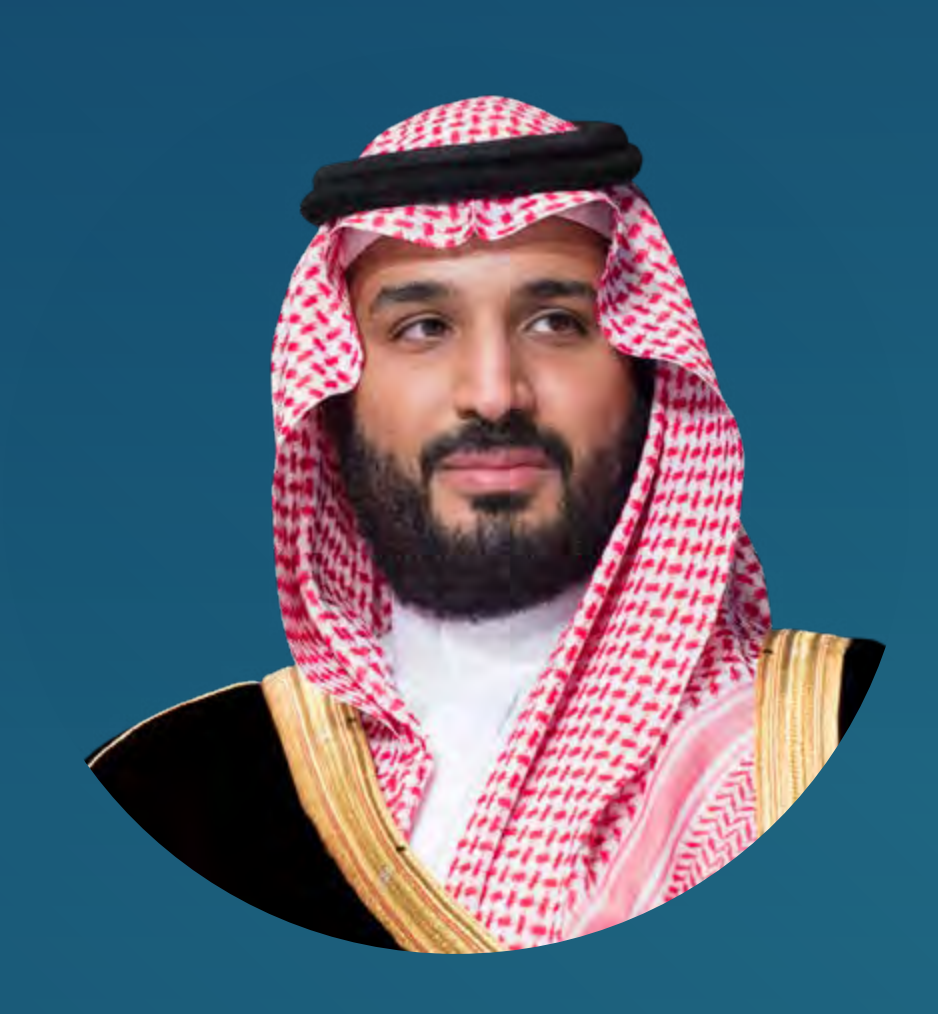

سـمـو ولـي العهد

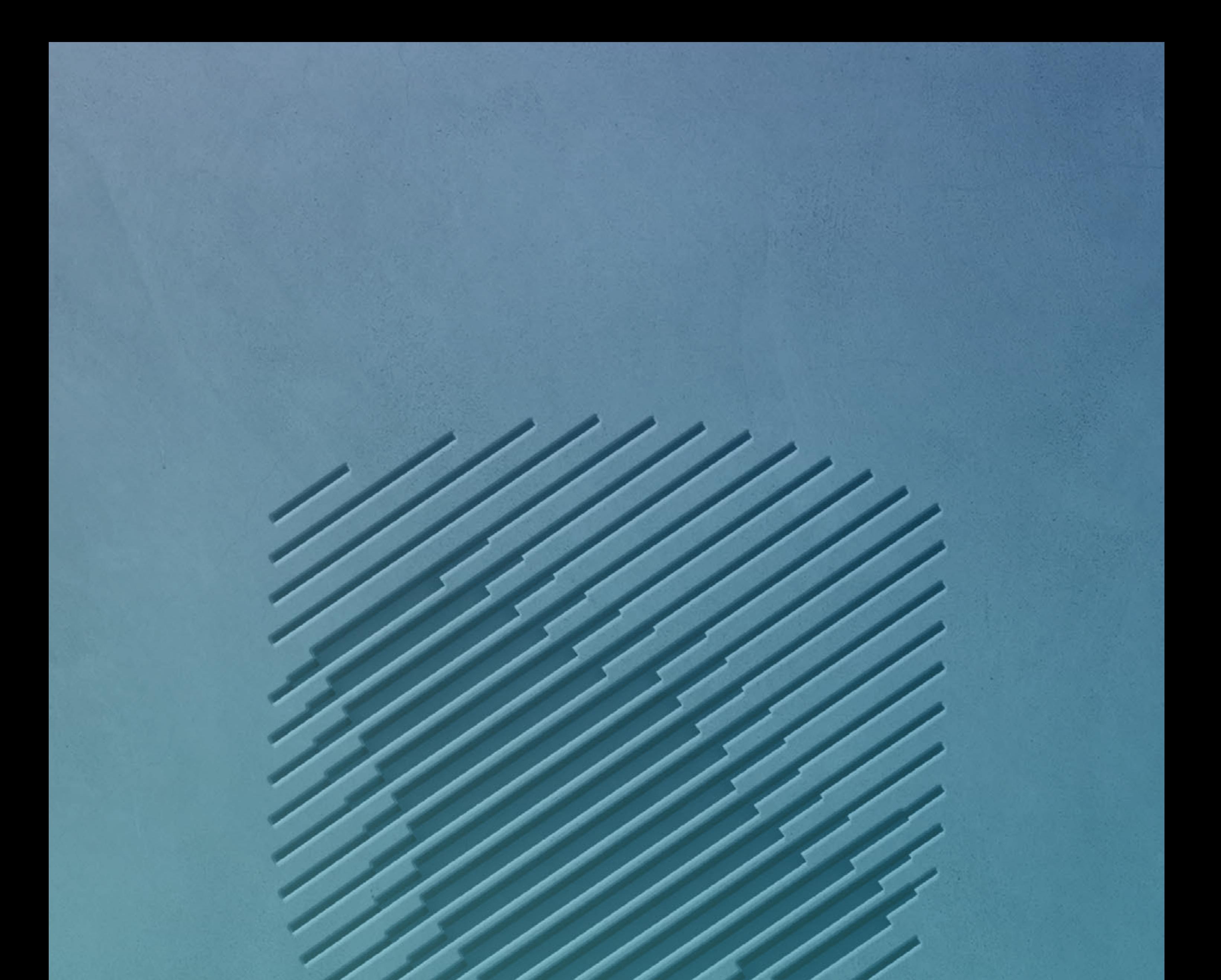

إيمانـــا بأهميـــة دور المنشـــآت الصغيـــرة ً والمتوســـطة فـــي تحقيـــق رؤيـــة 2030 أعددنـــا هـــذا الدليـــل كإحـــدى المبـــادرات ُ التـــي تيســـر اإلجـــراءات علـــى أصحـــاب

## هـــذه المنشـــآت وتوضـــح لهـــم حقوقهـــم والتزاماتهــم بلغـــــة سـهلة الفهــــم وتقنية متقدمـة تدعـم الوصـول السـريع للمعلومـة

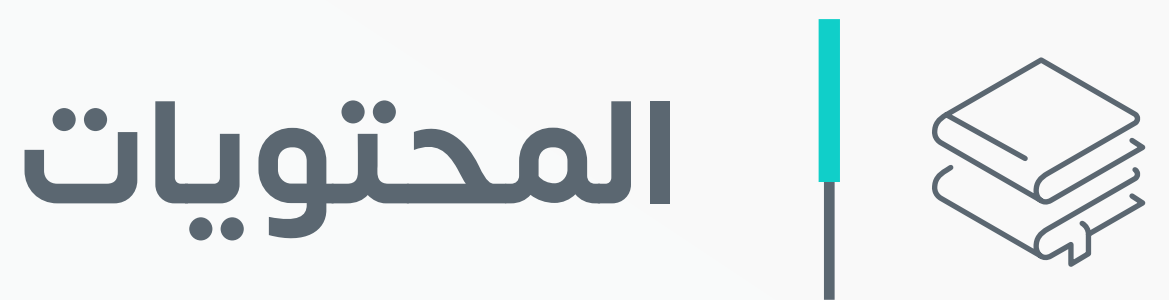

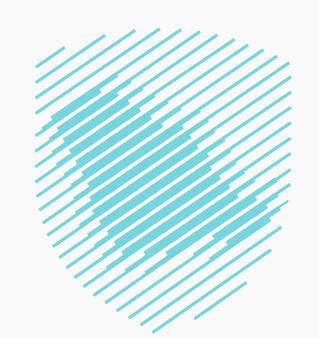

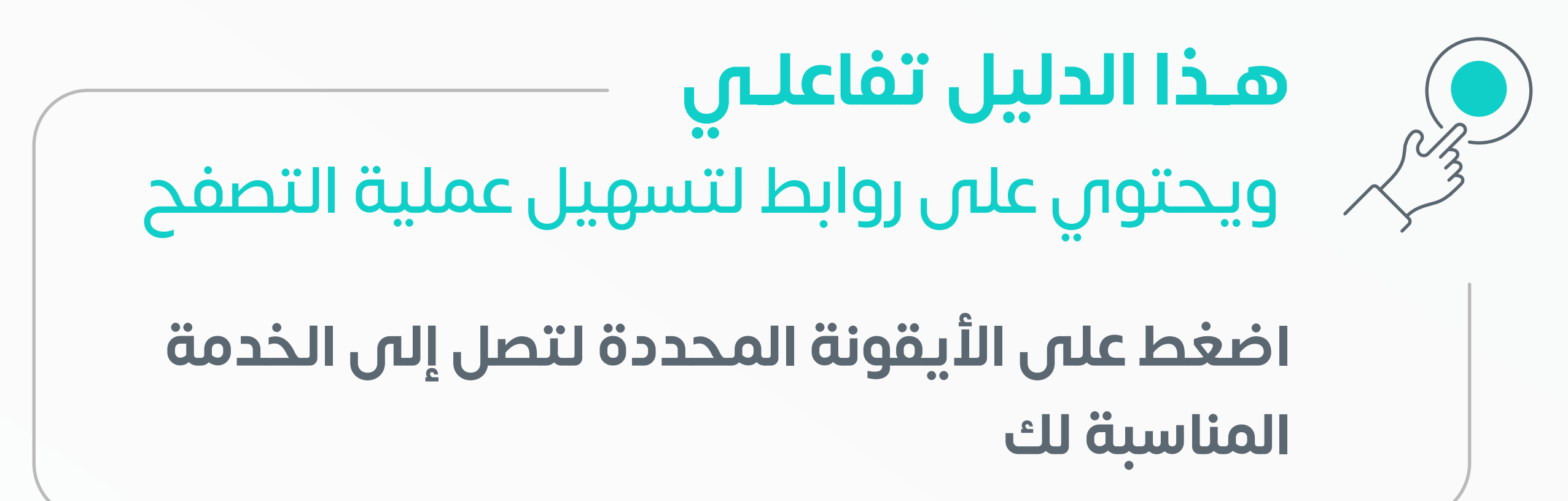

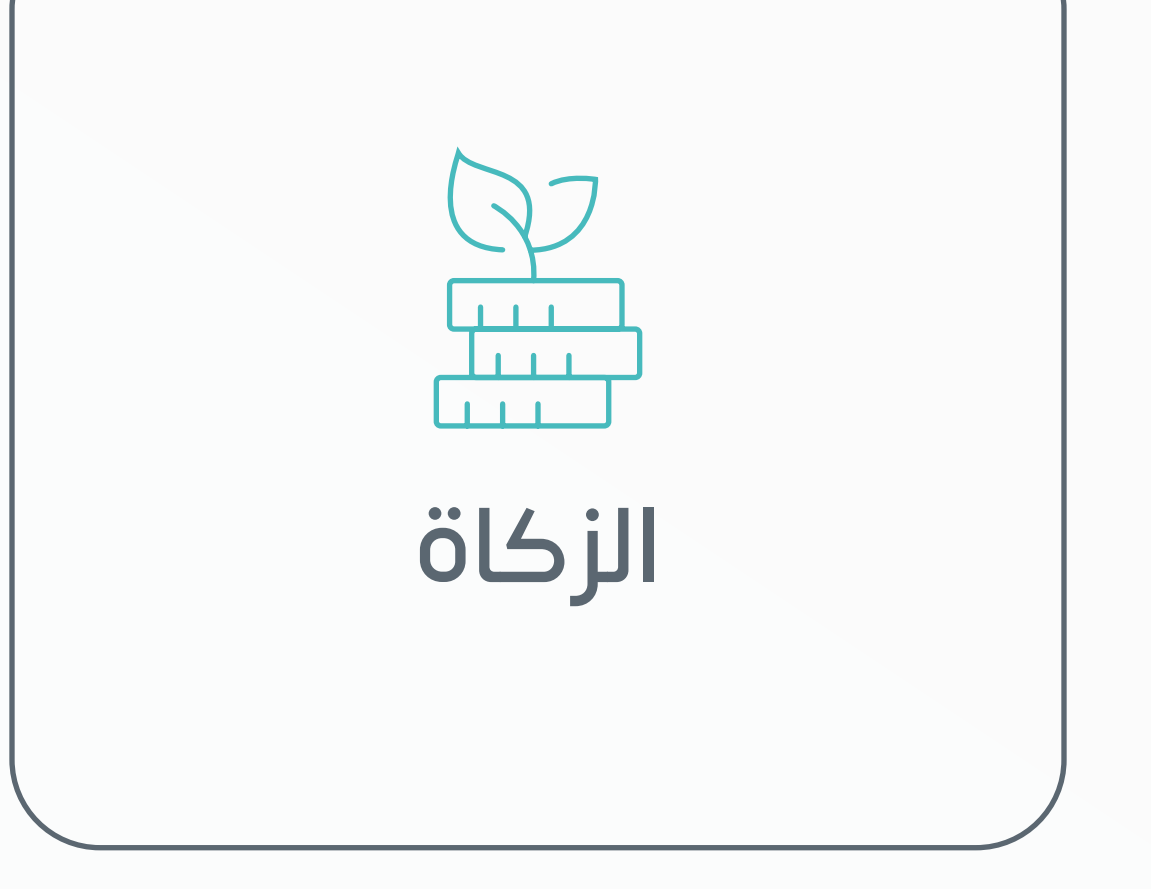

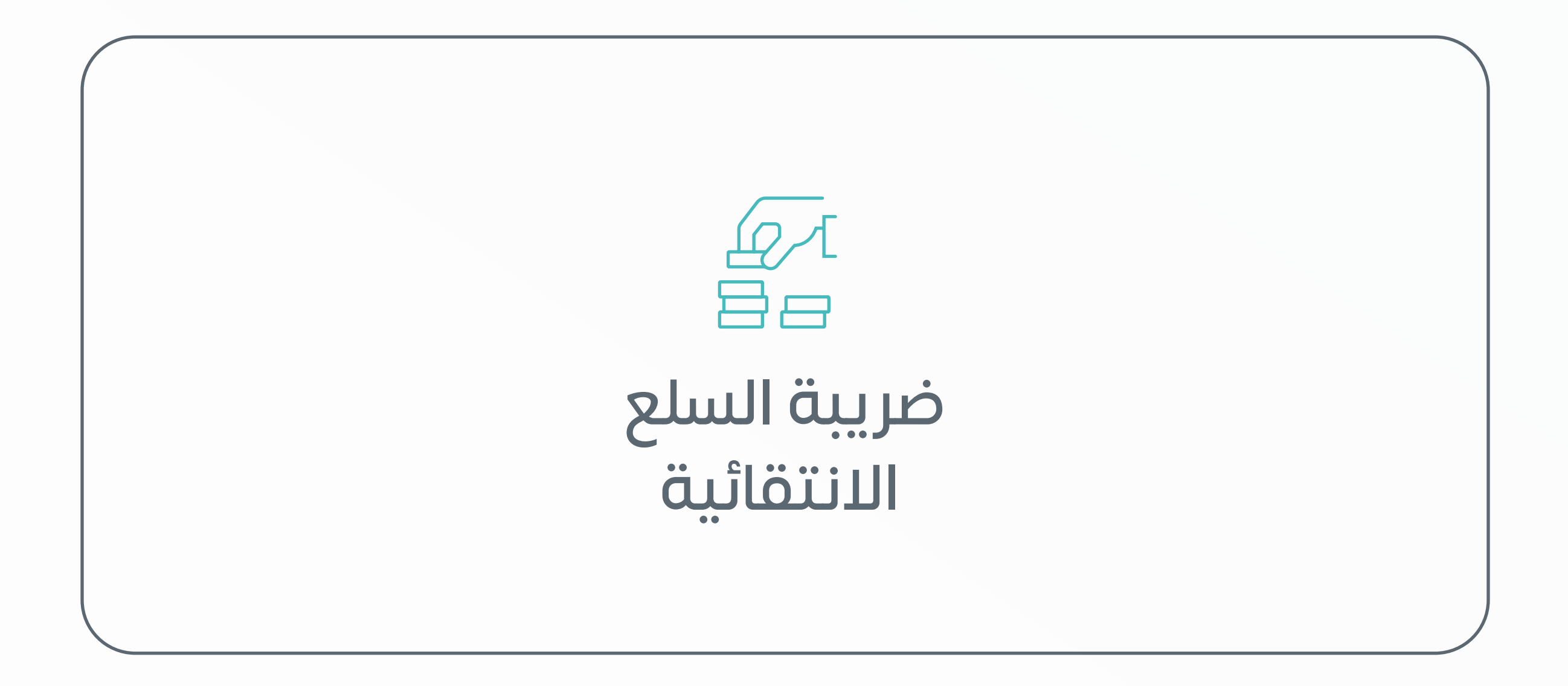

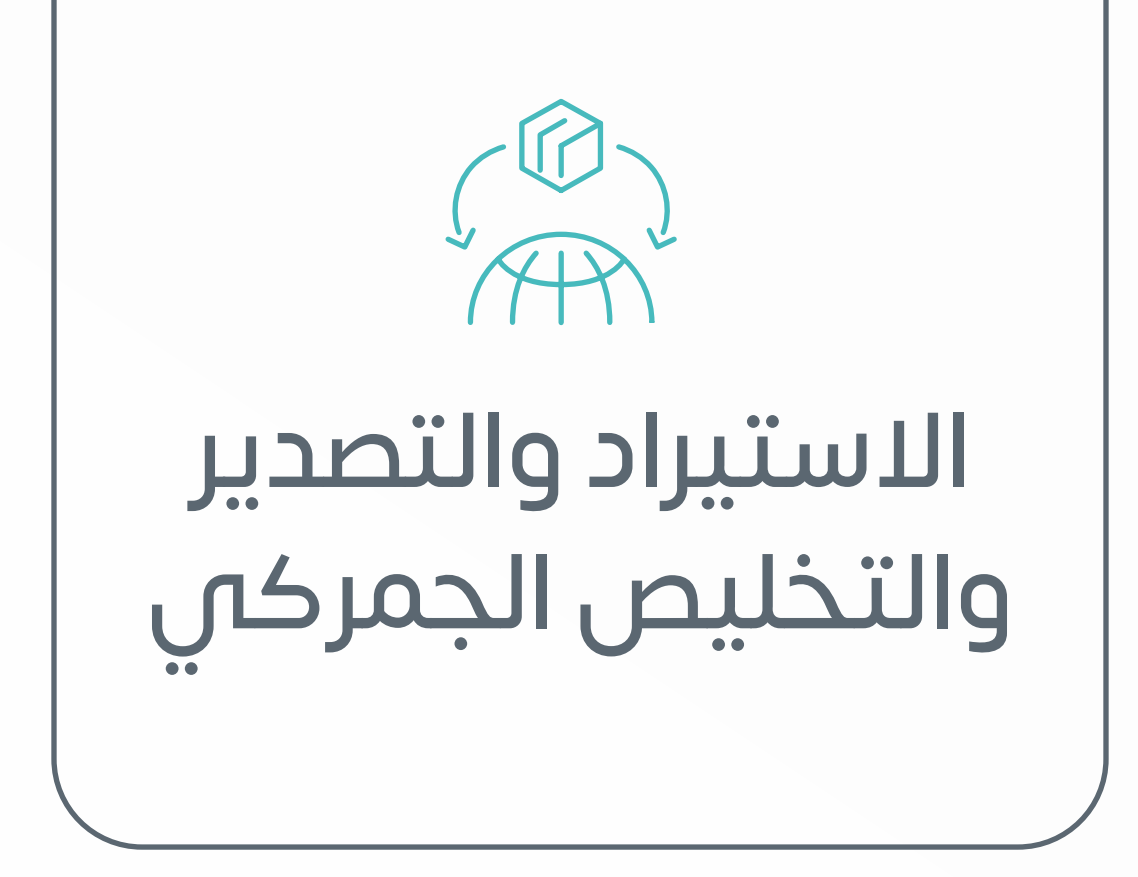

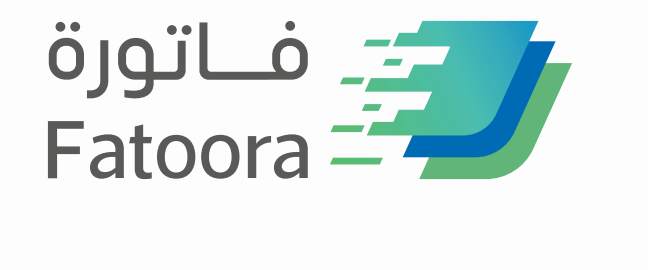

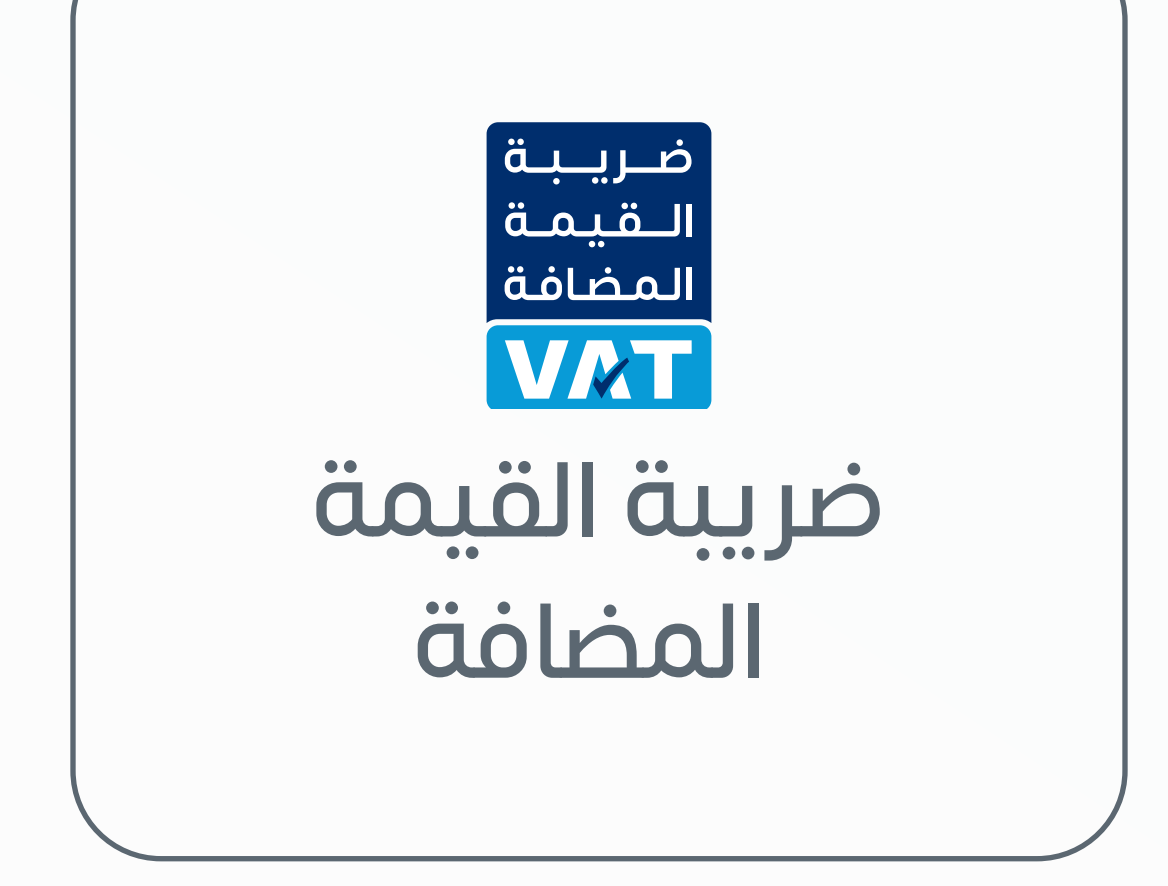

الفوترة

[اإللكترونية](#page-60-0)

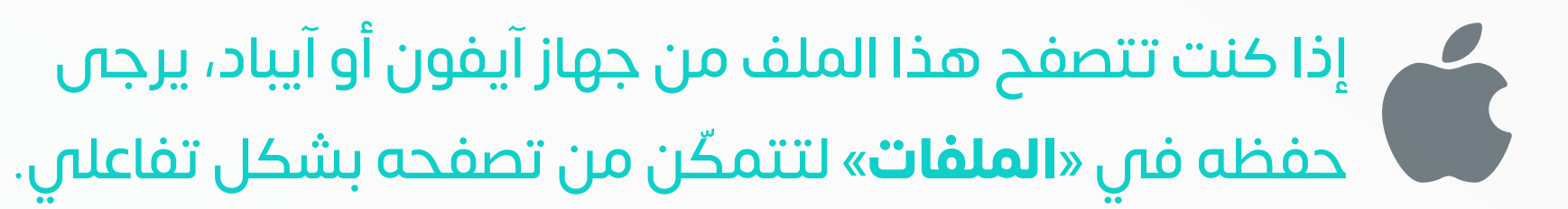

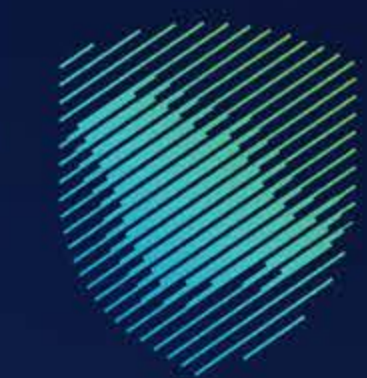

#### <span id="page-4-0"></span>هيئة الزكاة والضريبة والجمارك Zakat, Tax and Customs Authority

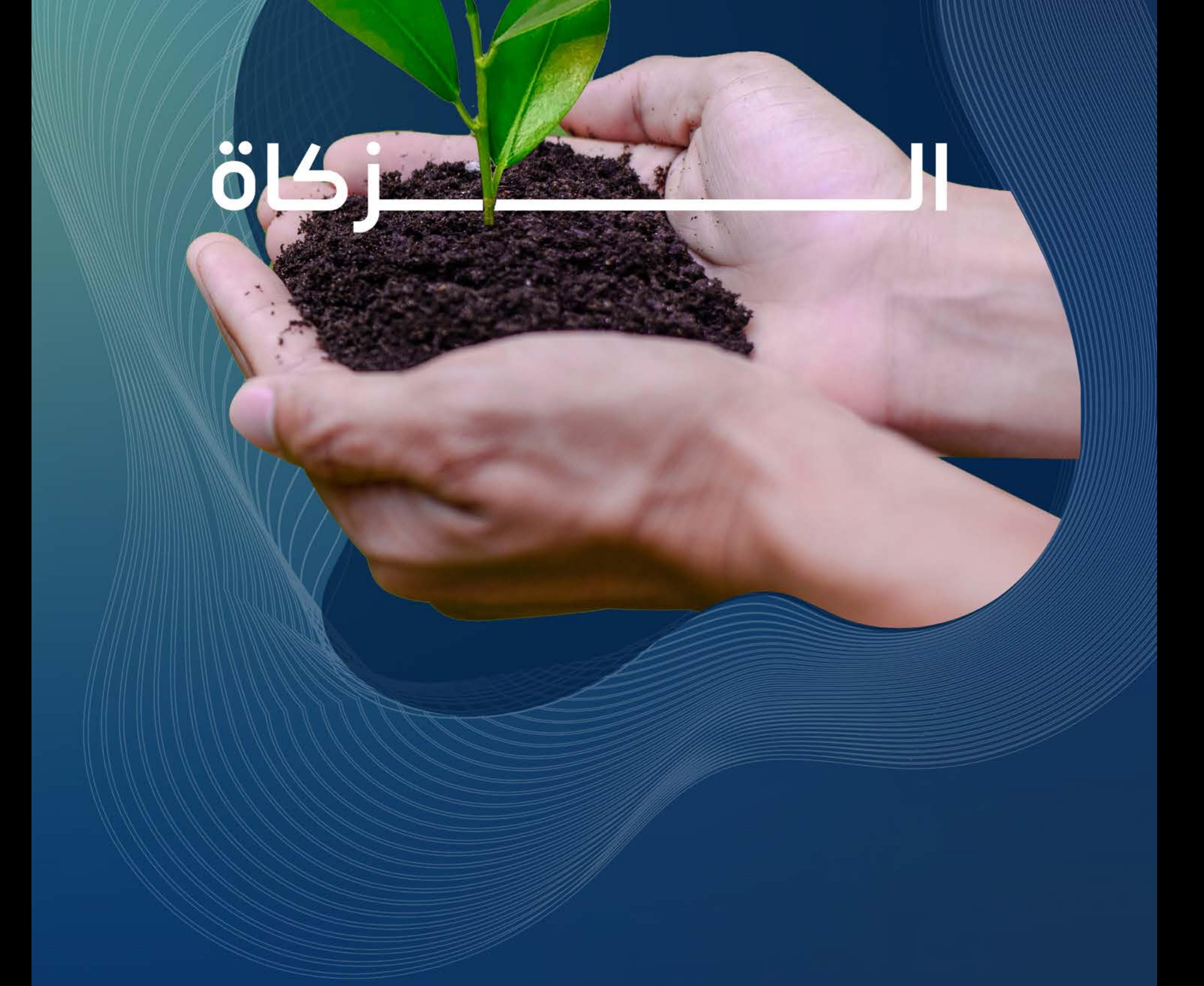

### **[ابدأ رحلتك اآلن](#page-5-0)**

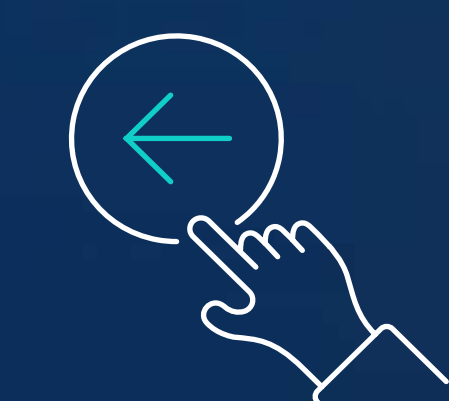

**الــزكــاة**

<span id="page-5-0"></span>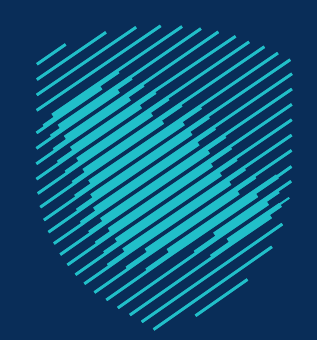

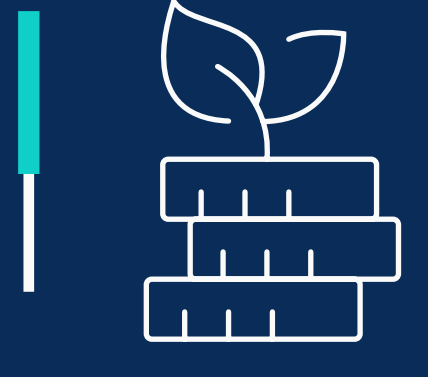

#### [ما هو اإلقرار الزكوي؟](#page-7-0)

#### [كيف نحسب زكاة منشأتك؟](#page-8-0)

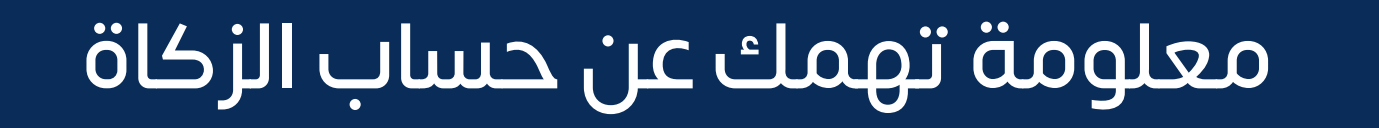

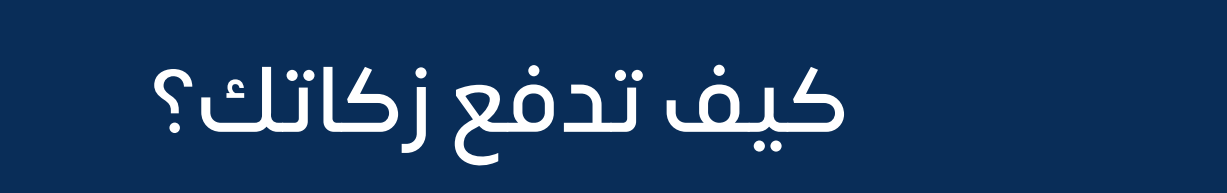

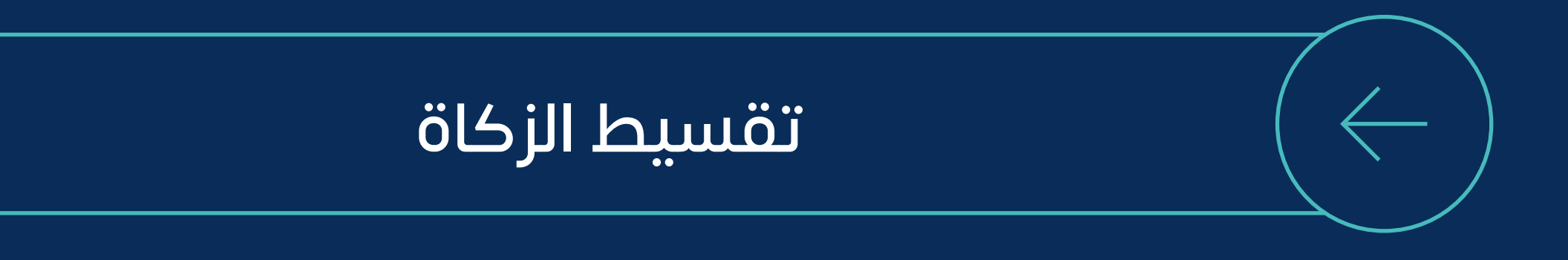

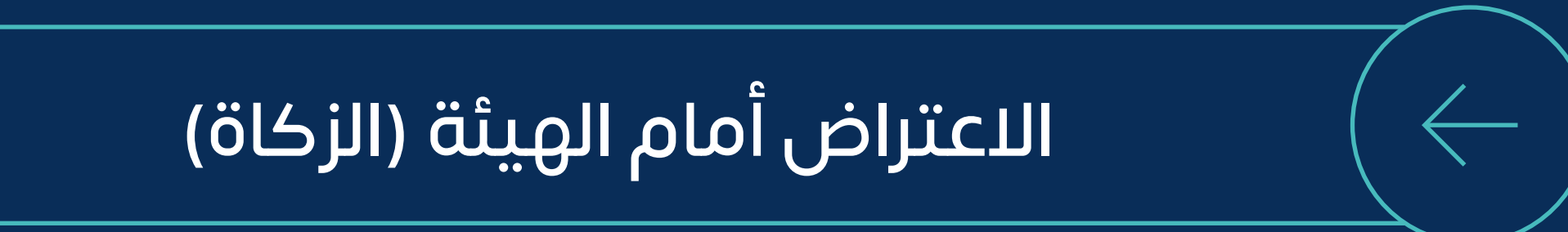

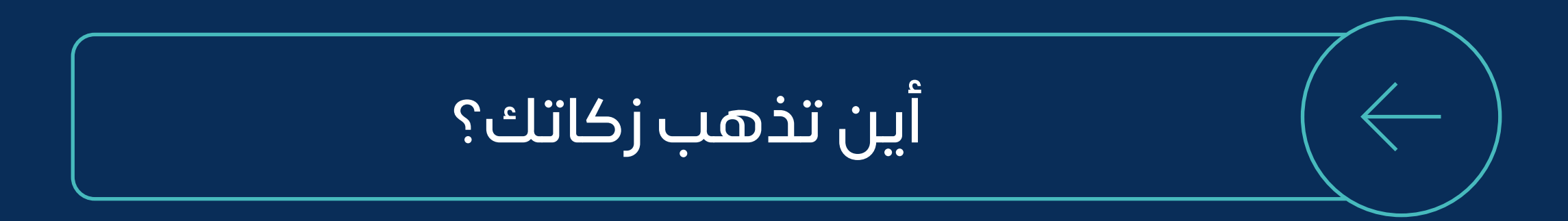

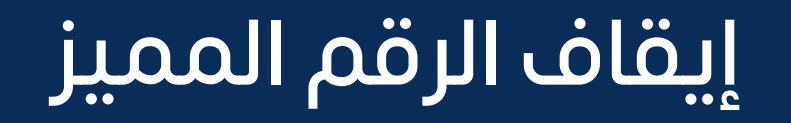

#### [مصطلحات زكوية مهمة](#page-17-0)

#### [مقدار الزكاة](#page-6-0)

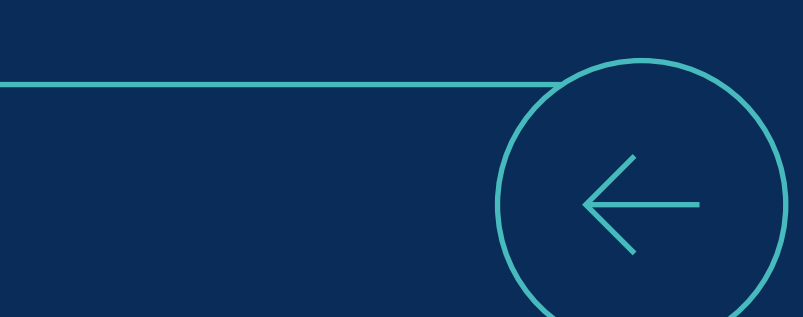

**7**

**على منشأتك زكاة سنوية بمقدار**  902.5

مـن نهـايـة الـعام الزكوي

## ويتم أداء الزكاة عبر تقديم اإلقرار الزكوي **خالل مدة التتجاوز يوما 120 ً**

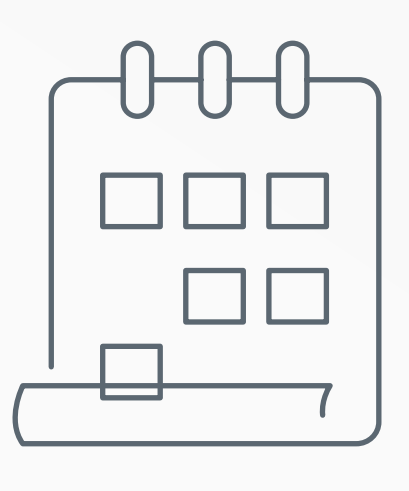

<span id="page-6-0"></span>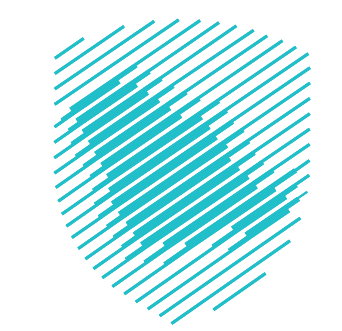

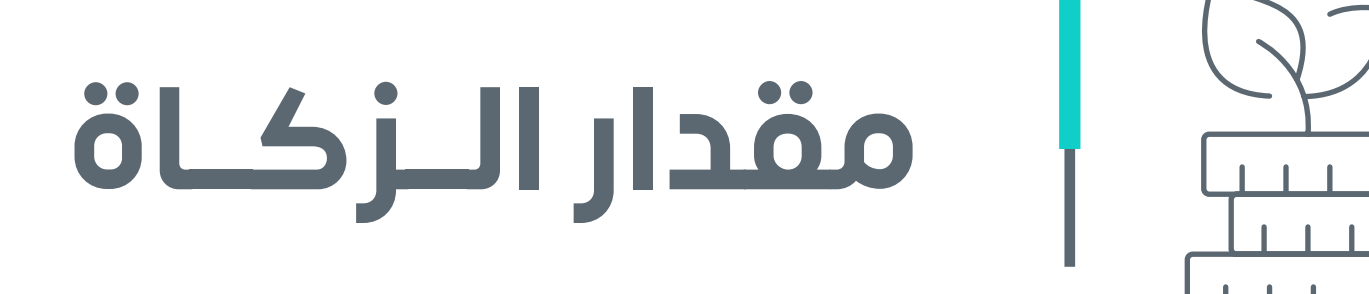

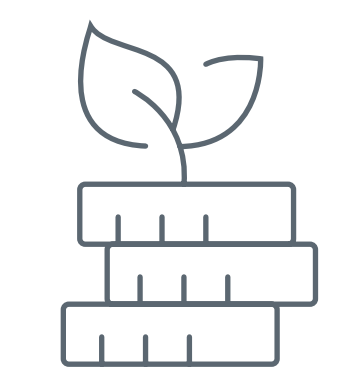

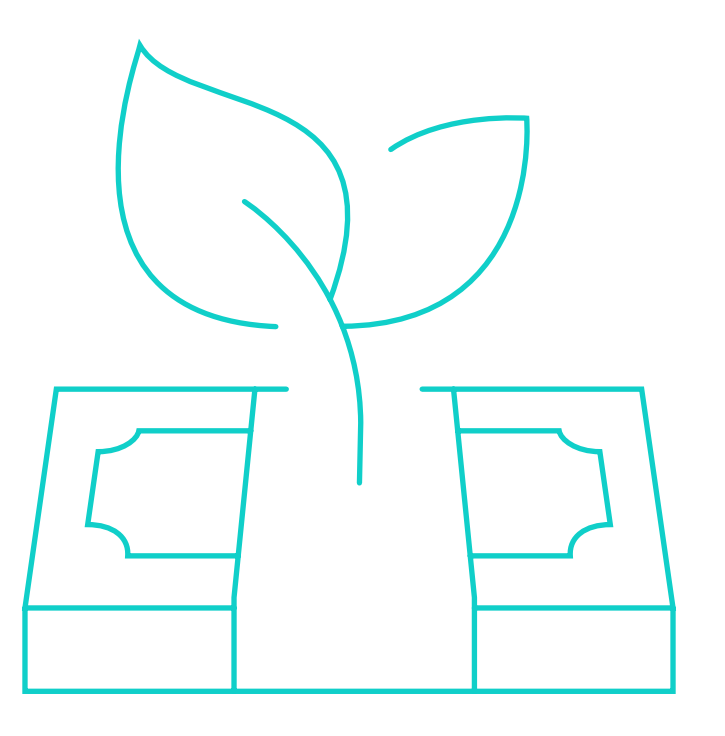

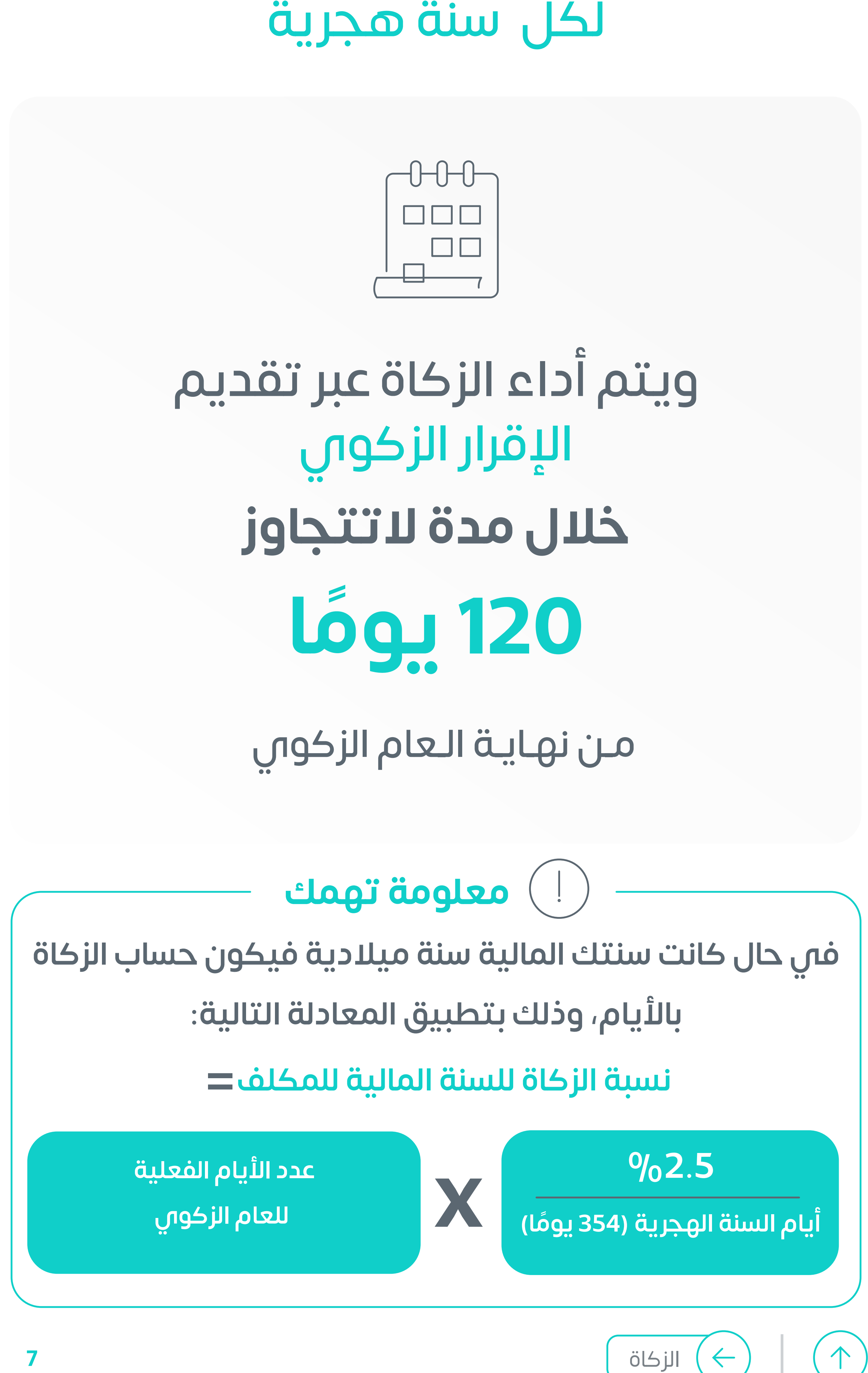

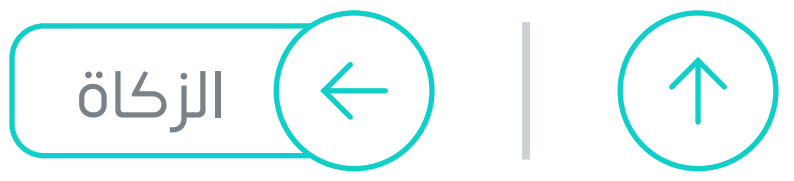

### **نموذج يتيح لك تقديم اإلقرارات المتعلقة بالزكاة خالل فترة مالية محددة عبر البوابة اإللكترونية**

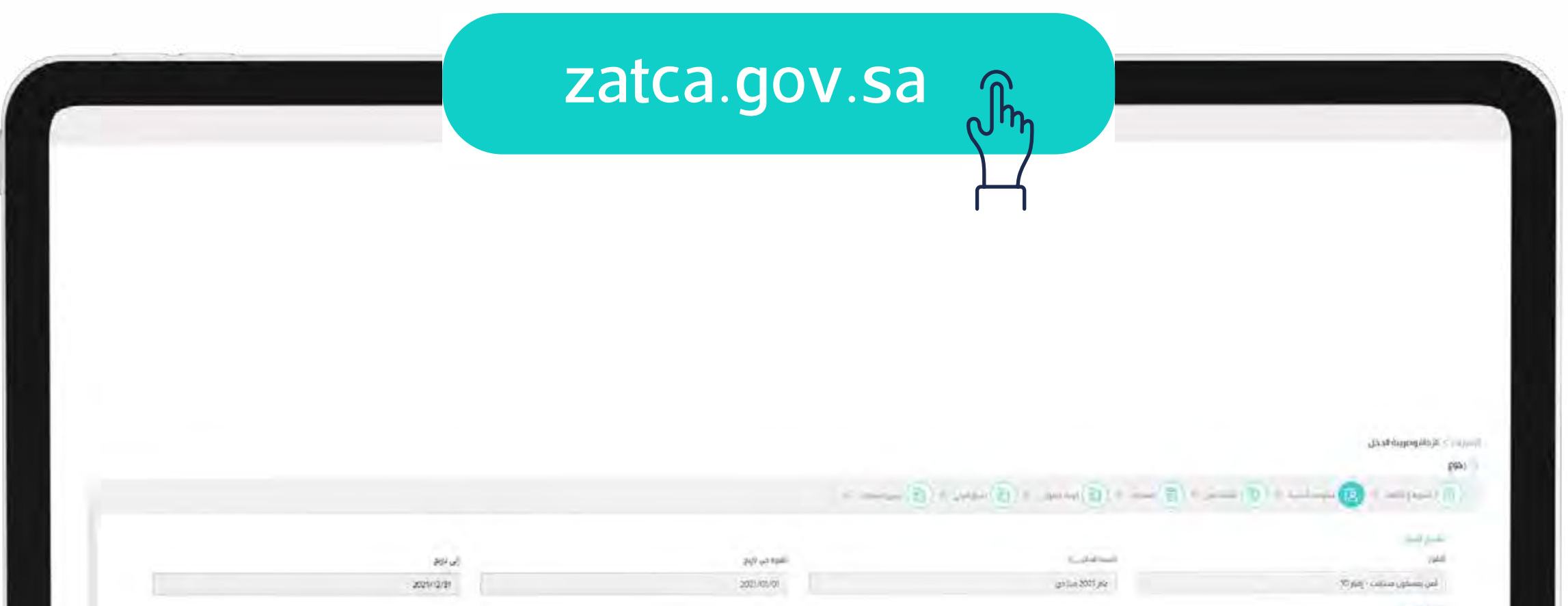

<span id="page-7-0"></span>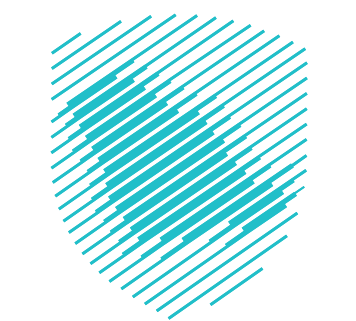

**ما هو اإلقرار الزكوي؟** 

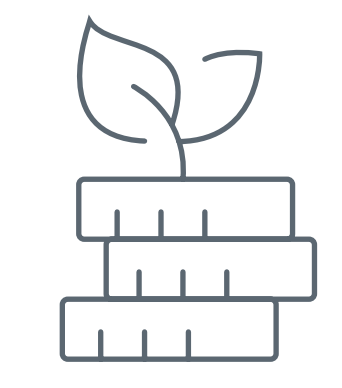

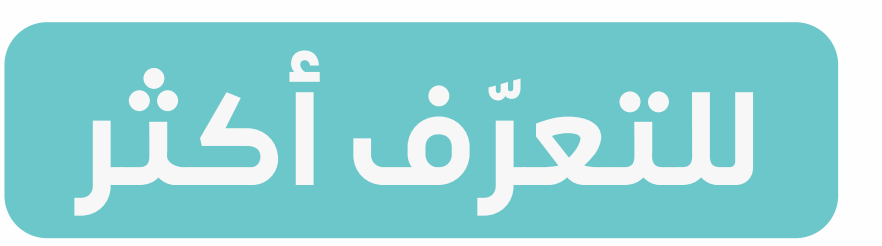

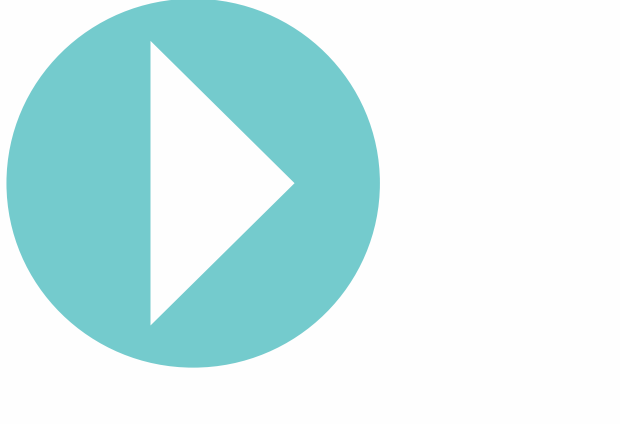

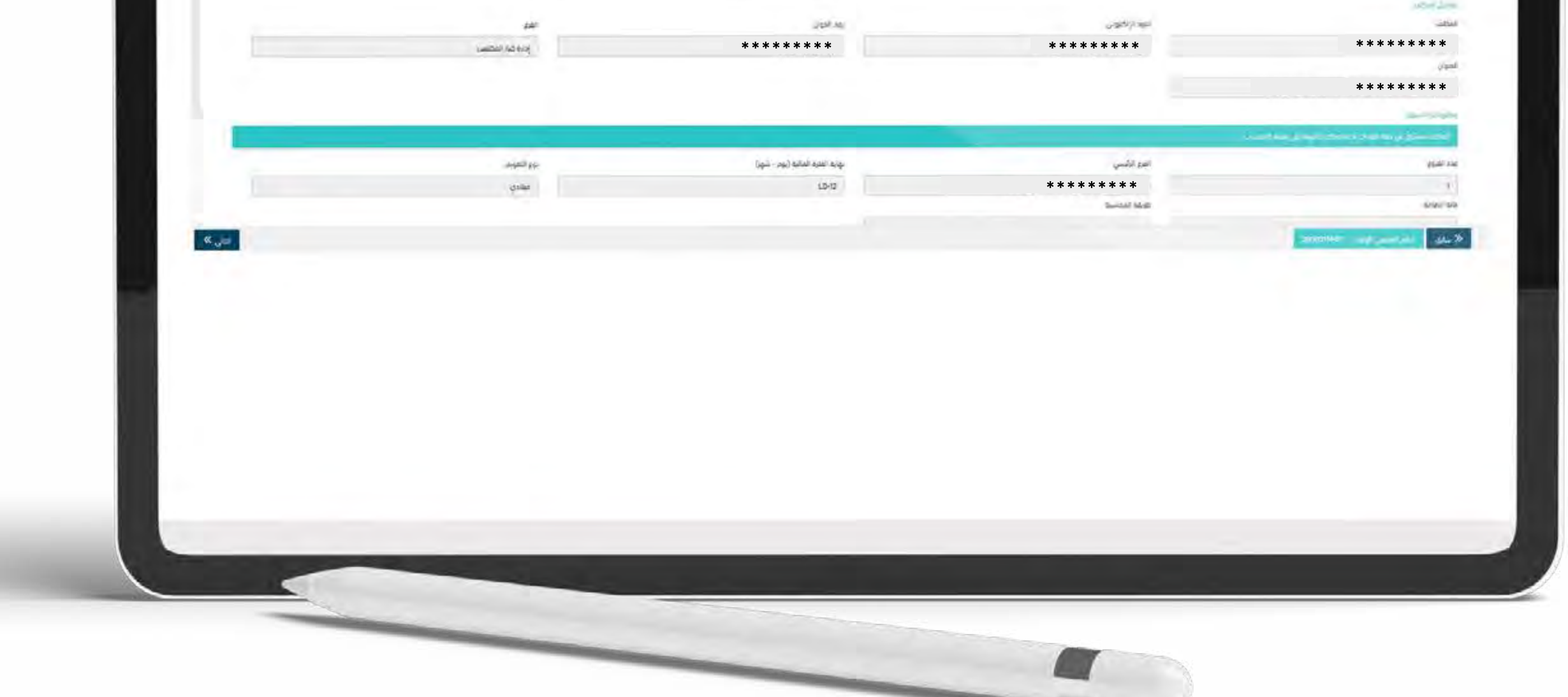

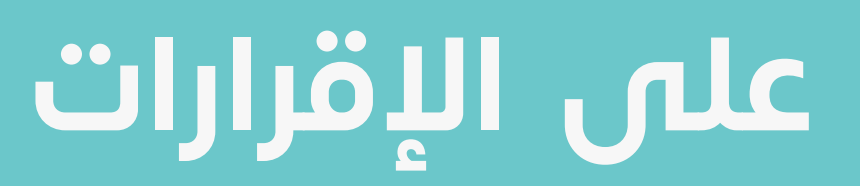

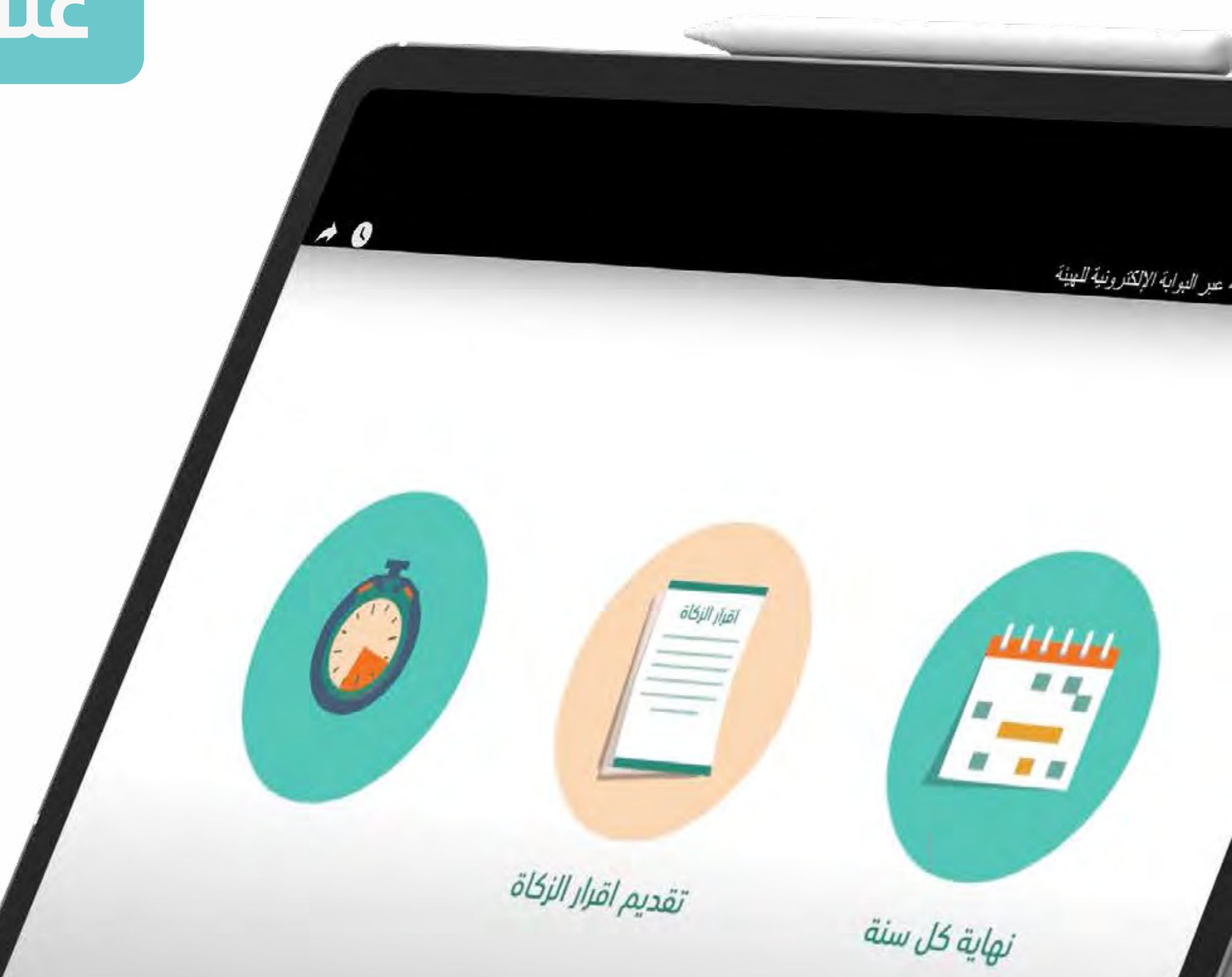

**في حال التعديل، عليك إرفاق األسباب والمستندات وتعديل البيانات المالية.**

<span id="page-8-0"></span>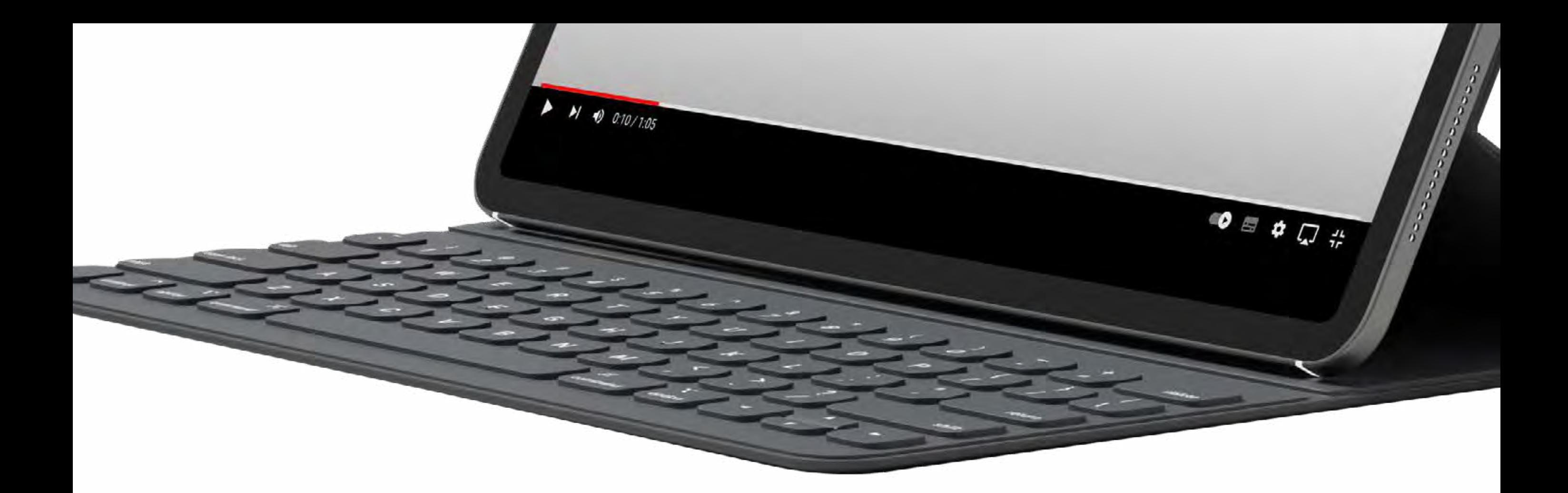

### **معلومة تهمك**

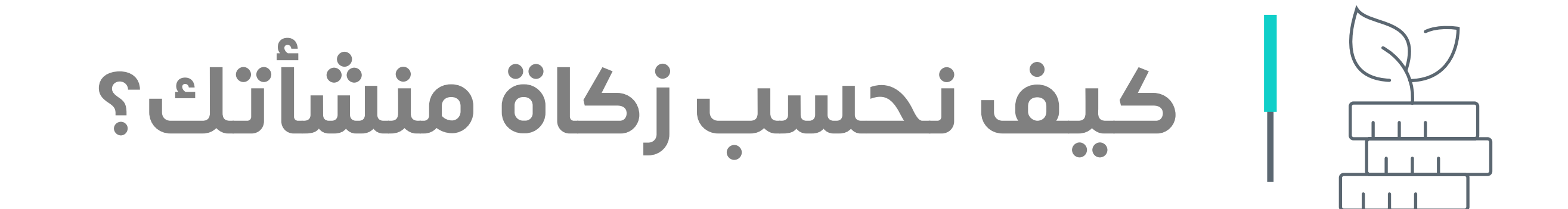

ً نقــوم فيهــا بإخــراج مبلــغ الــزكاة بشــكل تقديــري بنــاء علــى عــدد مــن المعطيــات أبرزهــا: المبيعــات المفصــح عنهـــا فــس إقــرار ضريبــة القيمــة المضافــة، والبيانــات المفصــح عنهــا فــي ضريبــة التصرفــات العقاريــة.

#### **توجد طريقتان لحساب الزكاة**

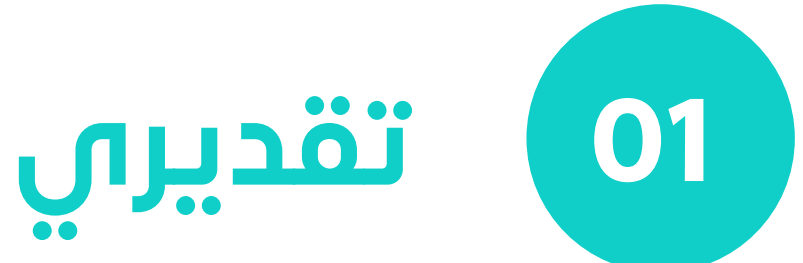

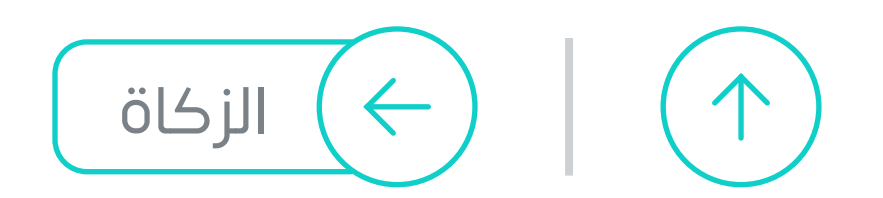

III

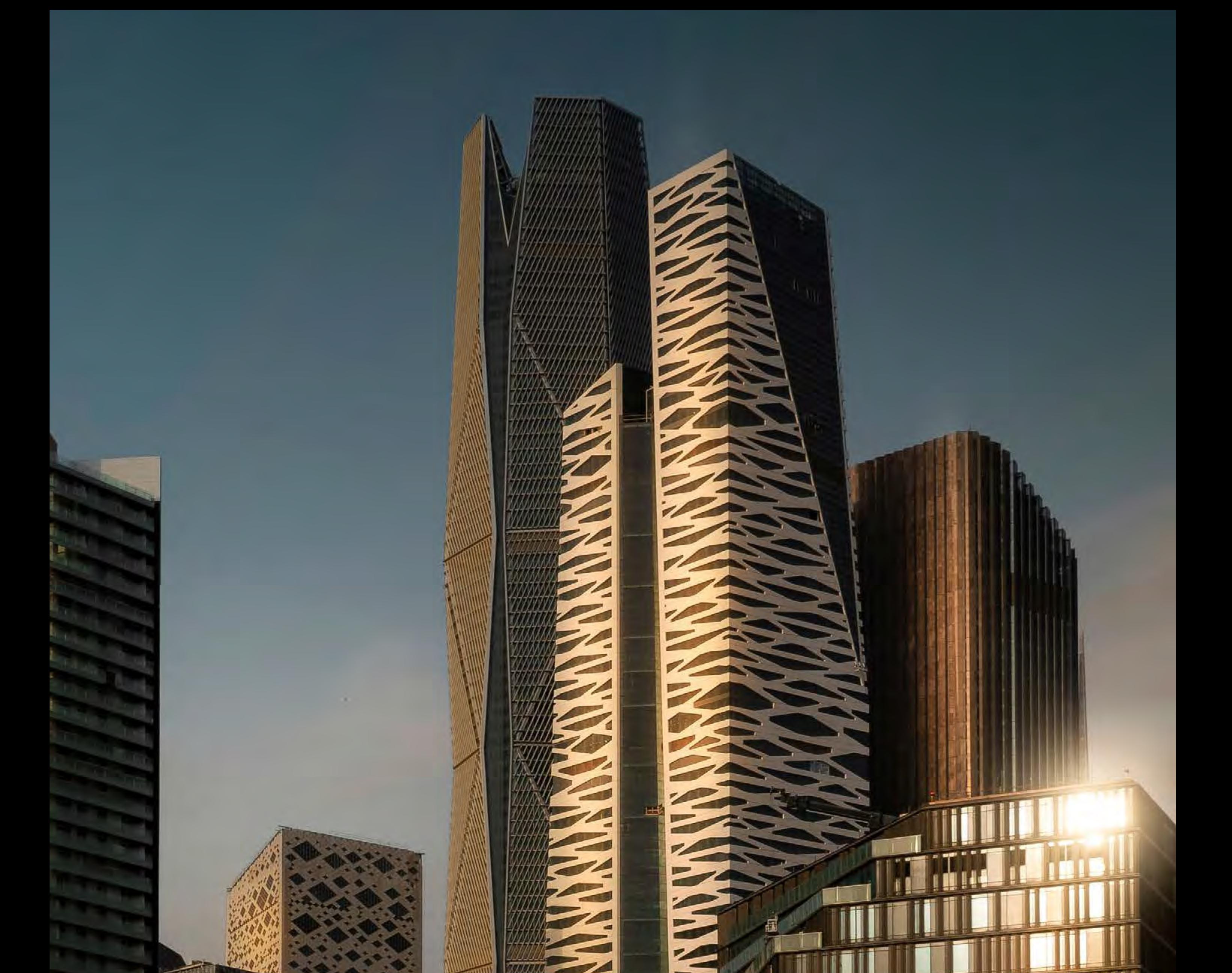

# **ّ تعر ّ ف بشكل مبسط [على كيفية حساب](https://www.youtube.com/watch?v=yihqmZIU7BM)**

**الزكاة التقديري**

ً نقــوم فيهــا بحســاب الــزكاة بنــاء علــى بياناتــك الماليــة وفقـا للقوائـم الماليـة المعتمـدة مـن محاسـب قانونـي، ֧֘<u>֚</u>  **يومــا مــن نهايــة العــام**  ويتــم أداء الــزكاة خــال **120 ً الزكــوي.**

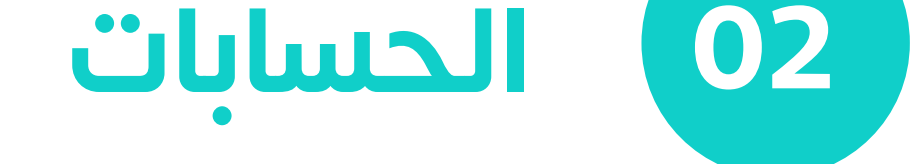

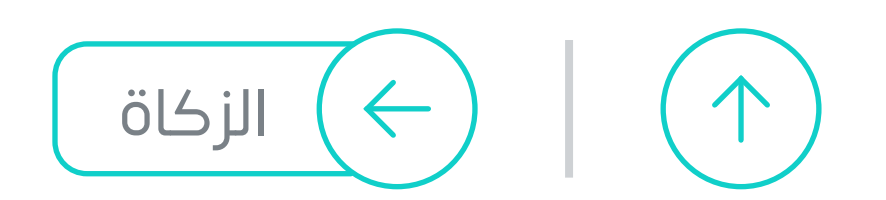

**11**

**لك الحق في التحول**

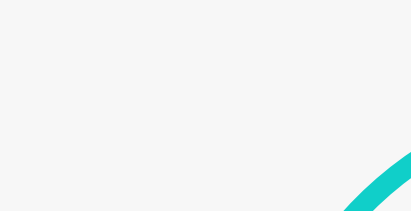

التـي تقـوم علـى حسـاب الـزكاة وفـق القوائـم الماليـة لمنشـأتك

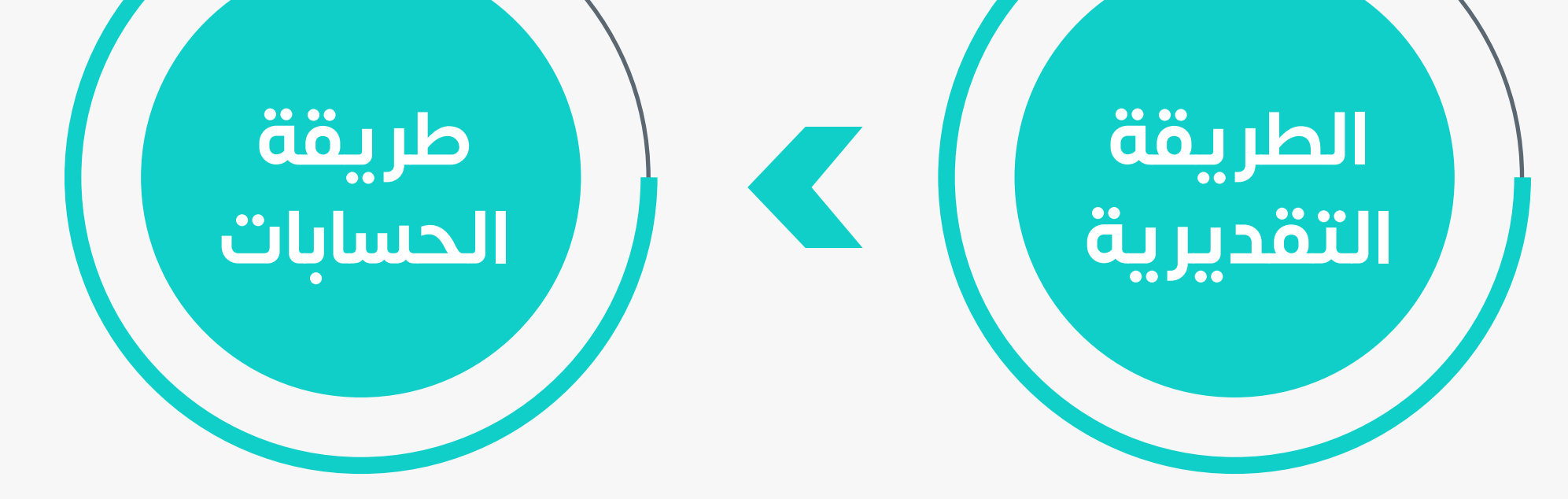

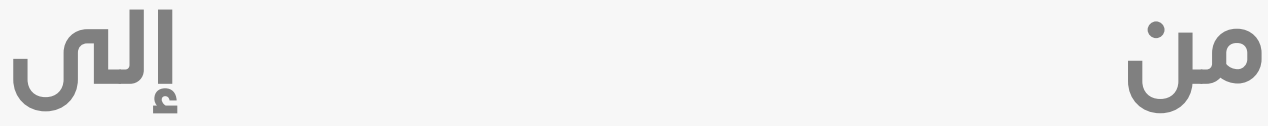

<span id="page-10-0"></span>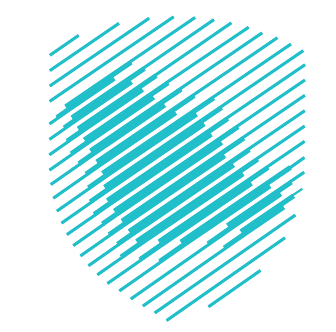

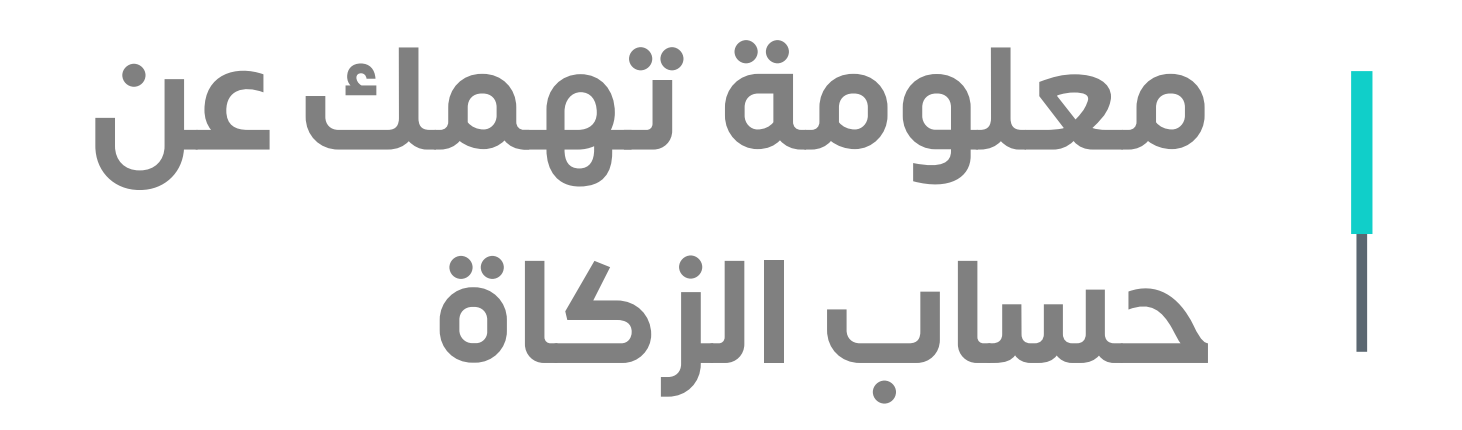

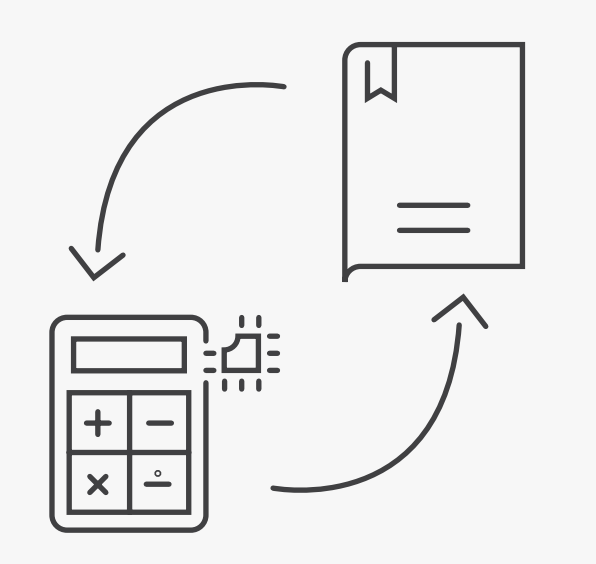

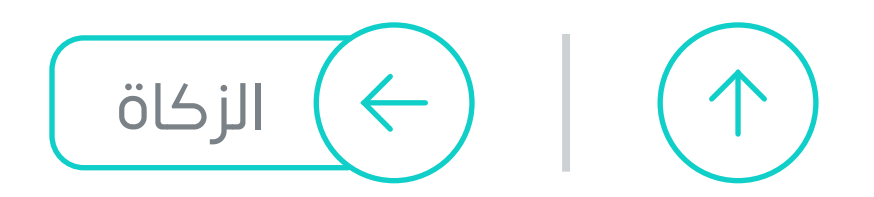

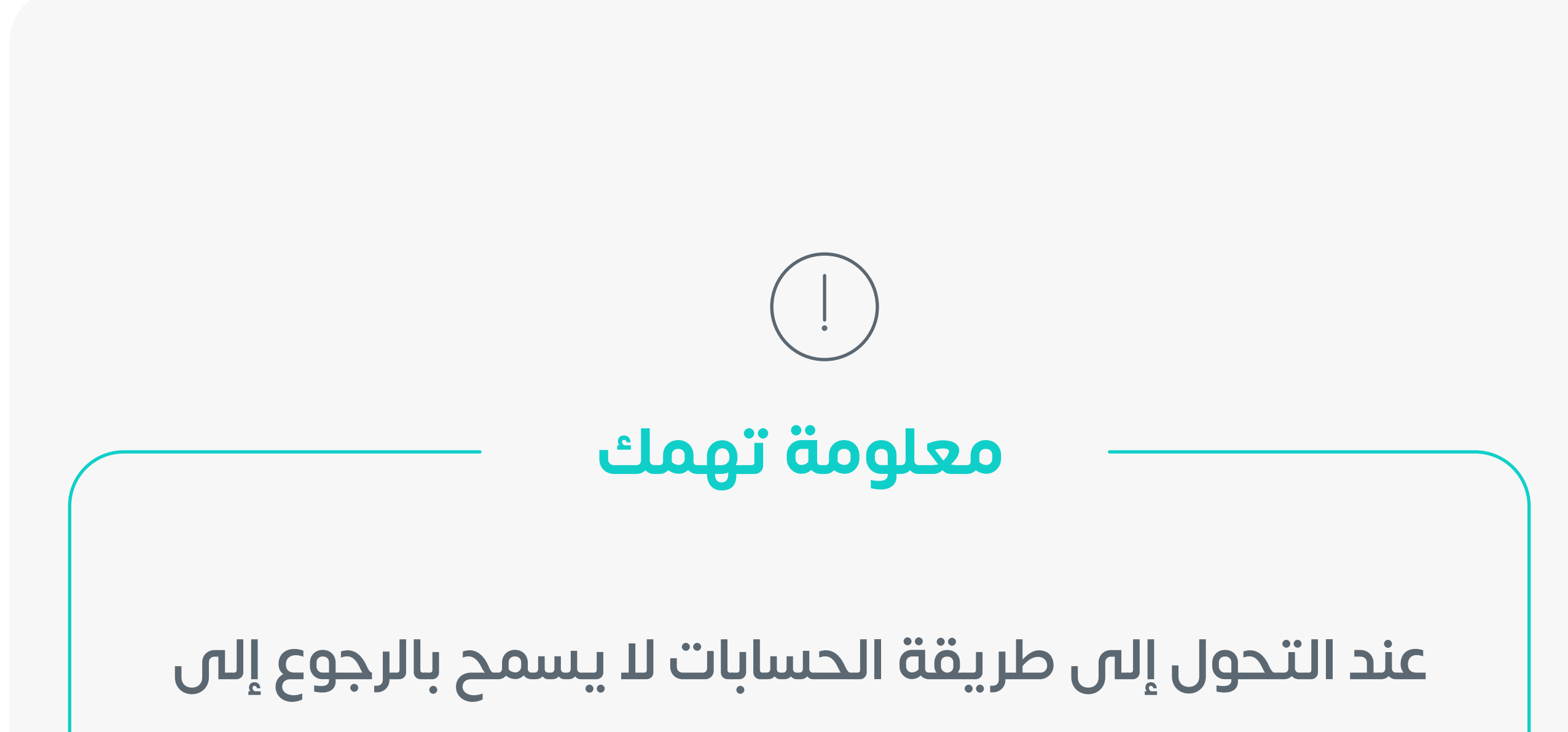

### **التقديرية إال بتقديم طلب للهيئة يتم دراسته والرد بالموافقة من عدمها.**

**اختيار الفواتير غير المدفوعة** 

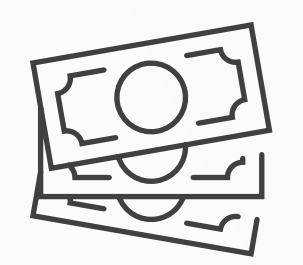

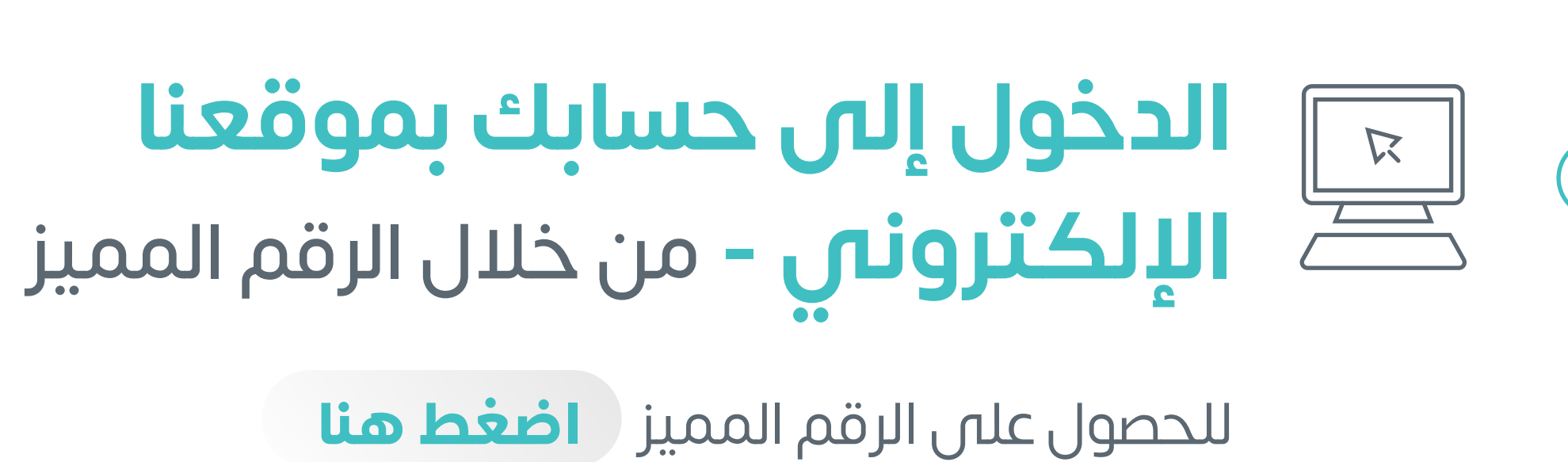

**كيف تدفع زكاتك؟**

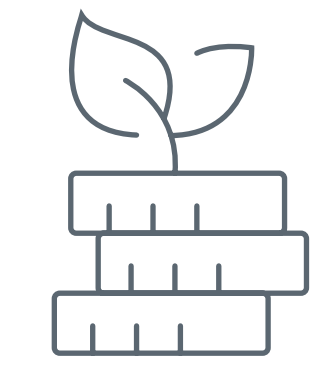

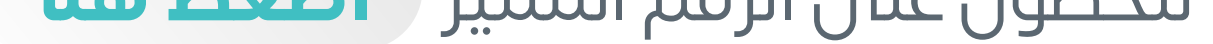

### **ُمكنك دفع زكاتك المستحقة عبر ي**

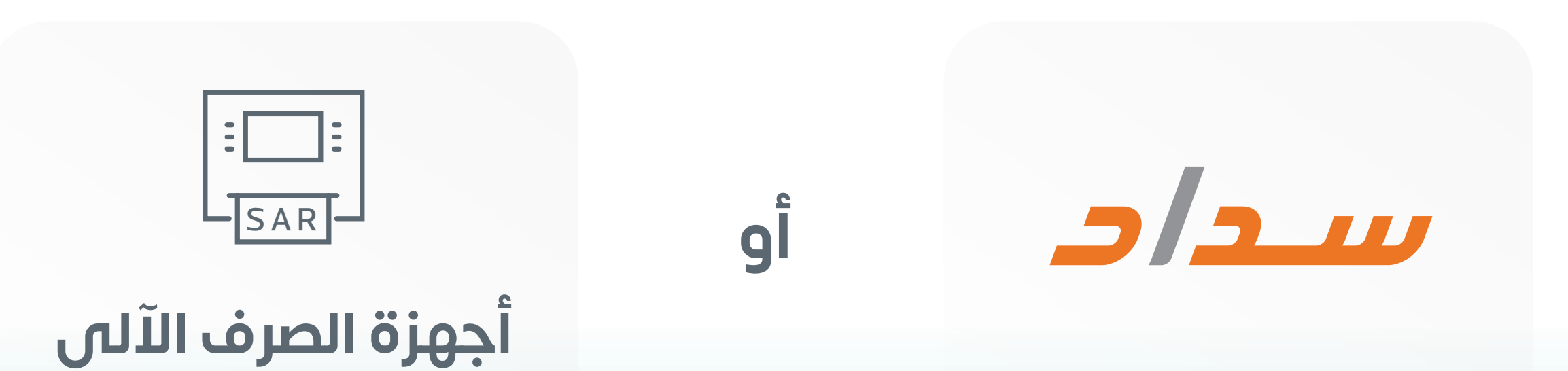

**إذا كنت من مكلفي التقديري** 

<span id="page-11-0"></span>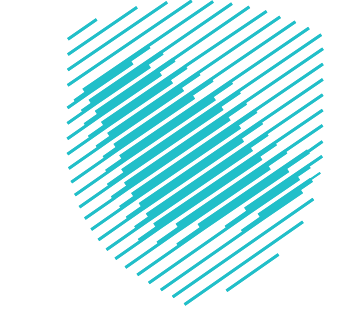

**ًا على سجلك التجاري فبعد مرور 12 شهر**

**يــصـــدر مــبــلـغ الــزكــاة ورقـــم الـفـاتورة**

**12**

**الرقم المميز هو رقم مرجعي لمنشأتك خاص بهيئة الزكاة والضريبة والجمارك، يتم تسجيله ًا عند إصدارك السجل التجاري. تلقائي**

**معلومة تهمك**

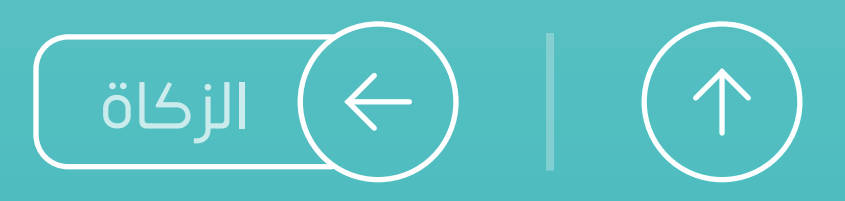

**خطوات دفع الزكاة**

<span id="page-12-0"></span>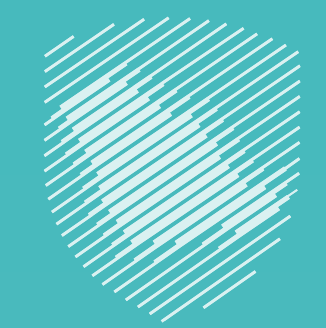

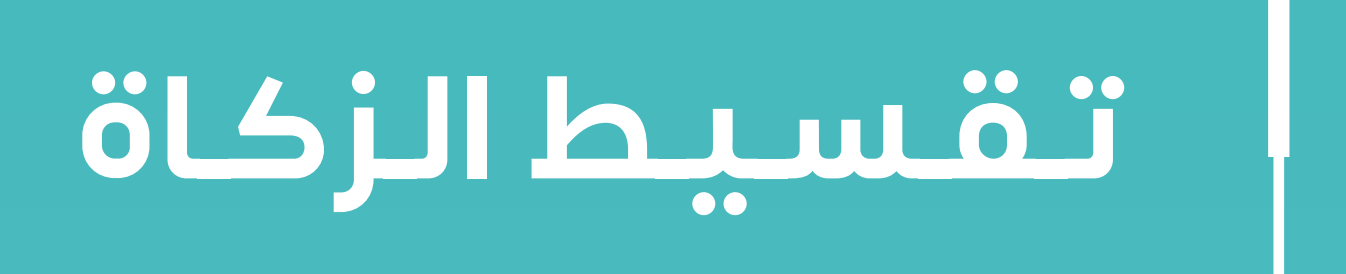

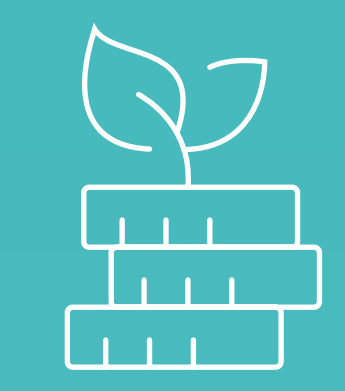

ُمكنك طلب الدفع بالتقسيط ي

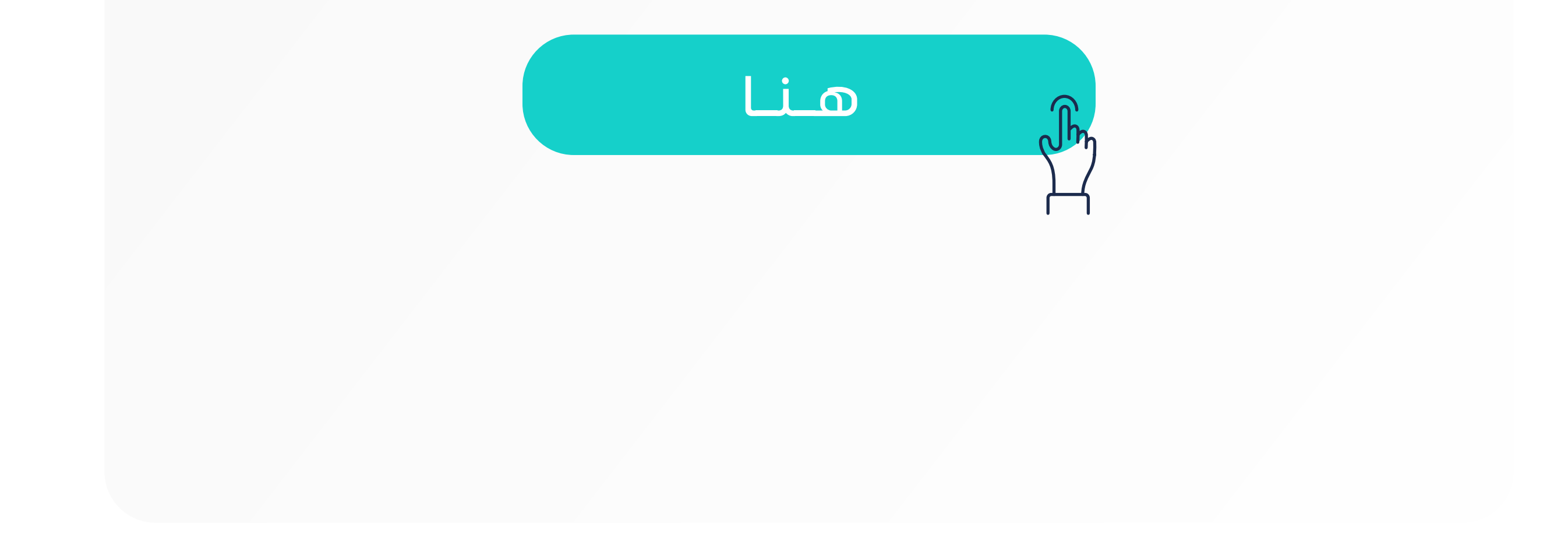

**ّ هذه الخدمة لتمكنك من الدفع بالتقسيط، ّقدمنا لك في الحاالت التي تواجه فيها صعوبات في سداد المبالغ المستحقة بالكامل.**

#### **اًل لعملية سداد الزكاة تسهي ً**

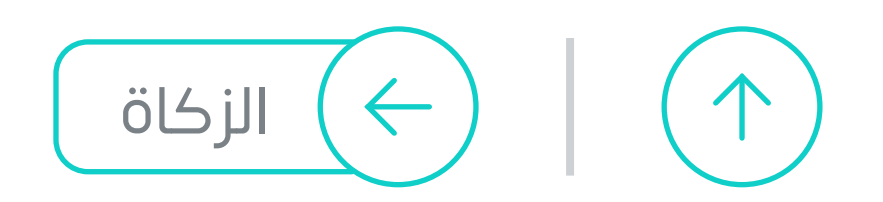

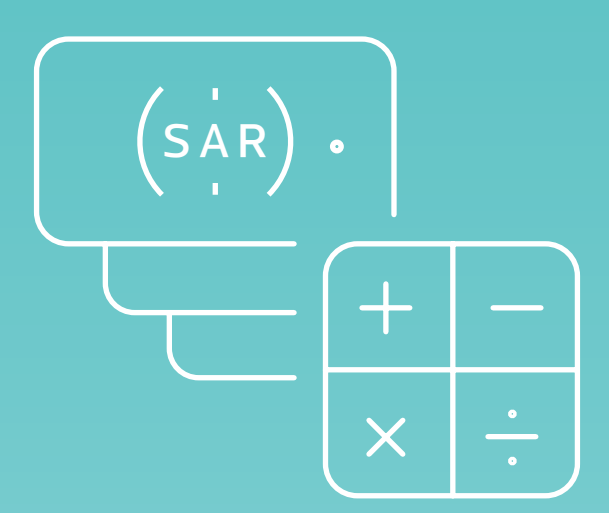

عبر خدمتنا الإلكترونية

سيصـــلك إشعــار باستـــالم الطـــلب عبر

**الرسـائل النصية والبـريد اإللكتروني**

<span id="page-13-0"></span>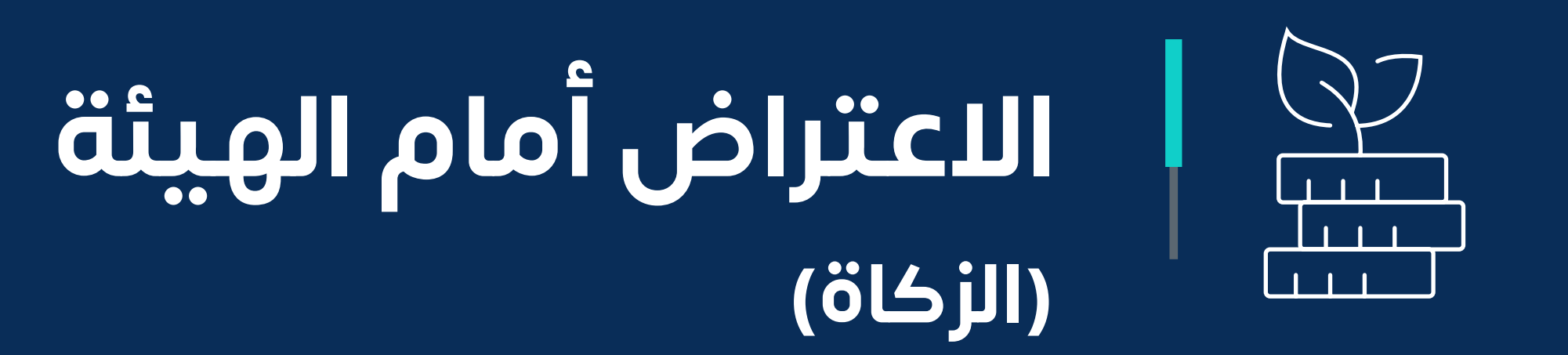

### **تعرف على خطوات االعتراض أمام الهيئة**

**1**

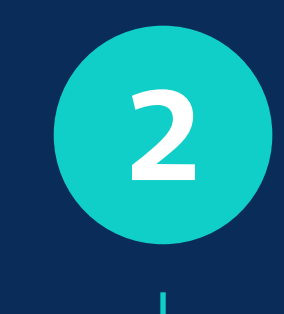

**3**

**4**

**5**

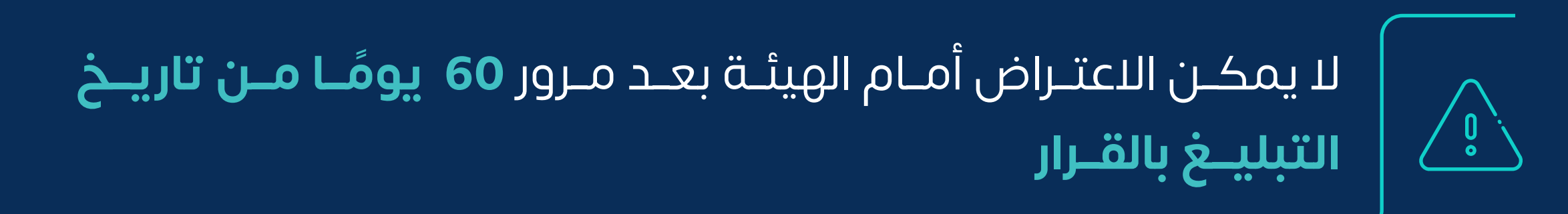

**[يمكنك تقديم الطلب](https://zatca.gov.sa/ar/eServices/Pages/eServices_071.aspx) عبر خدمتنا اإللكترونية**

اذكر أسبـاب االعتــــــراض مــع إرفاق المستنـدات الداعمة لطلبك

قم بتعبئة نموذج الطلب

حدد »طلب اعتراض على إقرار«

الدخول إلى حسابك بموقعنا اإللكتروني

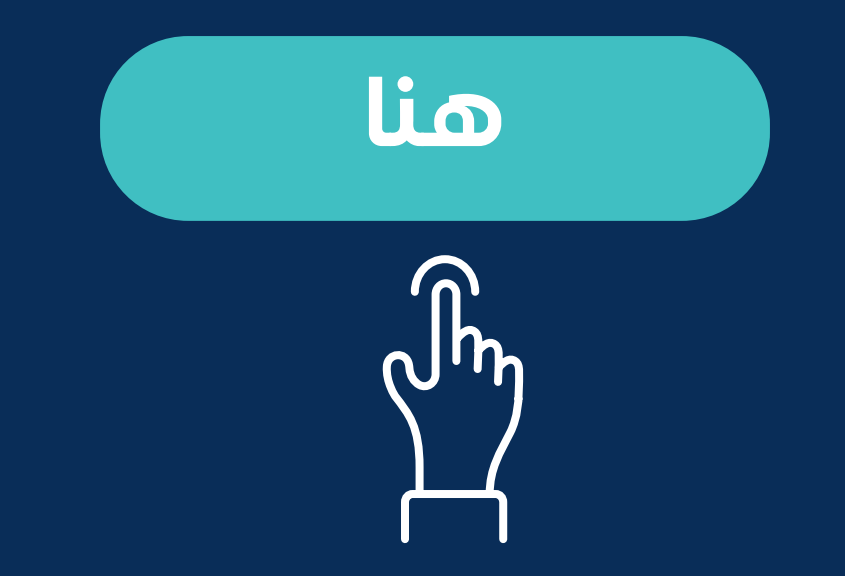

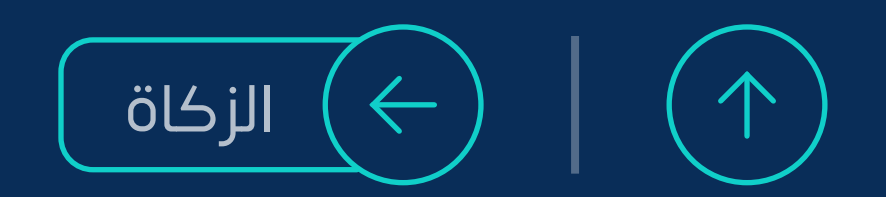

اضغط أيقونة **»إقرارات الزكاة وضريبة الدخل على المنشآت األجنبية«** ثم اختر »االعتراضات«

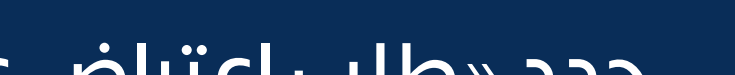

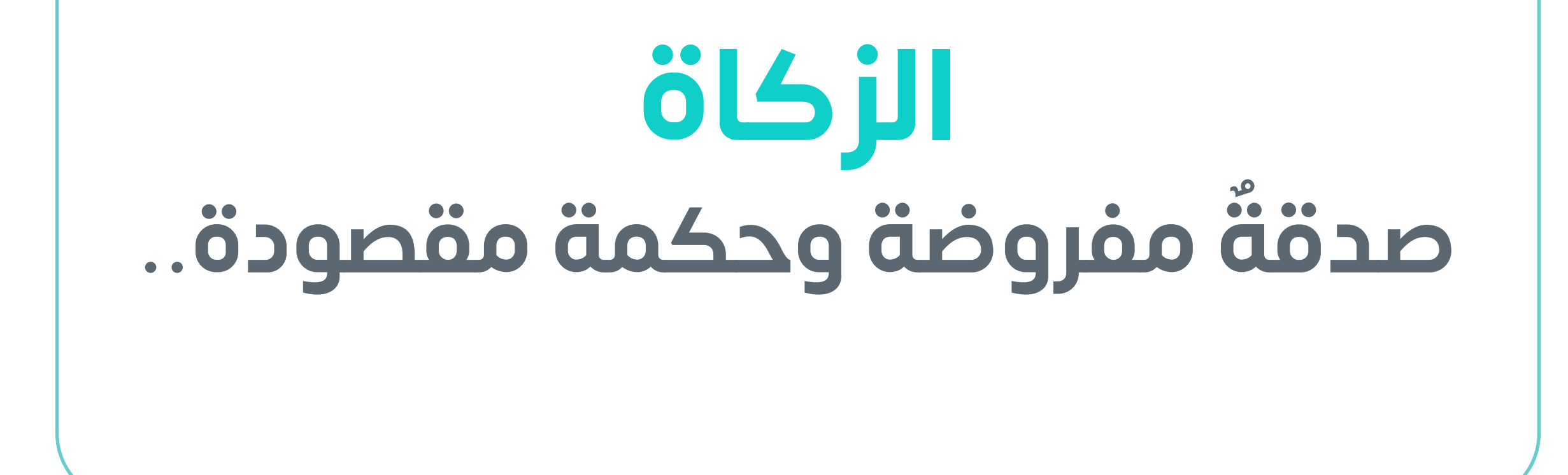

يُحوّل مبلغ الزكاة لوزارة الموارد البشرية والتنمية االجتماعية »وكالة الضمان االجتماعي والتمكين«

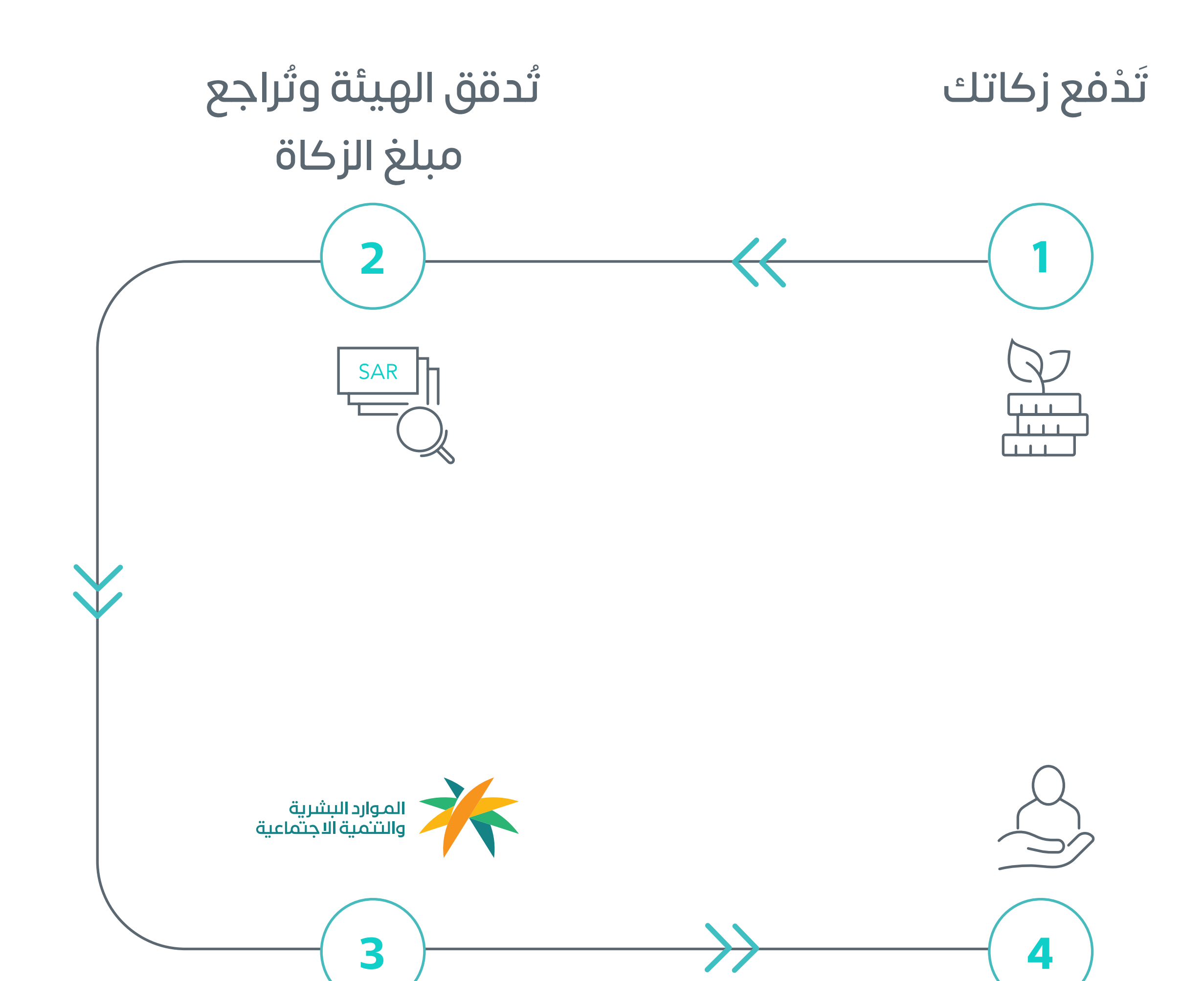

تصرف الزكاة لمستفيدي

الضمان االجتماعي

ا<br>ا

<span id="page-14-0"></span>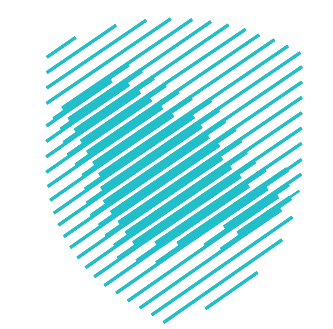

**أين تذهب زكاتك؟**

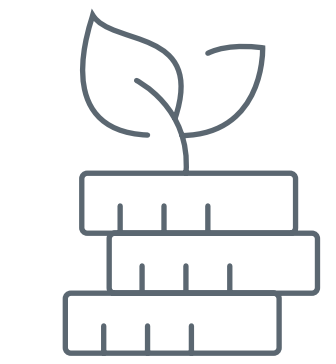

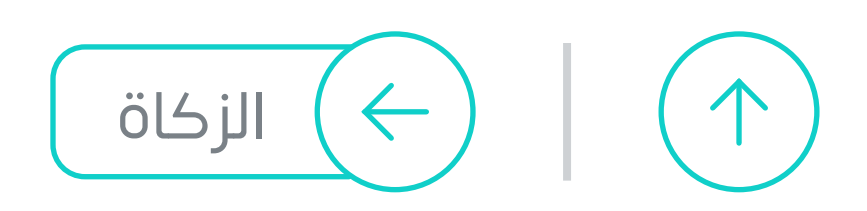

<span id="page-15-0"></span>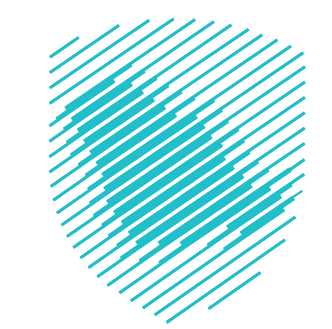

**16**

**يلزم التقدم بطلب إيقاف الرقم المميز ًا**. بعد سداد المستحقات التي أتمت **12 شهر**

#### **لماذا يجب إيقاف الرقم المميز؟** حتى ال يتم احتساب أي مستحقات زكوية على منشأتك

**إيقاف الرقم المميز**

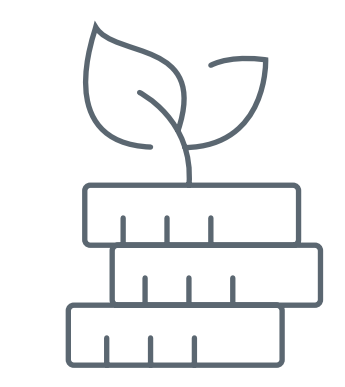

### **عند إلغاء السجل التجاري.. ما الذي يجب عليك فعله كمكلف؟**

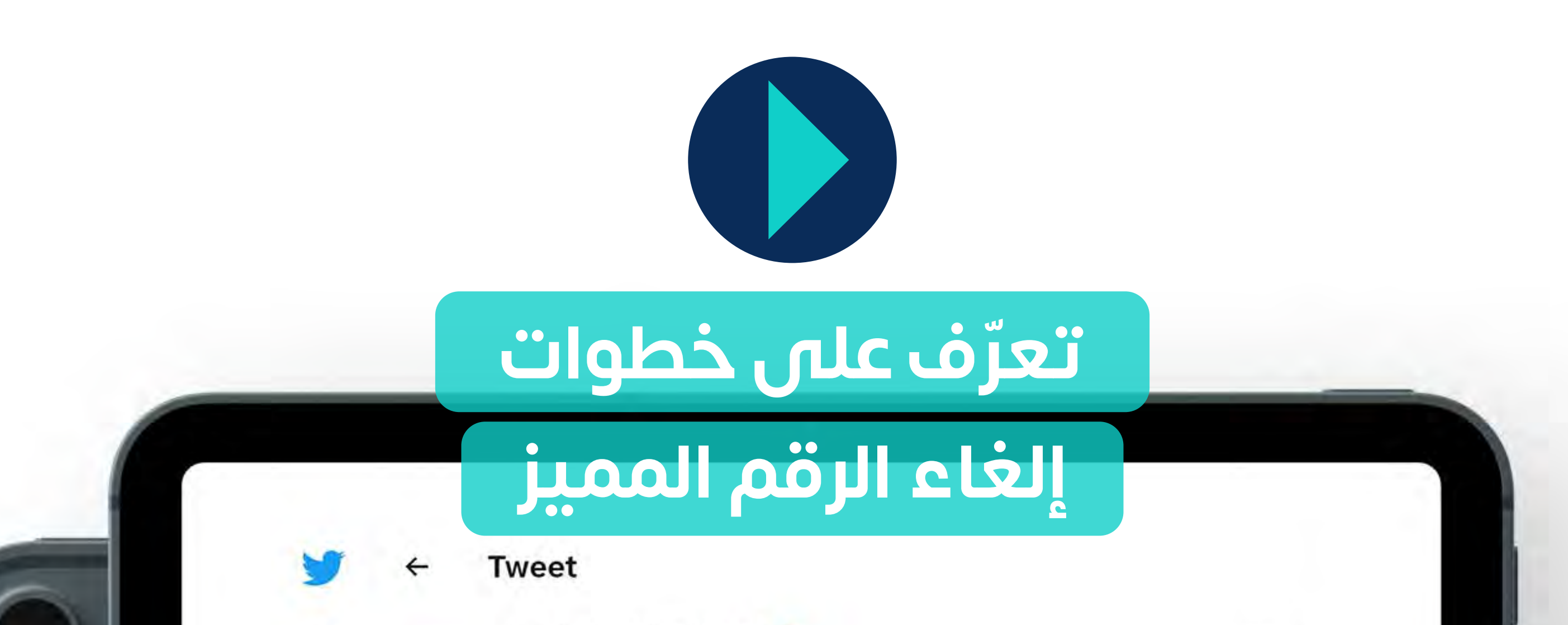

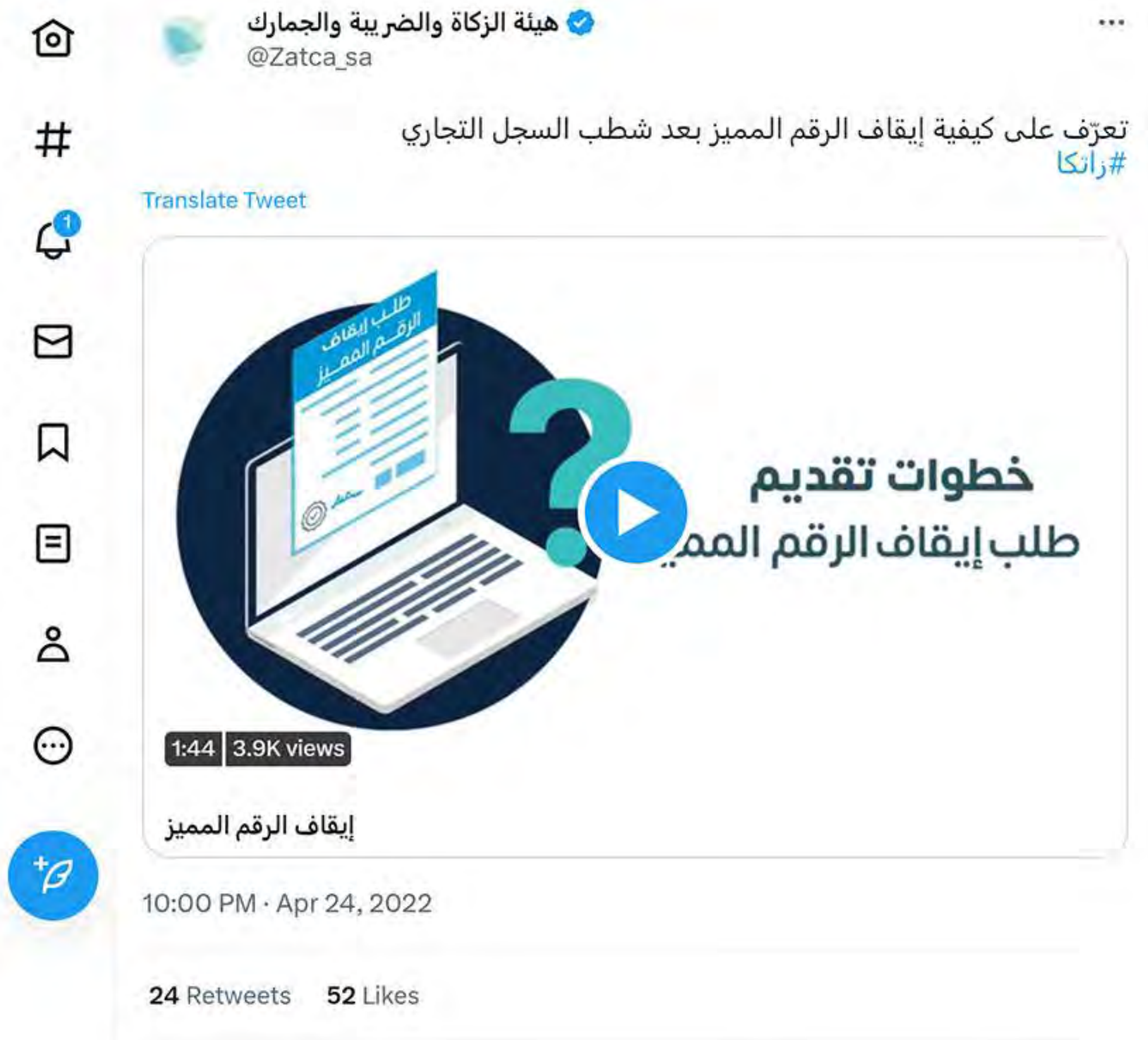

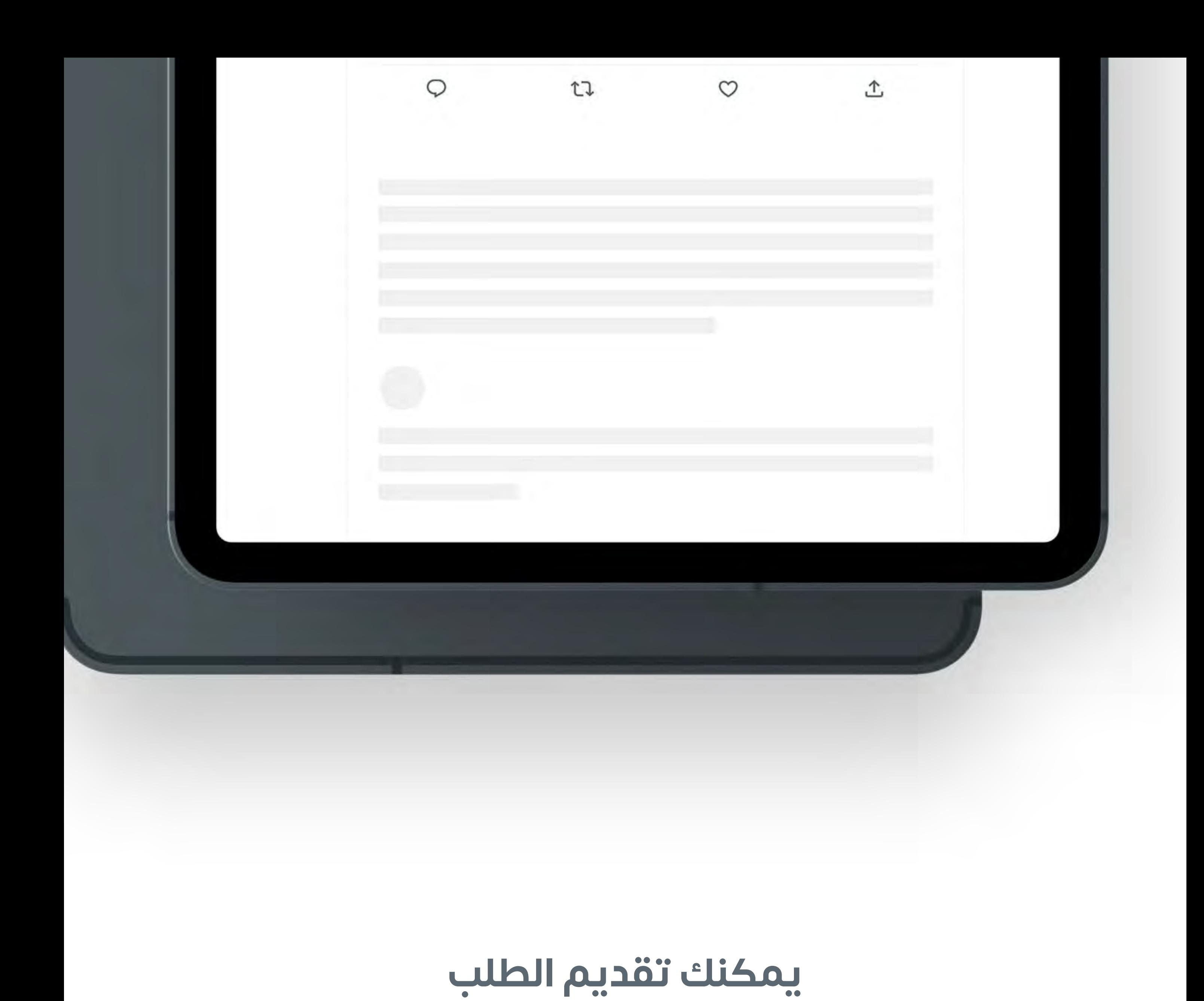

**عبر خدمتنا اإللكترونية**

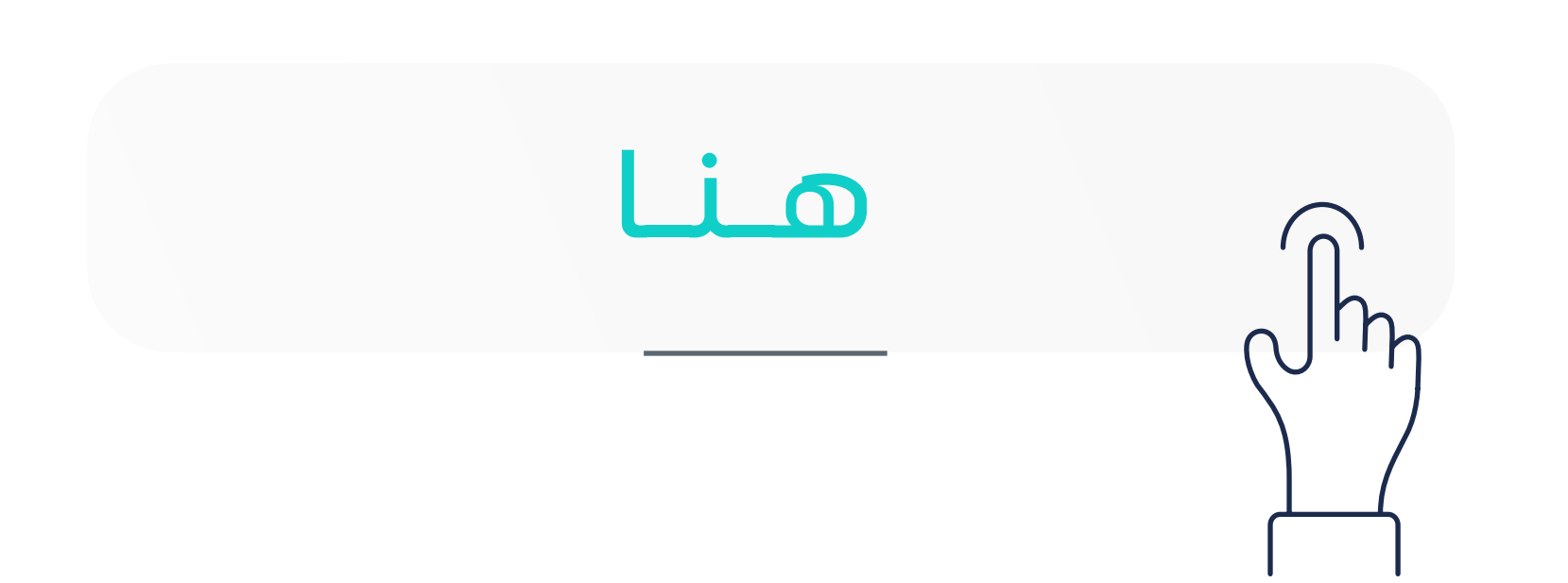

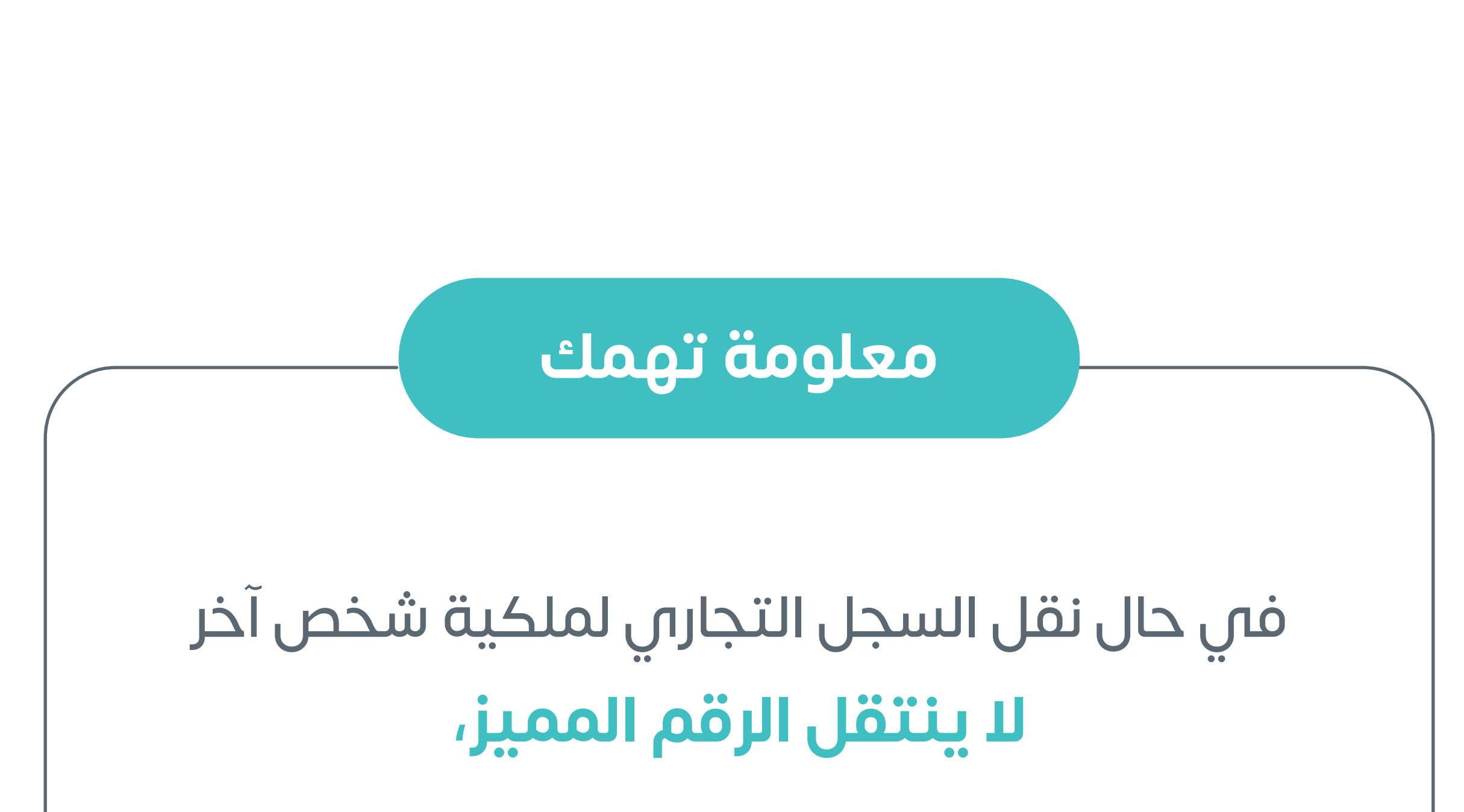

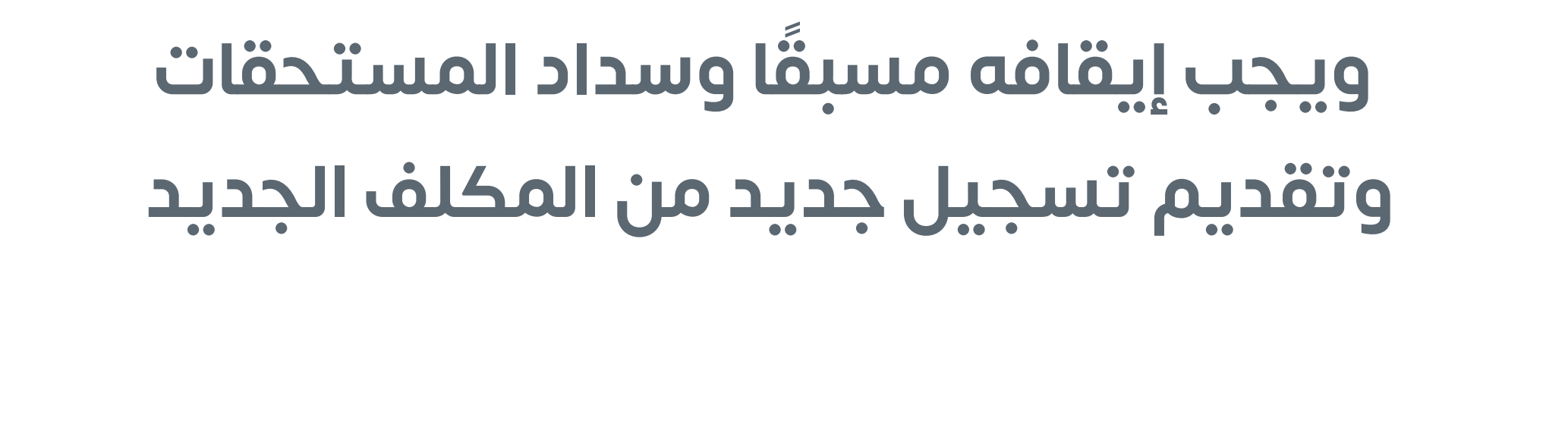

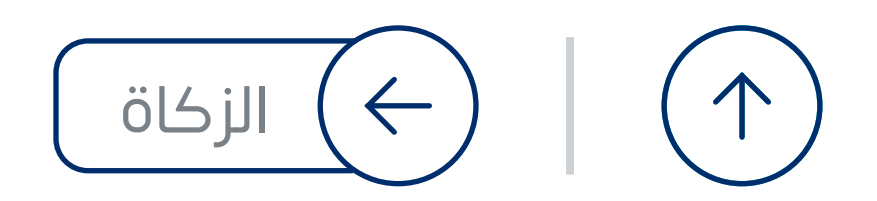

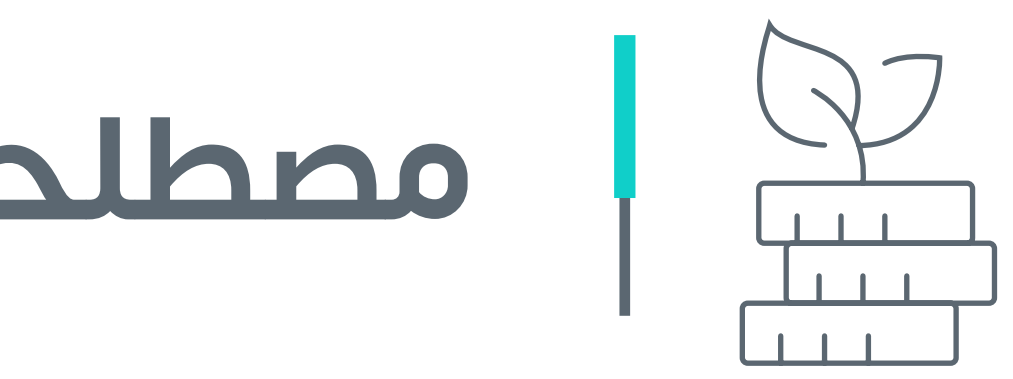

**مصطلحات زكوية مهمة**

<span id="page-17-0"></span>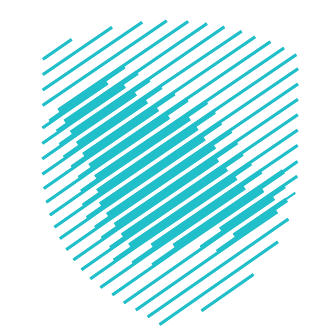

#### **الزكاة**

مال ٌ مقدر فرضه الله وهي ثالث أركان الإسلام، ومن الركائز التي تميز المجتمع المسلم عن غيره

#### **العام المالي لمكلفي التقديري**

ً هو 354 يوما أو أكثر ويبدأ من تاريخ إصدار السجل التجاري أو تاريخ الحصول على أول ترخيص أو تاريخ إيداع رأس المال، أيهم أسبق

#### **الحد األدنى لزكاة مكلفي التقديري**

يجب أال تقل الزكاة للمكلف الخاضع لقواعد حساب زكاة مكلفي التقديري عن 500 ريال

#### **األموال الخاضعة للزكاة**

أي أمـوال ناتجـة عـن عمـل يقصـد منـه تحقيـق الربـح، سـواء أكان عملا تجاريًا، او خدميًا او غيـر ذلك ً

#### **اإلقرار الزكوي**

نموذج إلكترونس يقدّم من المكلف او من يفوضه سواء كان موظفا

او محاسبًا قانونيًّا معتمدًا

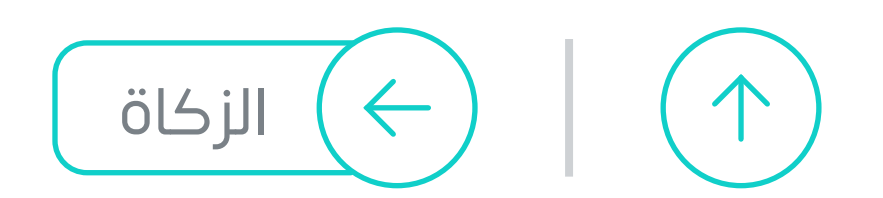

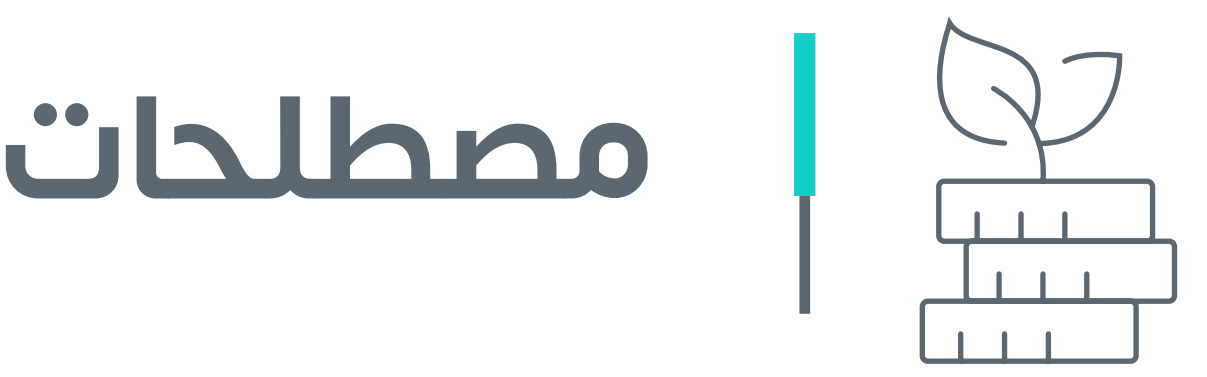

**مصطلحات زكوية مهمة**

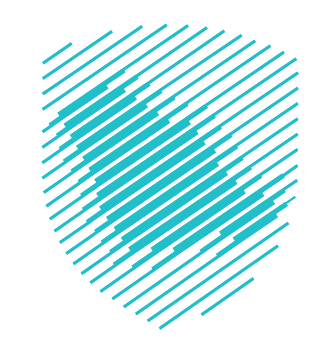

ً قرار من الهيئة يفصح عن قبولها اإلقرار، أو تعديله وفقا للمعلومات المتوافرة والإجراءات المعمول بها في الهيئة

#### **الربط الزكوي**

هو رقم مرجعي لمنشأتك خاص بهيئة الزكاة والضريبة والجمارك، يتم تسجيله تلقائيًا عند إصدارك السجل التجاربي

هيئة الزكاة والضريبة والجمارك<br>Zakat,Tax and Customs Authority

معجم بأهم المصطلحات الزكوية والضريبية والجمركية Zakat, Tax and Customs Glossary

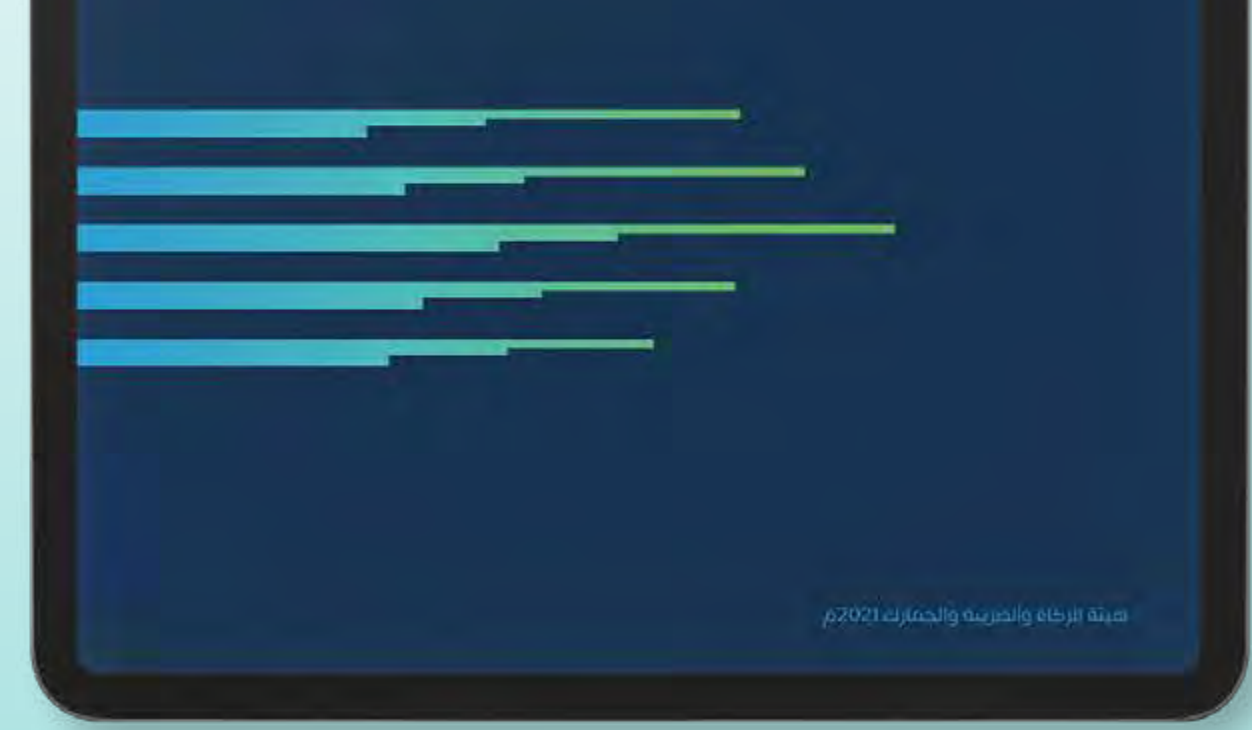

#### **الرقم المميز**

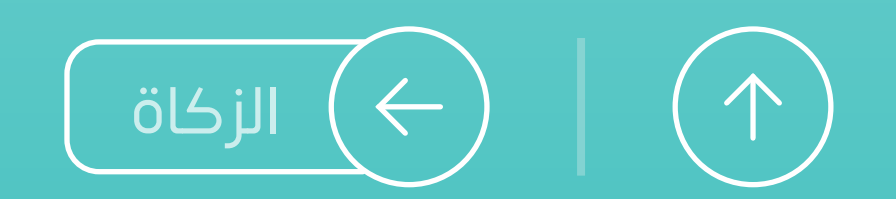

#### ّ [للتعرف أكثر على كافة المصطلحات الزكوية](https://zat.ca/Glossary) **حمل معجمنا التفاعلي ّ**

 $\leftarrow$ [الزكاة](#page-5-0) **20**

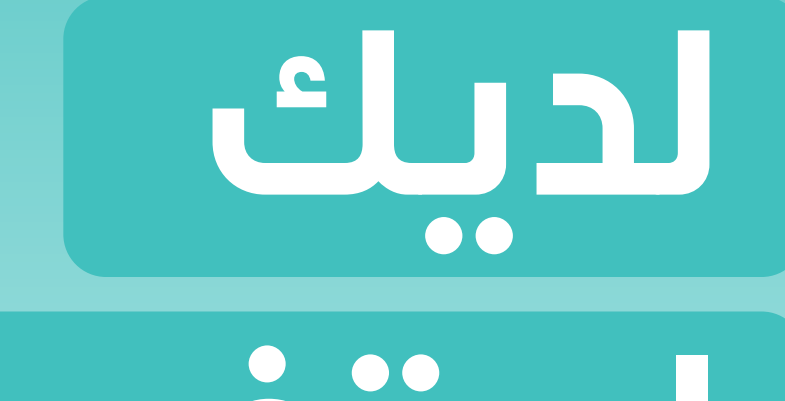

**استفسارات** 

**عن الزكاة؟**

**نحن معك وفي خدمتك على مدار**

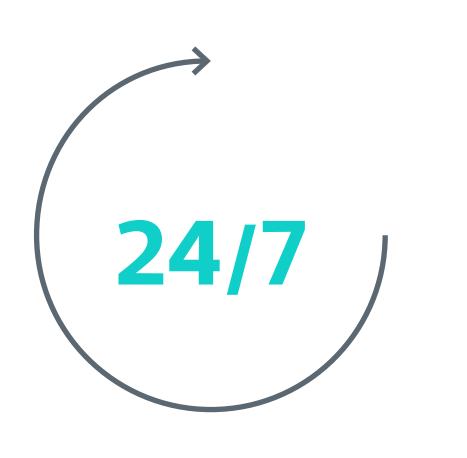

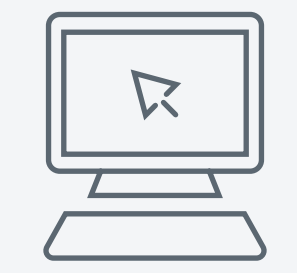

#### [المحادثة الفورية](https://zatca.gov.sa/ar/pages/default.aspx)

zatca.gov.sa

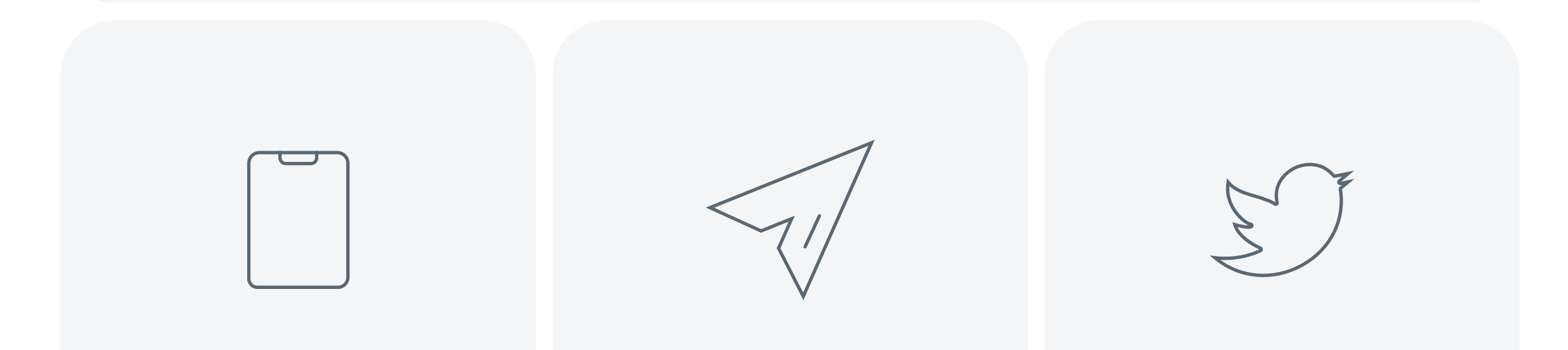

[19993](tel:19993) info@zatca.gov.sa zatca\_care

<span id="page-20-0"></span>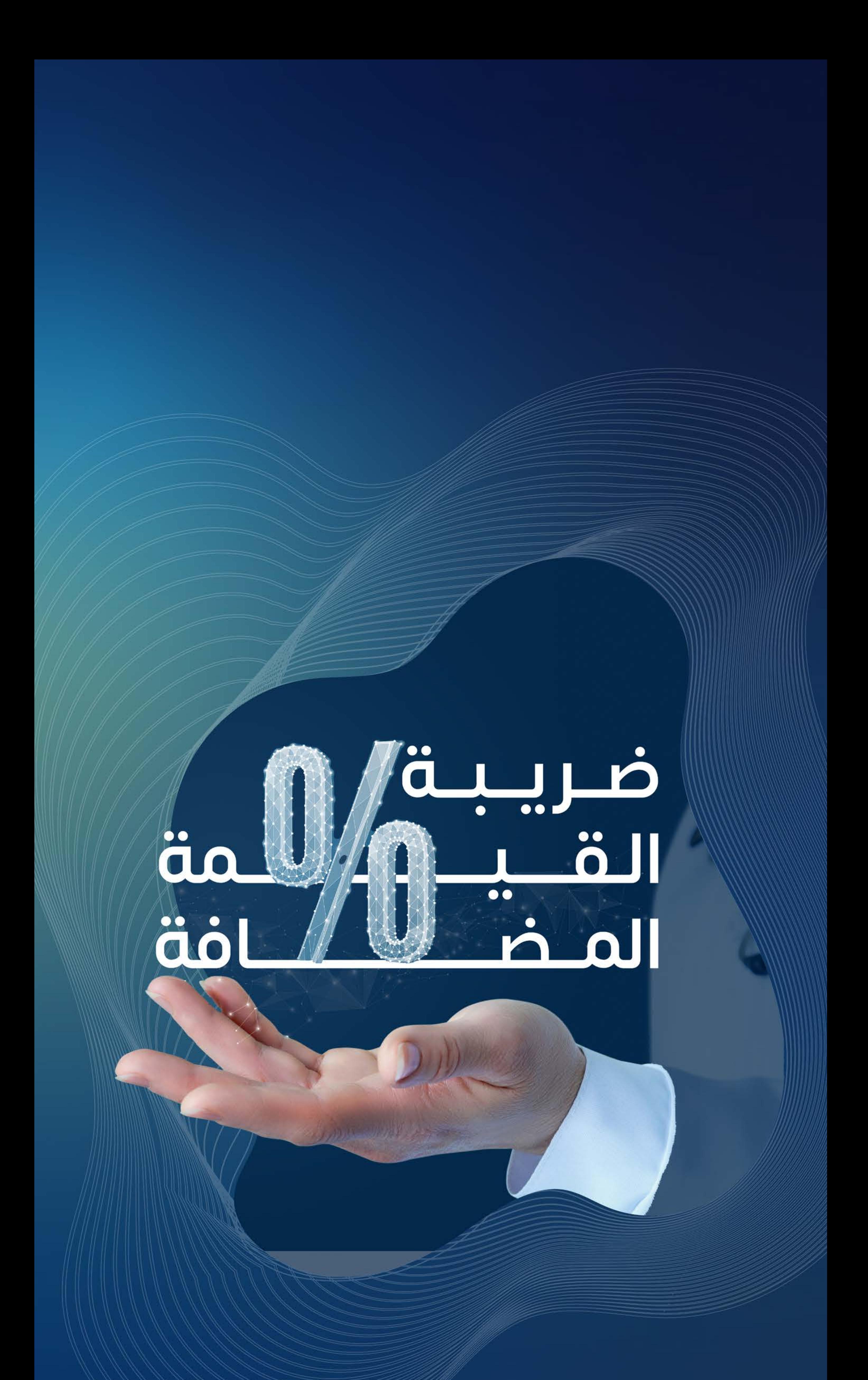

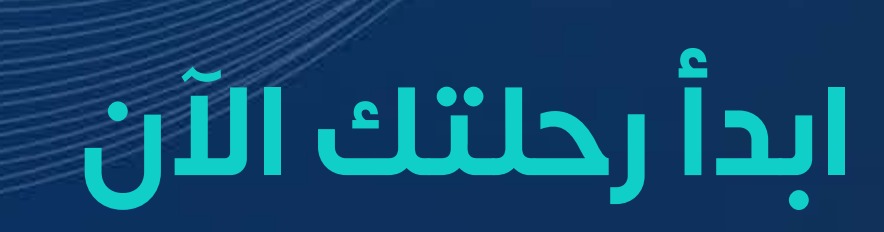

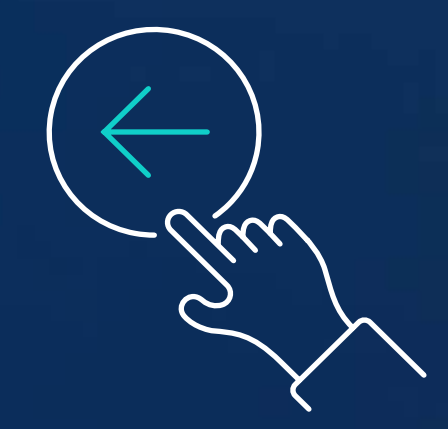

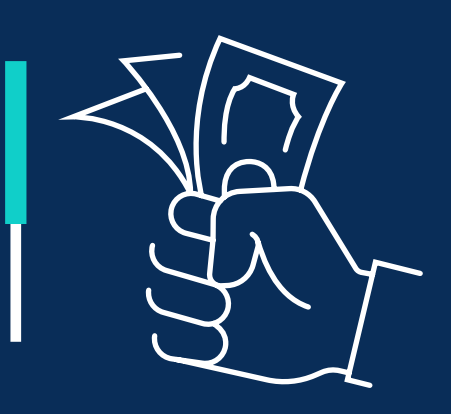

## **ضريبة القيمة المضافة**

<span id="page-21-0"></span>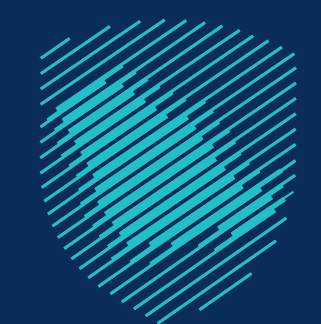

[التسجيل في ضريبة القيمة المضافة](#page-25-0)

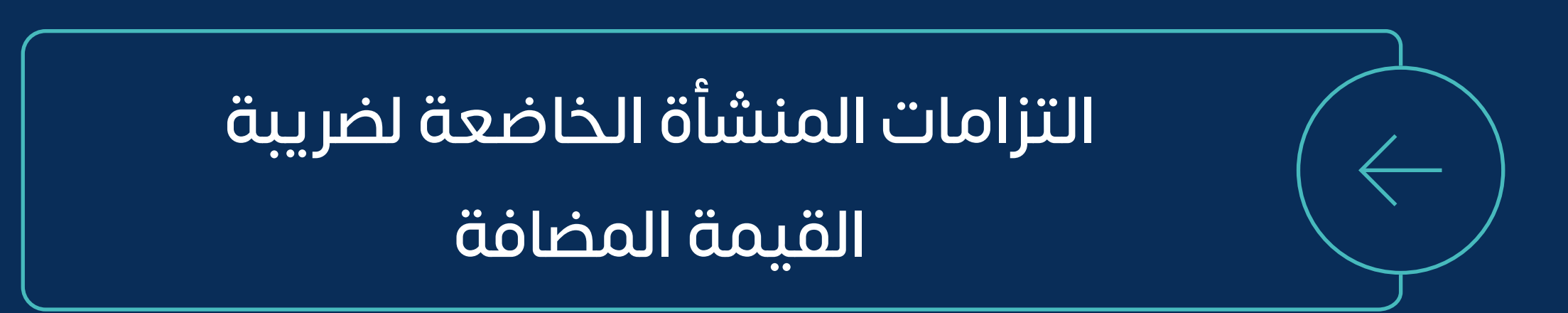

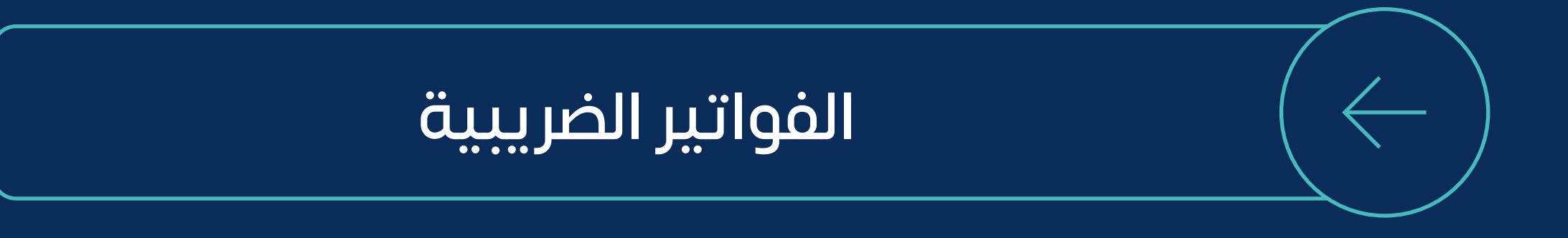

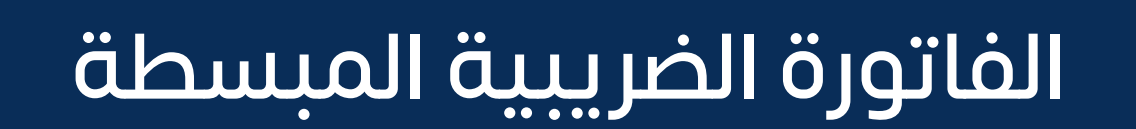

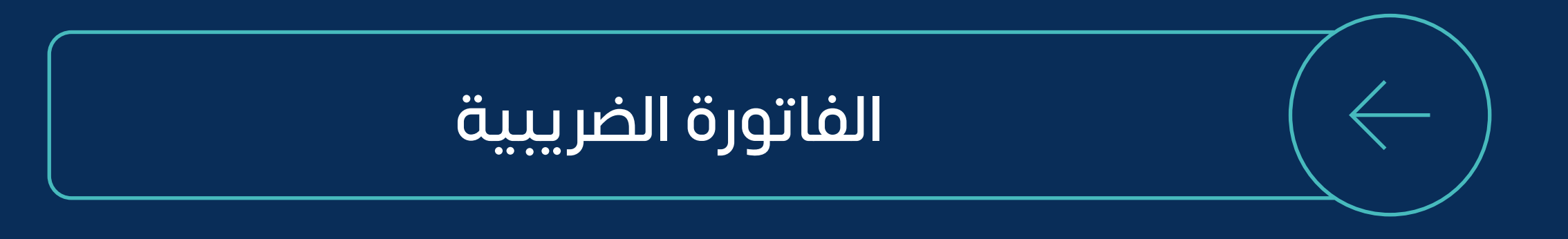

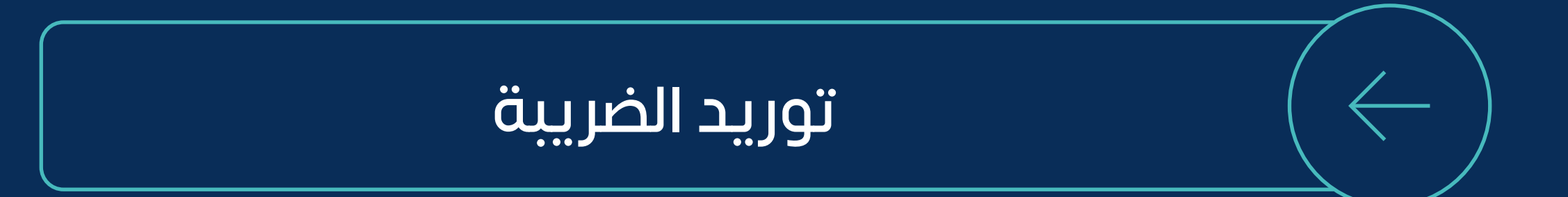

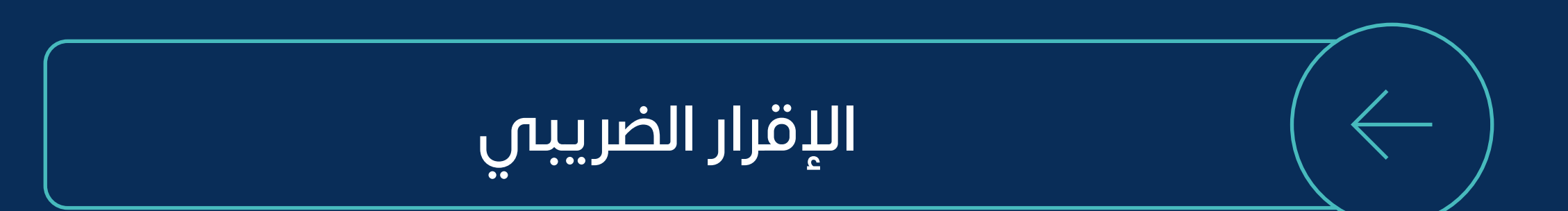

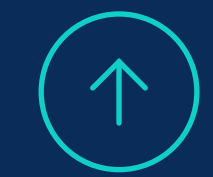

[ما هي ضريبة القيمة المضافة؟](#page-23-0)

قياس الإيرادات

[كيف تدفع ضريبة القيمة المضافة؟](#page-34-0)

#### تعديل الإقرار الضريبي

#### تقديم الإقرار الضريبي

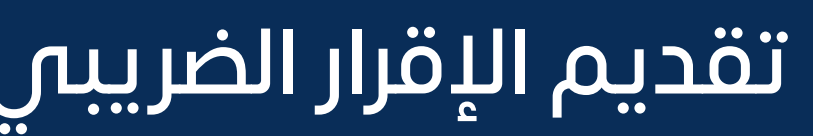

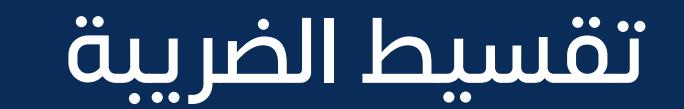

[االعتراض أمام الهيئة \)القيمة المضافة\(](#page-36-0)

[استرداد ضريبة القيمة المضافة](#page-38-0)

[القرار التفسيري](#page-39-0)

[استحقاق الضريبة للمنشآت المتعاقدة مع](#page-40-0) 

الجهات الحكومية

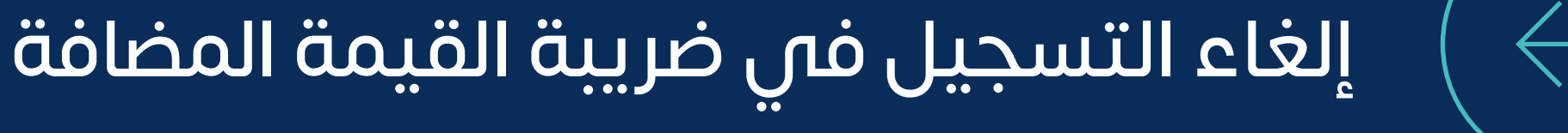

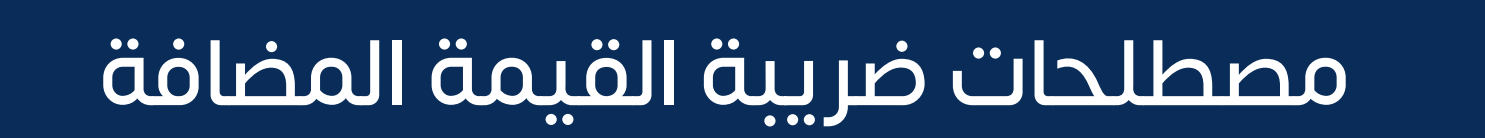

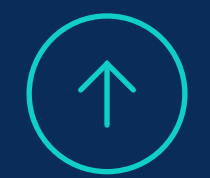

**ضريبة القيمة المضافة**

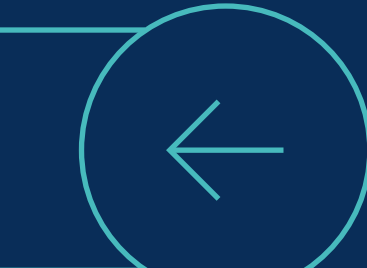

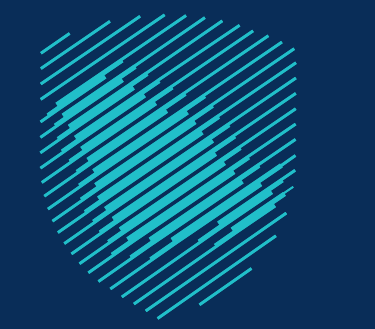

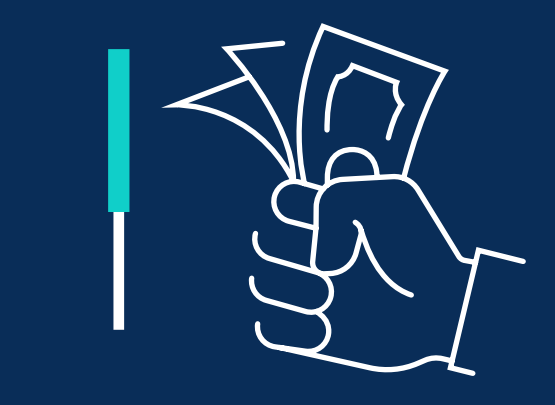

#### **هي ضريبة غير مباشرة** ت َّطبق على بعض السلع والخدمات مقدارها ا<br>ا

**متى يجب على منشأتك التسجيل في الضريبة؟** 

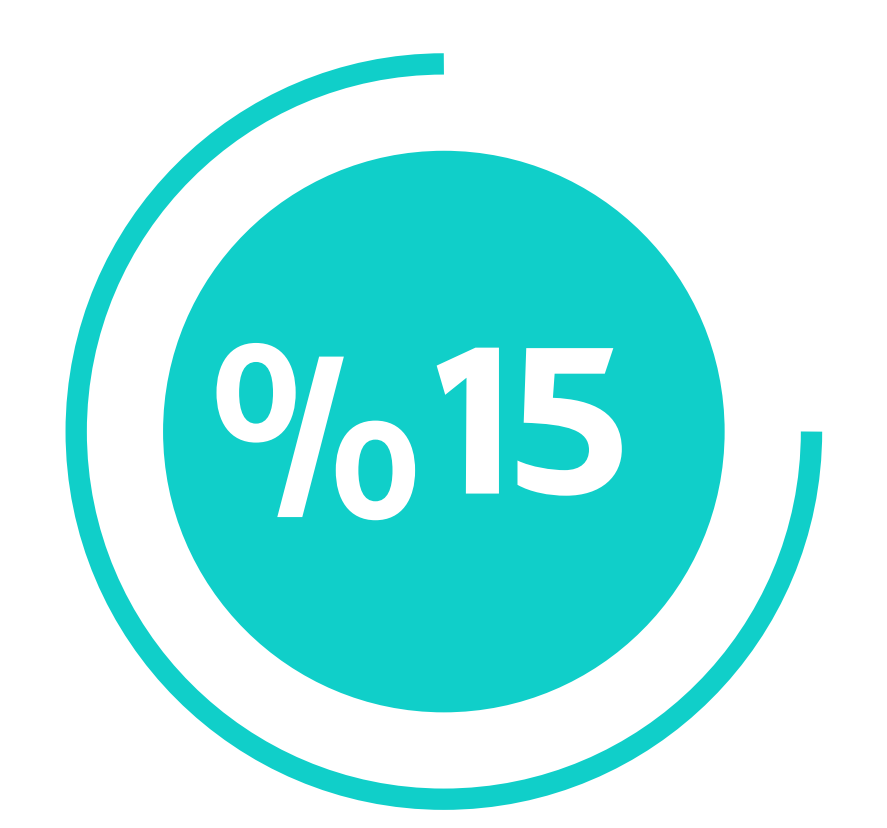

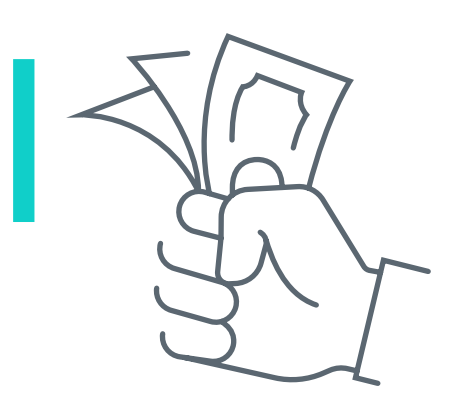

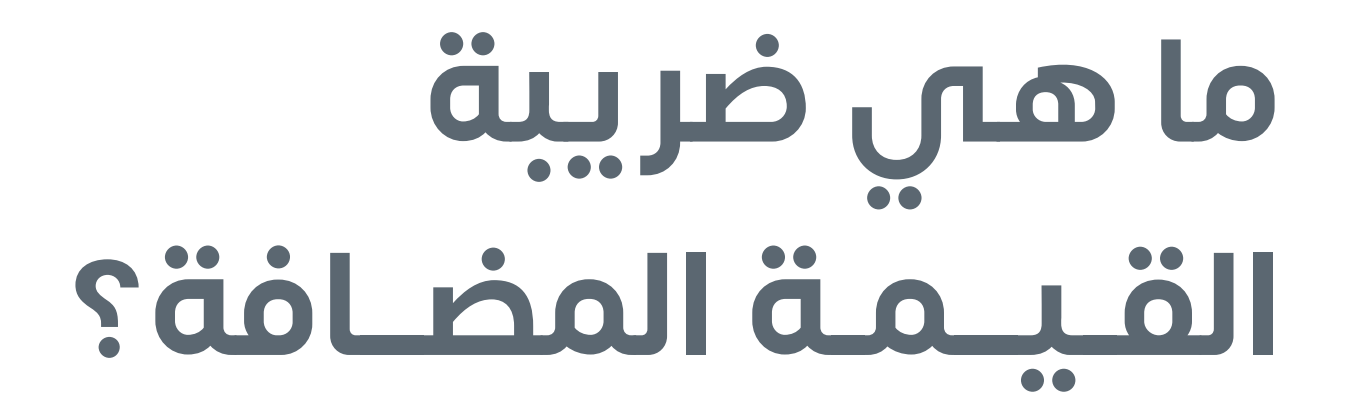

<span id="page-23-0"></span>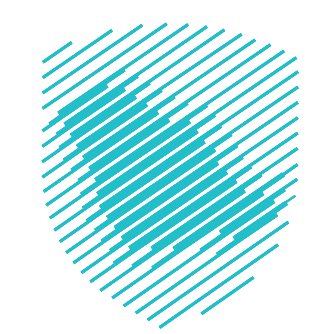

تسجيل إلزامي

إذا تجاوزت إيراداتك السنوية 375 ألف ريال **ًا خالل 12 شهر**

إعفاء من التسجيل

إذا كانت إيراداتك السنوية أقــل من 187,500 ألف ريال

تسجيل اختياري

إذا كانت إيراداتك السنوية ما بين 187,500 ألف **و** 375 ألف ريال **ًا خالل 12 شهر**

#### اإليرادات هي المبلغ اإلجمالي للدخل **وليس الربح**

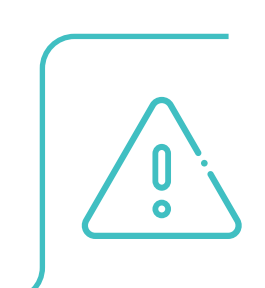

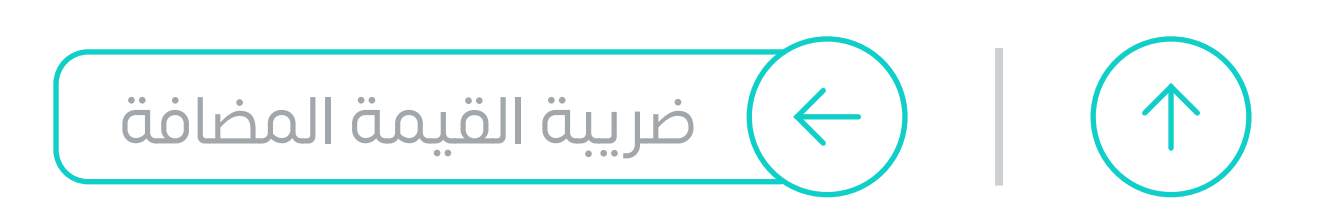

### **توجد طريقتان لقياس اإليرادات**

#### تحسب إيراداتك بشكل شهري وتجمعها بعد **ًا** لترى هل وصلت حد التسجيل اإللزامي أم ال **12 شهر**

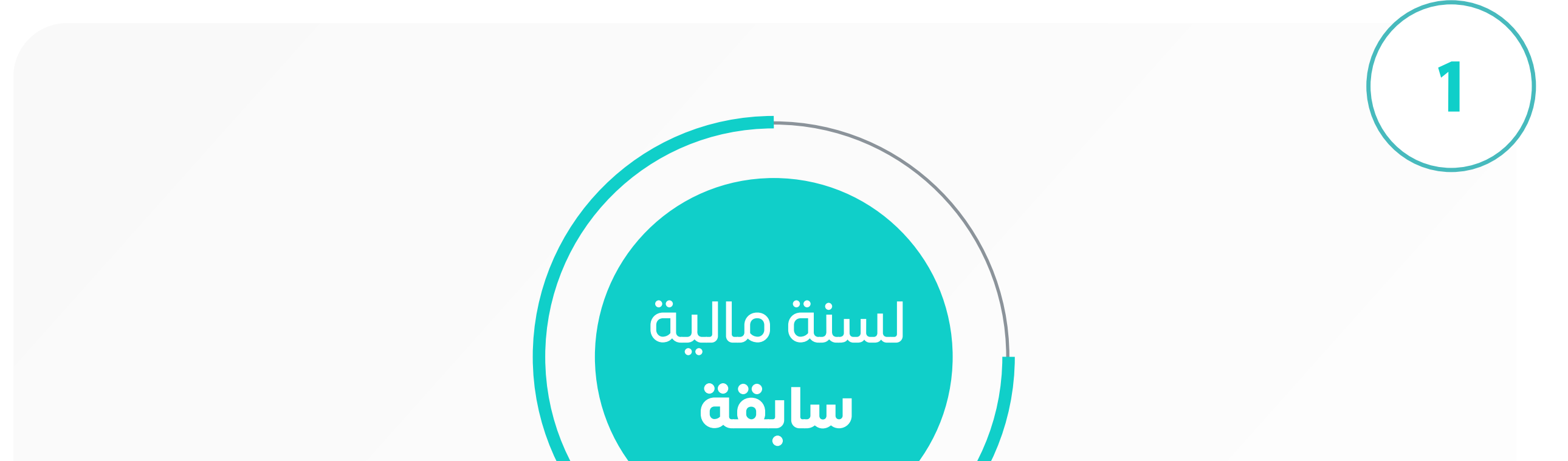

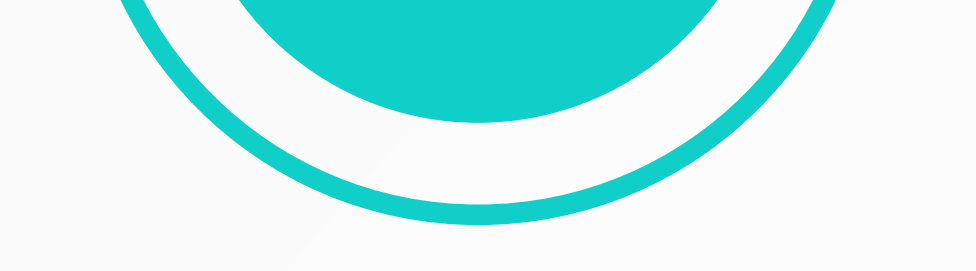

ويتوقــع منهــا تحقيــق إيــرادات ســتصل للحــد اإللزامــي ًا مــن **ًا** الحقــة فيبــدأ التســجيل اعتبــار بالضريبــة لــ **12 شــهر الشــهر األول** الــذي يتوقــع فيــه تجــاوز الحــد اإللزامــي

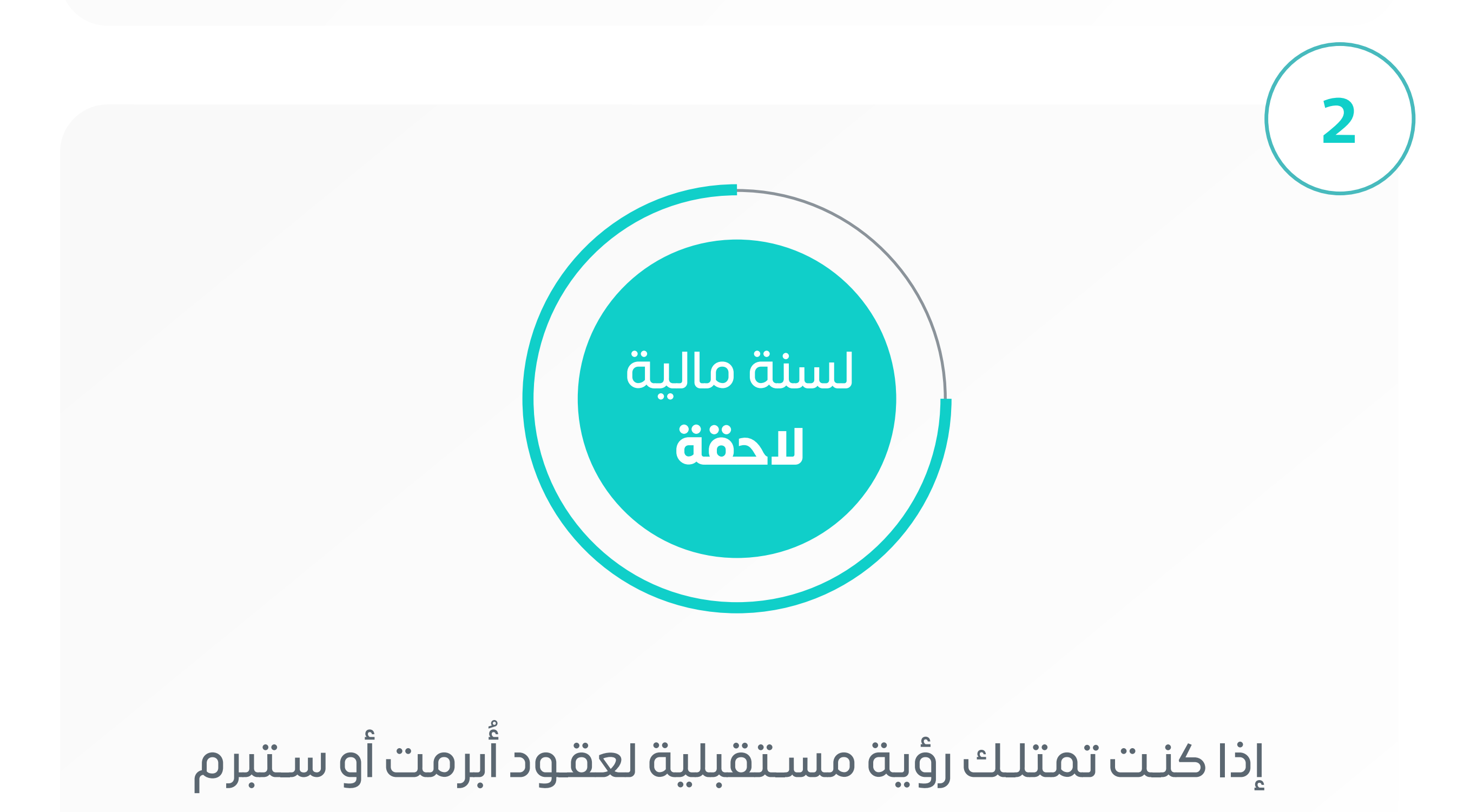

<span id="page-24-0"></span>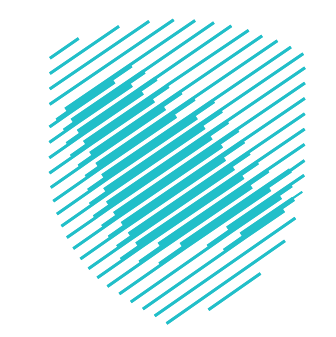

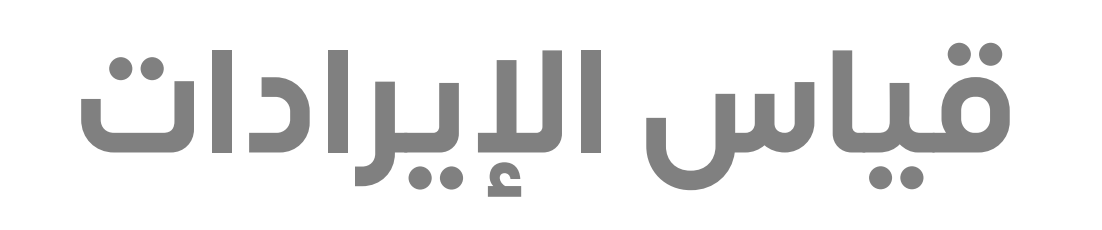

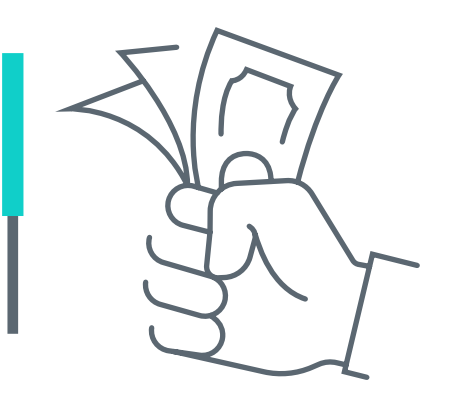

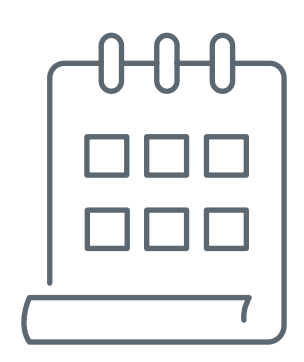

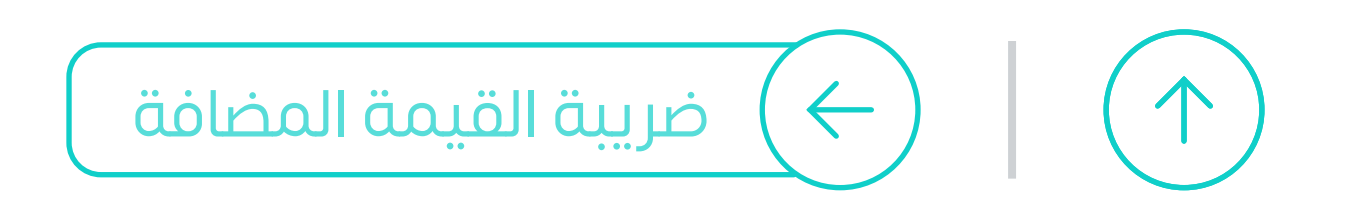

**26**

#### **إذا كانت منشأتك غير مسجلة لدى الهيئة، فعليك**

إكمال خطوات تفعيل الحساب

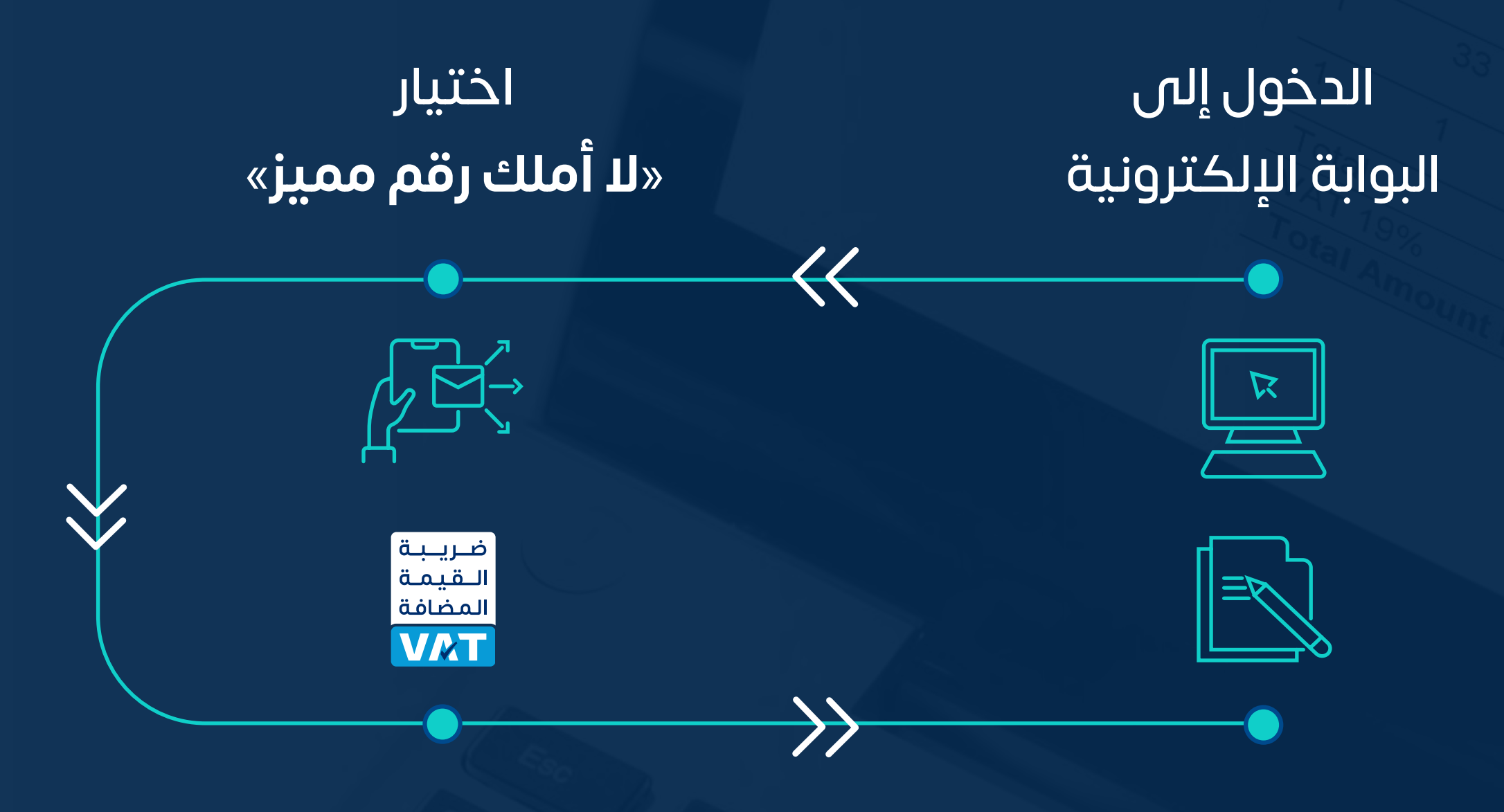

اختيار **»التسجيل في ضريبة القيمة المضافة«** 

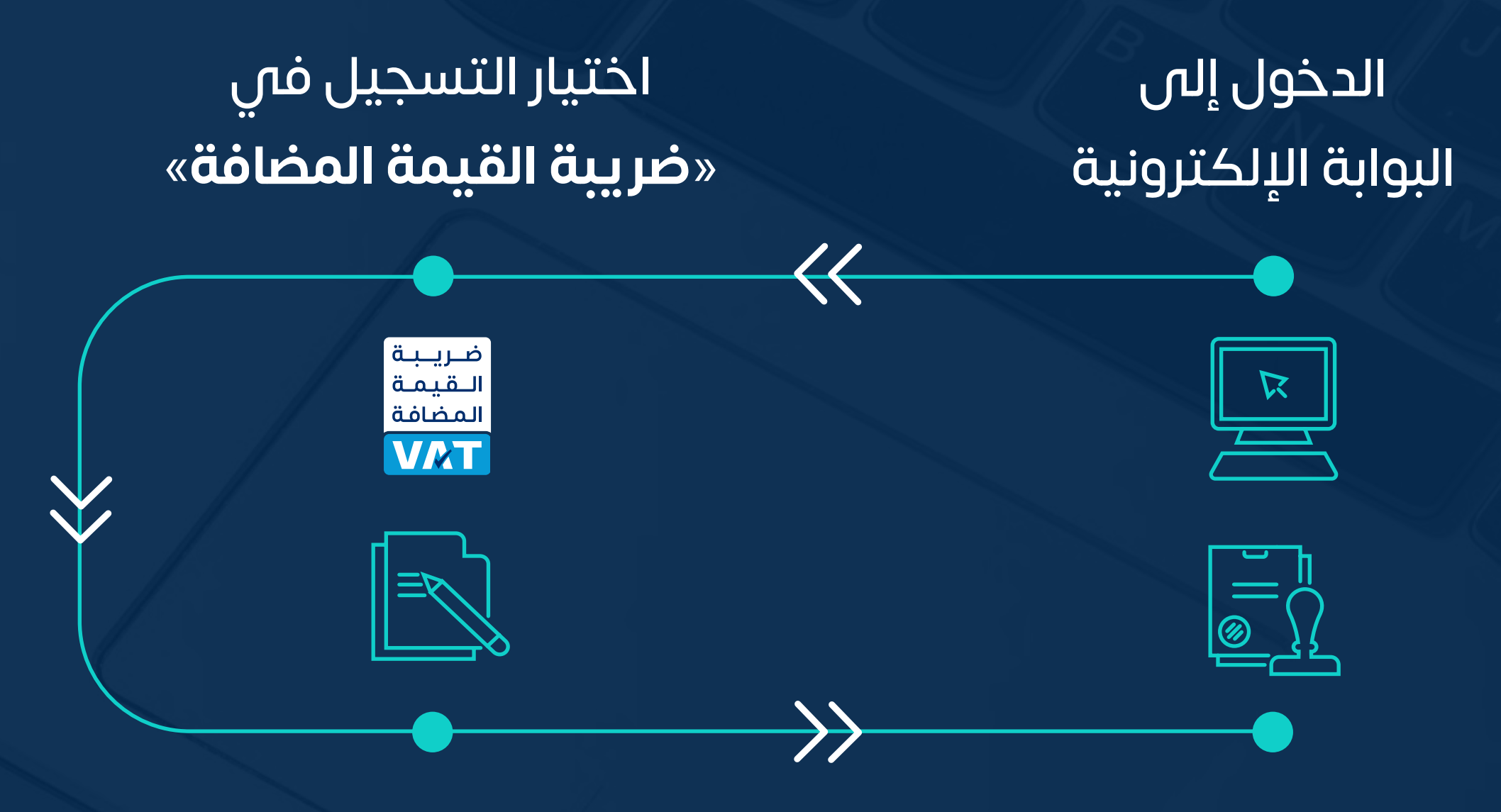

تعبئة الطلب وإرفاق الوثائق المطلوبة

**ثم ستصلك شهادة ضريبة القيمة المضافة**

#### **أما إذا كانت منشأتك مسجلة لدى الهيئة، فعليك**

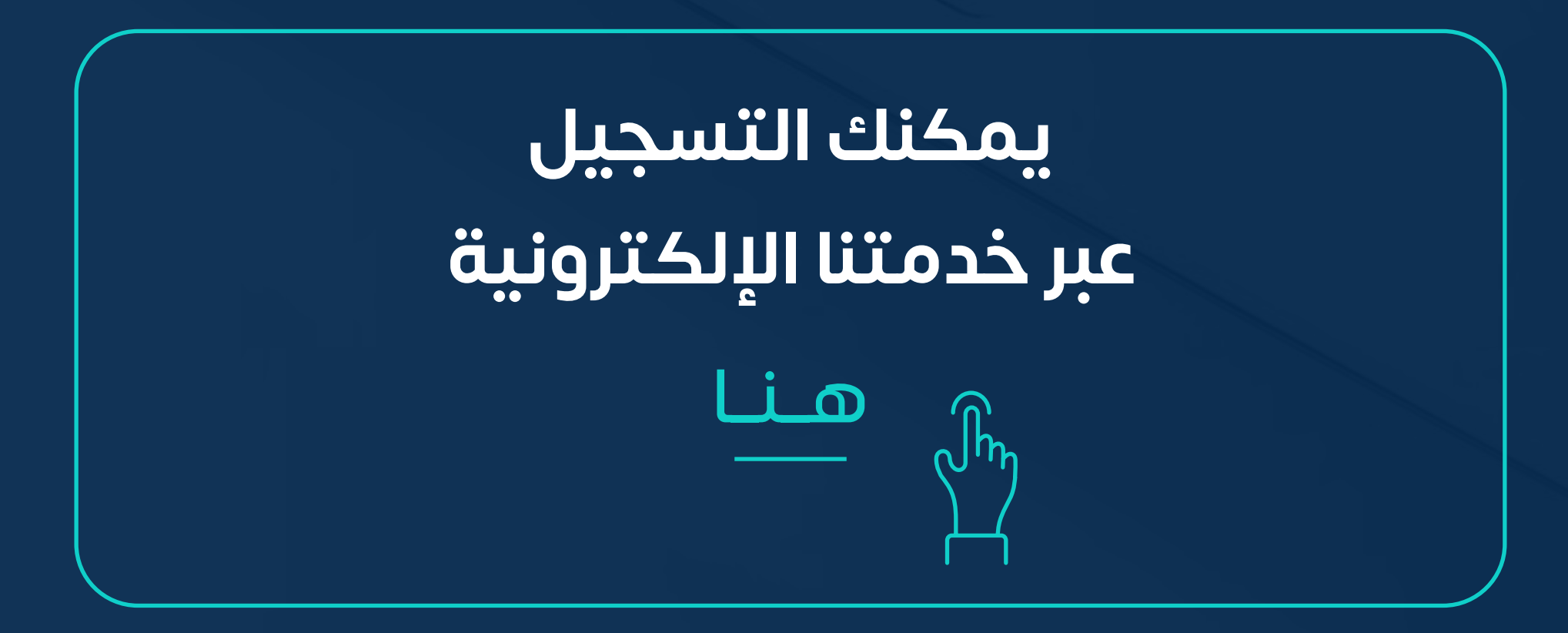

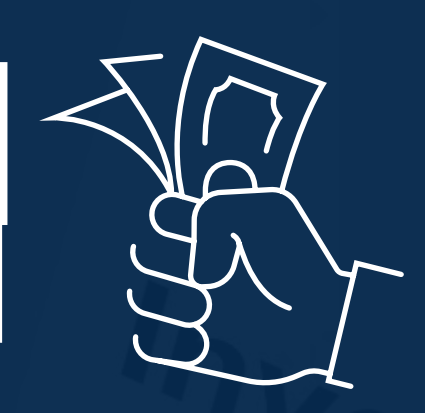

### **الـتـسجيل في ضريبة القيمة المضافة**

<span id="page-25-0"></span>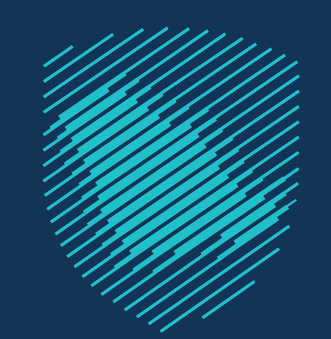

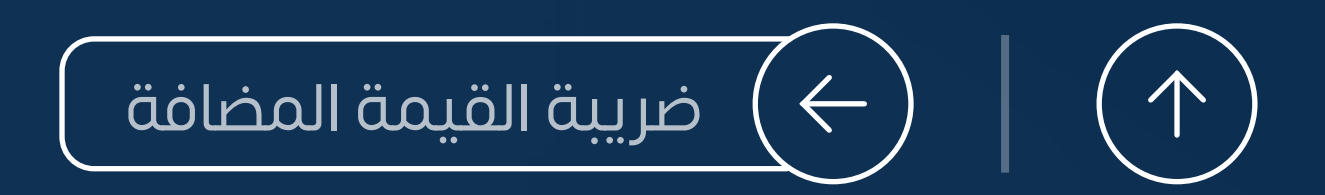

#### **[لتفاصيل أكثر، تفضل بقراءة الالئحة](https://zatca.gov.sa/ar/RulesRegulations/Taxes/Documents/Implmenting%20Regulations%20of%20the%20VAT%20Law.pdf)**

zatca.gov.sa هنا

تجهيـز نظـام فوتـرة إلكترونية إلصـدار وحفظ الفواتيـر متضمنـة كافة العناصـر الالزمة

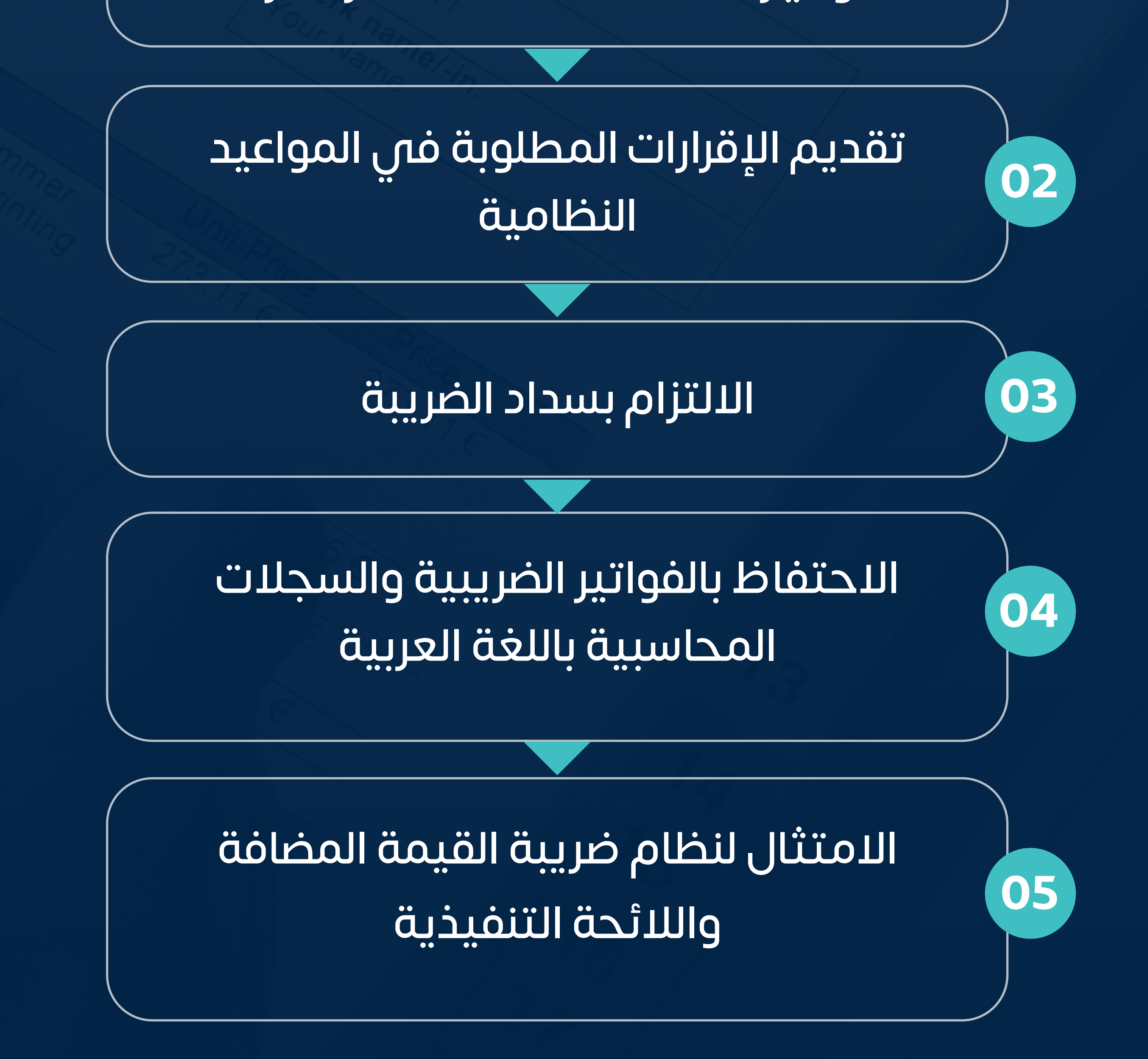

**01**

<span id="page-26-0"></span>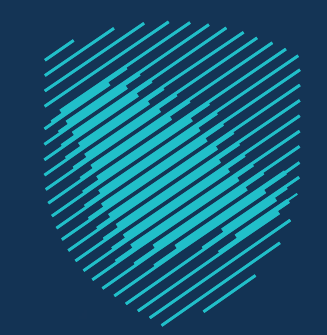

## **التزامات المنشأة الخاضعة لضريبة القيمة المضافة**

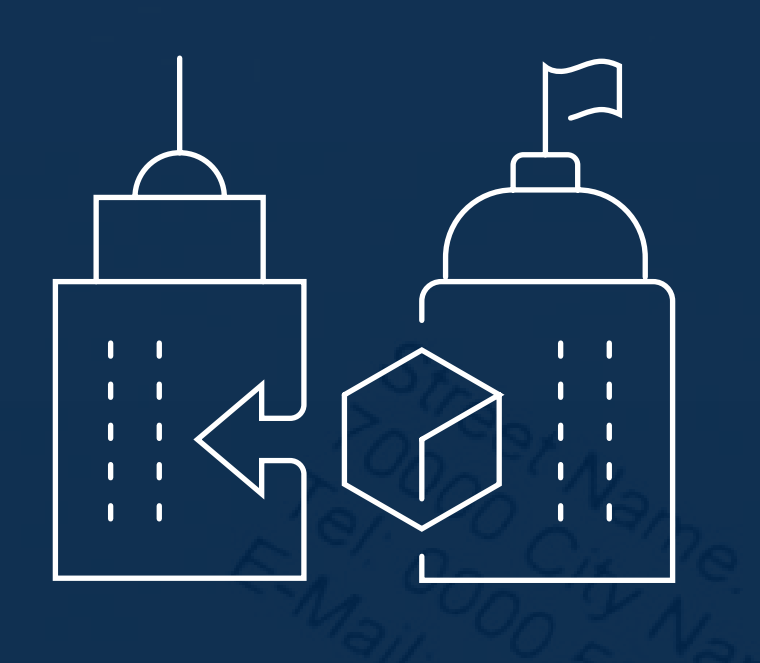

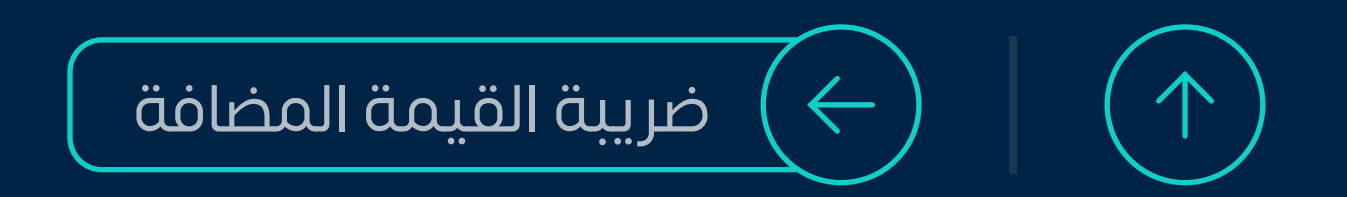

**28**

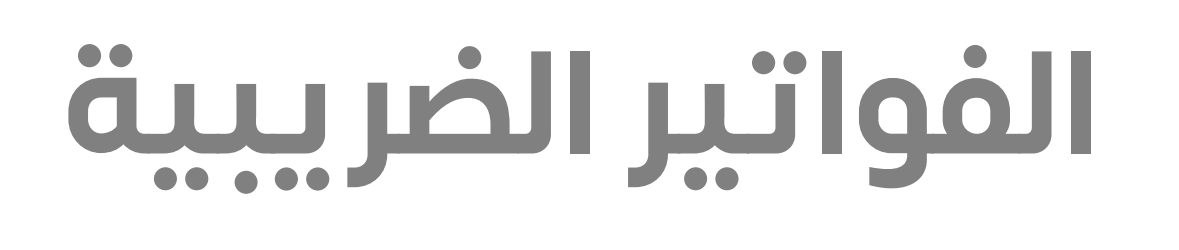

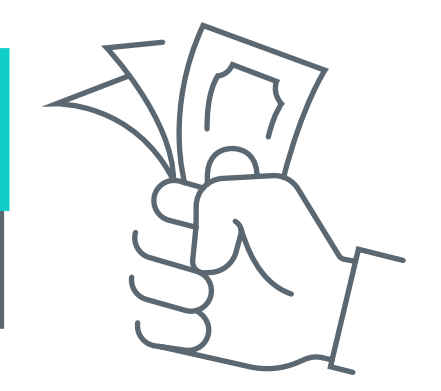

### **الفاتورة الضريبية المبسطة** تصدر غالبًا من منشاة إلى مستهلك فرد

### **يوجد نوعان للفواتير الضريبية**

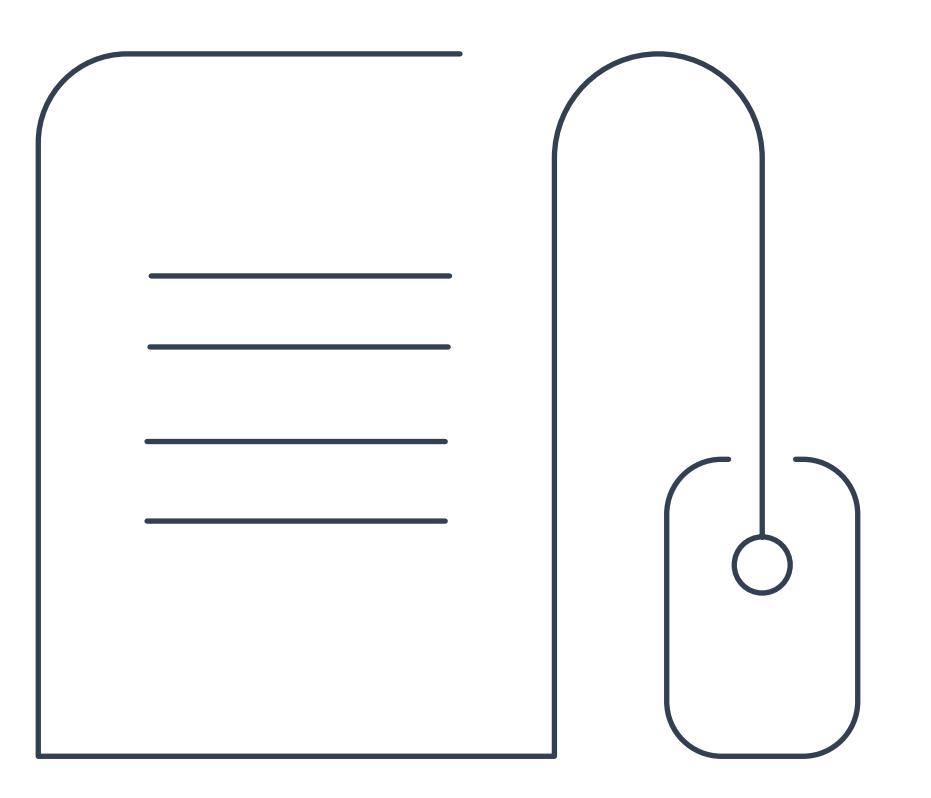

<span id="page-27-0"></span>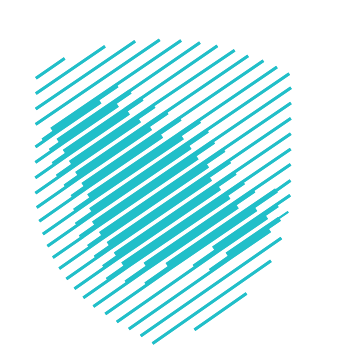

### **الفاتورة الضريبية** تصدر غالبًا من منشأة إلى منشأة اخرى

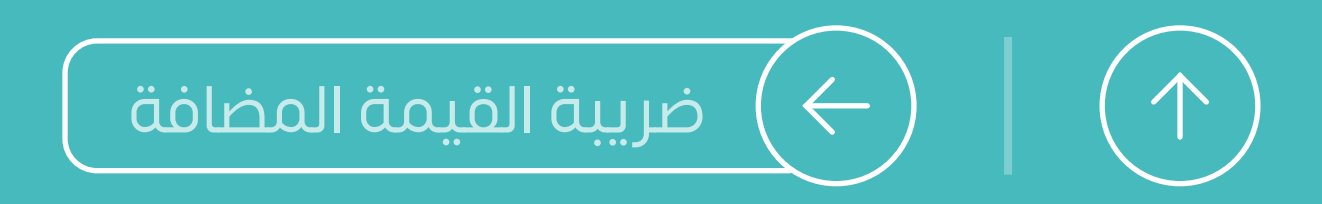

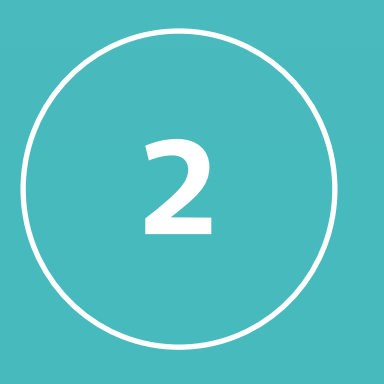

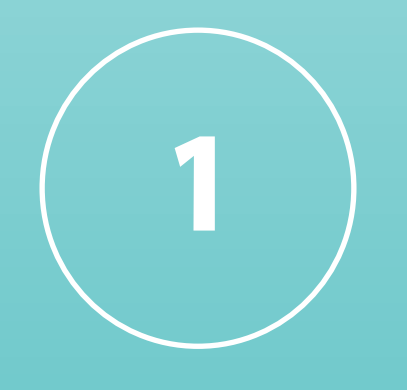

### **عناصر الفاتورة الضريبية** المبسطة

<span id="page-28-0"></span>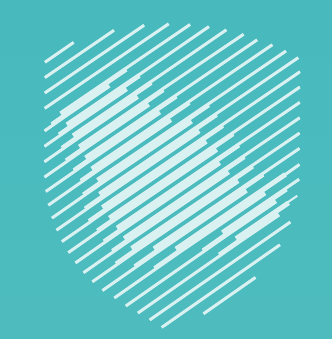

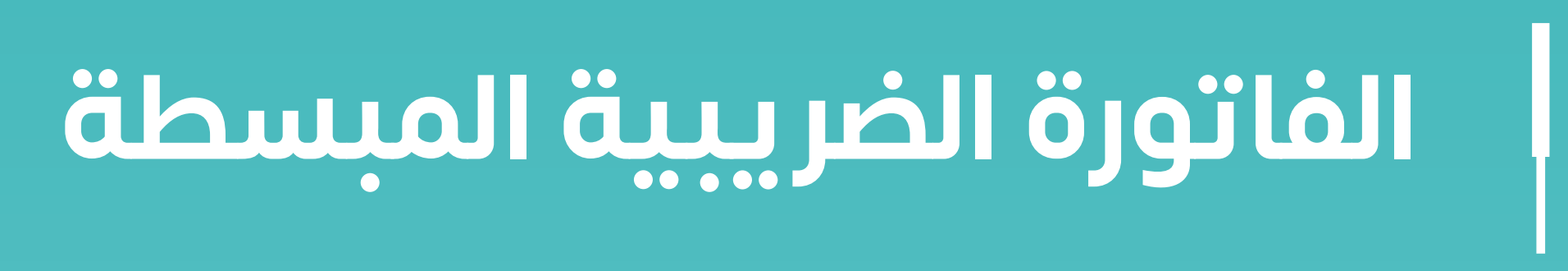

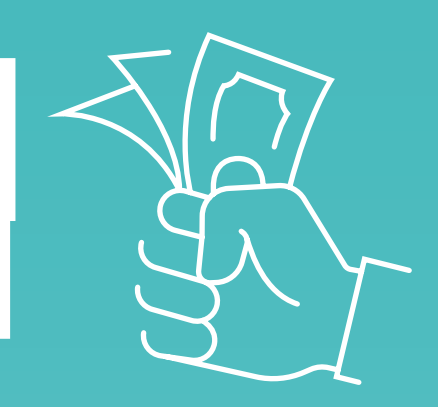

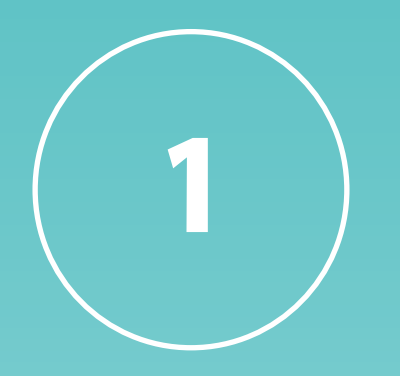

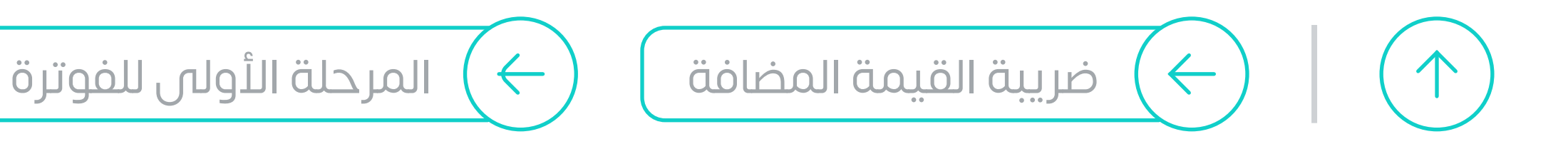

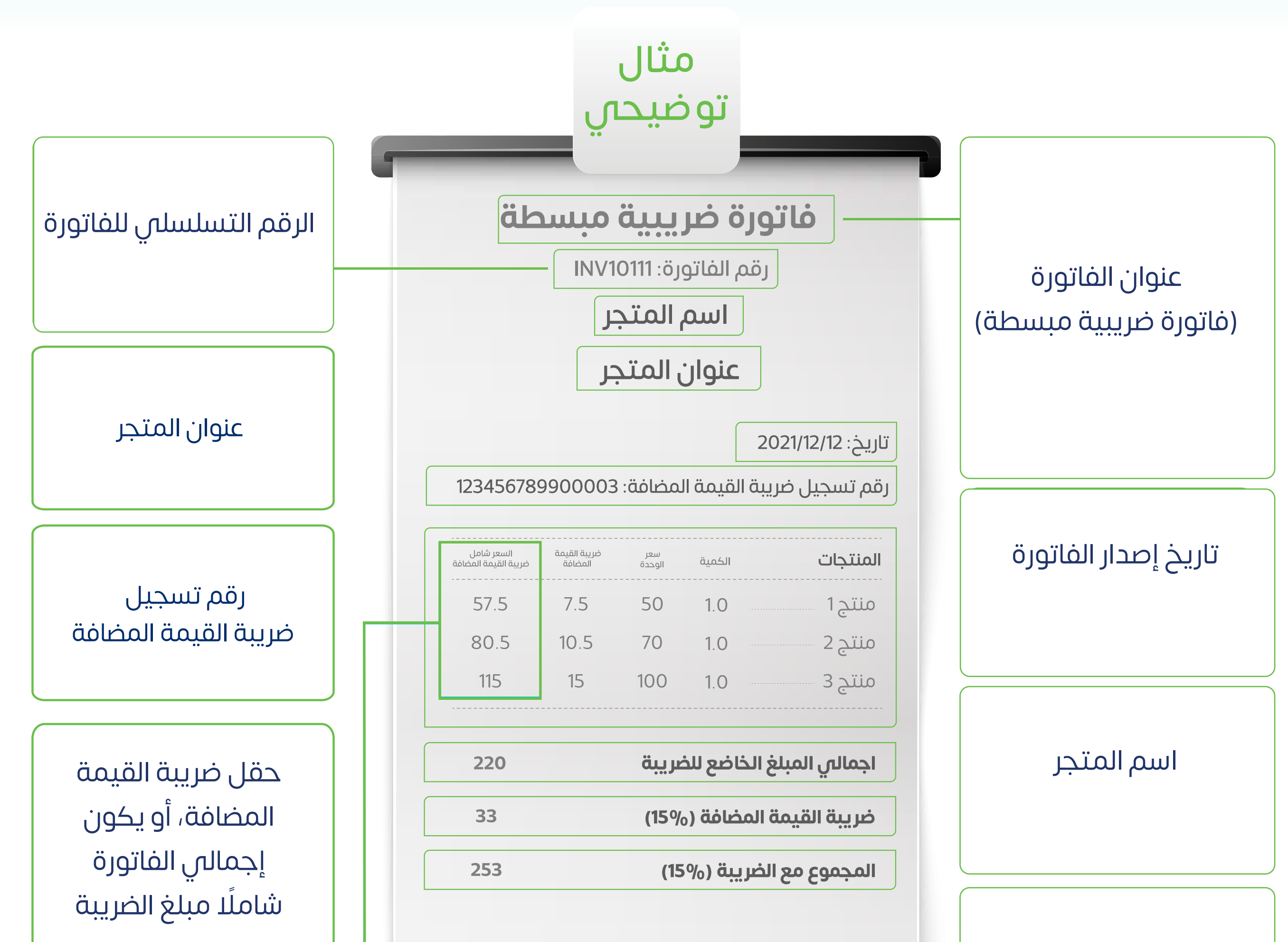

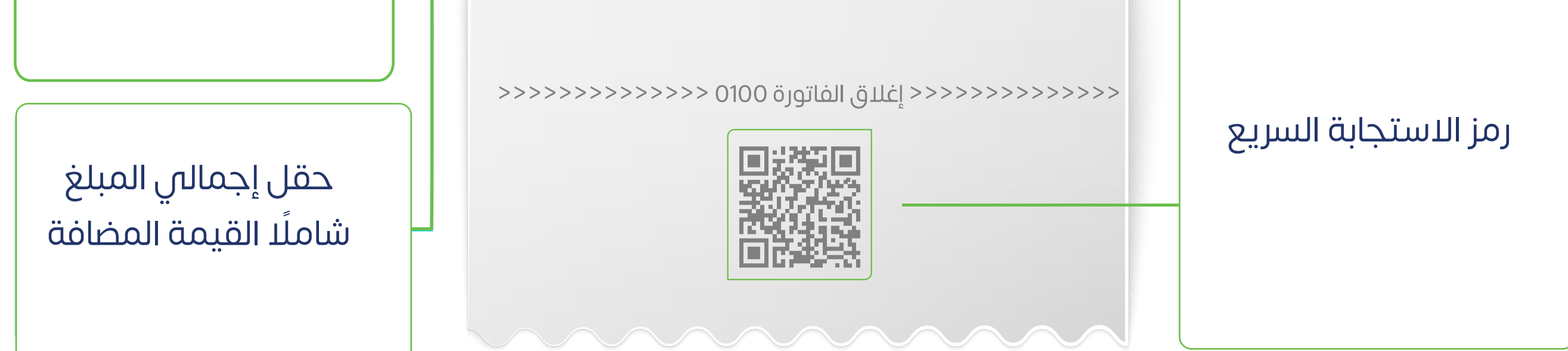

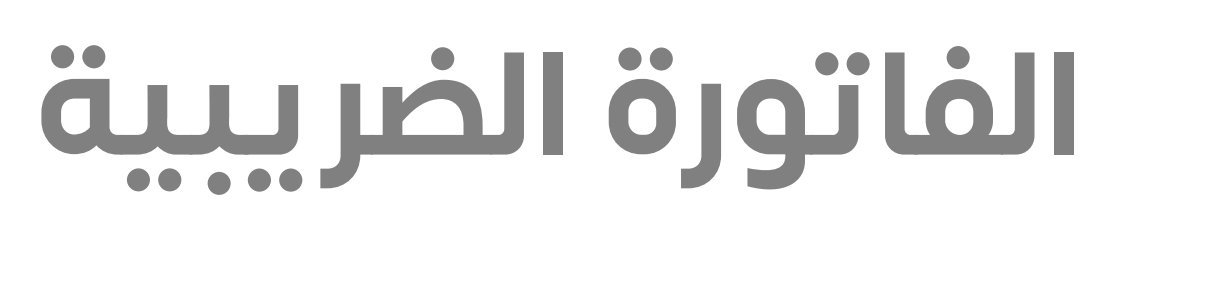

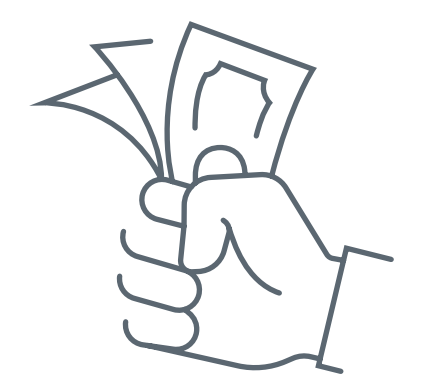

### **عناصر الفاتورة الضريبية**

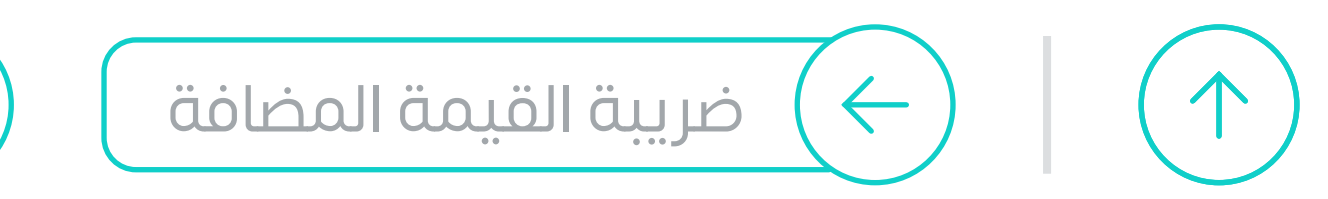

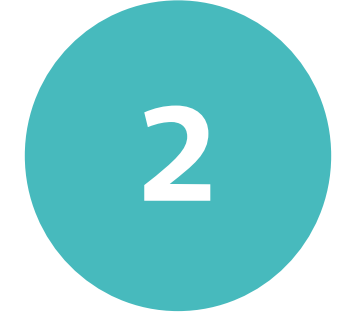

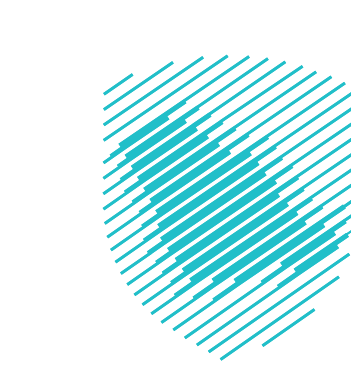

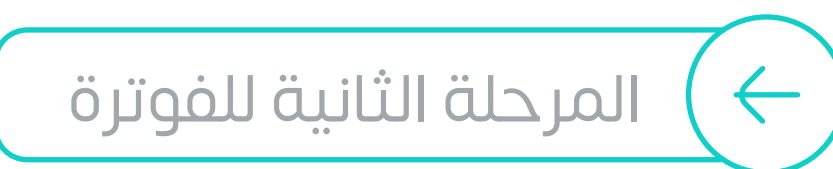

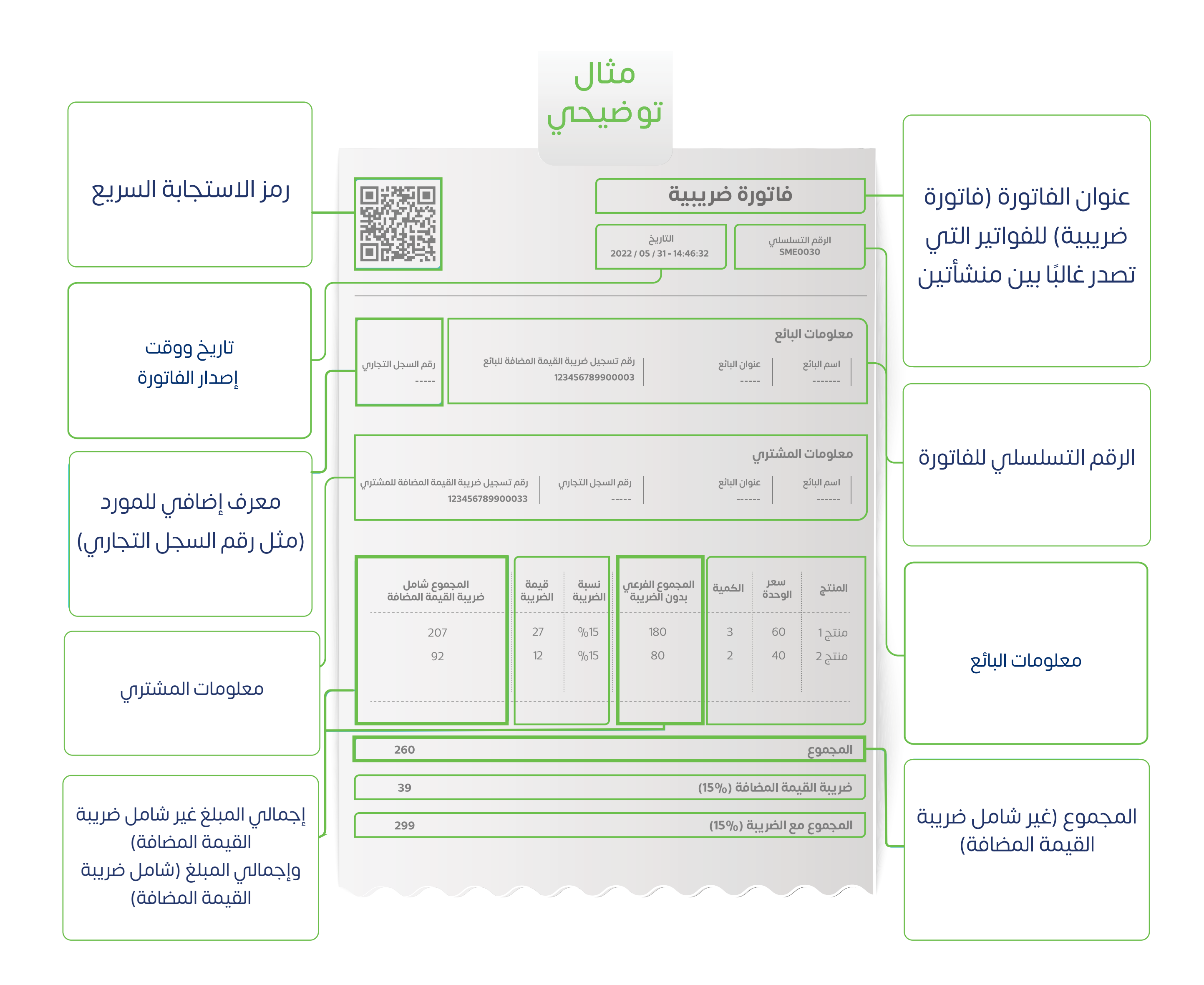

### **عندما يدفع المستهلك الضريبة إلى البائع يتم توريدها للهيئة**

<span id="page-30-0"></span>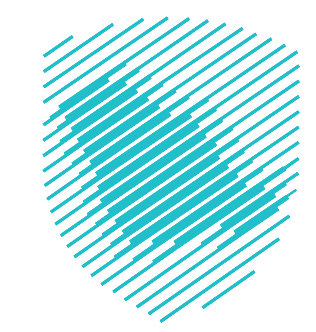

## من خالل نموذج اإلقرار الضريبي

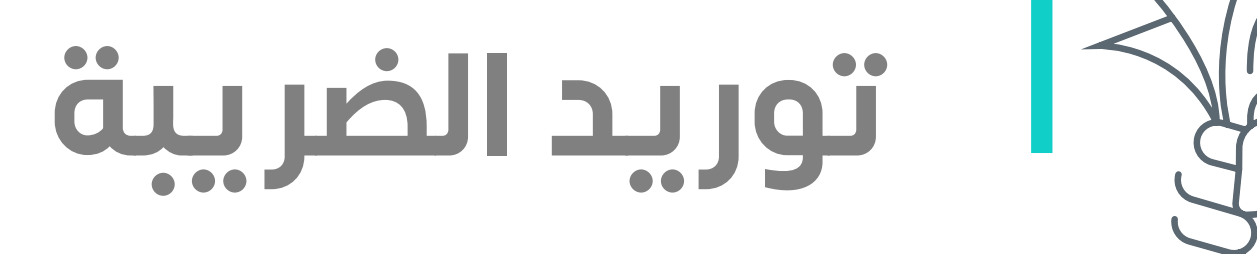

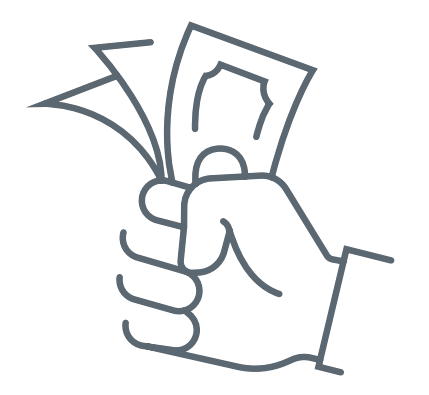

#### **مـــا هو اإلقرار الضريبي؟**

### **نمـوذج** يحتوي على مجموعة من التفاصيل **مثـل المبيعـات والمشـتريات وغيرهـا مـن معلومات ضريبية**

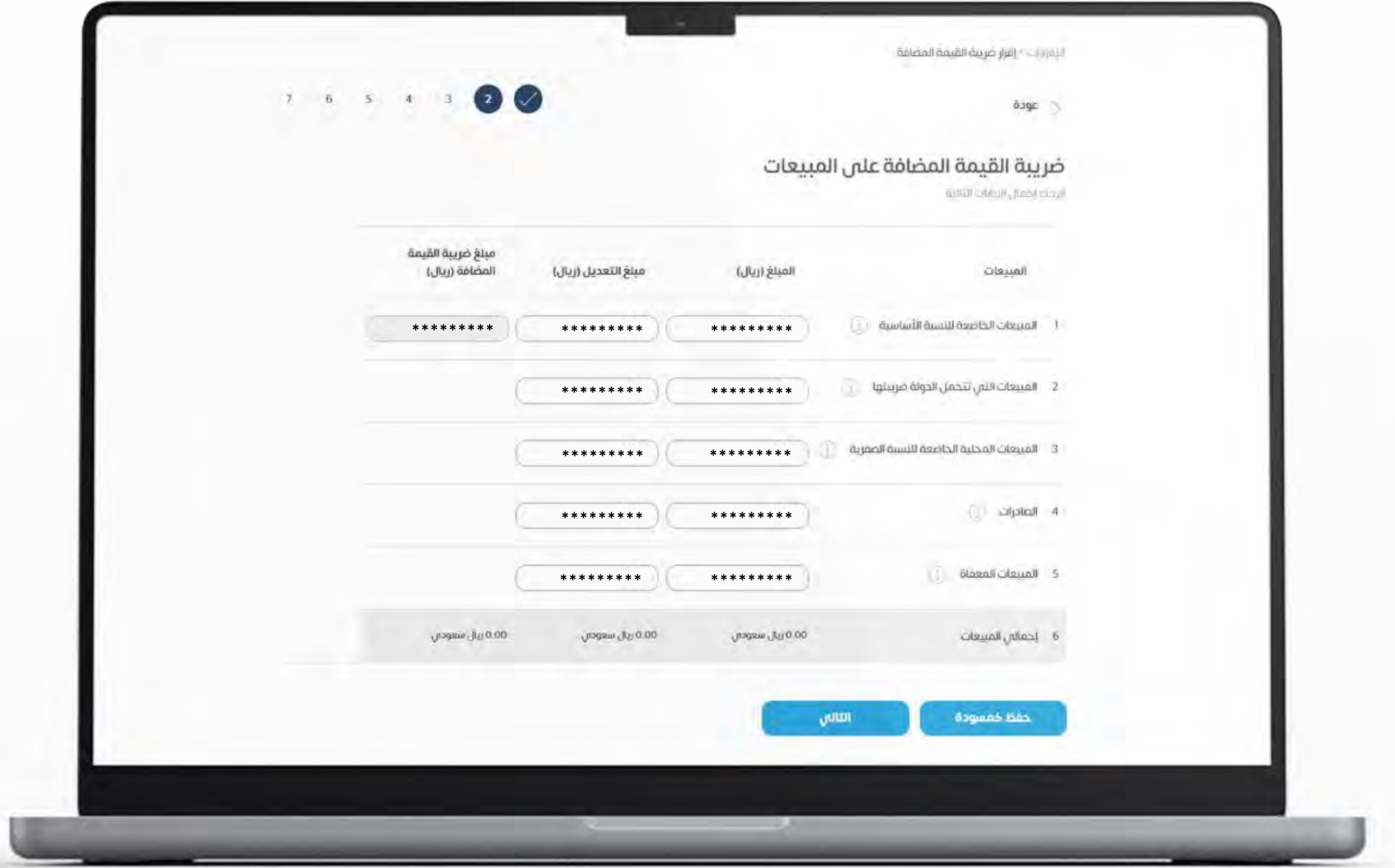

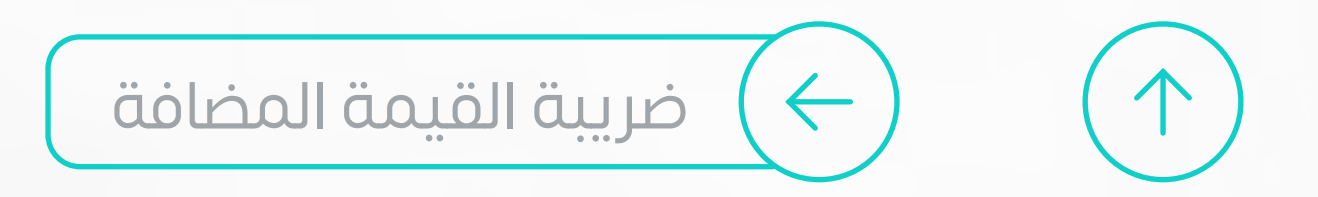

### **ُ قدم اإلقرار الضريبي ي**

<span id="page-31-0"></span>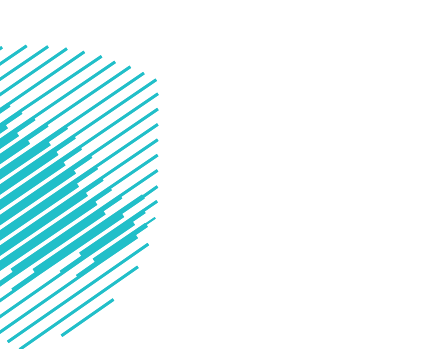

### يكون أمام **صاحب المنشأة شهر واحد** لتقديم اإلقرارات عن الشهر أو الثالثة أشهر السابقة، حسب الفترة الضريبية **)اإلقرار غير شامل مستحقات الشهر الذي يتم فيه التقديم(**

#### ُمكنـك إنشـاء طلـب لتغيير فتـرة تقديم اإلقـرارات لتكون ي **ُبع سـنة أو بشـكل شهري كل ر** عن طريق موقعنا الإلكتروني وسيتم إعلامك لاحقا بما تقرره الهيئة ً

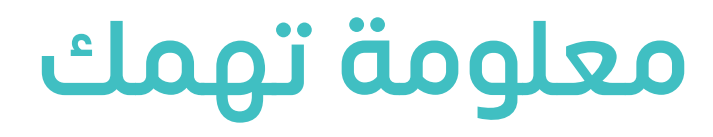

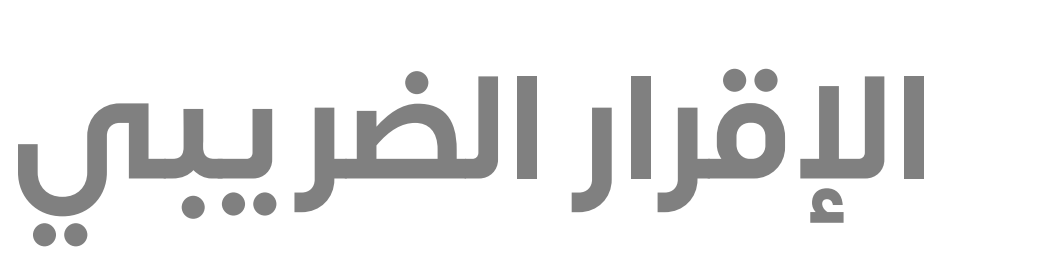

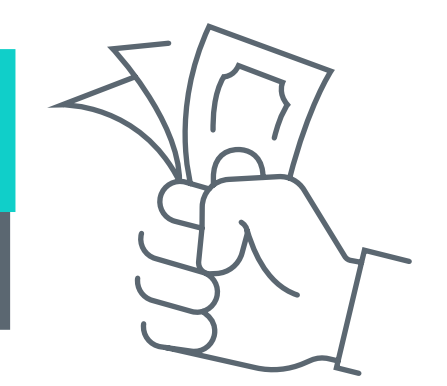

### **كل 3 أشهر**

### **وبـشكل شهري**

#### للمنشآت التي **ال تزيد إيراداتها السنوية على 40 مليونا ً**

للمنشآت التي **تزيد إيراداتها السنوية على**

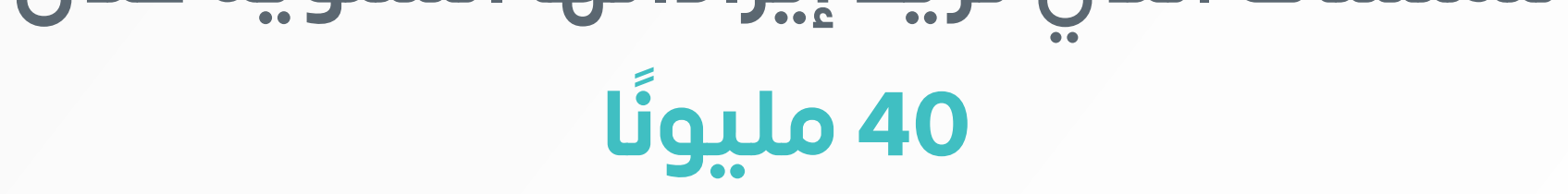

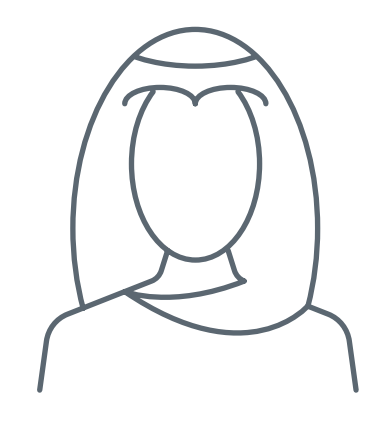

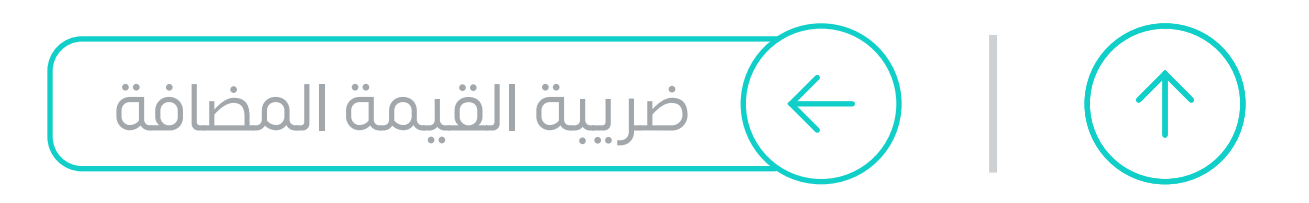

**33**

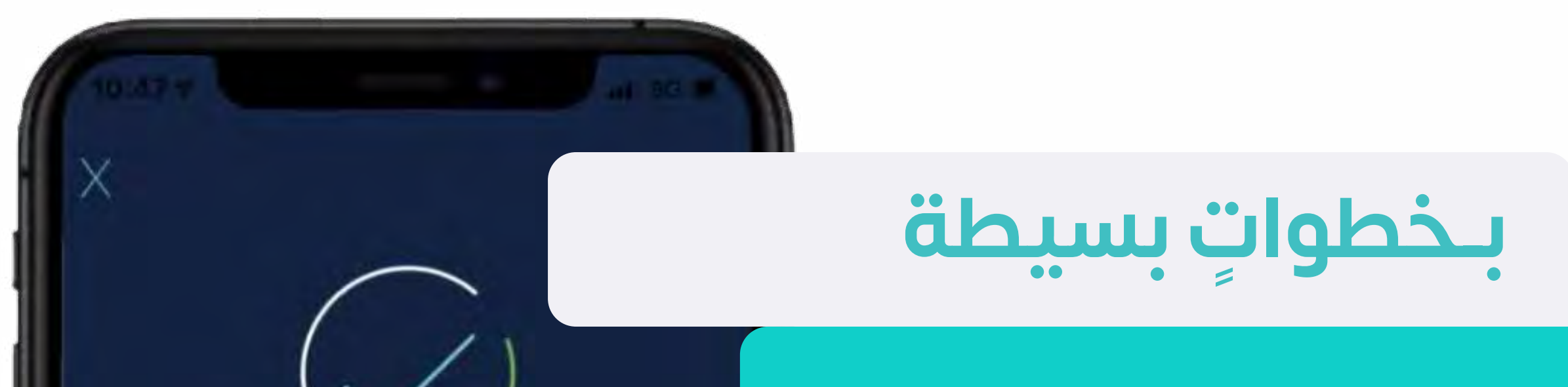

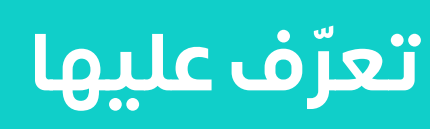

#### تم تقديم الإقرار الضريبي

**أو من خالل** 

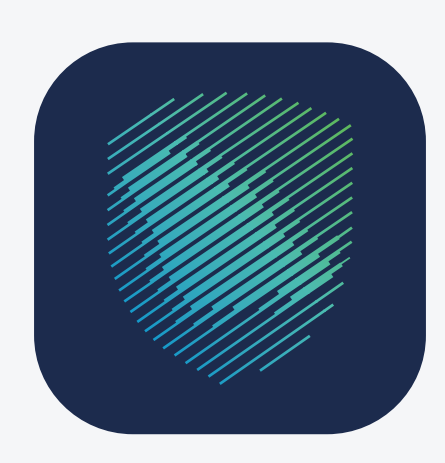

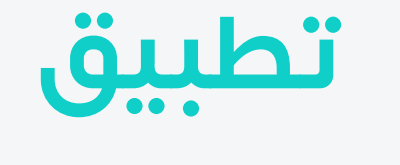

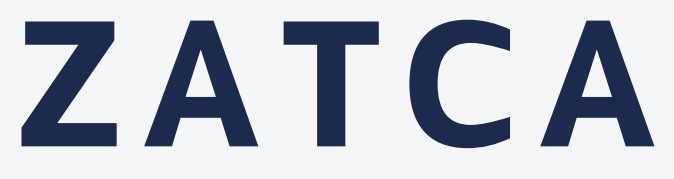

<span id="page-32-0"></span>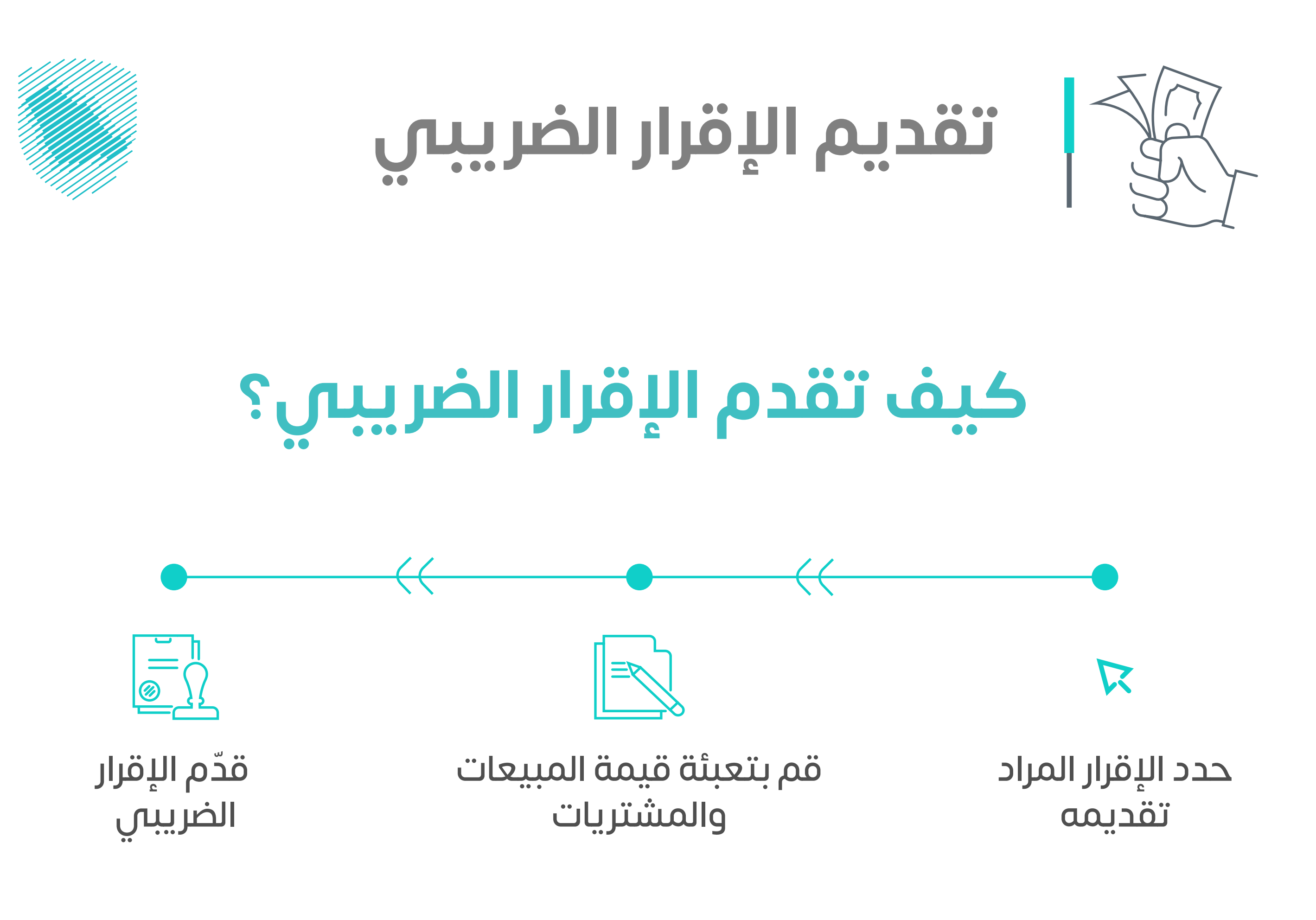

عبر موقعنا الإلكتروني

zatca.gov.sa

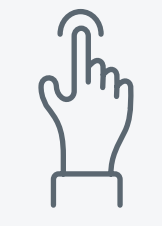

#### [ضريبة القيمة المضافة](#page-21-0)

في مبلغ الضريبة، عليك إشعار الهيئة خالل **ً 20 يوما** من تاريخ معرفتك بالخطأ، والتصحيح فص الإقرار القادم.

**في حال وجود خطأ نتج عنه نقص** 

> **أما في حال الزيادة**

يتم التصحيح على نفس اإلقرار

#### احــــرص على تقديم إقــــرارك في المـــوعد المستـــحق

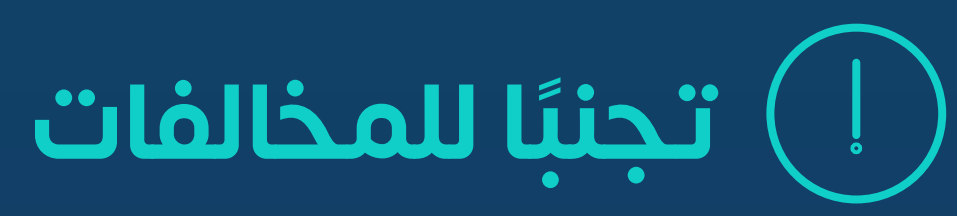

الدخـــول إلـــى حســـابك بموقعنـــا اإللكترونـــي

اختيار اإلقرارات الضريبية من قسم **»الضرائب غير المباشرة«**

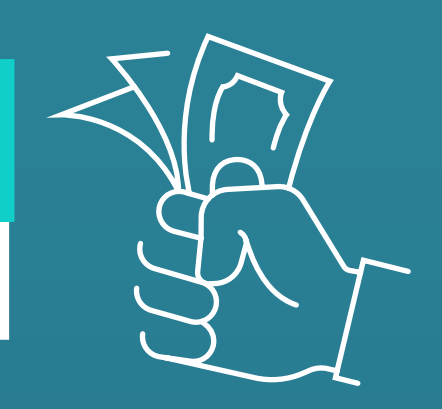

**1**

**2**

**3**

### **خطوات تعديل اإلقرار**

<span id="page-33-0"></span>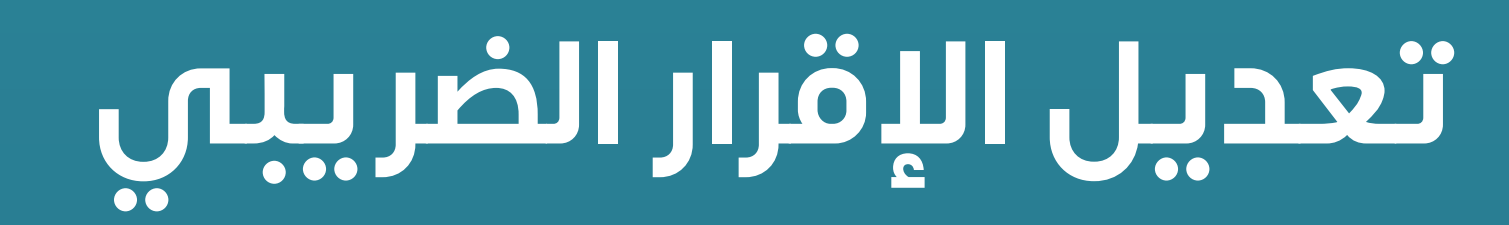

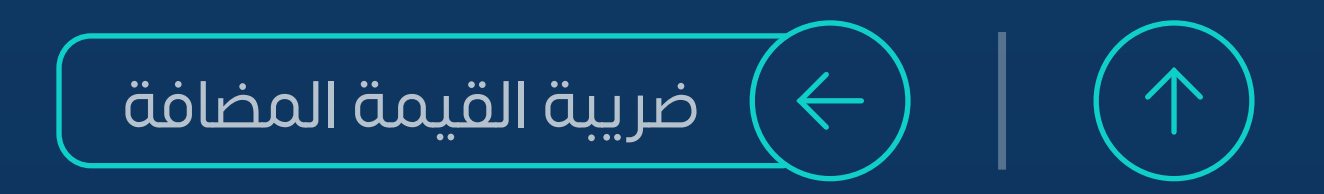

حدد اإلقرار المراد تعديله

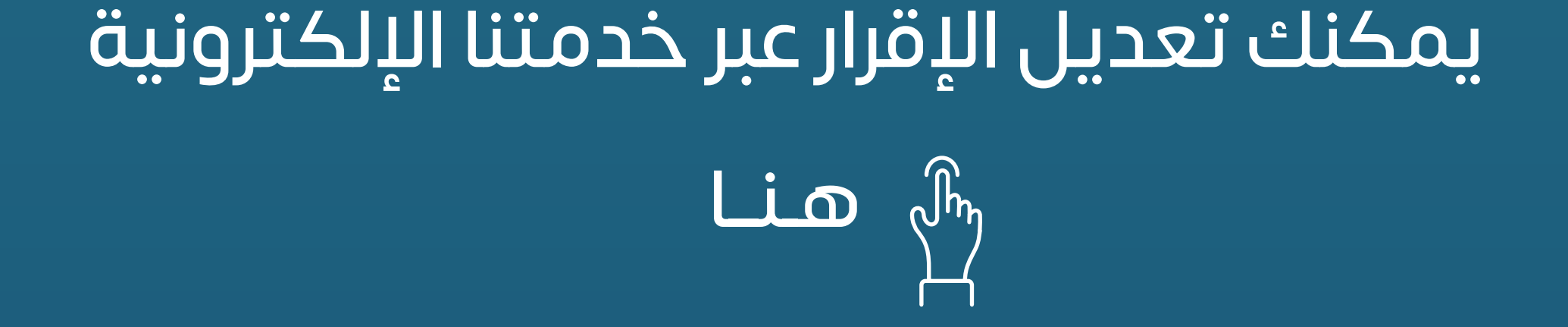

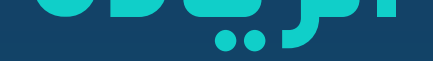

**سيصــلك إشعــار باسـتــالم اإلقــرار ّ برسالة نصية وبريدية تفيد بفاتورة** 

### بعد تقديم الإقرار الضريبي بموجب المبيعات والمشتريات

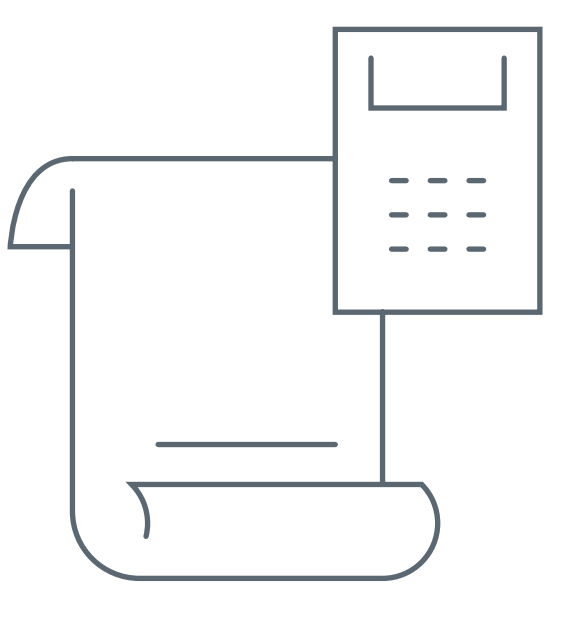

<span id="page-34-0"></span>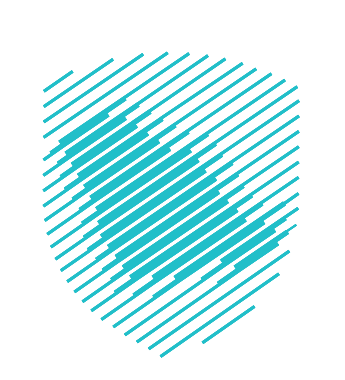

#### **اإلقرار ومعلومات السداد**

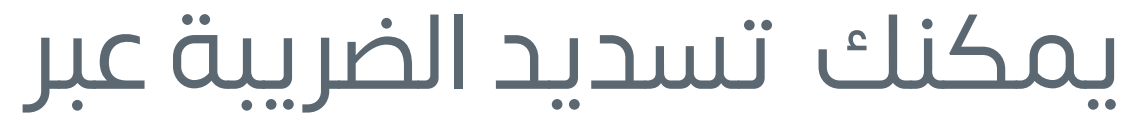

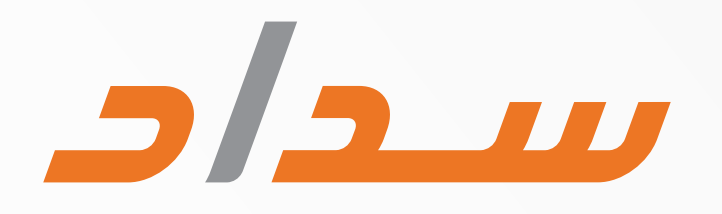

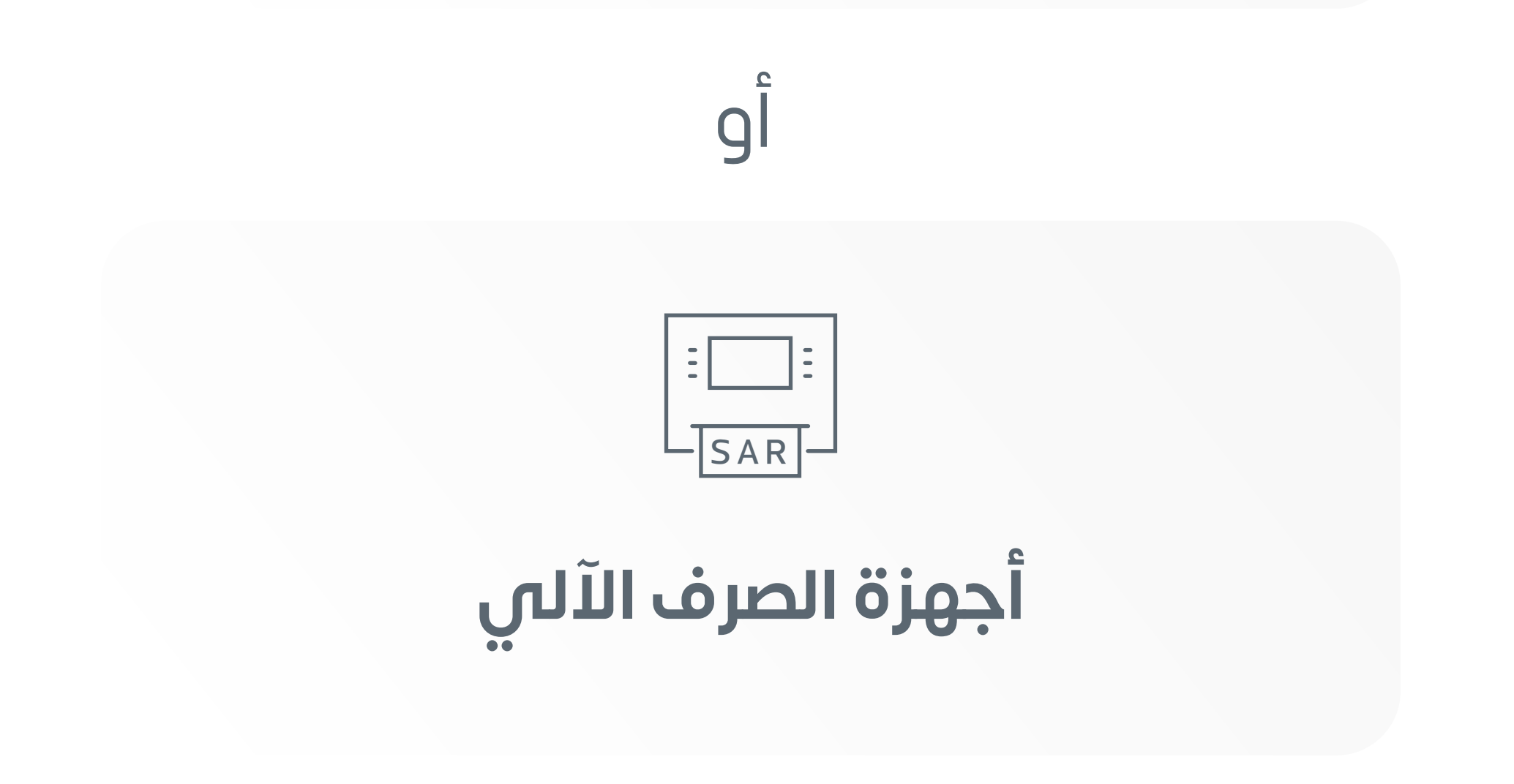

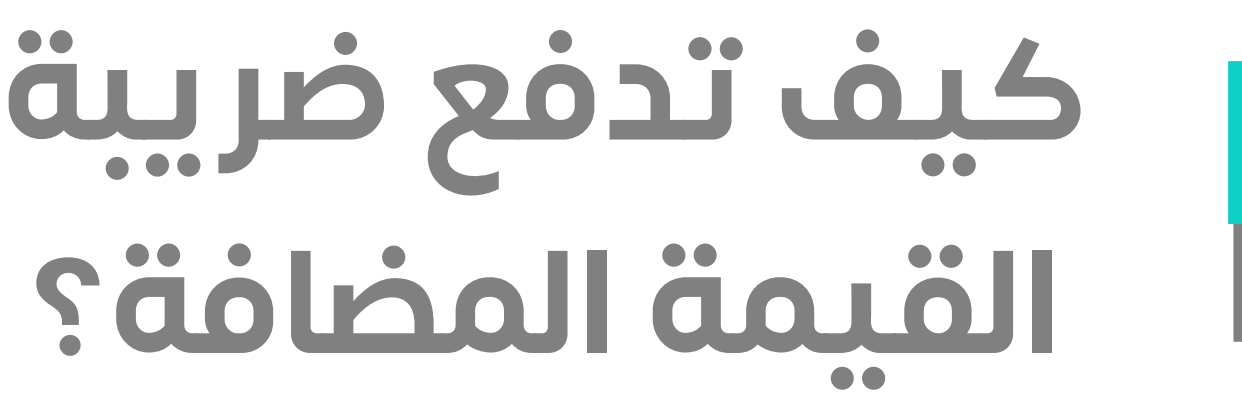

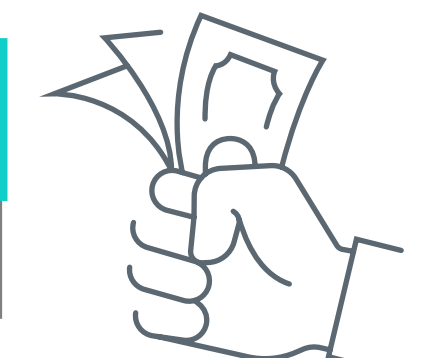

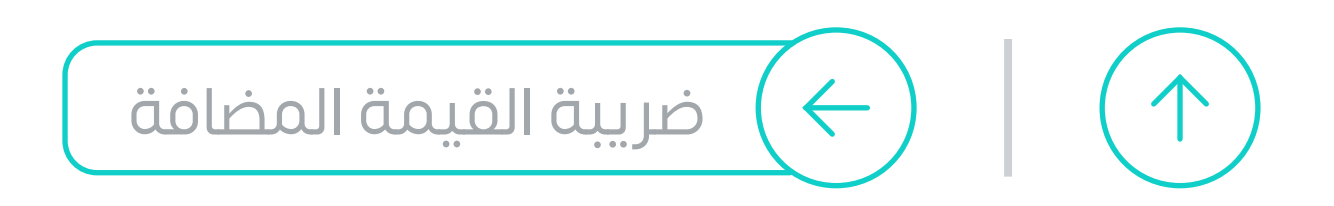

### **ّ تعرف على كيفية تقديم الطلب**

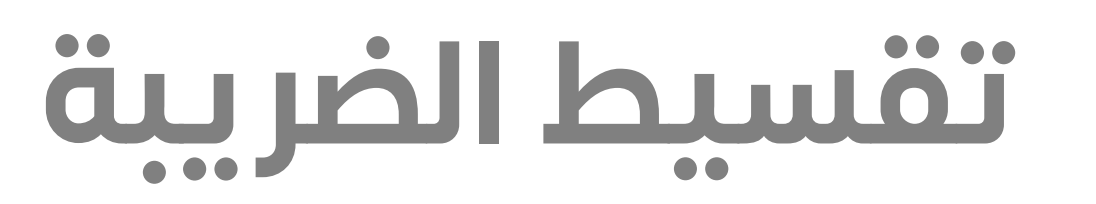

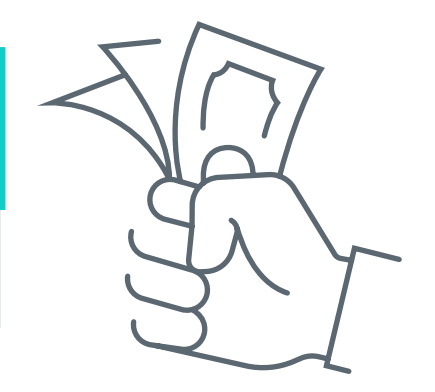

للبدء بمعالجة طلبك عليك سداد الدفعة المقدمة  **)ال تقل عن 20 % من إجمالي المبالغ المستحقة(.** وبعد دراسته سيصلك الرد بالموافقة من عدمها عبر البريد الإلكتروني.

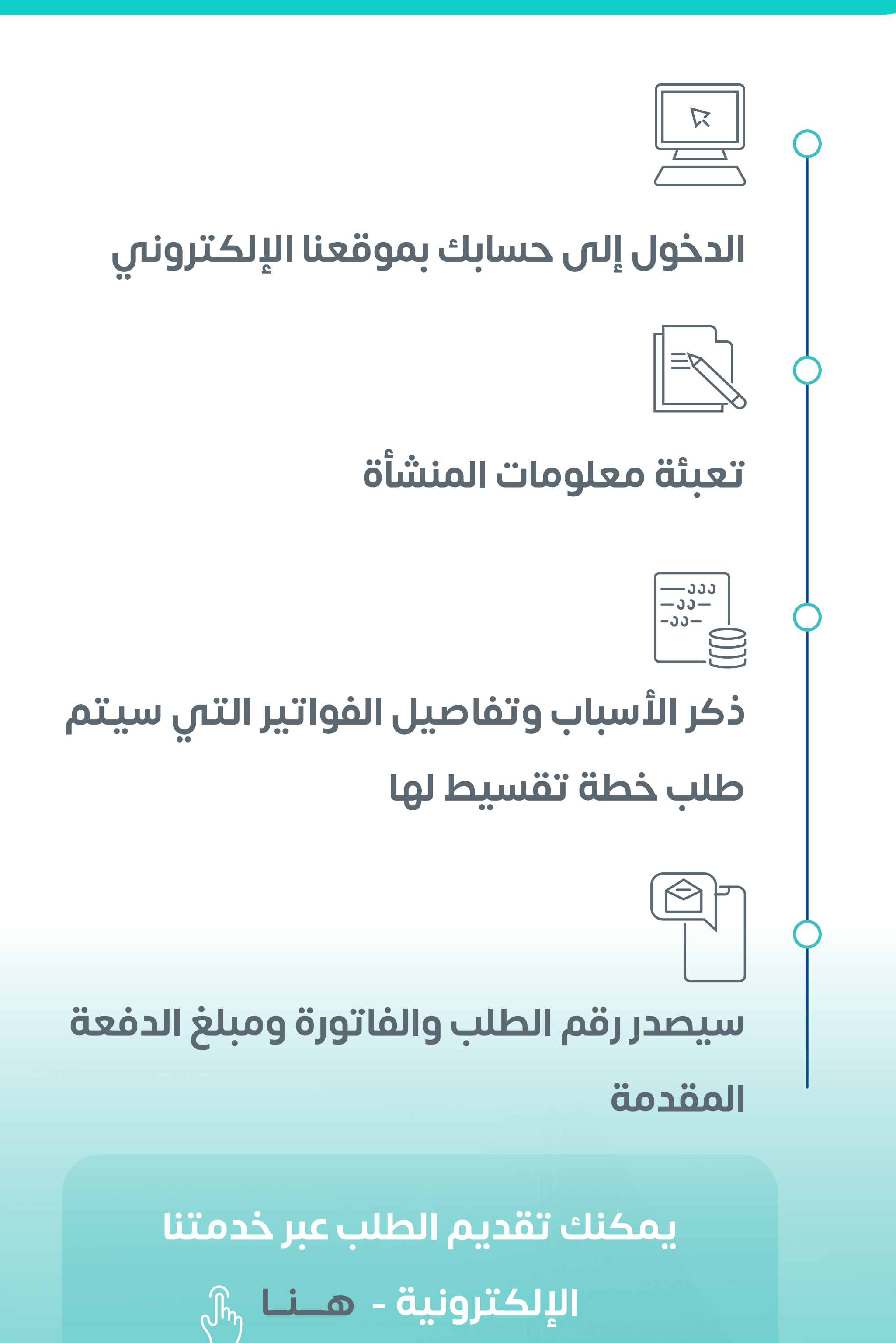

#### **معلومة تهمك**

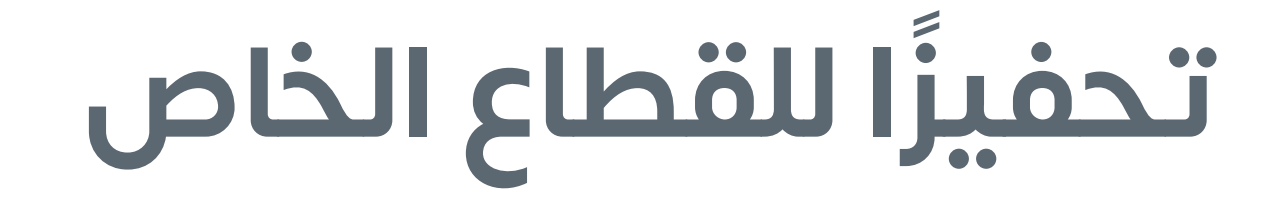

<span id="page-35-0"></span>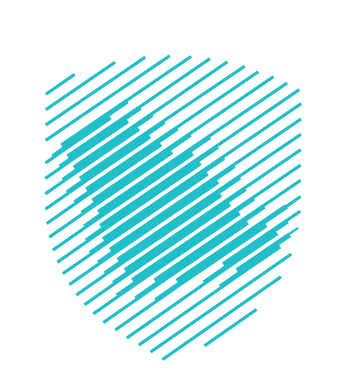

#### **سهلنا لك عملية دفع ضريبة القيمة المضافة بالتقسيط**

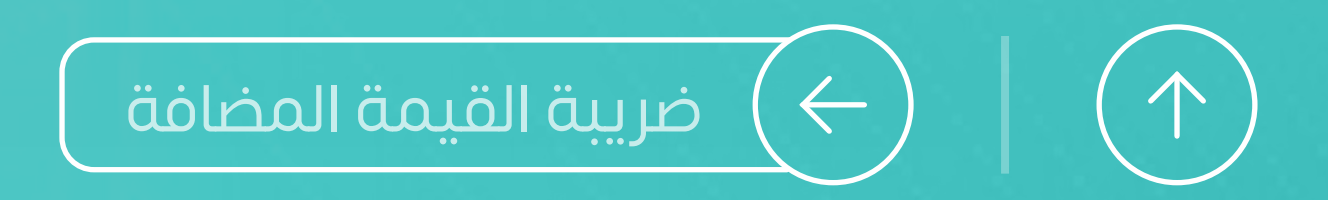
ســيصلك إشــعار باســتالم الطلــب عبــر **الرســائل النصيــة والبريــد اإللكترونــي** وســيتم الــرد علــى االعتــراض **خــال 90 يــوم عمــل**

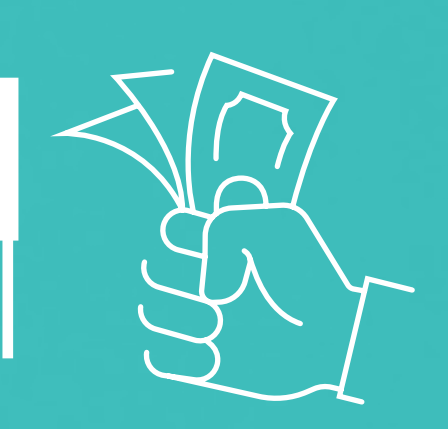

**1**

**2**

**3**

**4**

سجل الدخول إلى البوابة اإللكترونية

اختر» إنشاء طلب«

اذكر أسباب االعتراض مع إرفاق المستندات الداعمة لطلبك

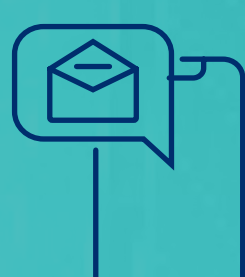

اضغــط أيقونــة **»مراجعــة ضريبــة القيمــة المضافــة«**

# **تعرف على خطوات االعتراض أمام الهيئة**

# **االعتراض أمام الهيئة ) القيمة المضافة(**

## **يمكنك تقديم الطلب**

## **[عبر خدمتنا اإللكترونية](https://zatca.gov.sa/ar/eServices/Pages/eServices_020.aspx)**

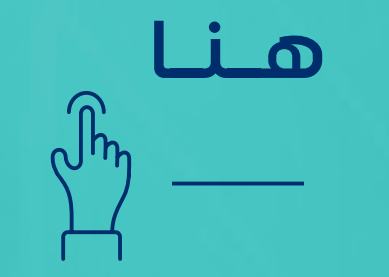

 ال يـمـكن االعـتـراض أمام الهيئة بـعـد مـرور ً 60 يـومـا من تاريخ التبليغ بالقرار **معلومات تهمك**

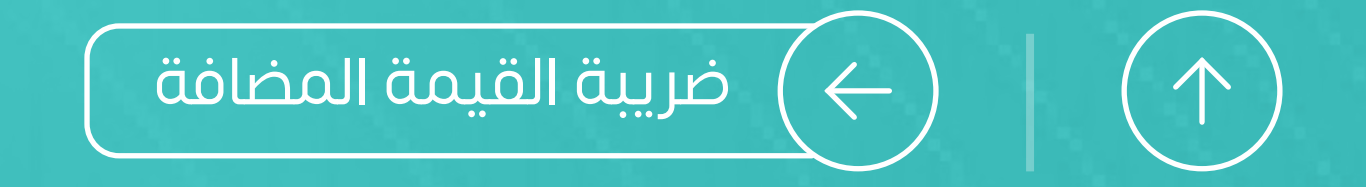

# **ً بخطوات بسيطة يمكنك االعتراض أيضا على اإلقرار عبر**

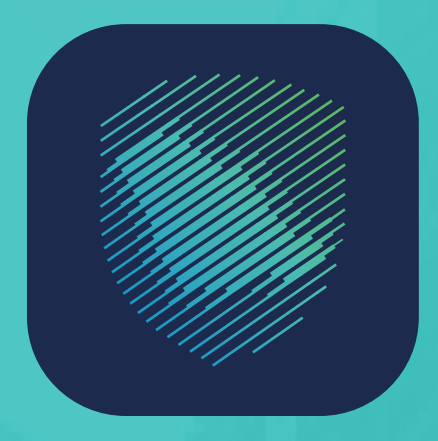

تطبيق ZATCA

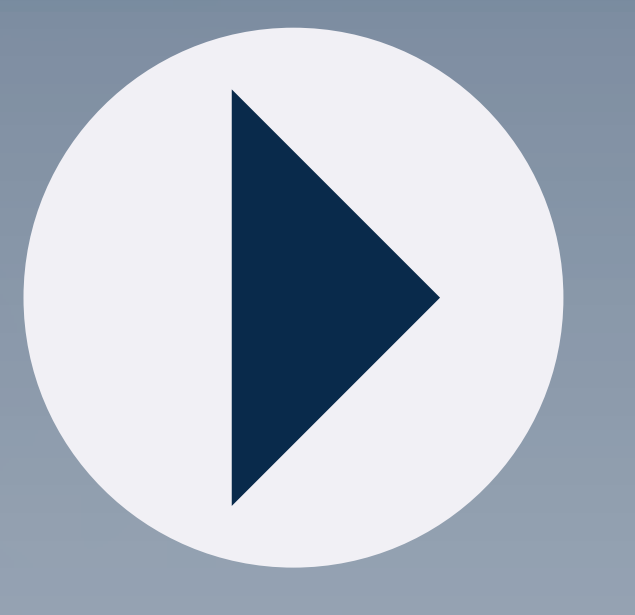

#### الاعتراضات

#### الاعتراضات

اختر نوع الاعتراض

اعتراضات ضريبة القيمة المضافة

اعتراضات الزكاة

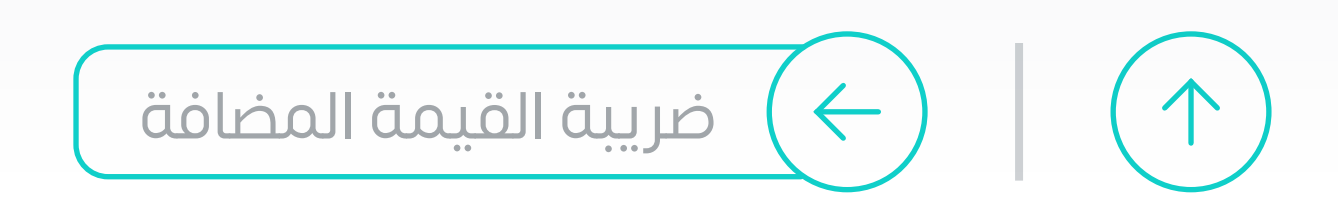

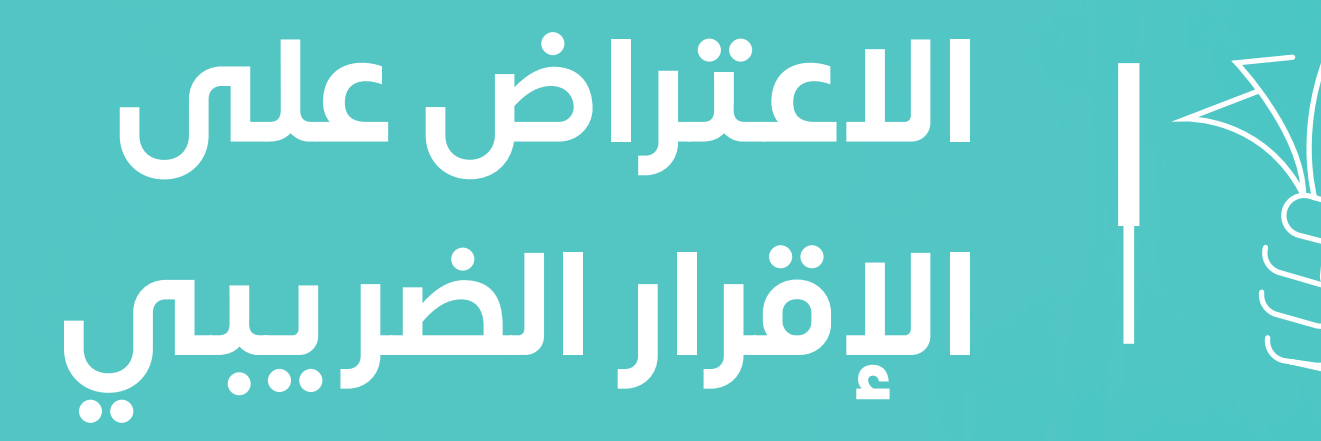

## يمكنك استرداد الضريبة

**بـ 4 خطوات**

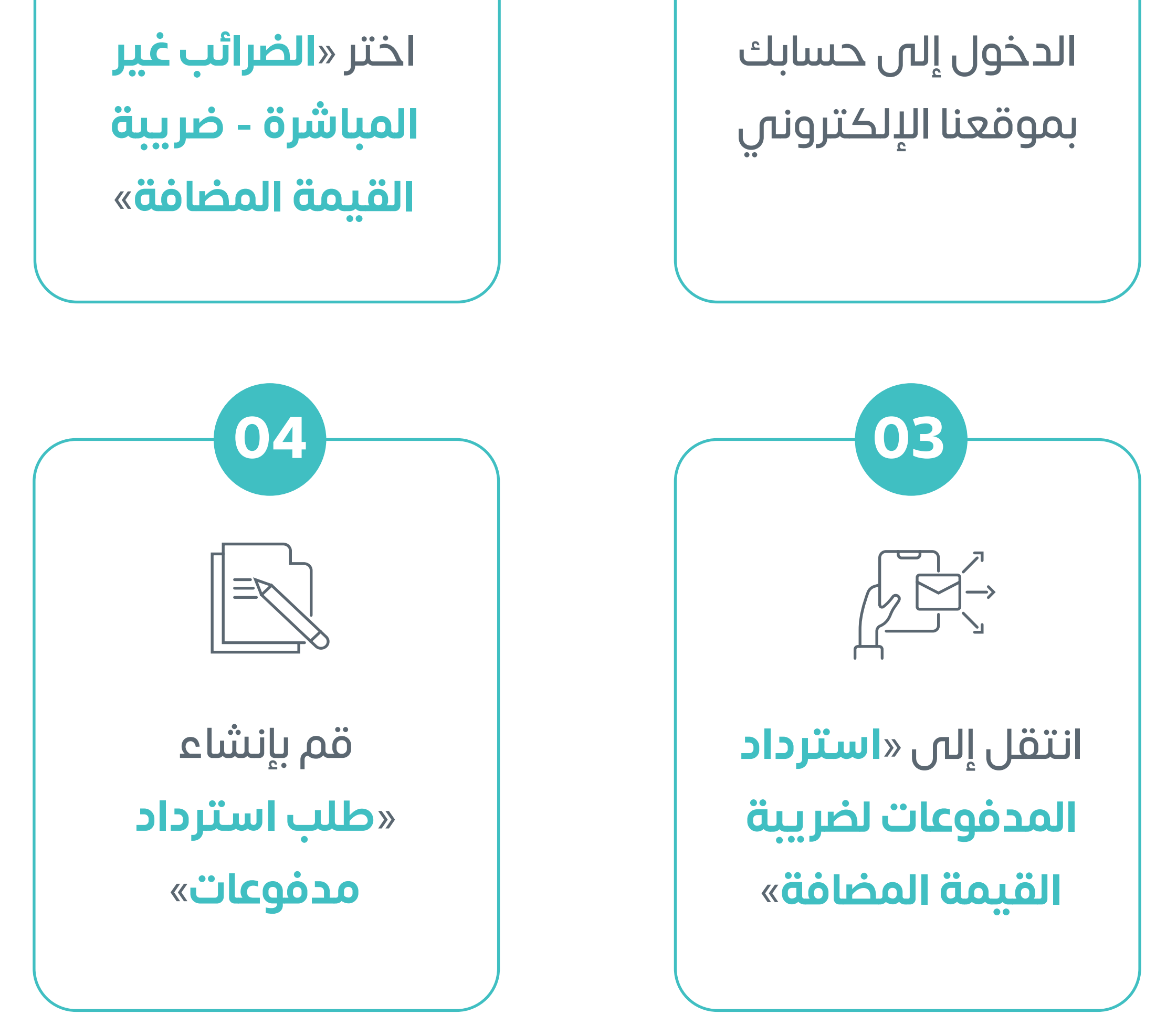

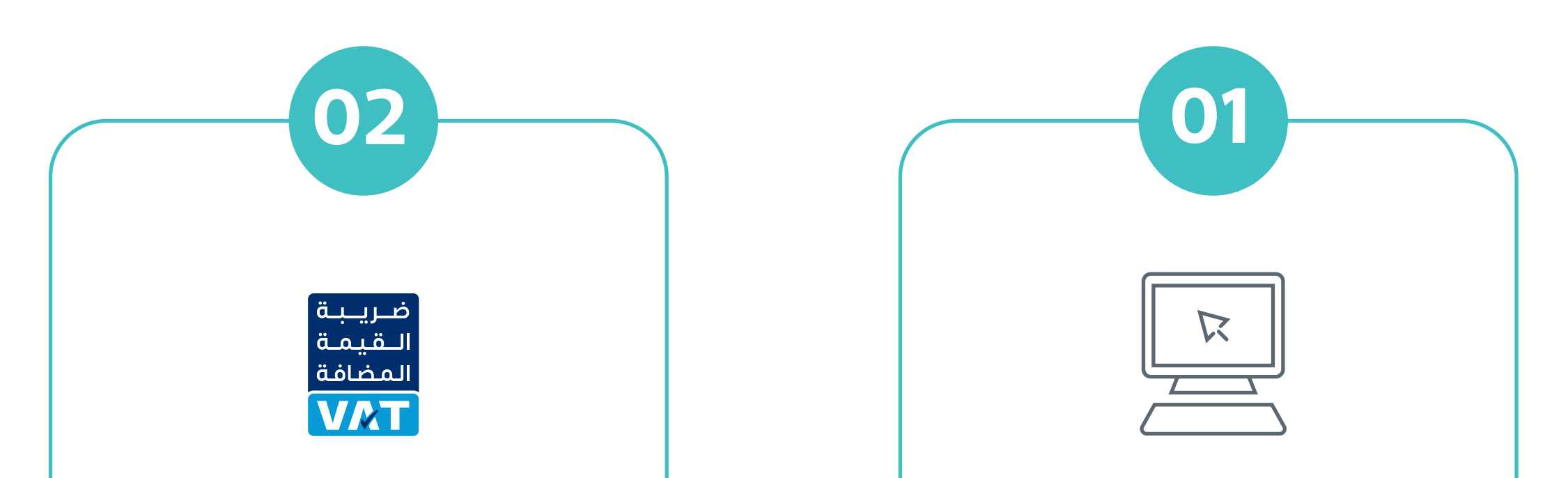

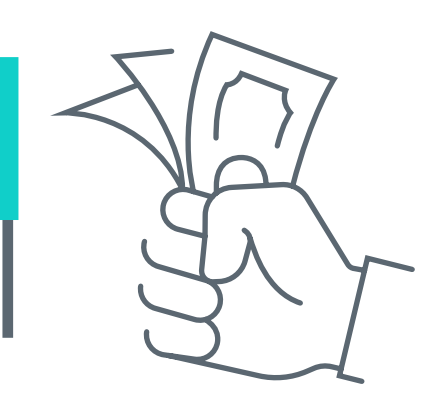

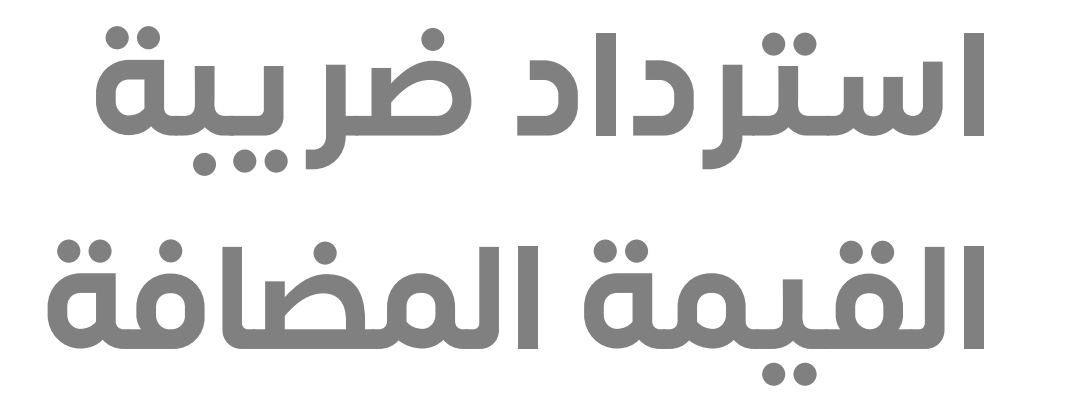

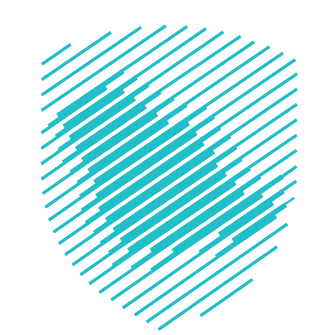

# **في حال كان لديك رصيد دائن**

ســيصلك إشــعار **باســتالم طلبــك**، وســيتم إبالغــك **بالقــرار بعــد**  االنتهــاء مــن تقييمــه

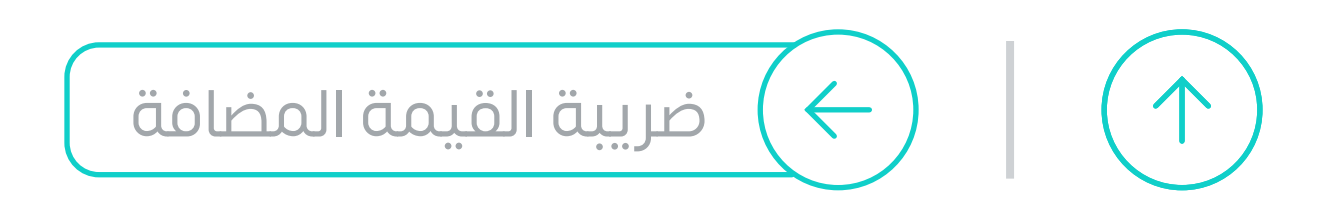

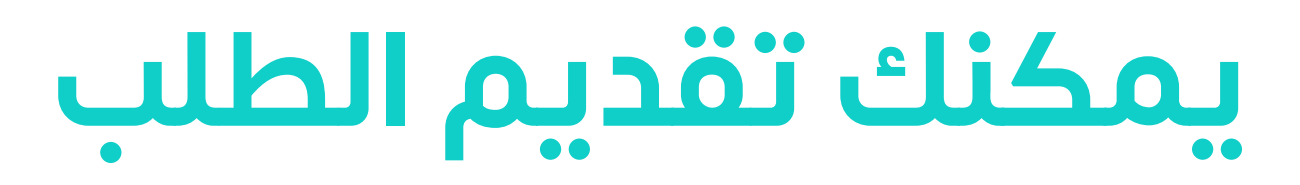

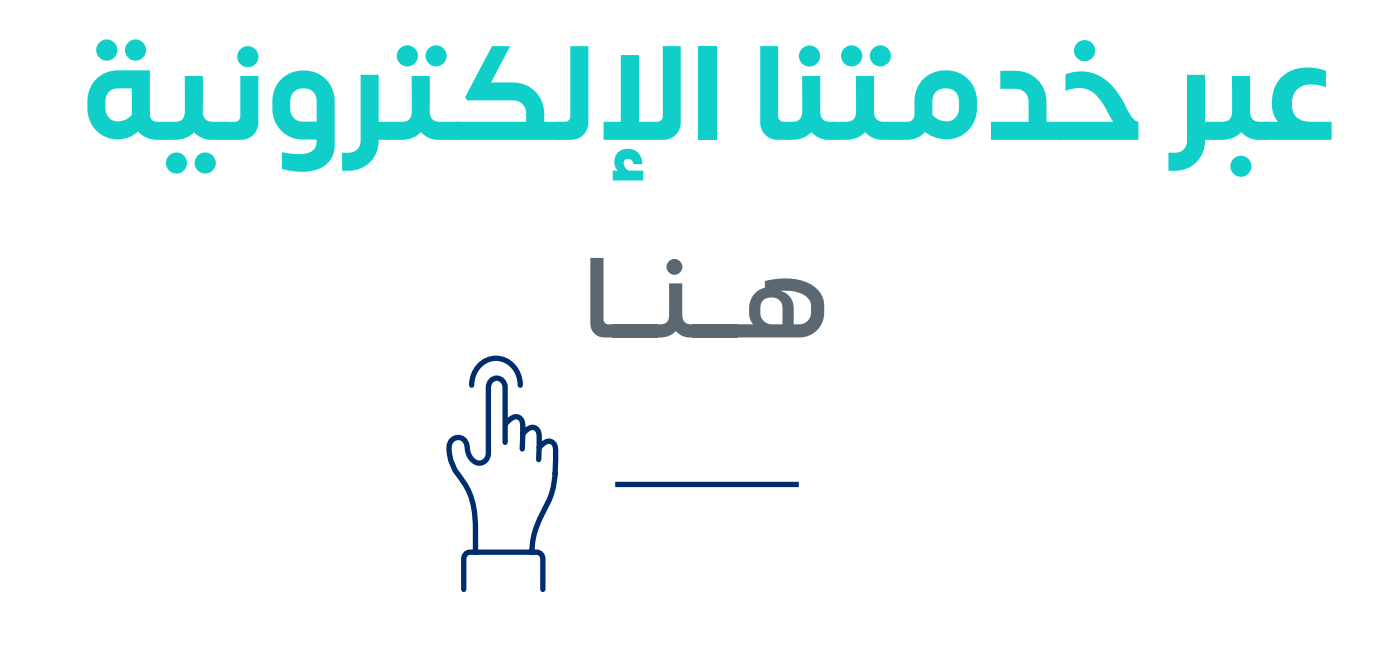

 $\sqrt{0}$ 

# **إذا واجهتك أي حالة ضريبية تريد معرفة المعاملة الضريبية لها**

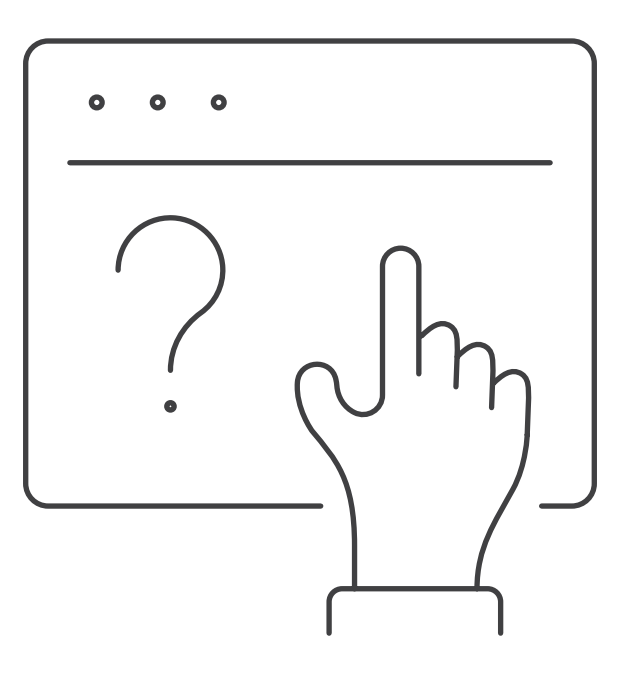

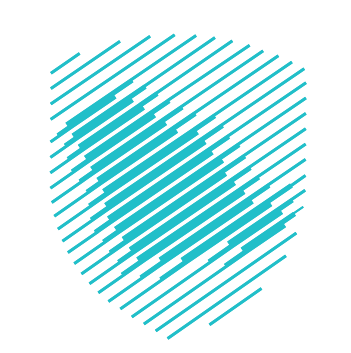

## **أتحنا لك خدمة**

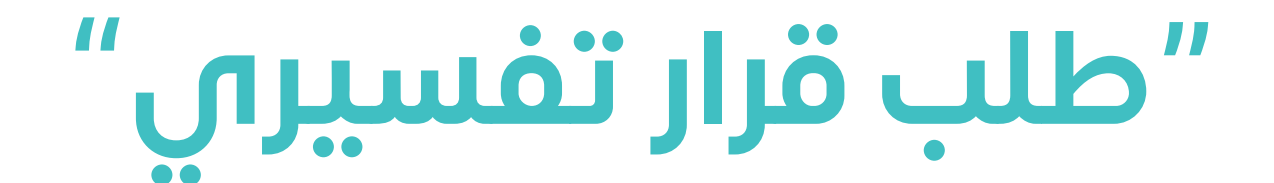

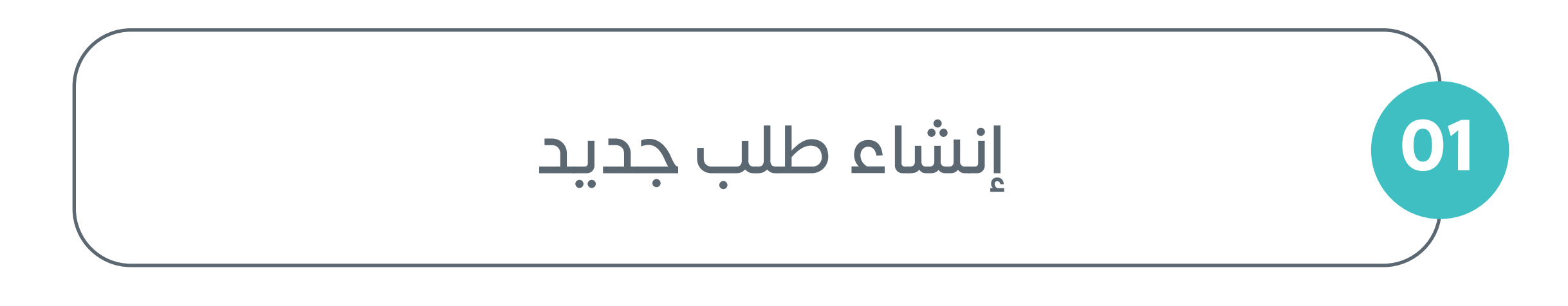

تعبئة الطلب بالبيانات الالزمة

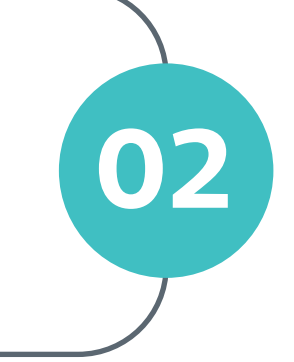

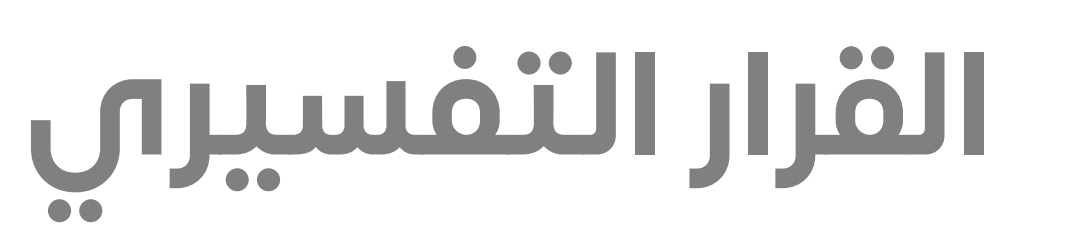

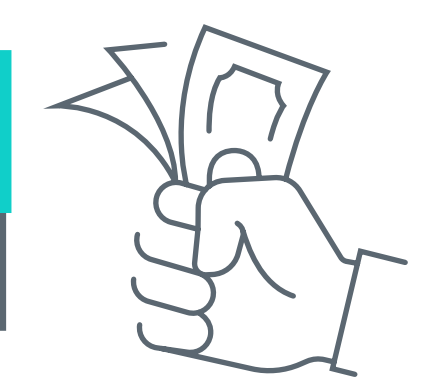

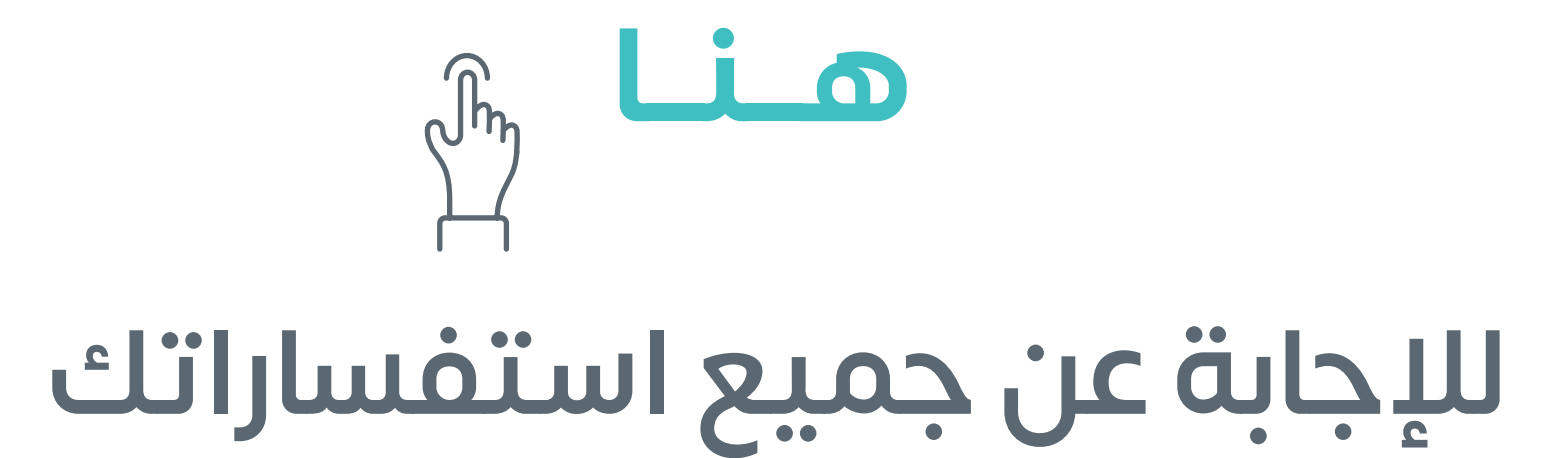

## **خطوات طلب الخدمة**

## سيصلك الرد **على االستفسار**، عن طريق إحدى **القنوات اإللكترونية**

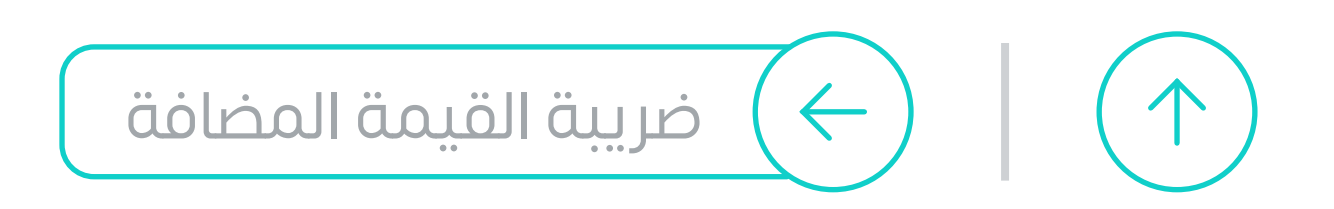

 $\int_{0}^{1}$ 

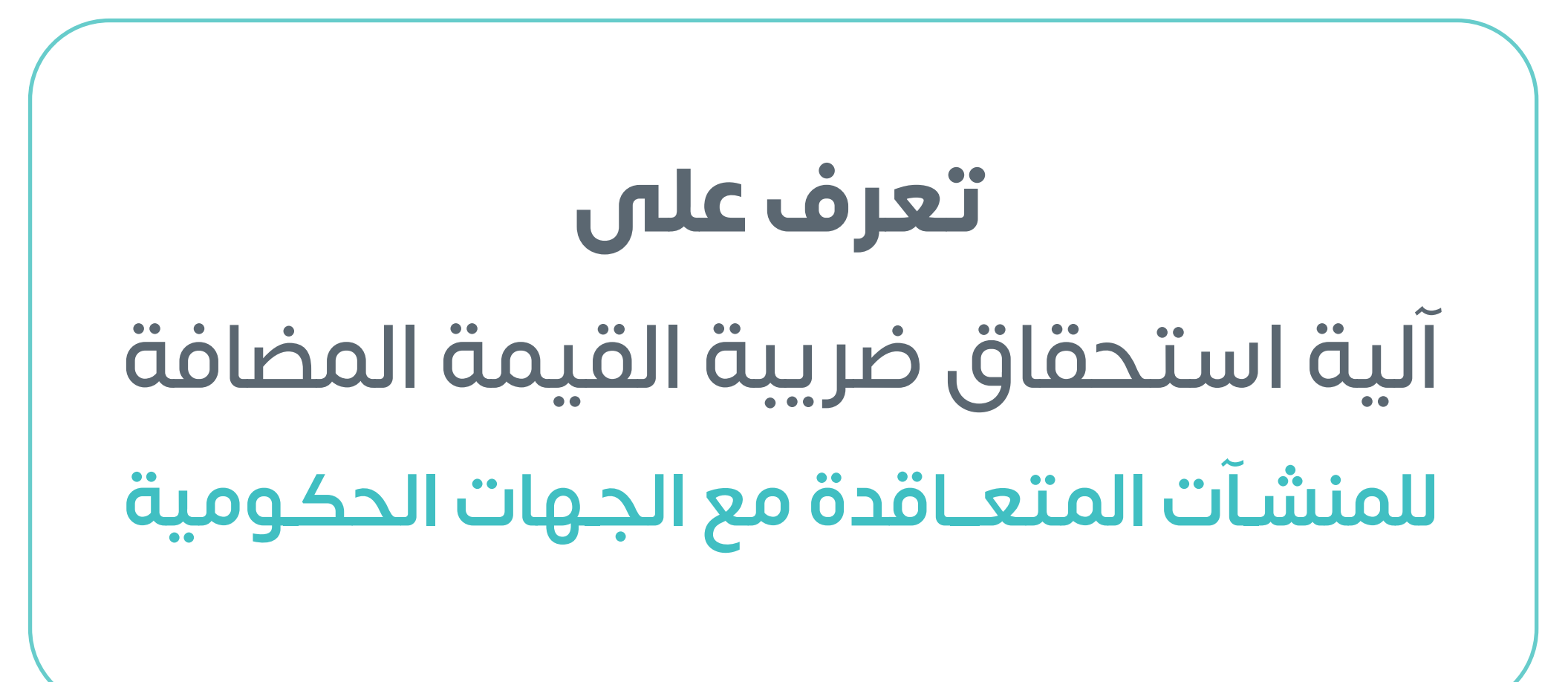

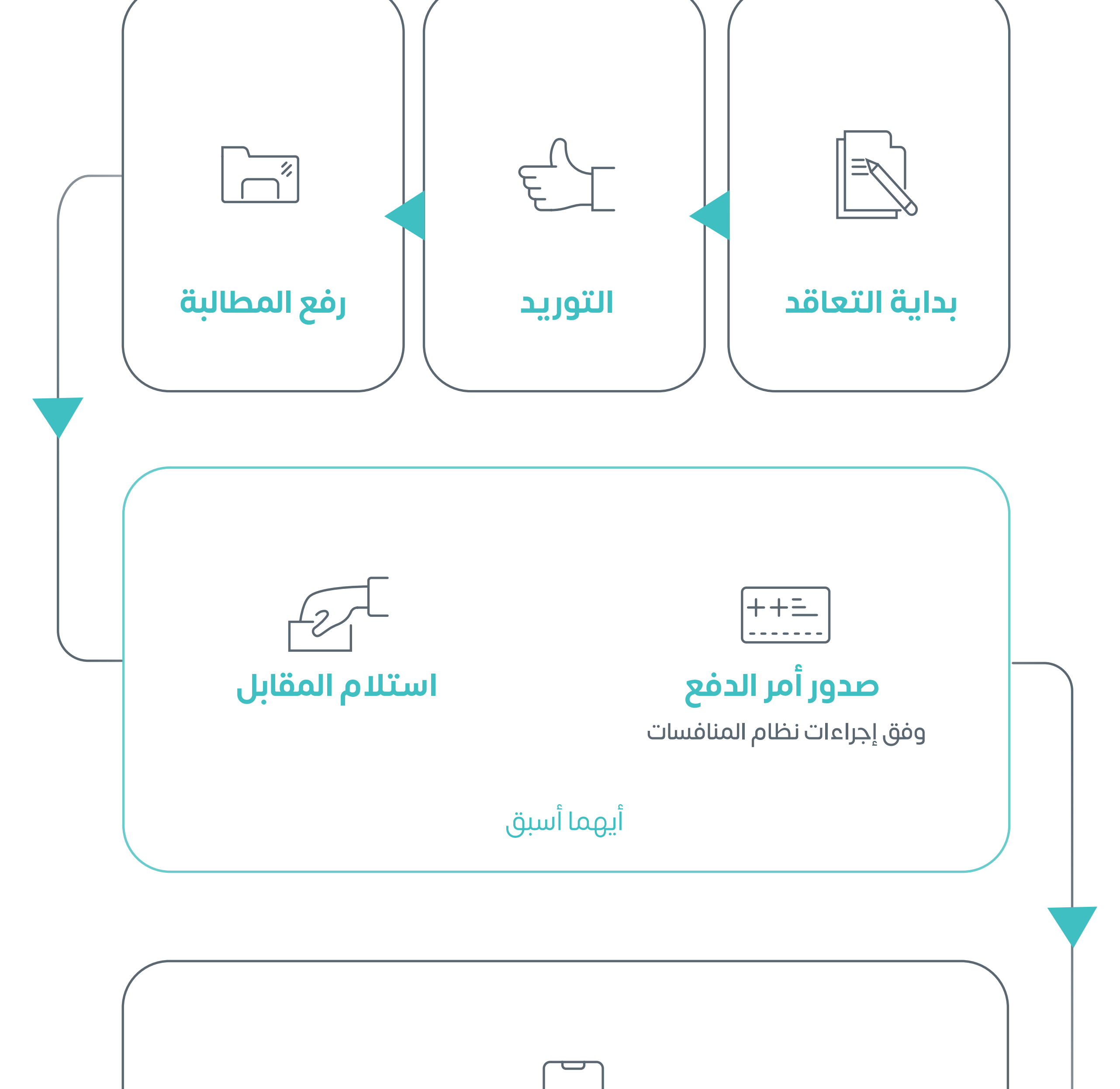

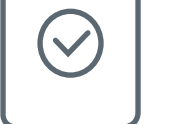

#### **تقديم اإلقرار والسداد للهيئة**

في نهاية الشهر التالي للشهر الذي استحقت فيه الضريبة

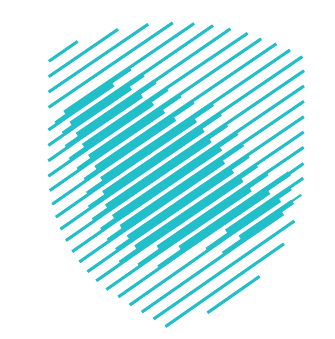

**استحقاق الضريبة للمنشآت المتعاقدة مع الجهات الحكومية**

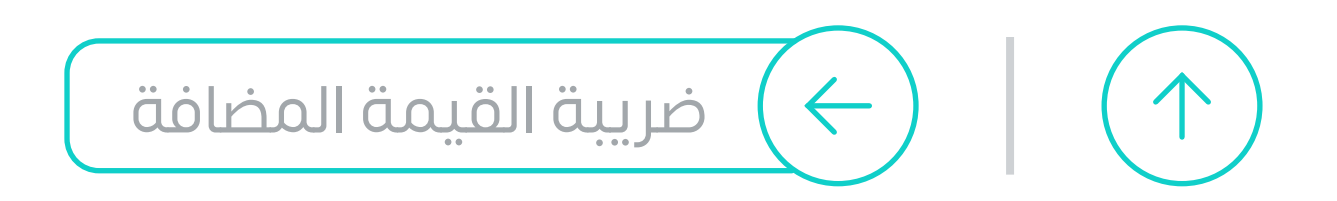

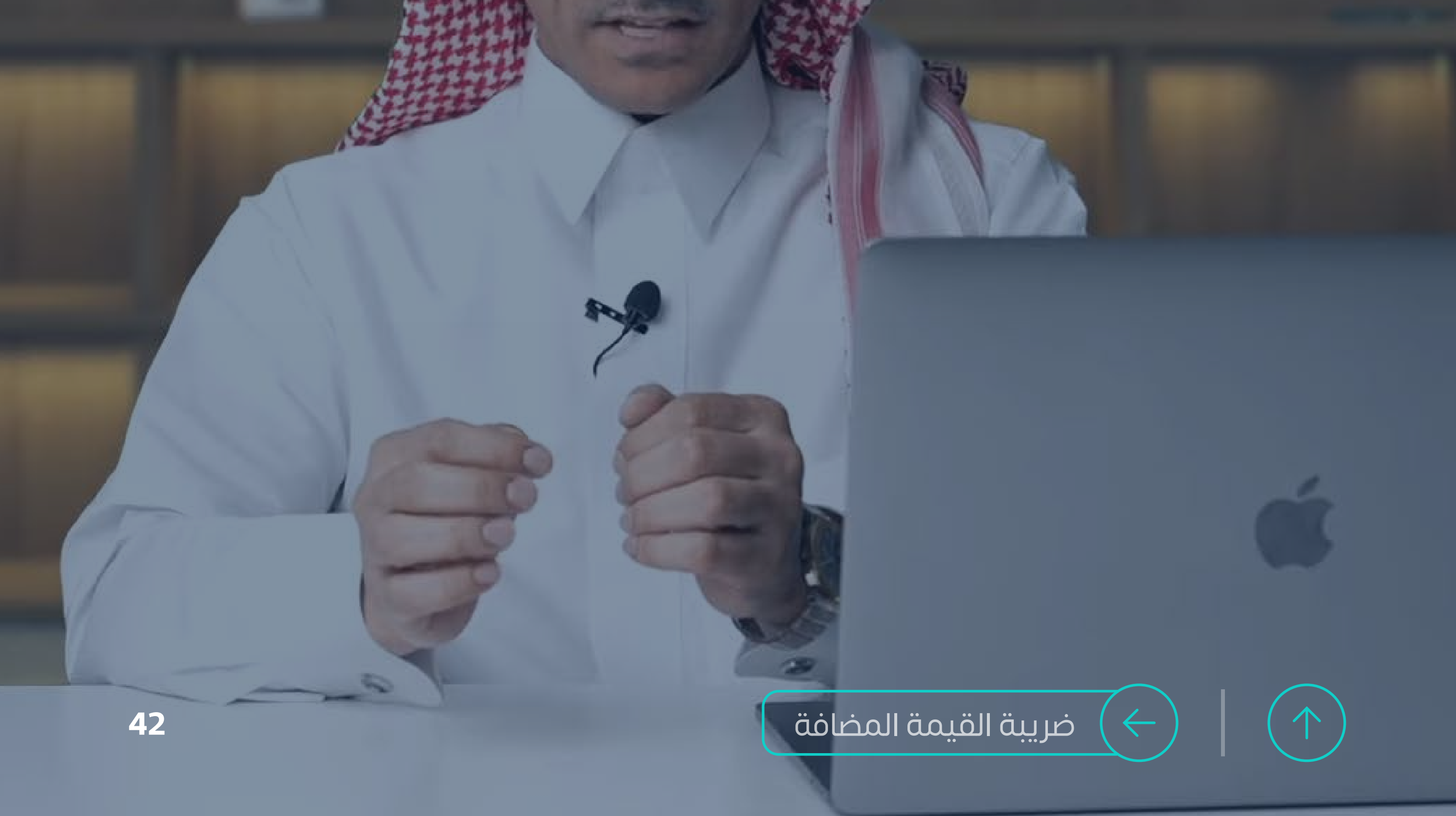

## **شاهد ساعة توعية ّ وتعرف أكثر على**

"تعديل آلية اسـتحقاق ضريبـة القيمة المضافة للمنشــآت المتعاقــدة مــع الجهــات الحكوميــة"

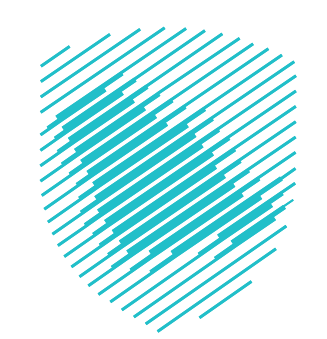

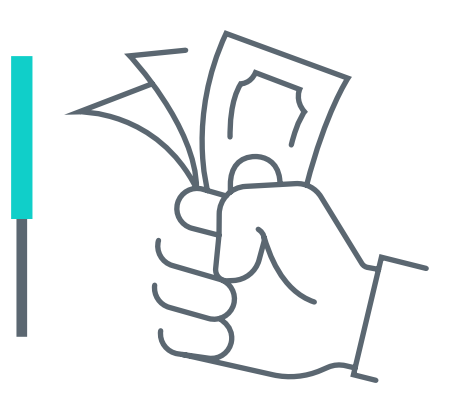

# **استحقاق الضريبة للمنشآت المتعاقدة مع الجهات الحكومية**

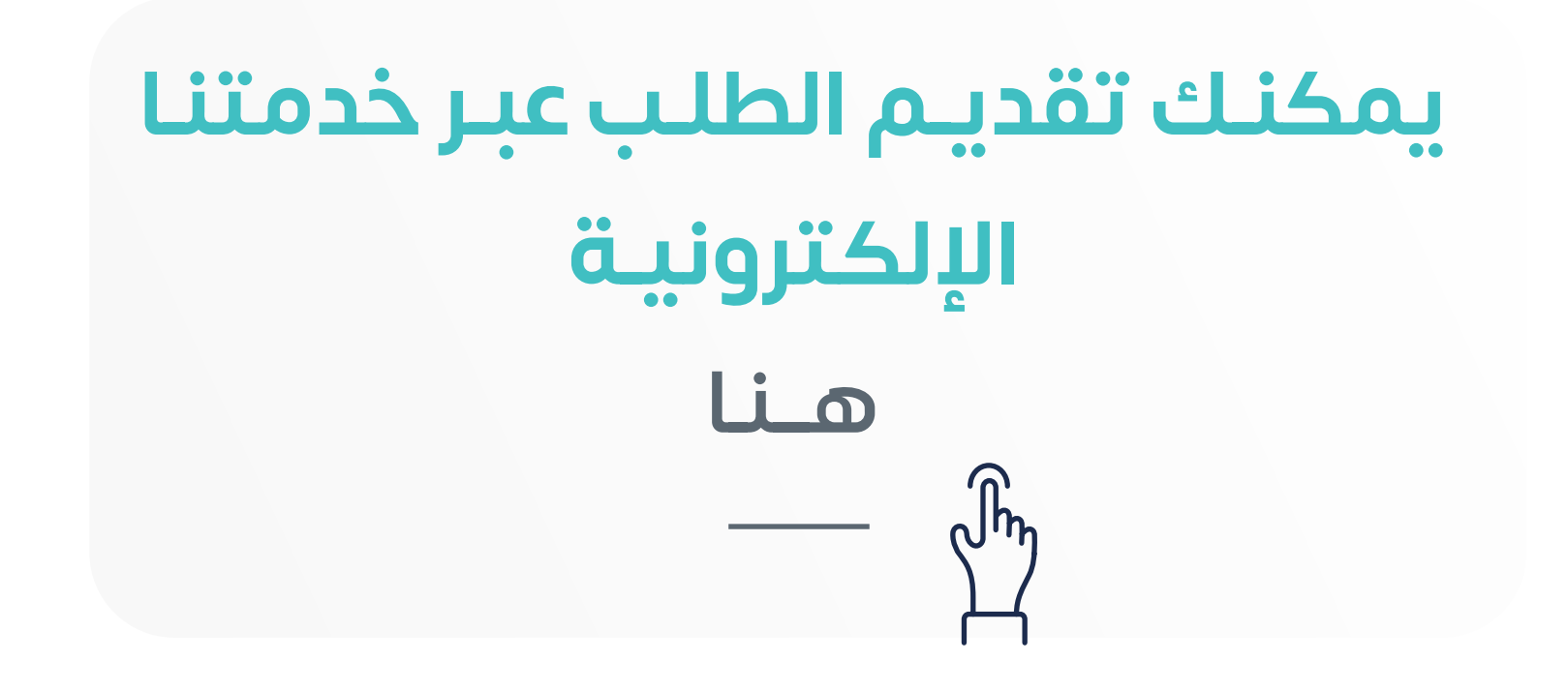

# **ُمكنك إلغاء متى ي التسجيل في الضريبة؟**

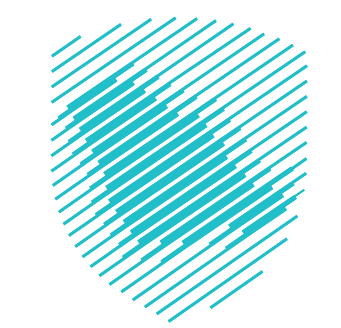

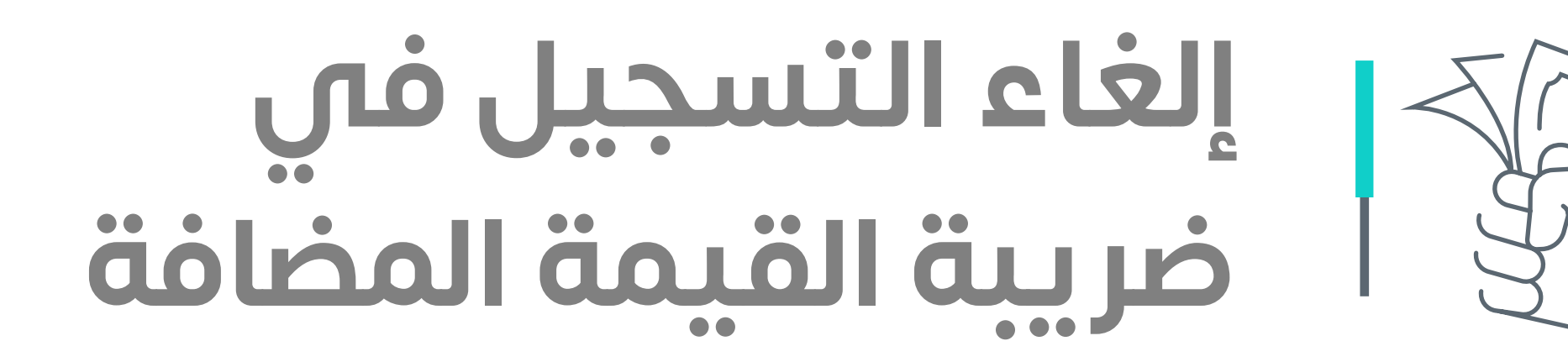

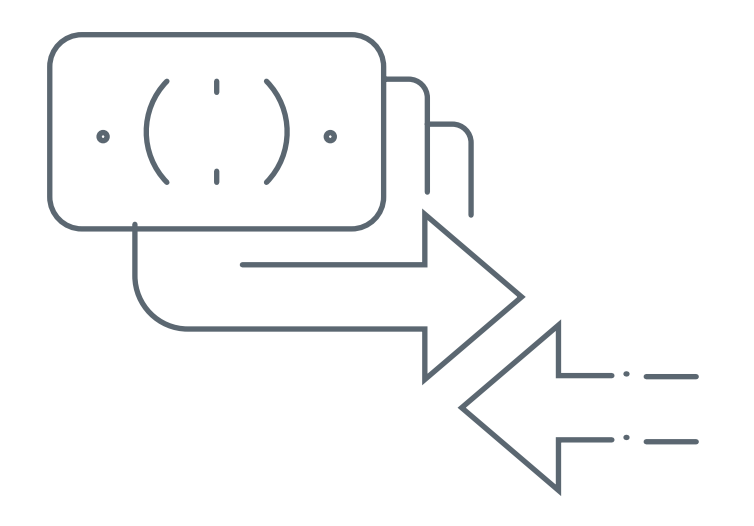

عند التوقف عن القيام بنشاط اقتصادي أو إذا لم تتجاوز قيمة إيراداتك **حد التسجيل ًا السابقة اإللزامي 375 ألف ريال خالل الـ 24 شهر** أو انعدام الصفة االعتبارية لمنشأتك

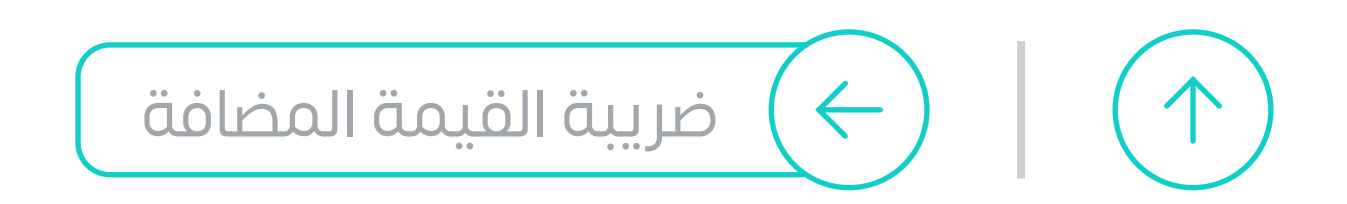

## **بعــد إلغاء التسجيل عليك التقدم بطلب إيــــقاف الـــرقم المميـــز**

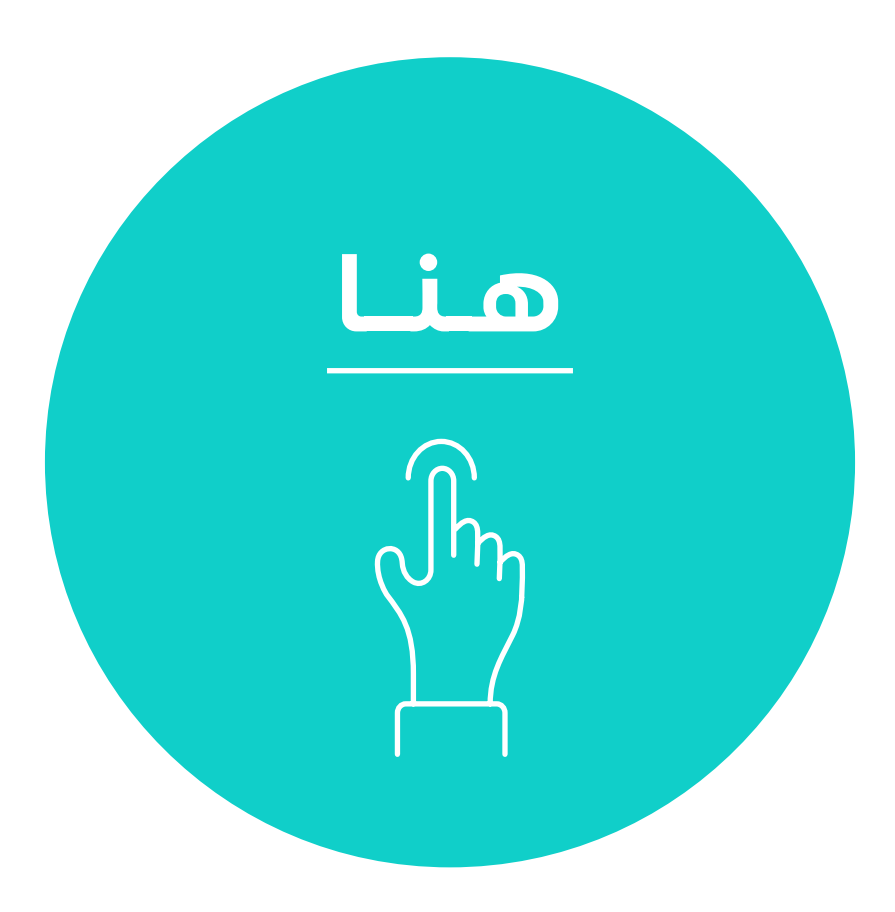

## تعرّف على

حتى ال يتم احتساب أي مستحقات ضريبية على منشأتك

#### **خطوات إلغاء الرقم المميز**

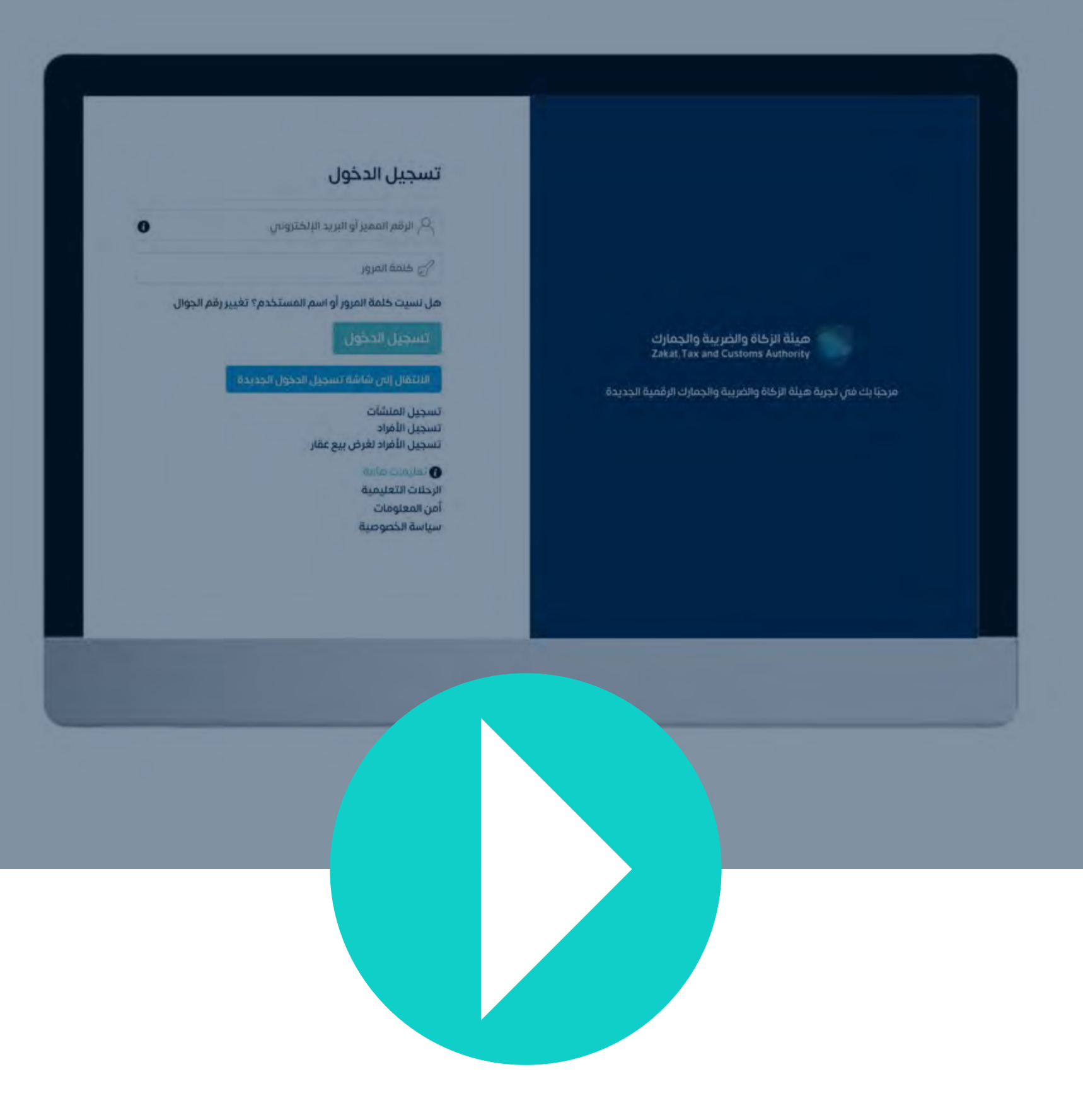

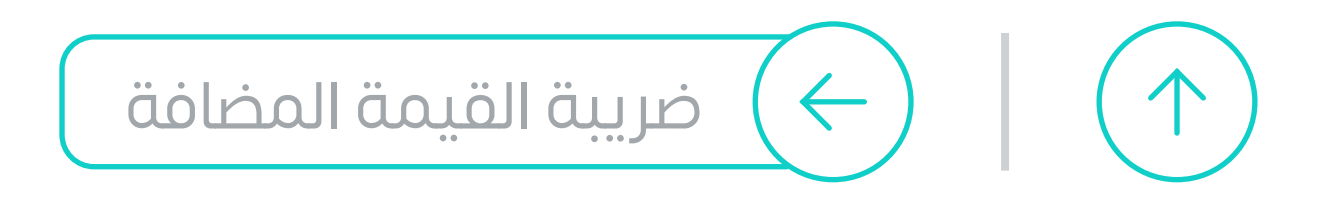

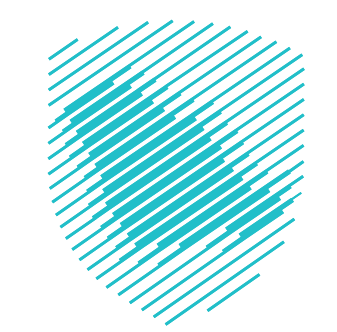

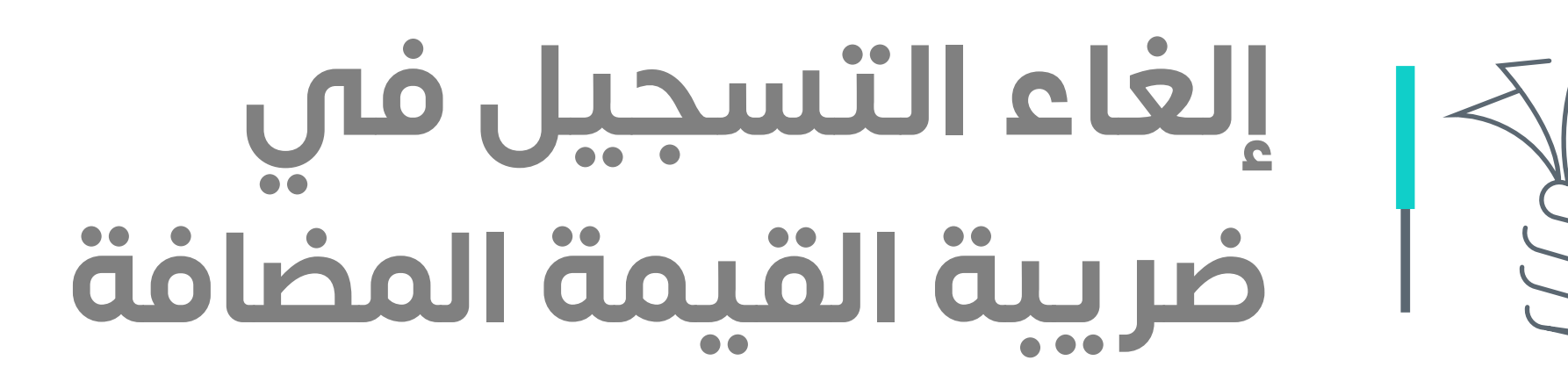

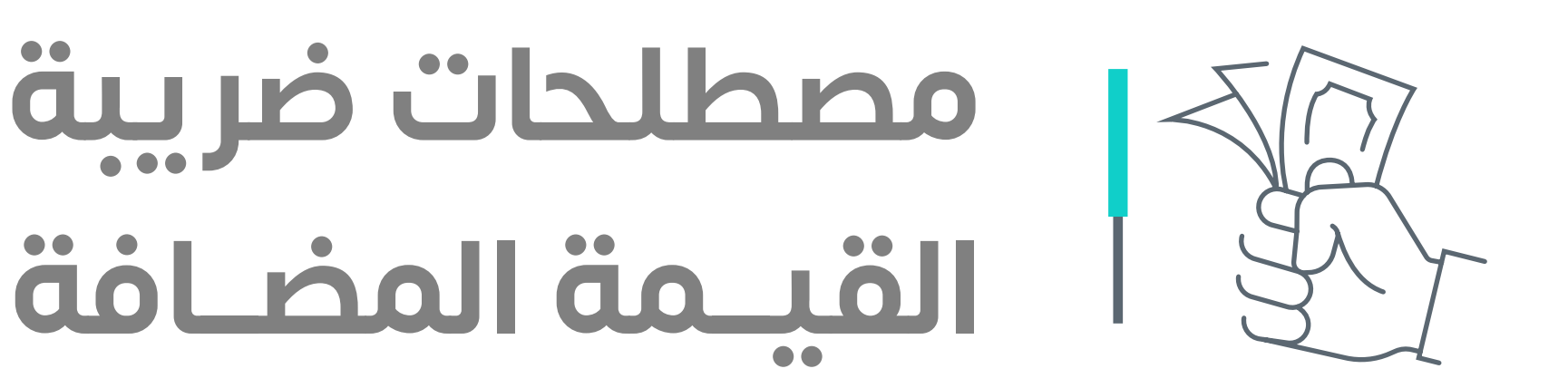

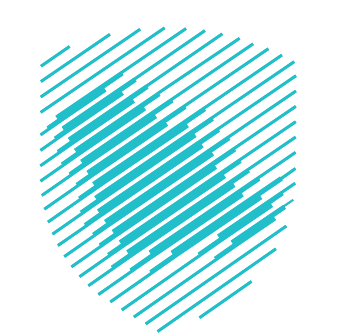

#### **ضريبة القيمة المضافة**

ضريبـة غيـر مباشـرة تفـرض عـى جميـع السـلع والخدمـات التـي يتـم شـراؤها وبيعها بشـــكل منتظـــم ومســـتمر مـــن قبـــل األشـــخاص الخاضعيـــن للضريبـــة مـــع بعـــض االســتثناءات

## **الرقم الضريبي**

هـو رقـم مكـون مـن خمسـة عشـرة خانـة، تحصـل عليـه المنشـأة بعـد التسـجيل فـي ضريبـة القيمـة المضافـة، أو الضريبـة االنتقائيـة، ويجـب أن يظهر في الفاتـورة الصادرة مـن المنشـأة، وفـي الشـهادة الضـر يبية

#### **المجموعة الضريبية**

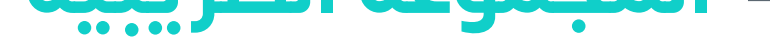

مجموعـة مكونـة مـن شـخصين أو أكثـر مـن األشـخاص االعتبارييـن المقيميـن فـي المملكــة تتــم معاملتهــم كشــخص واحــد خاضــع للضريبــة، ويتــم تســجيلهم برقــم تعريــف ضريبـــى منفصــل وجديــد تصــدره الهيئــة إلـــى ممثــل المجموعــة الضريبيــة نيابــة عــن المجموعــة

## **شهادة التسجيل في ضريبة القيمة المضافة**

تتضمــن اســم الخاضــع للضريبــة، ورقـم حســابه ورقــم التعريــف الضريبــي لضريبـة القيمـة المضافة؛ الـذي يجـب إظهـاره فـي الفواتيـر الضريبيـة وتاريـخ نفـاذ التسـجيل. وتحتــوي كل شــهادة لضريبــة القيمـة المضافــة عـى رقـم خـاص

#### **اإلقرارات الضريبية**

المعلومــات والبيانــات المحــددة ألغــراض الضريبــة والواجــب تقديمهــا مــن قبــل ً الشــخص الخاضــع للضريبــة أو مــن ينــوب عنــه لــكل فتــرة ضريبيــة وفقــا للنمــوذج المعتمــد الــذي تحــدده الهيئــة

 **الرقم المميز**

هــو رقــم مكــون مــن عشــر خانــات، ويعتبــر مرجــع المنشــأة لــدى الهيئــة، ويمكــن ً إظهـاره فـي فاتـورة المنشـأة، وعـادة يسـتخدم الرقـم المميـز؛ للتعريـف عن المنشـأة لـدى الهيئـة

#### ّ [للتعرف أكثر على كافة المصطلحات الضريبية](https://zat.ca/Glossary)  $\mathsf{M}$  $\mathscr{U}_\ell$ **حمل معجمنا التفاعلي ّ**

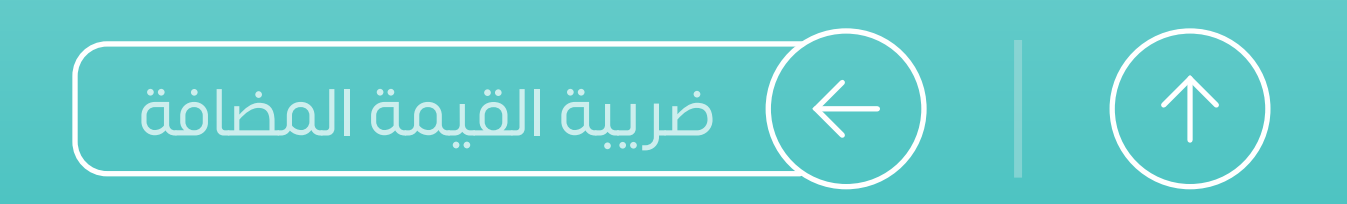

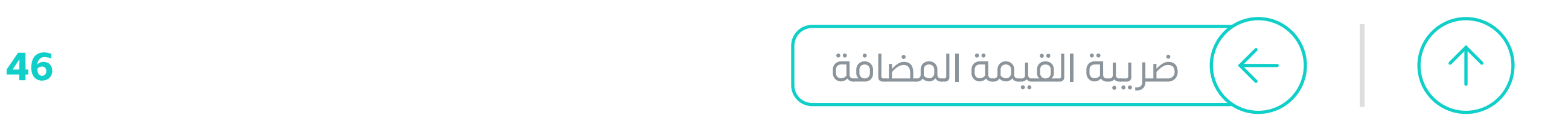

# **نحن معك وفي خدمتك على مدار**

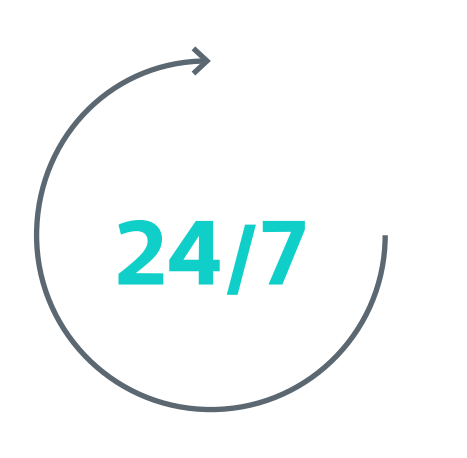

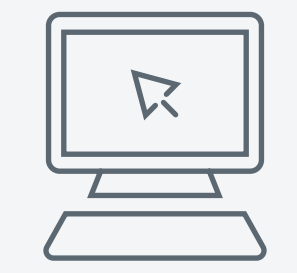

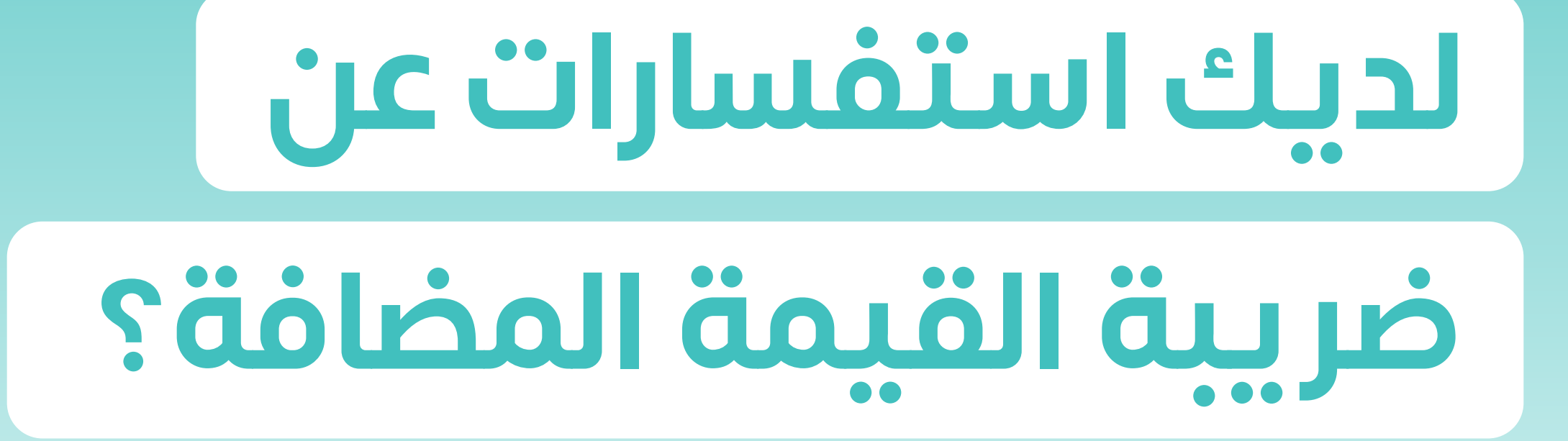

## [المحادثة الفورية](https://zatca.gov.sa/ar/pages/default.aspx)

zatca.gov.sa

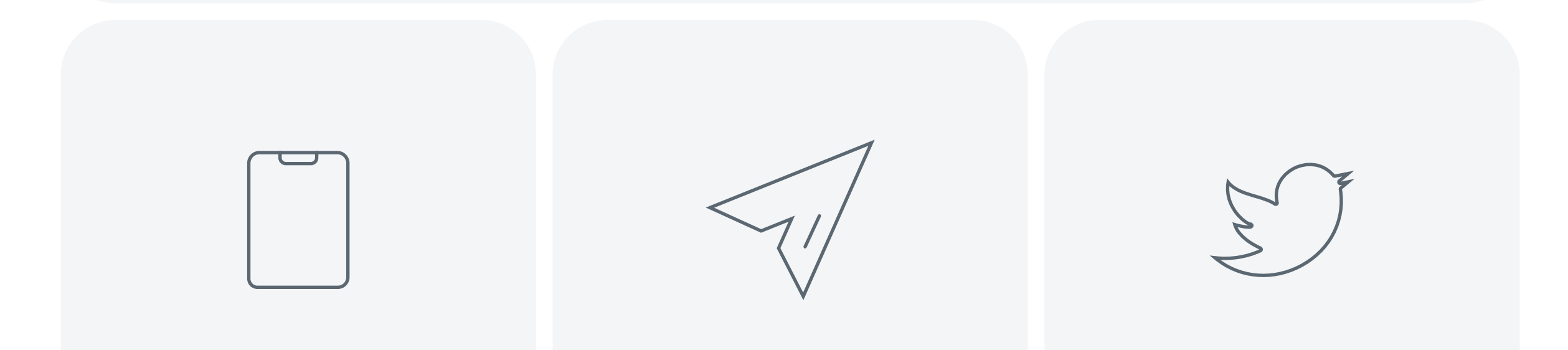

[19993](tel:19993) info@zatca.gov.sa zatca\_care

#### هيئة الزكاة والضريبة والجمارك Zakat, Tax and Customs Authority

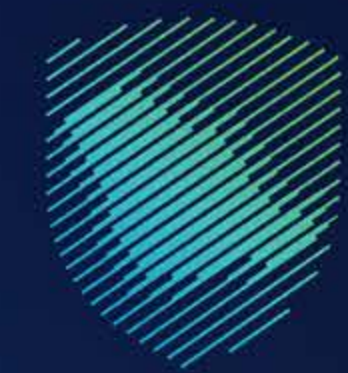

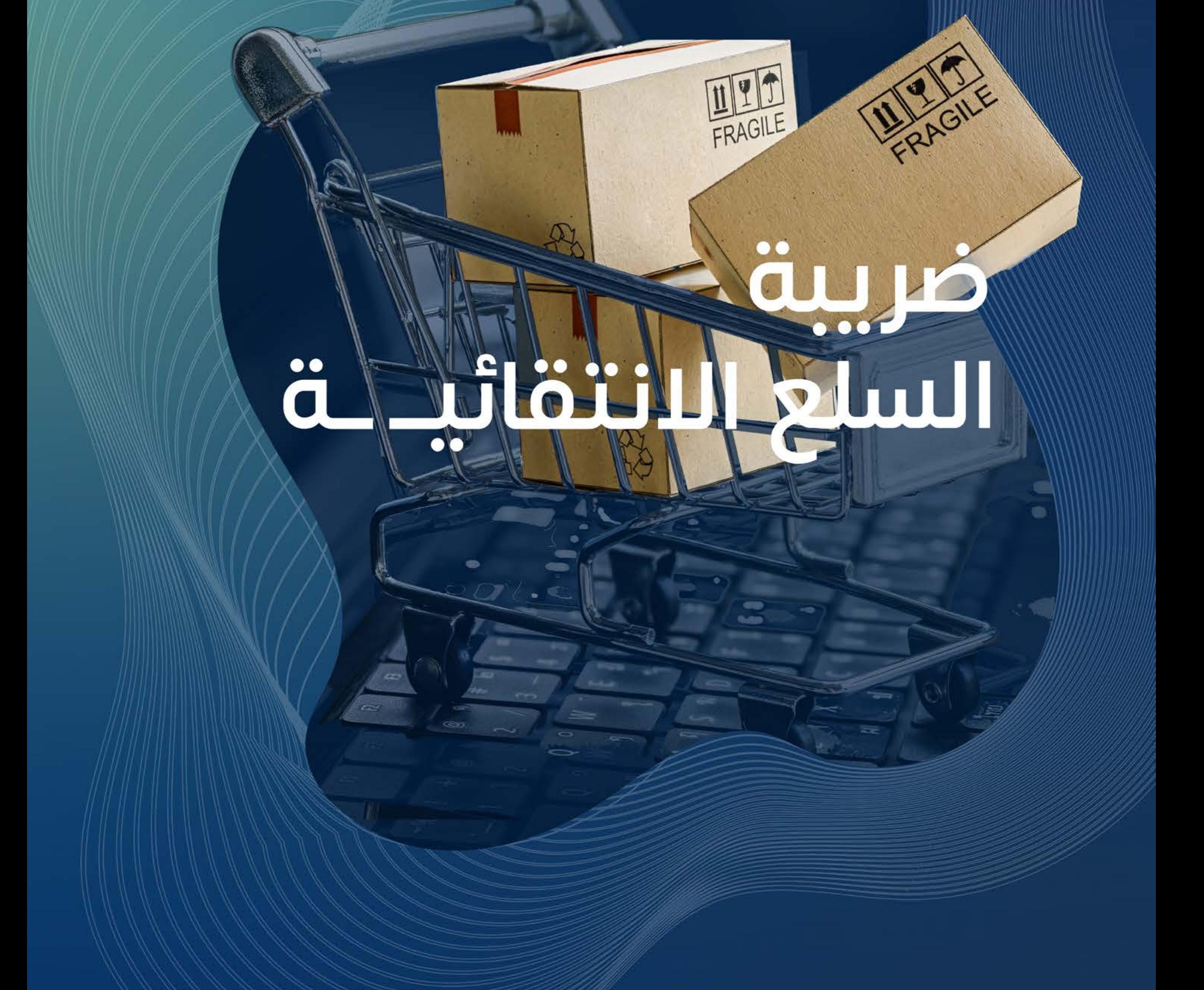

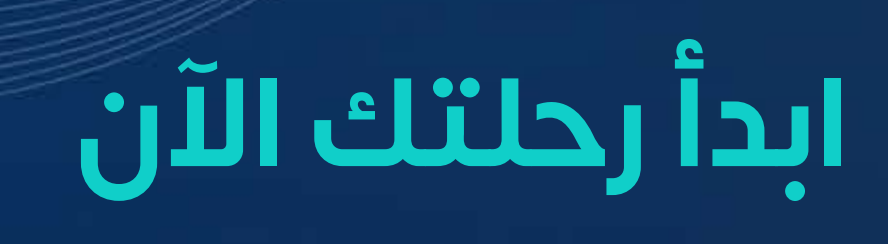

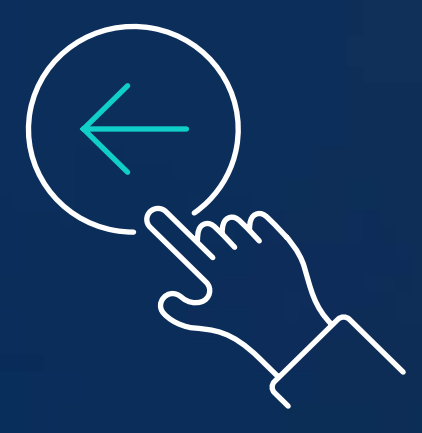

<span id="page-47-0"></span>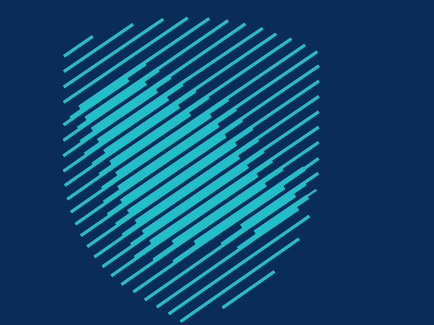

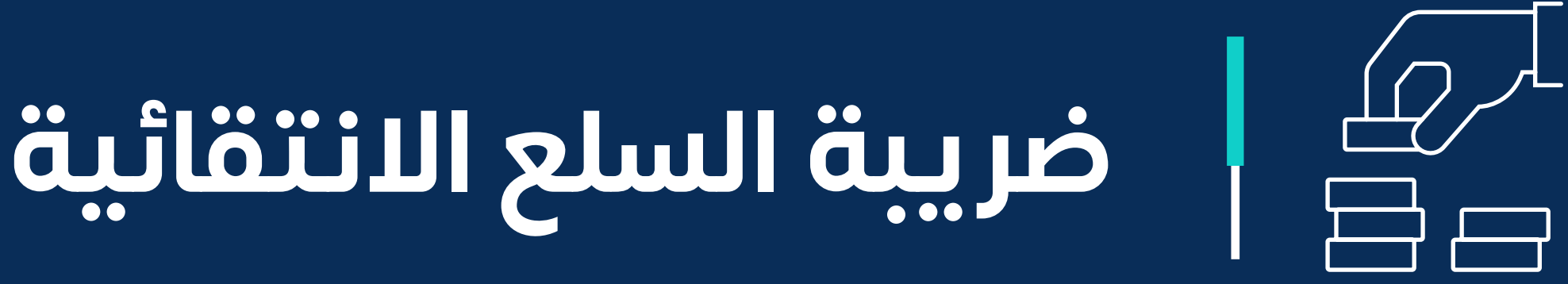

[قائمة السلع االنتقائية](#page-49-0)

[التزامات المنشأة المسجلة في](#page-51-0)  ضريبة السلع االنتقائية؟

الاعتراض أمام الهيئة (السلع الانتقائية)

[ما هو الختم الضريبي؟](#page-10-0)

[تقديم اإلقرار الضريبي](#page-11-0)

[كيف تدفع ضريبة السلع االنتقائية؟](#page-13-0)

تعديل الإقرار الضريبي

[إلغاء التسجيل في ضريبة السلع االنتقائية](#page-15-0)

## [مصطلحات ضريبة السلع االنتقائية](#page-15-0)

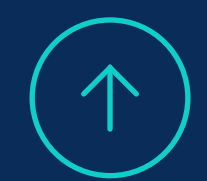

[ما هي ضريبة السلع االنتقائية؟](#page-48-0)

# **[في حال كان لديك منشأة](https://login.gazt.gov.sa/irj/portal?ume.logon.locale=ar&login=X&eTile=1005) تستورد**، أو **تحوز**، أو **تنتج**، أو **تخزن** أحد هذه المنتجات

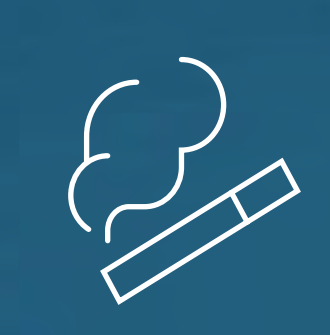

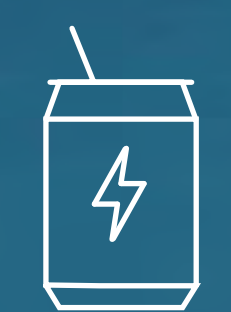

# **ُ هي ضريبة تفرض [على المنتجات ذات األضرار على الصحة العامة](https://login.gazt.gov.sa/irj/portal?ume.logon.locale=ar&login=X&eTile=1005)  أو البيئة أو السلع الكمالية بنسب متفاوتة**

أو الأجهزة والسوائل المستخدمة في أجهزة التدخين

إلى

**%50**

# **%100**

**الــمــشــروبــــــــات الغازية أو المحالة** 

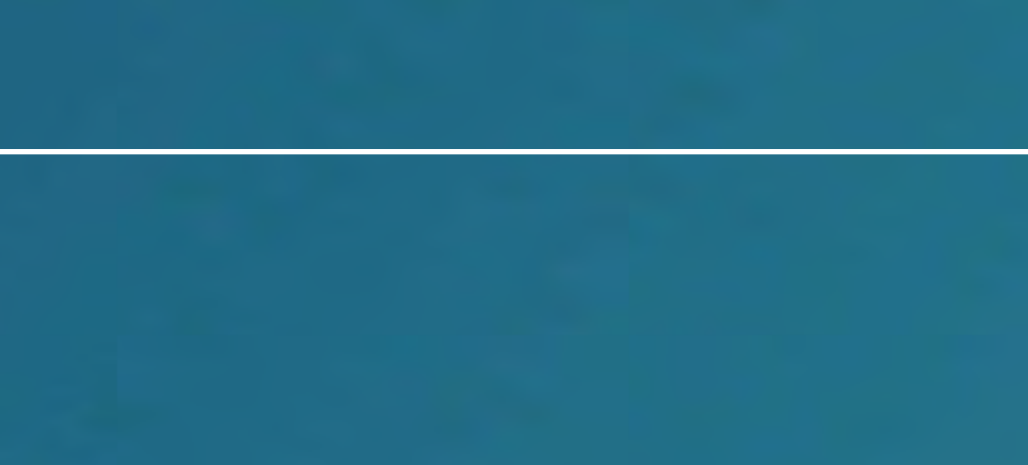

 **مشروبات الــطــاقـة**

**منتجات الــتـبــغ** 

## يجب عليك التسجيل في **ضريبة السلع االنتقائية**

 $\int_{0}^{1}$ 

<span id="page-48-0"></span>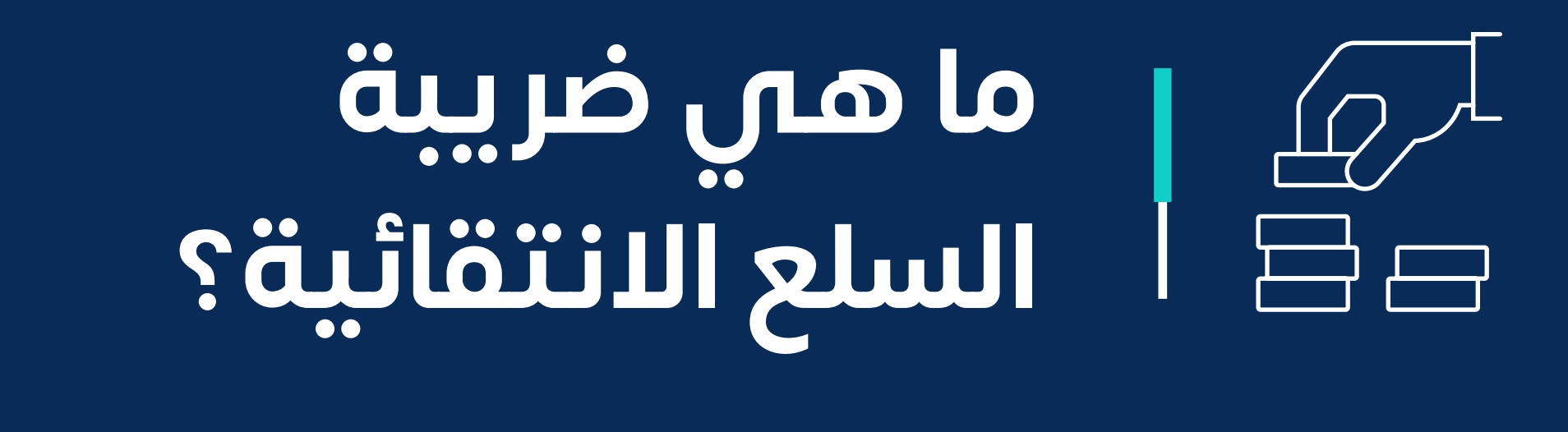

من

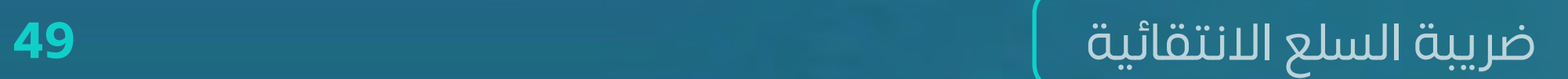

تعبئة طلب التسجيل

في الضريبة االنتقائية

سيصلك رد الهيئة بإحدى الصيغ التالية:

**الطلب مقبول:**  احصل على شهادة تسجيل في الضريبة االنتقائية

<span id="page-49-0"></span>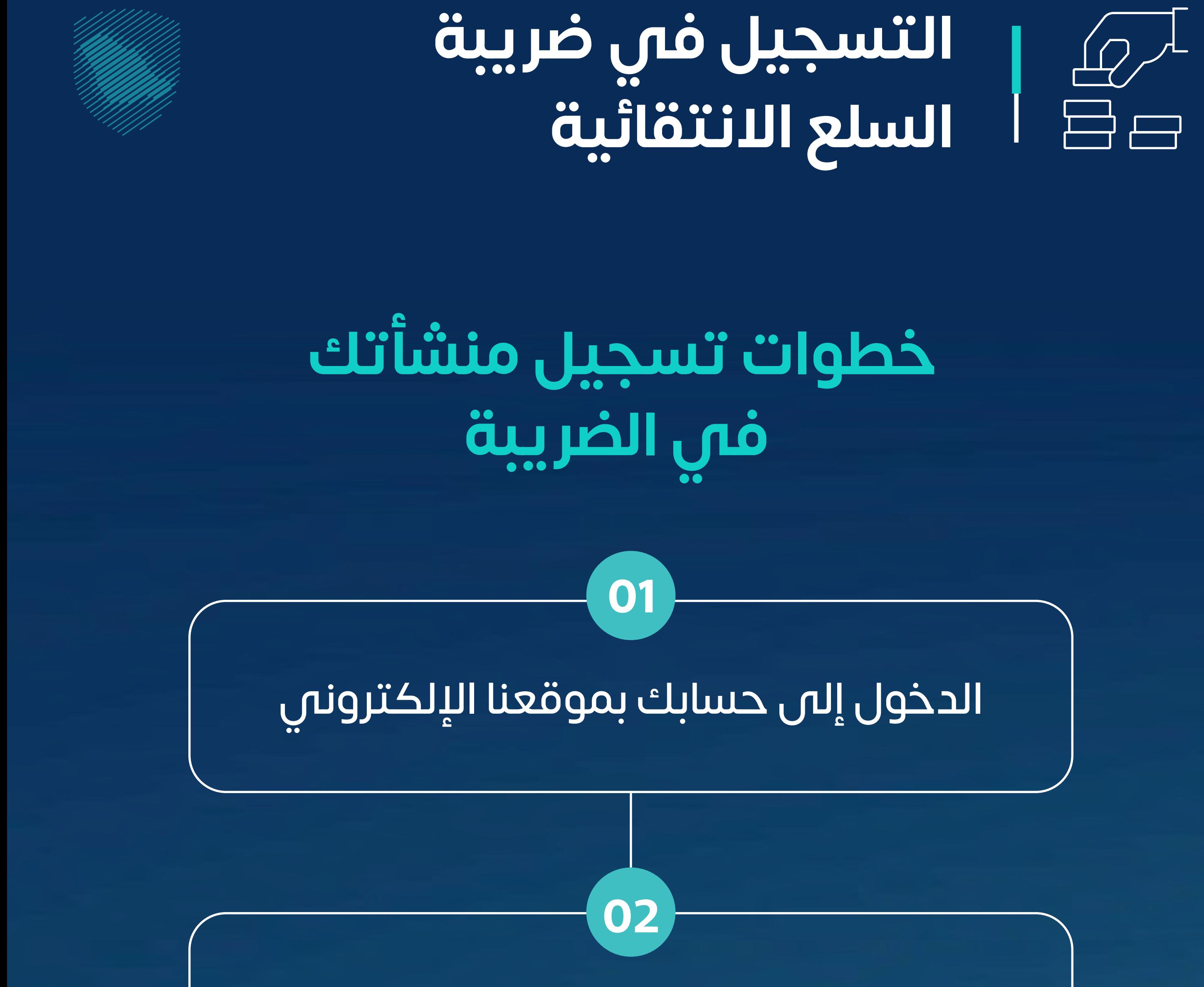

**الطلب بحاجة إلى معلومات إضافية:**  قم بإعادة تقديم الطلب

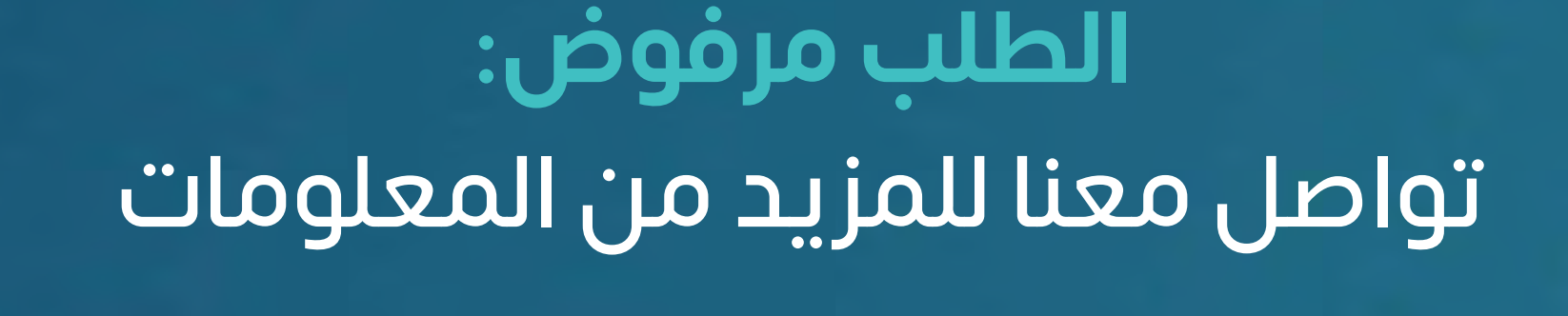

**03**

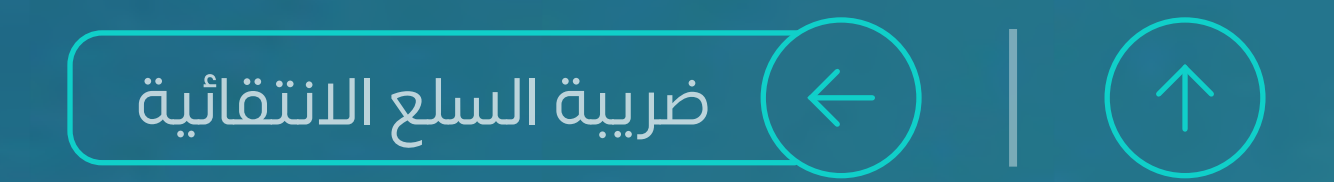

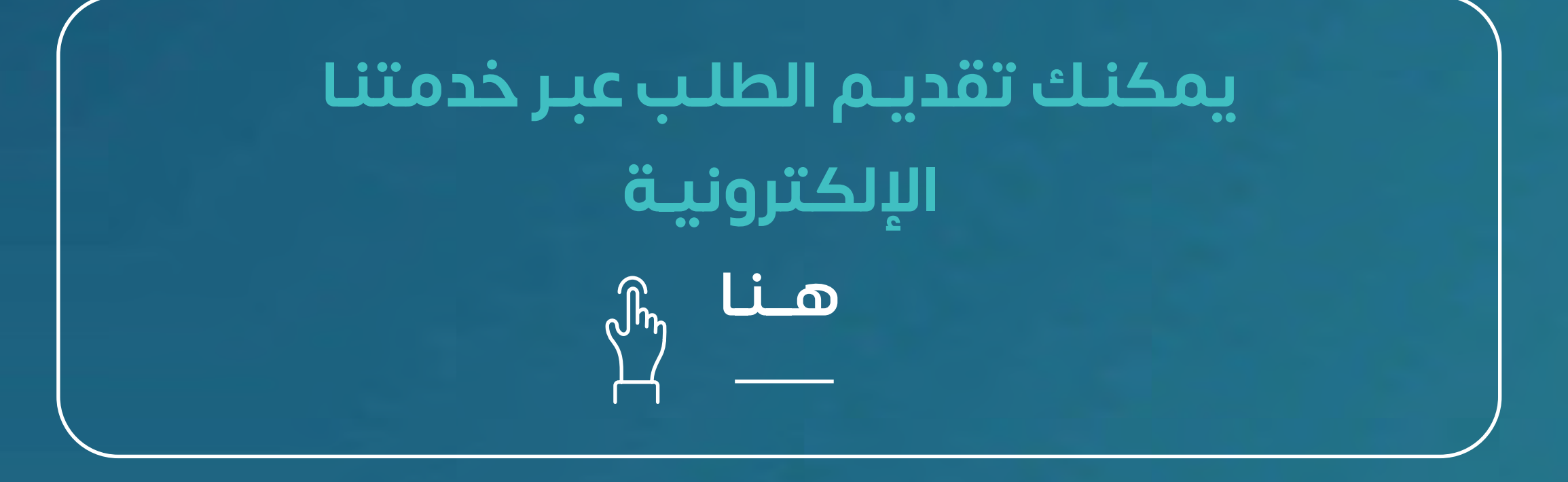

#### ّ [للتعرف على قائمة السلع االنتقائية واألسعار االسترشادية](https://zatca.gov.sa/ar/MediaCenter/Publications/Documents/معجم%20الزكاة%20والضريبة%20والجمارك.pdf)

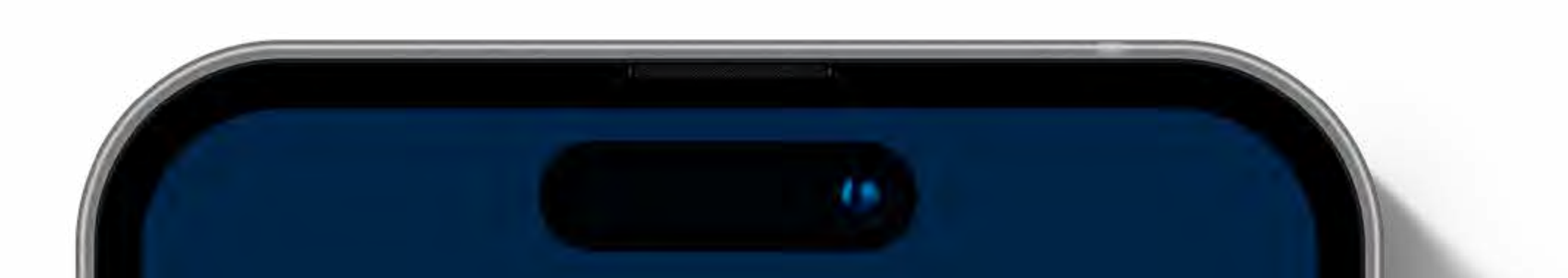

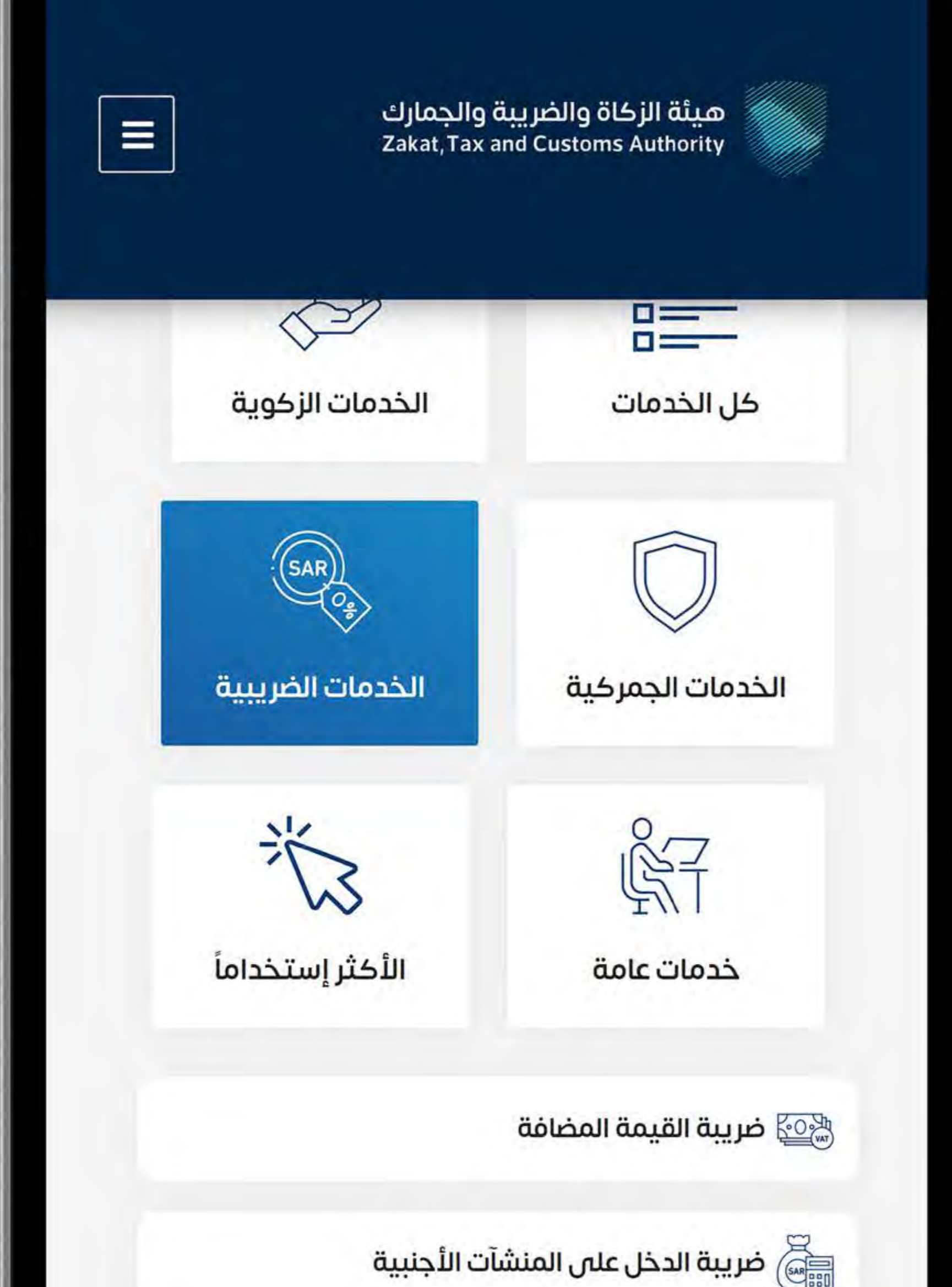

ها) ضريبة السلع الانتقائية لي ضريبة الاستقطاع<br>© **لاتي ضريبة التصرفات العقارية** النشاط الذاي سوف تتعامل معه Ξ [ضريبة السلع االنتقائية](#page-47-0) $($ 

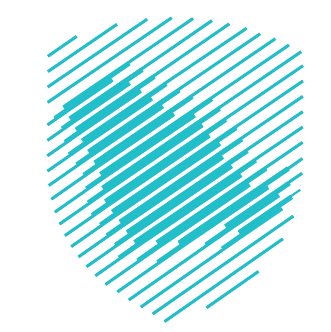

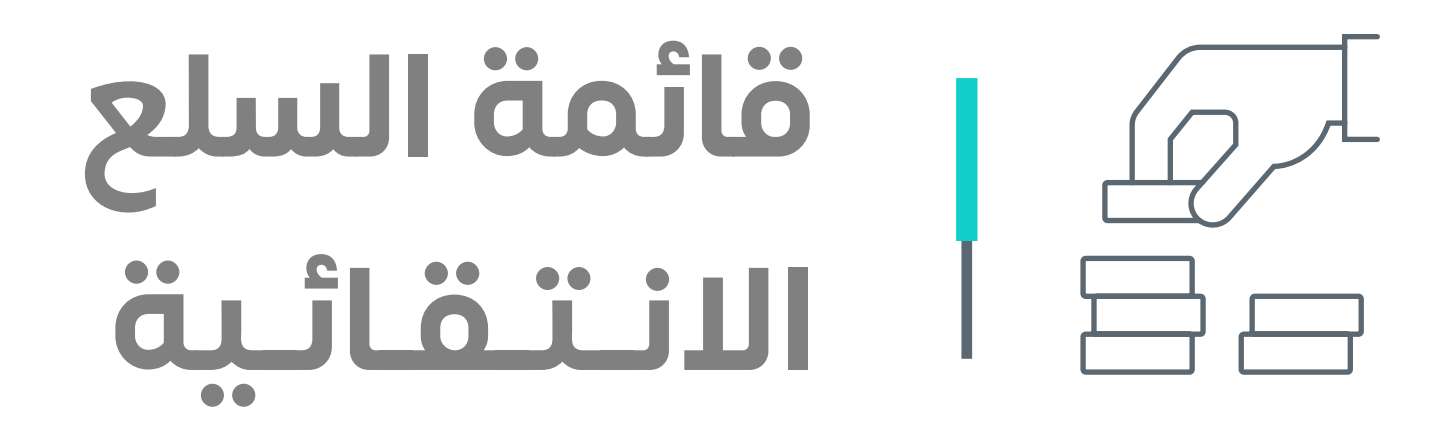

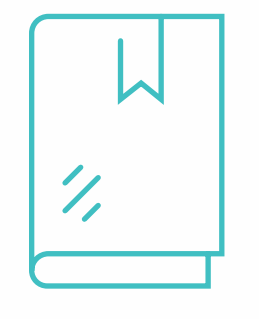

التســجيل فــي ضريبــة الســلع االنتقائيــة وتقديــم كافــة المعلومــات المطلوبــة

**01**

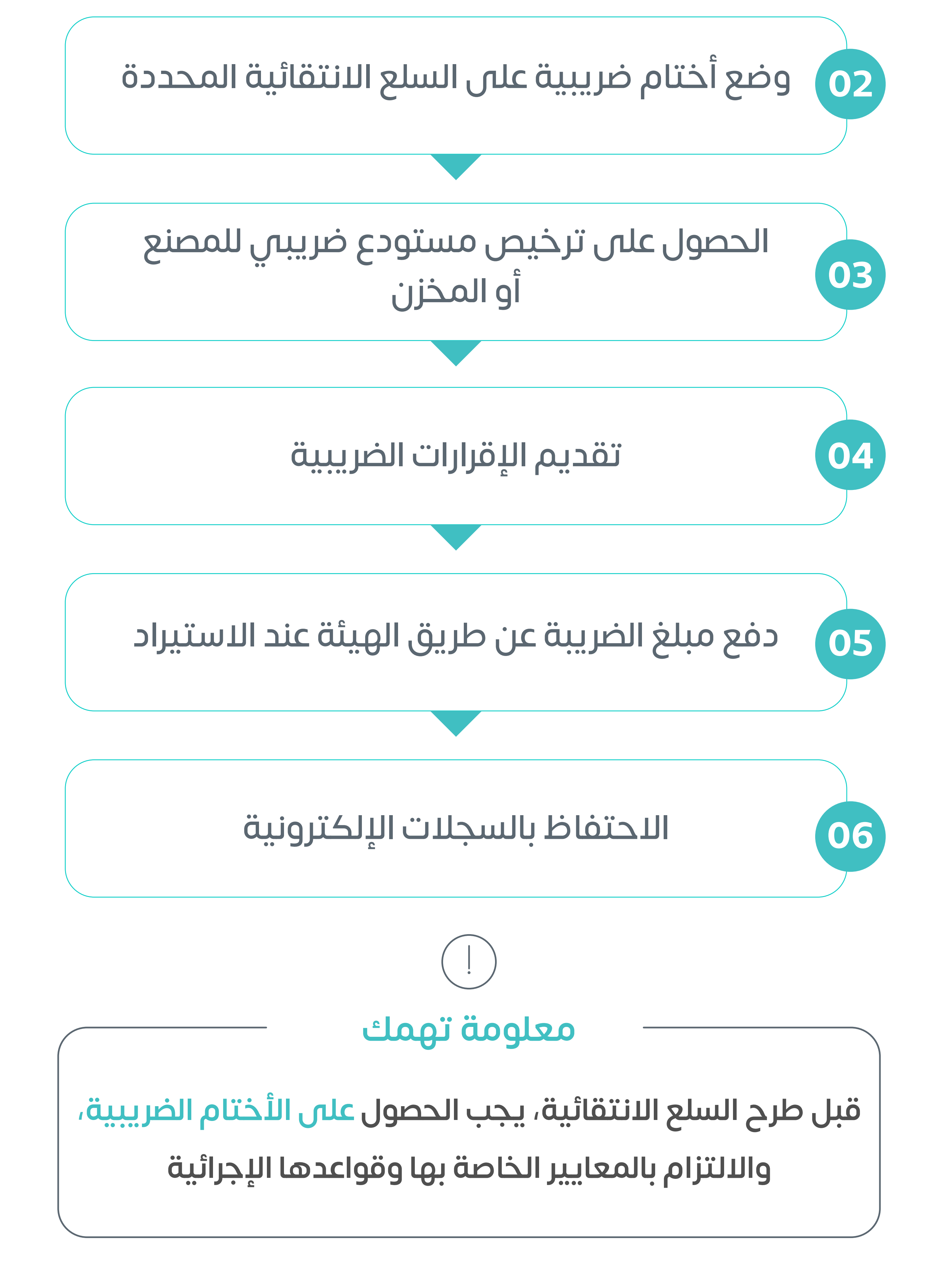

<span id="page-51-0"></span>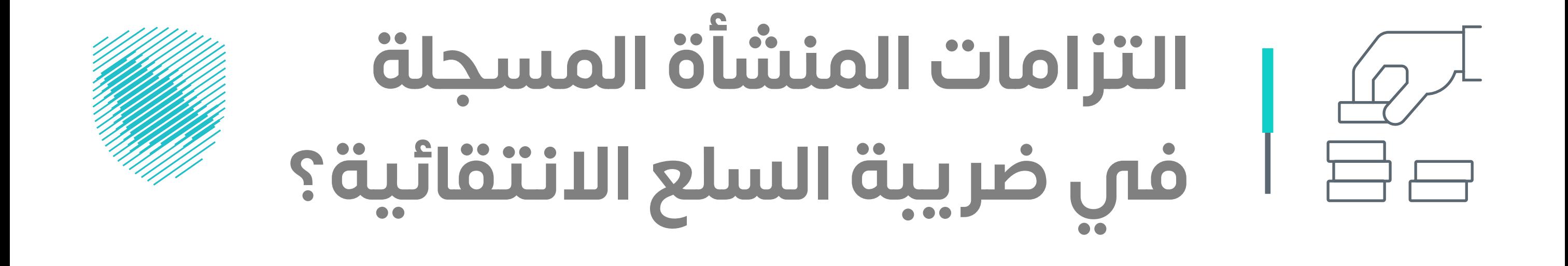

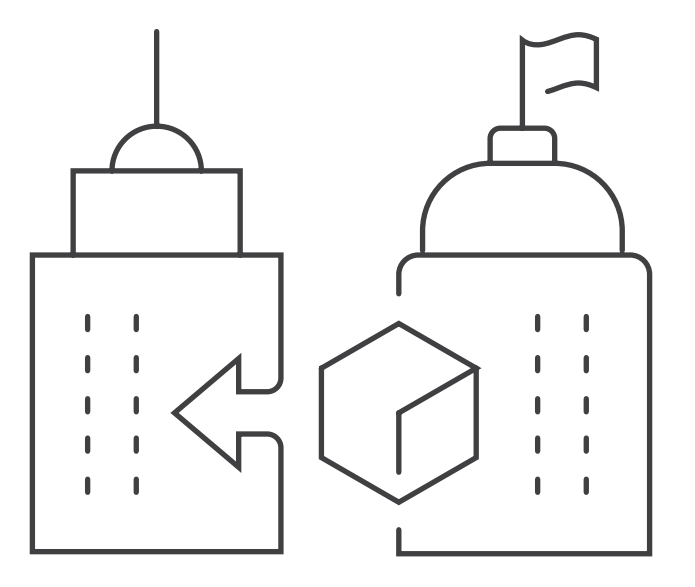

# **تعرف على التزامات منشأتك الضريبية**

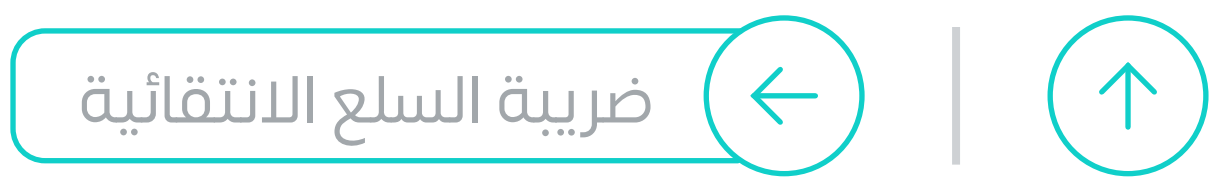

**53**

**عبارة عن ملصق** 

**أو رمز أو عالمة توضع على السلع ًا [االنتقائية إلكتروني](https://login.gazt.gov.sa/irj/portal?ume.logon.locale=ar&login=X&eTile=1005)**

## **عند حيازة األختام الضريبية، يجب:**

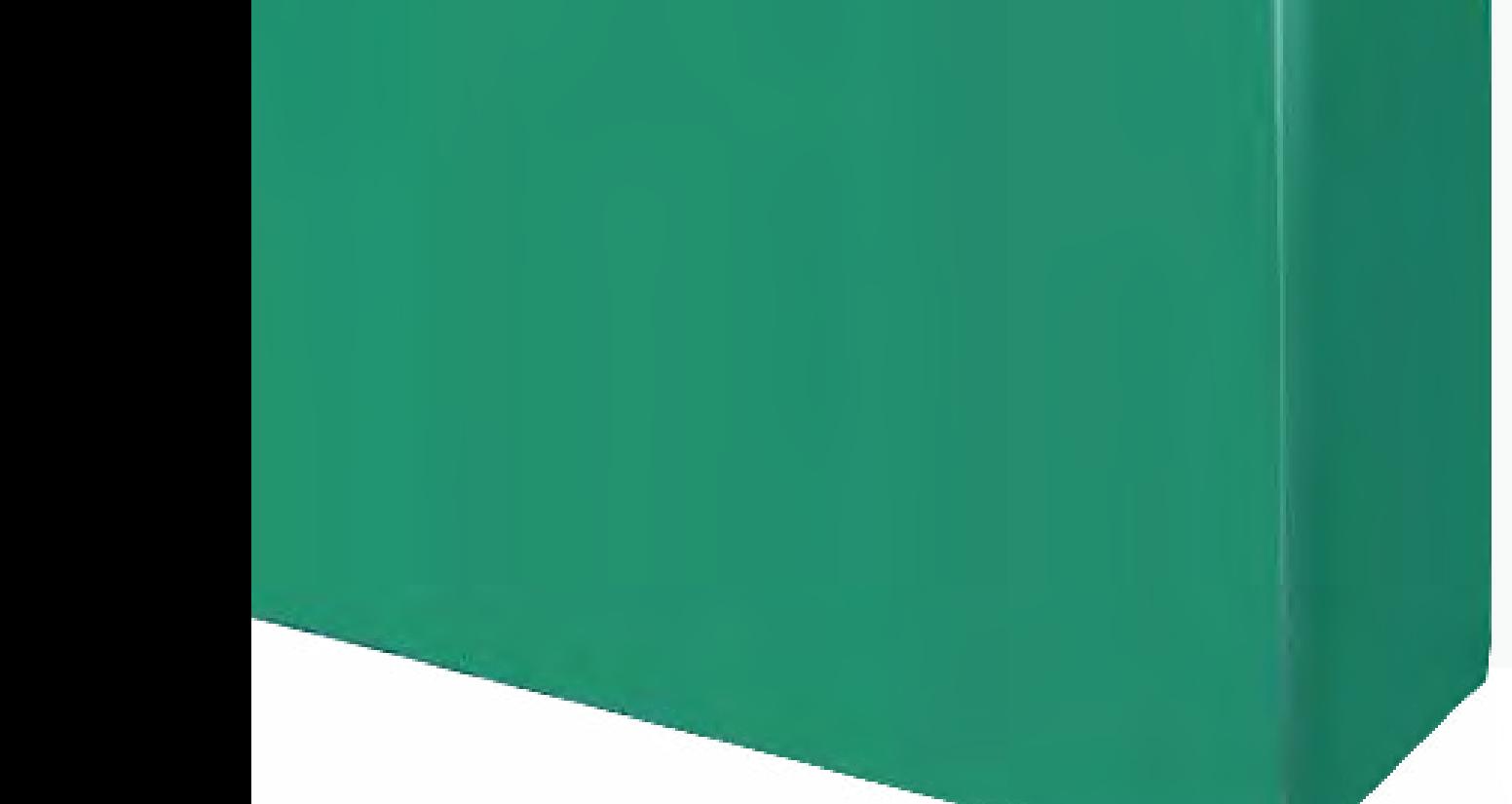

**حفظها بشكل آمن**

## **[االحتفاظ بالسجالت لجميع األختام الضريبية](https://login.gazt.gov.sa/irj/portal?ume.logon.locale=ar&login=X&eTile=1005)**

# **ً عليك أيضا**  التقدم بطلب للحصول على **رخصة المستودع الضريبي**

<span id="page-52-0"></span>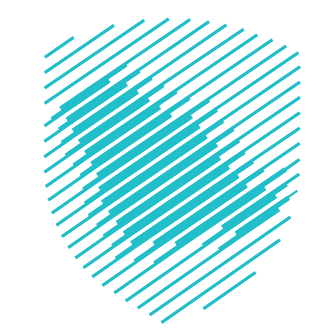

**ما هو الختم الضريبي؟** 

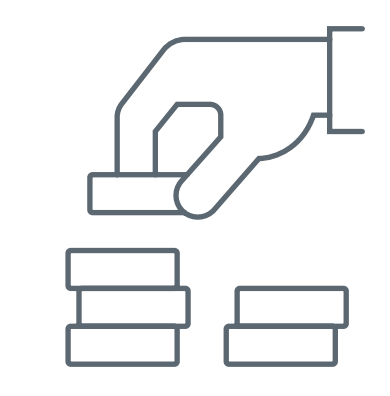

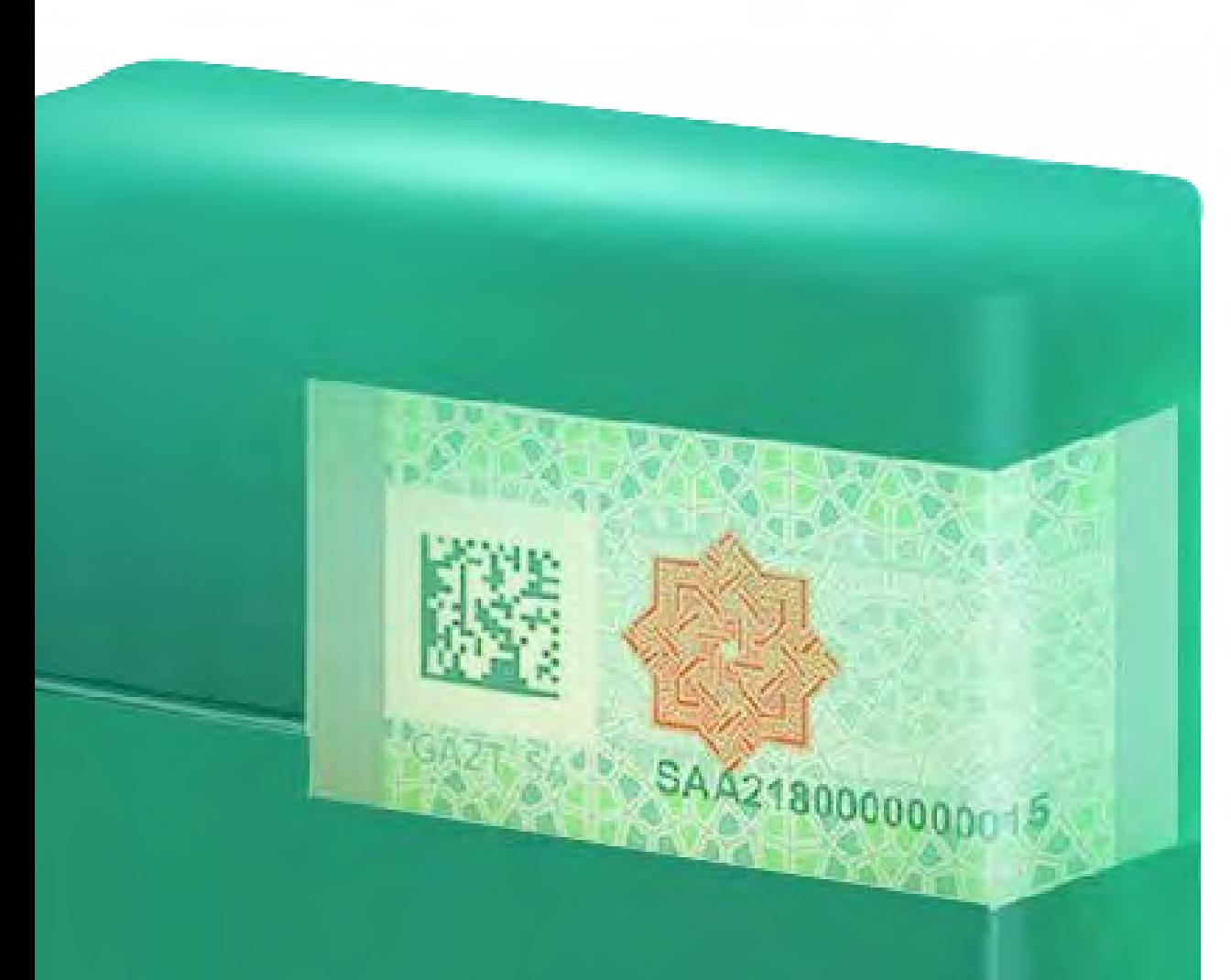

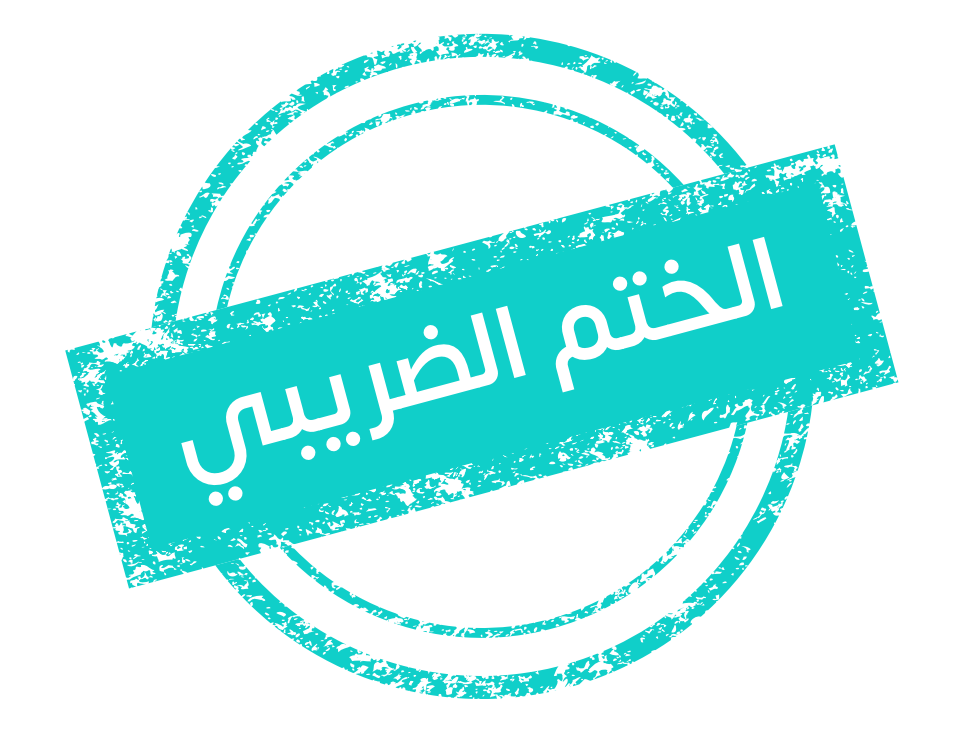

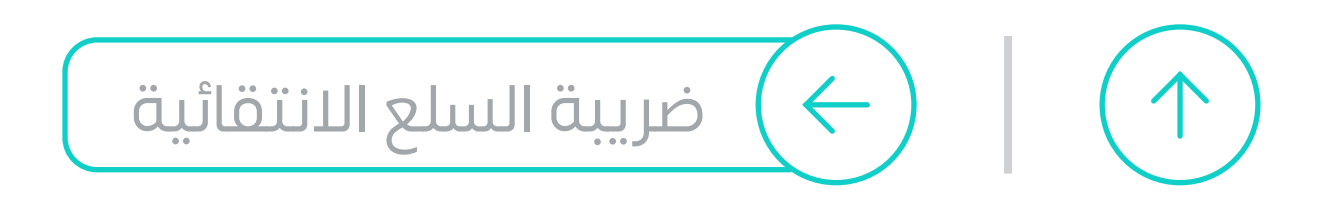

# **ُ قدم اإلقرار الضريبي ي** بعـد نهاية كل فترة ضريبية **كل شهرين**

<span id="page-53-0"></span>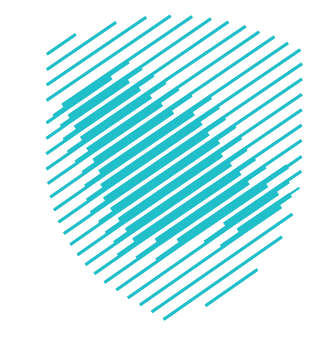

## يكون أمام **المنشأة** ً 15 يوما لتقديمه

**تقديم اإلقرار الضريبي**

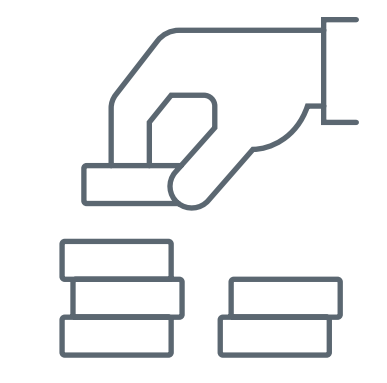

## **خطوات تقديم اإلقرار**

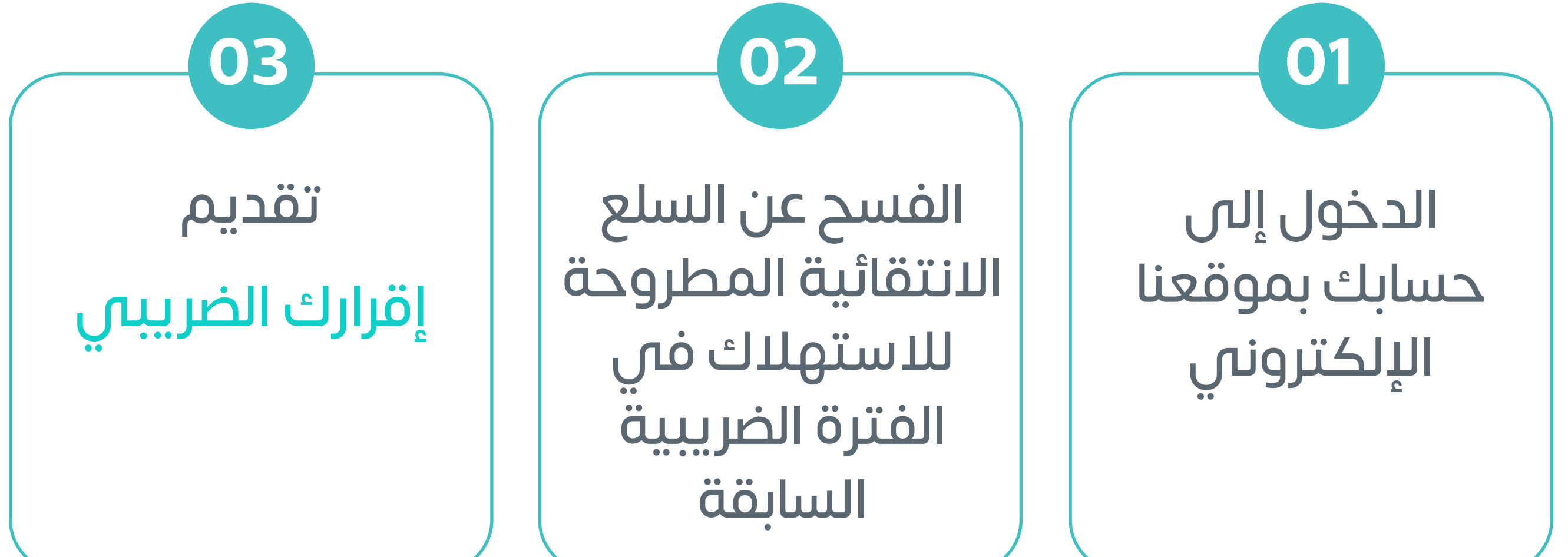

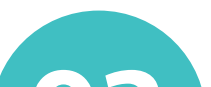

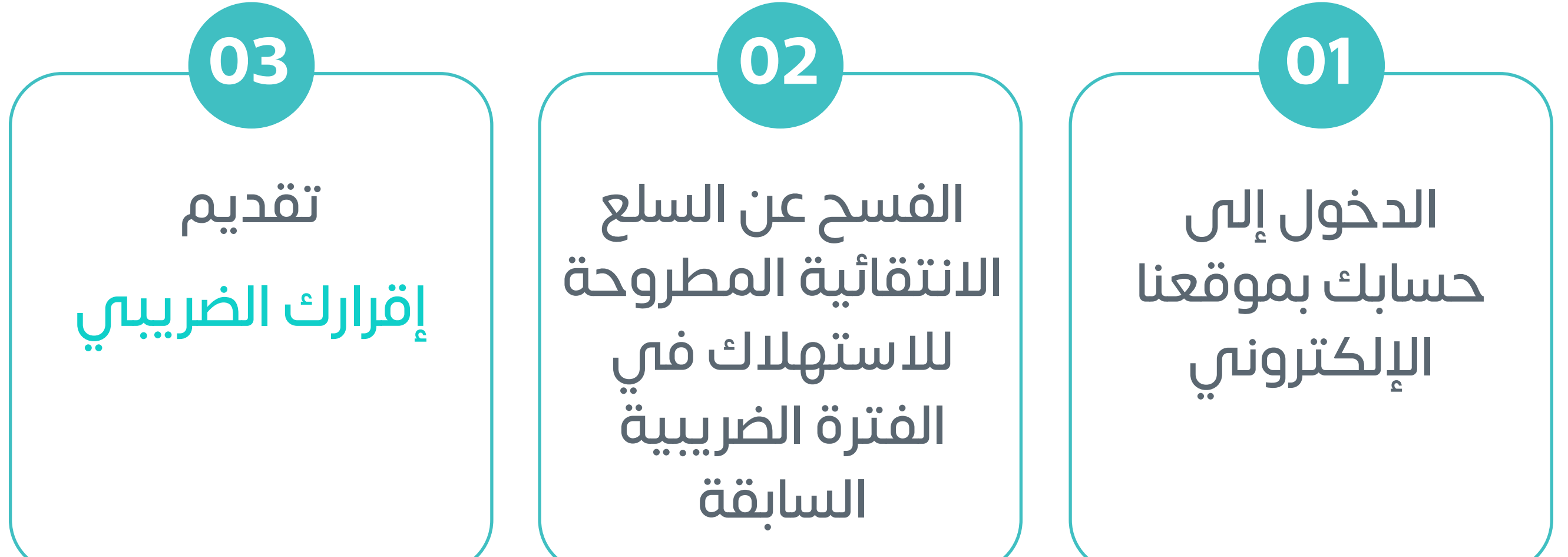

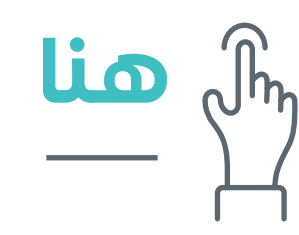

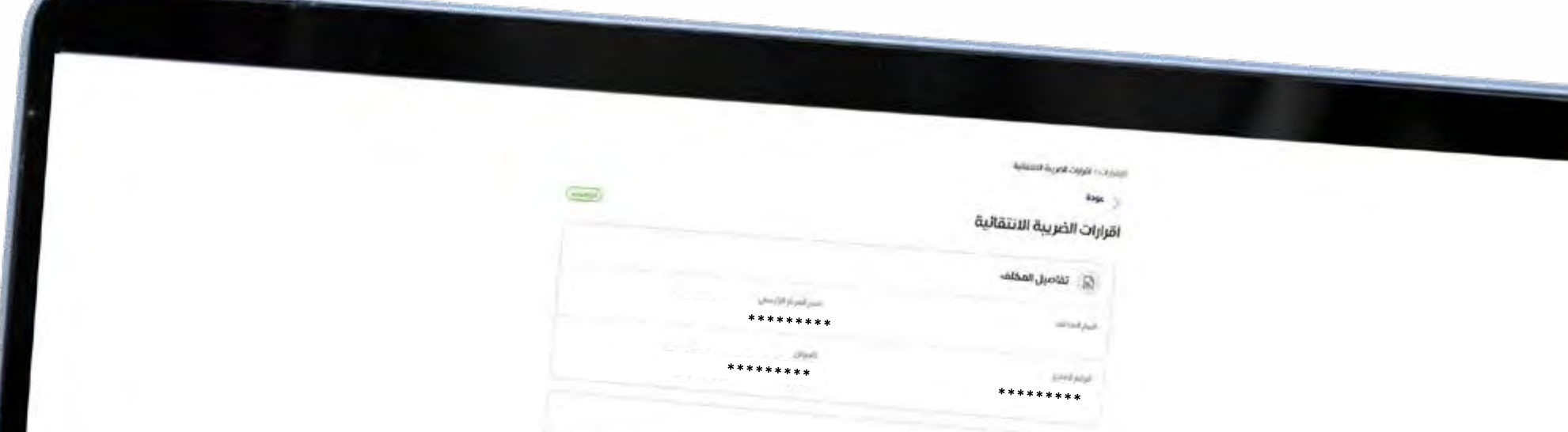

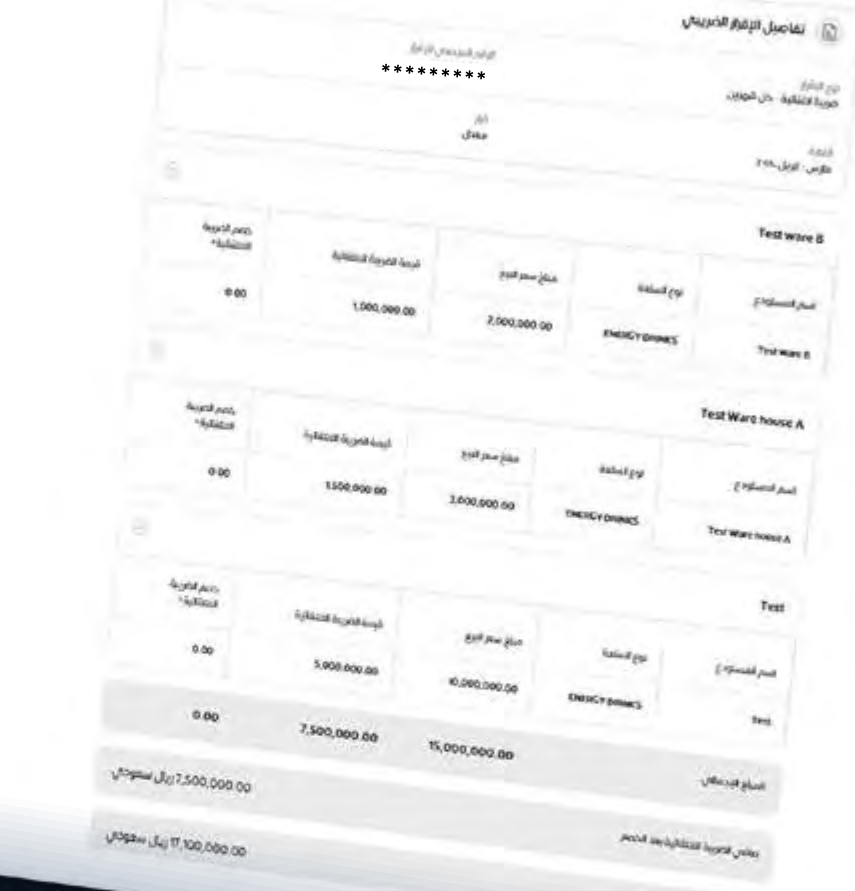

*Property Address of Assess* 

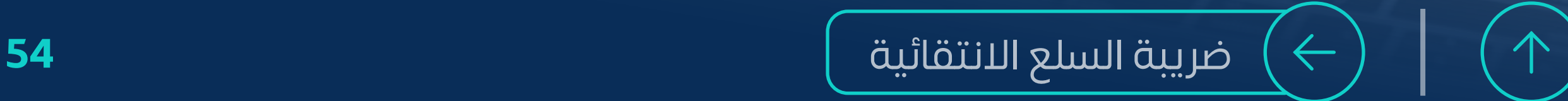

## **[يمكنـك تقديـم الطلـب عبـر خدمتنـا](https://login.gazt.gov.sa/irj/portal?ume.logon.locale=ar&login=X&eTile=1005)  اإللكترونيـة**

**ّ فـي حال تبين وجود خطأ في اإلقرار الضريبي**

 **يمكنك تعديله** واحتسـاب قيمة الضريبة الصحيحية

#### ا على تقديم اإلقرار بشكل صحيح ً احرص دائم ֖֖֧֚֚<u>֓</u>

**ًا بإصدار فاتورة جديدة وسـيقوم النظام تلقائي بقيمـة الضريبة غير المدفوعة**

> الدخــول إلــى حســابك بموقعنــا الإلكترونـــى

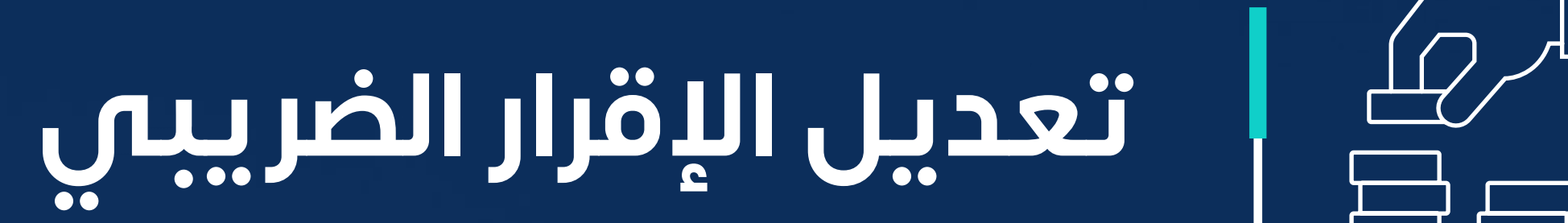

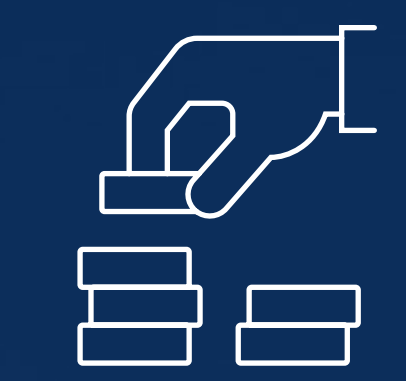

<span id="page-54-0"></span>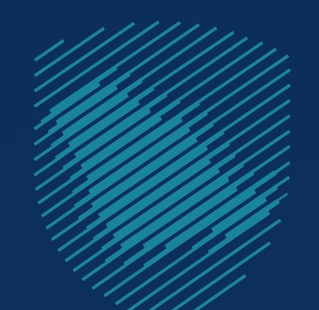

## **[خطوات تعديل اإلقرار](https://login.gazt.gov.sa/irj/portal?ume.logon.locale=ar&login=X&eTile=1005)**

**ًا لغرامات التعديل تجنب**

اختر أيقونة "السلع االنتقائية"

 اضغــط علــى "تعديــل" اإلقــرار المــراد تعديلــه **1**

**2**

**3**

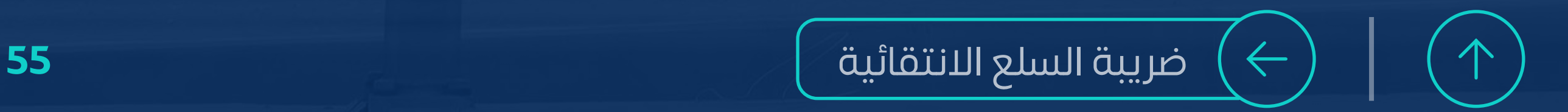

# **بعد تقديم اإلقرار سـيتم إنشاء فاتورة سداد**

**تحتوي على** 

## **يمكنك تسـديد الضريبة عبر**

# سـيصلك إشعار بالسداد عن طريق الرسـائل النصية والبريد اإللكتروني

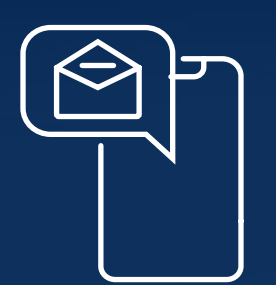

<span id="page-55-0"></span>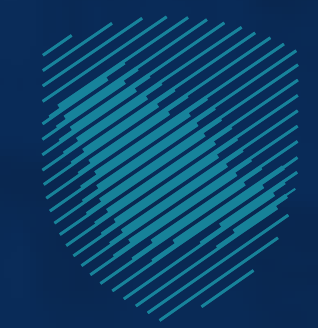

# **كيف تدفع ضريبة السلع االنتقائية؟**

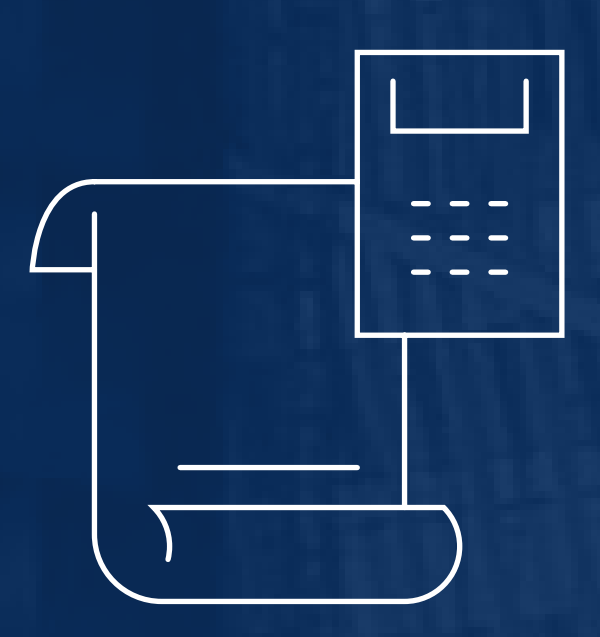

## **رقم الفاتورة المبلغ المستحق**

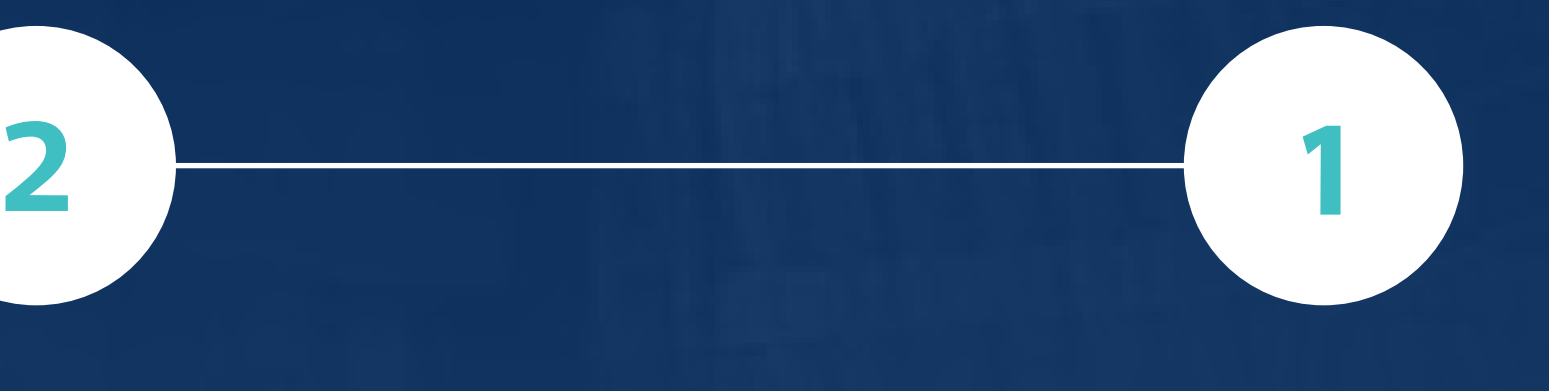

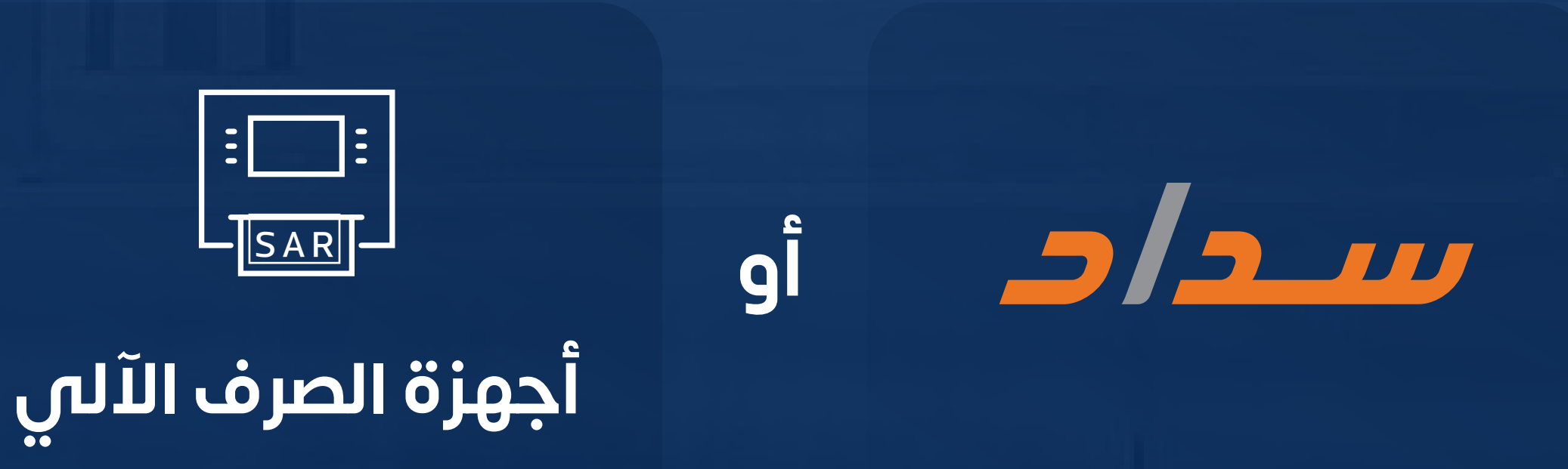

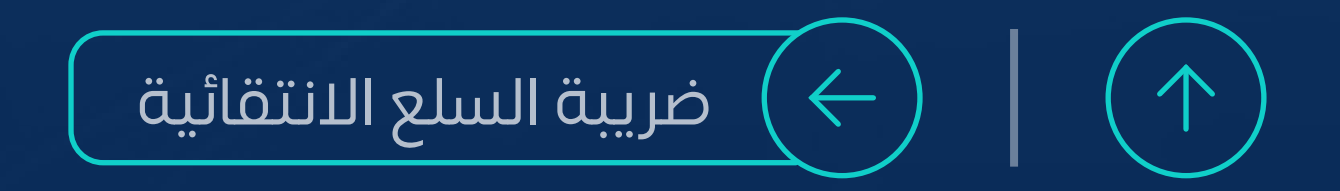

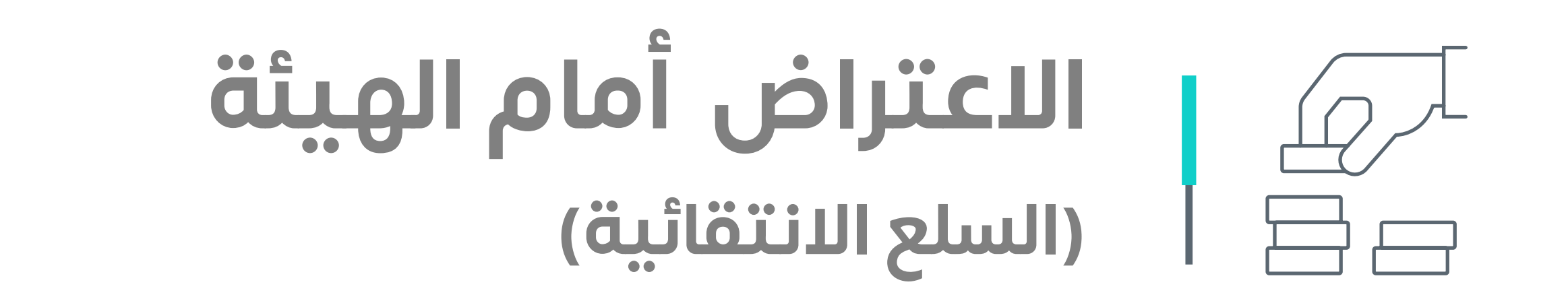

<span id="page-56-0"></span>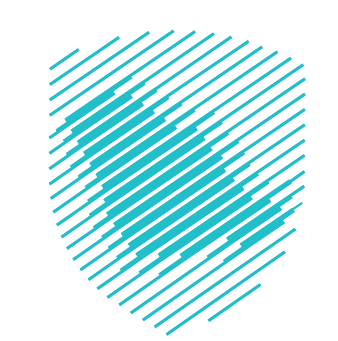

**الرسائل النصية والبريد اإللكتروني** وسيتم الرد على االعتراض خالل **90 يوم عمل**

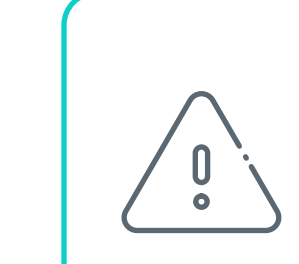

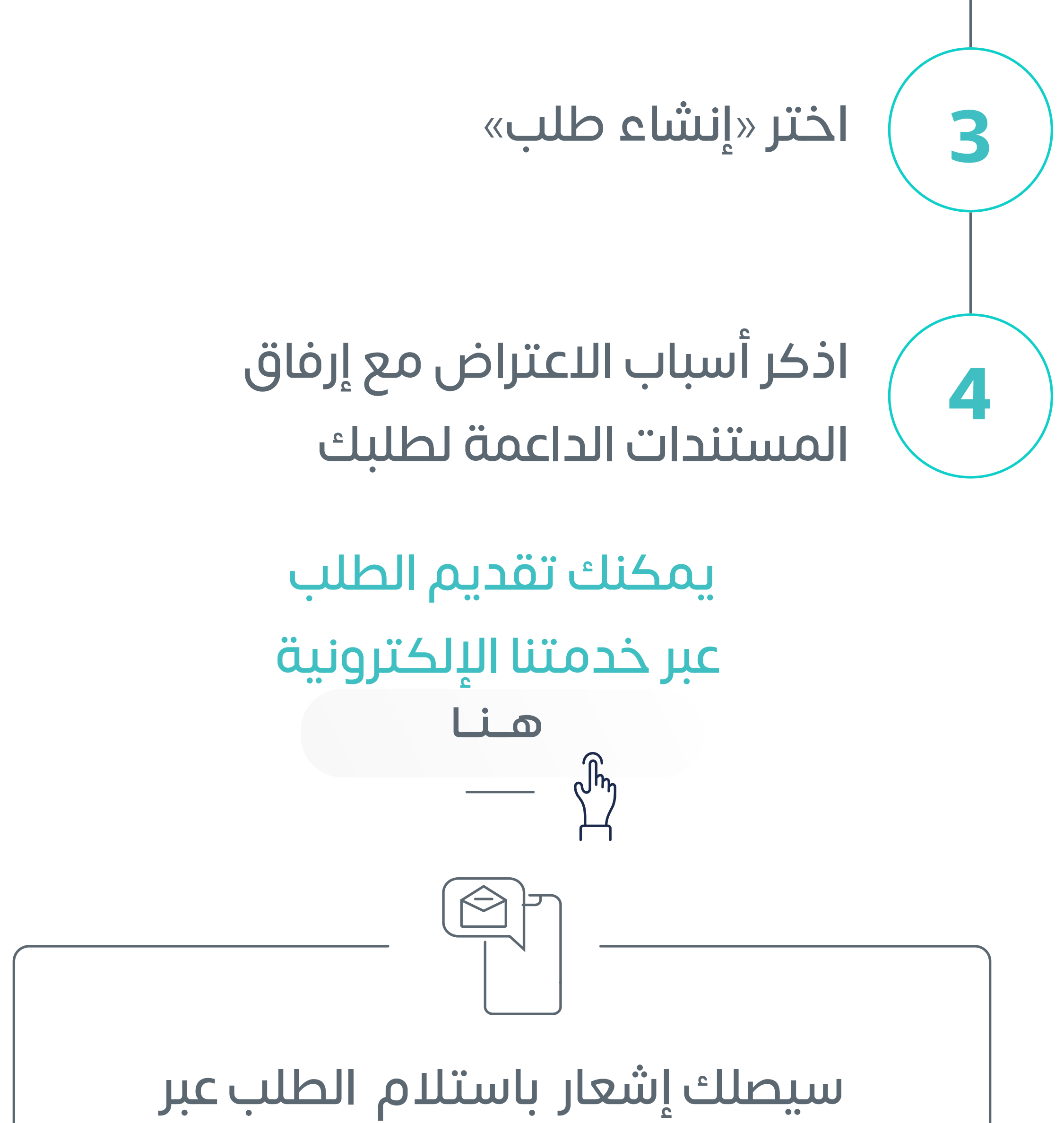

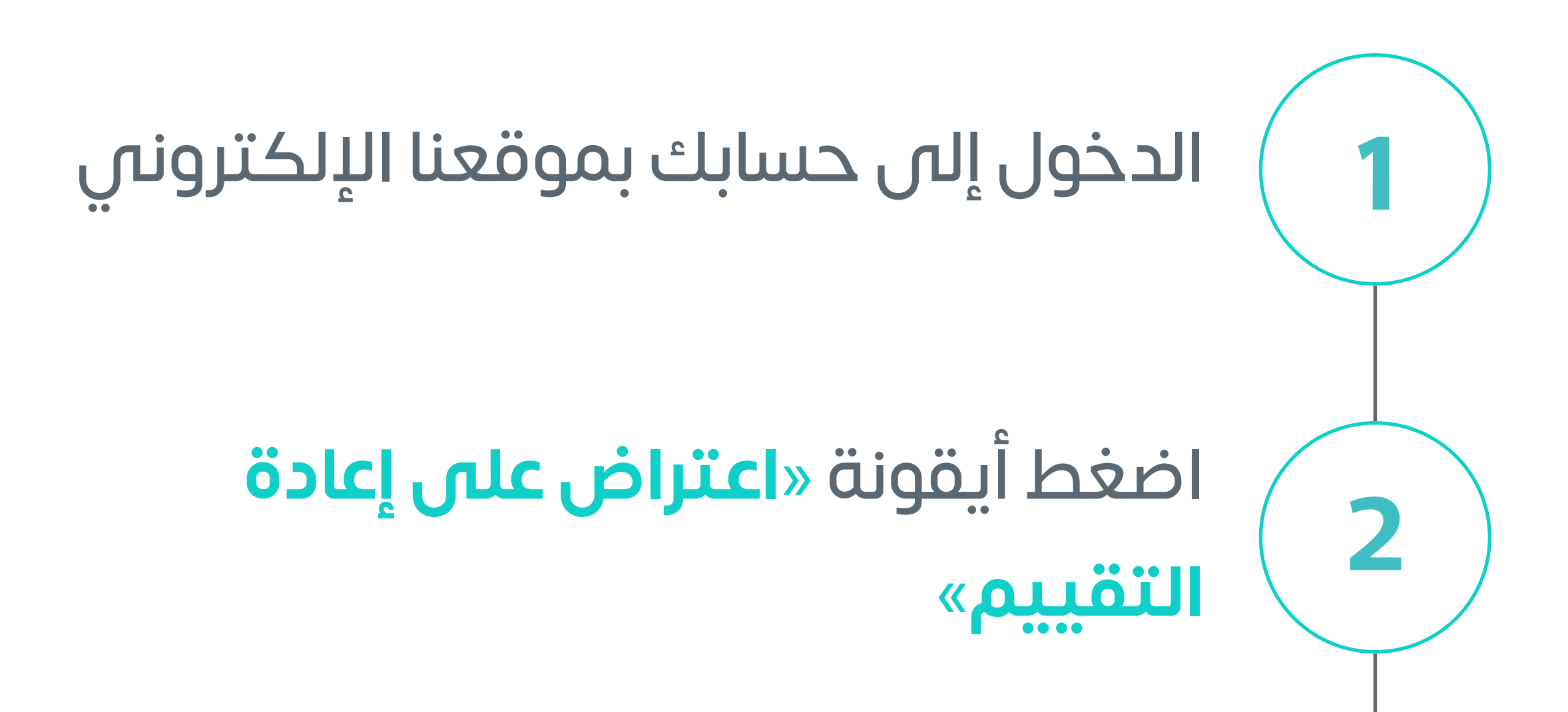

**ُمكنـك رفـع اعتـراض للجنة الفصـل باألمانـة العامة للجـان الضريبية ي فـي حـال عـدم الـرد خـال 90 يـوم عمل**

# **تعرف على خطوات االعتراض أمام الهيئة**

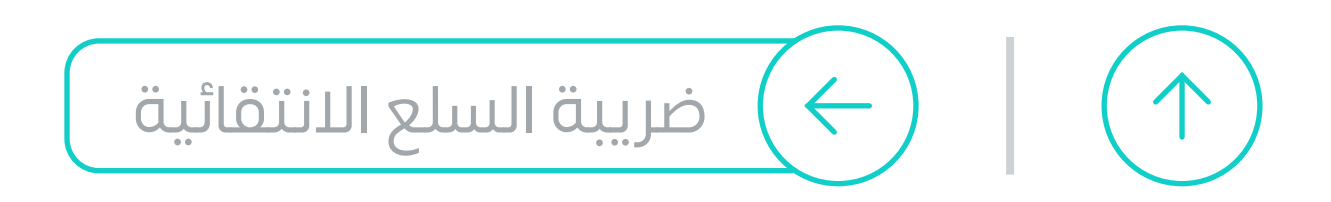

# **في حال توقفت منشـأتك عن المشاركة بـــ "إنتـاج أو توزيع السـلع الخاضعة للضريبة االنتقائية"**

# **أما في حال إيقاف أو تغيير المسـتودع الضريبي أو شطب السجل التجاري عليك إلغاء رخصة المسـتودع الضريبي** عبر خدمتنا الإلكترونية

يمكنك إلغاء التسـجيل

**بخطوات بسيطة** 

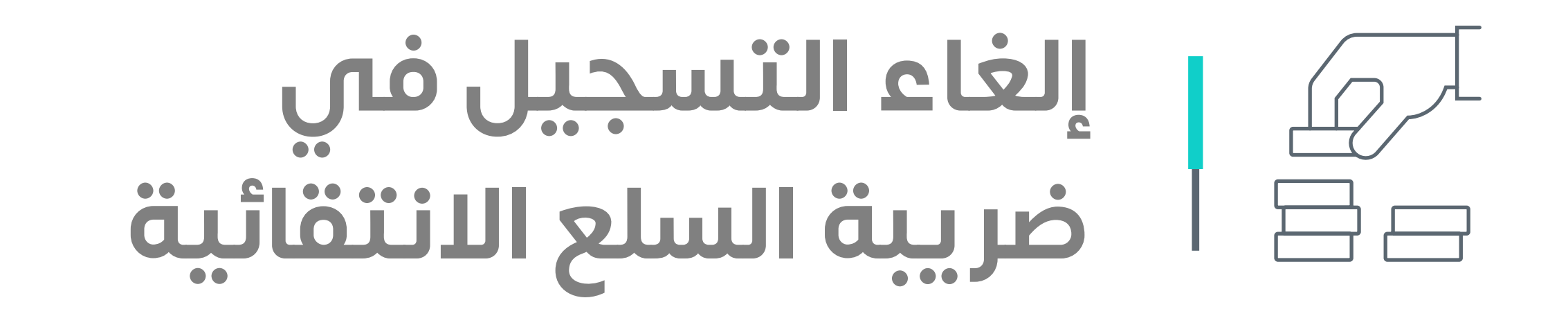

<span id="page-57-0"></span>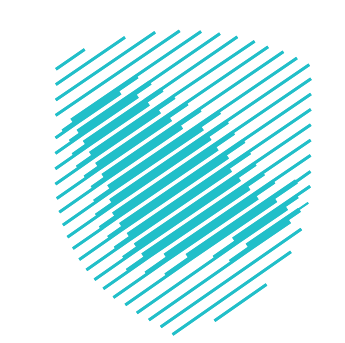

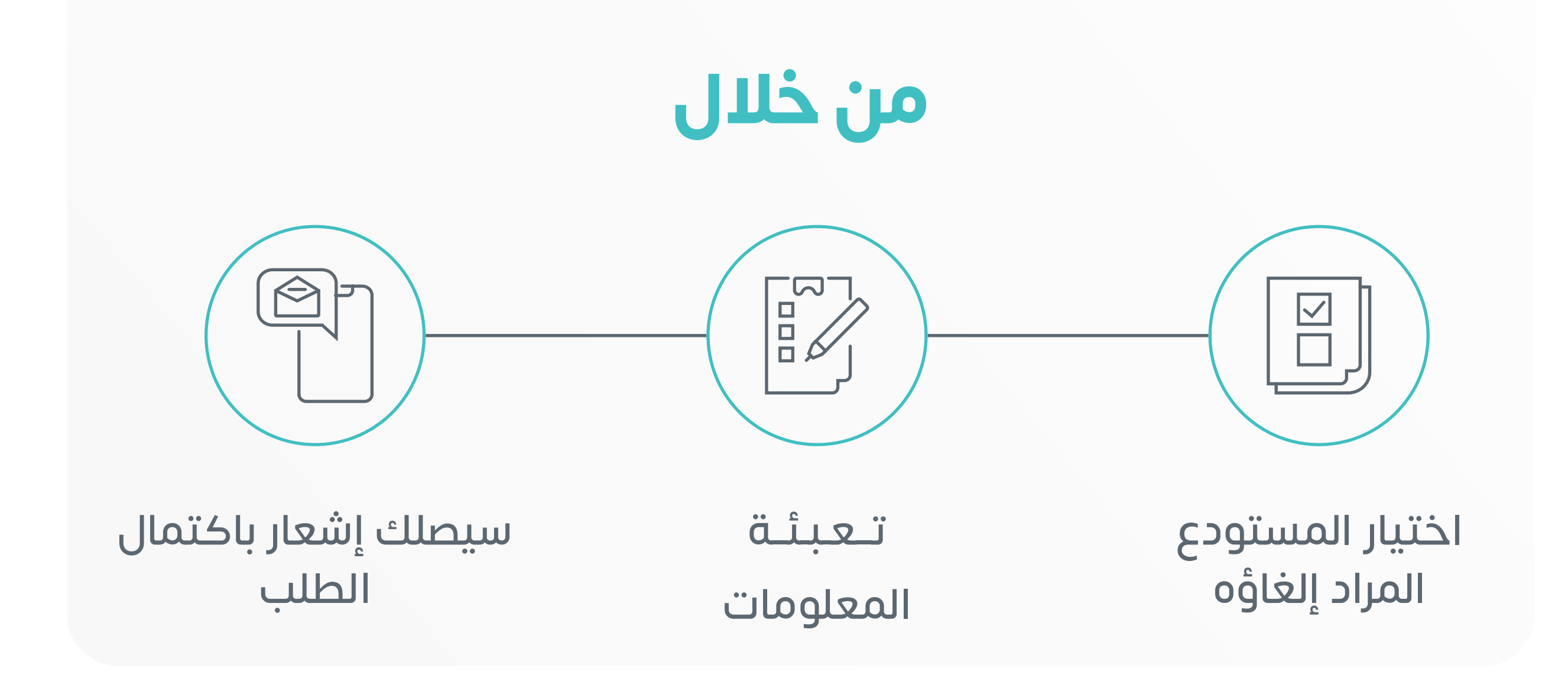

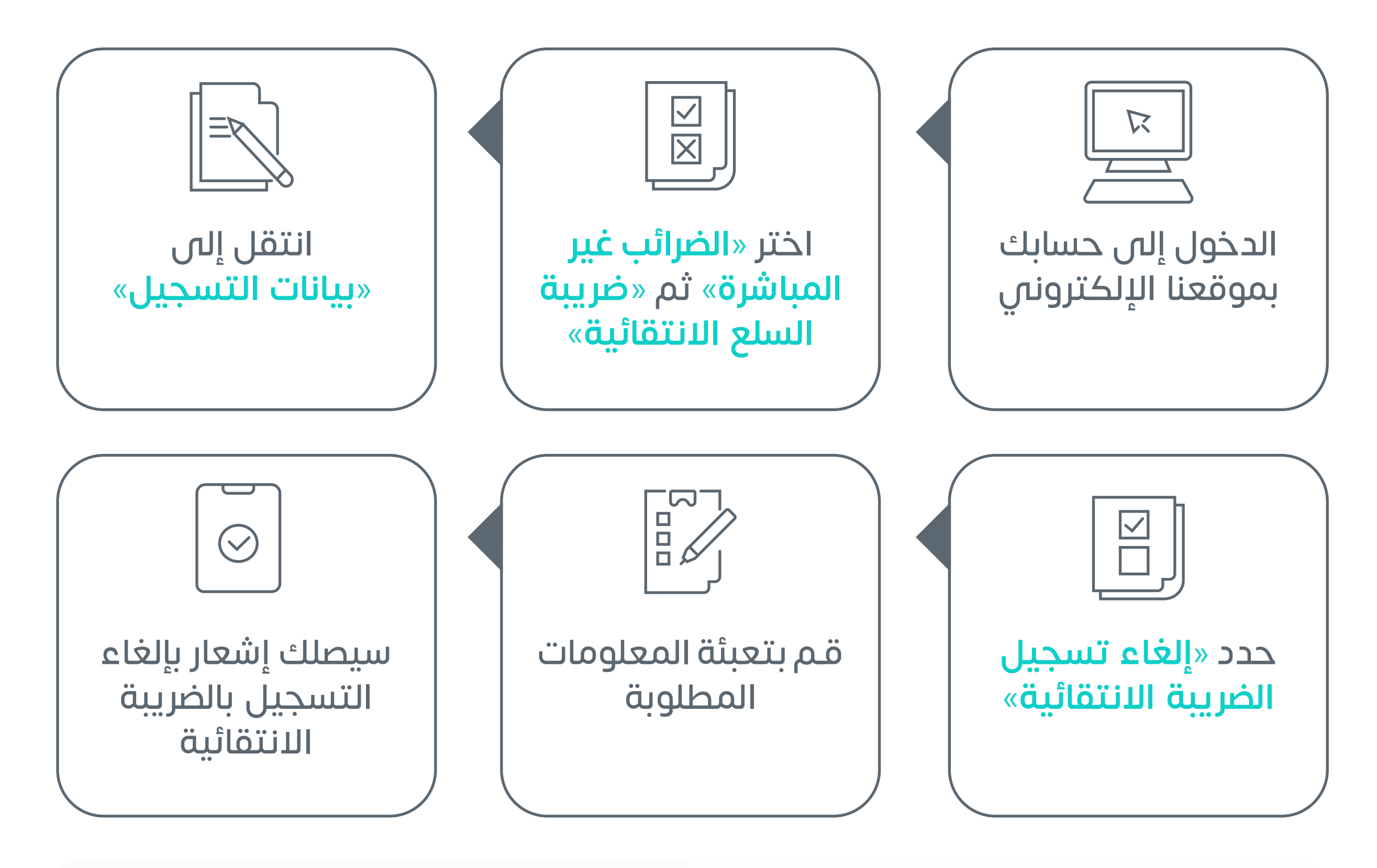

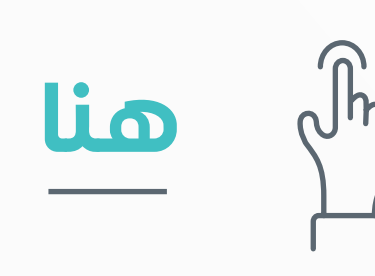

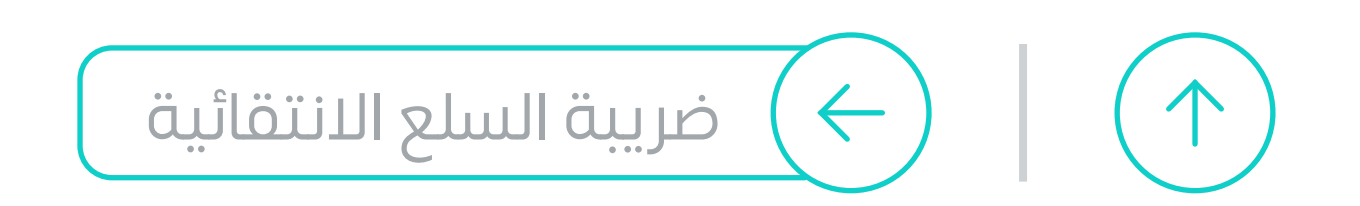

**السلع االنتقائية**

الســلع الخاضعــة لضريبــة الســلع االنتقائيــة وفقــا ألحــكام النظــام ً والالئحــة

#### **الوعاء الضريبي**

قيمــة الســلعة االنتقائيــة التــي تفــرض الضريبــة بنــاء عليهــا، وتتمثــل فـص القيمـة الأعلـص مـن سـعر بيـع التجزئـة المحدد مـن قبل المسـتورد ً أو المنتـج أو السـعر المعيـاري المتفـق عليـه لتلـك السـلع وفقـا ألحكام االتفاقيـة الموحـدة للضريبـة االنتقائية أيهمـا أعلى؛ غير شـامل الضريبة المسـتحقة وضريبـة القيمـة المضافـة

#### **الختم الضريبي**

عبـارة عـن ملصق أو رمز أو عالمة توضع على السـلع االنتقائية المحددة، ّ ويفعــل بطريقــة إلكترونيــة، ويتــم تحديــد شــكله والمعلومــات التــي يتضمنهـا مـن قبـل الهيئة

**المستودع الضريبي**

المــكان المحــدد الــذي يســمح فيــه للمرخــص لــه بإنتــاج الســلع االنتقائيــة، أو تحويــل، أو تخزيــن، أو تلقــي الســلع االنتقائيــة تحــت وضــع معلــق للضريبــة

**الوضع المعلق للضريبة**

الوضع الذي يعلق فيه استحقاق الضريبة على السلع االنتقائية

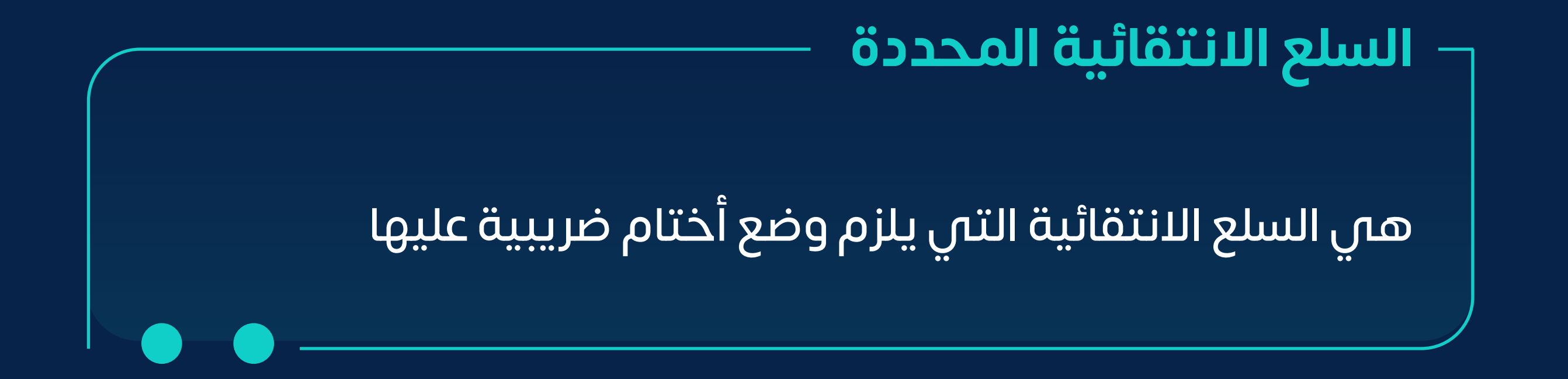

#### ّ [للتعرف أكثر على كافة المصطلحات الضريبية](https://zat.ca/Glossary) **حمل معجمنا التفاعلي ّ**

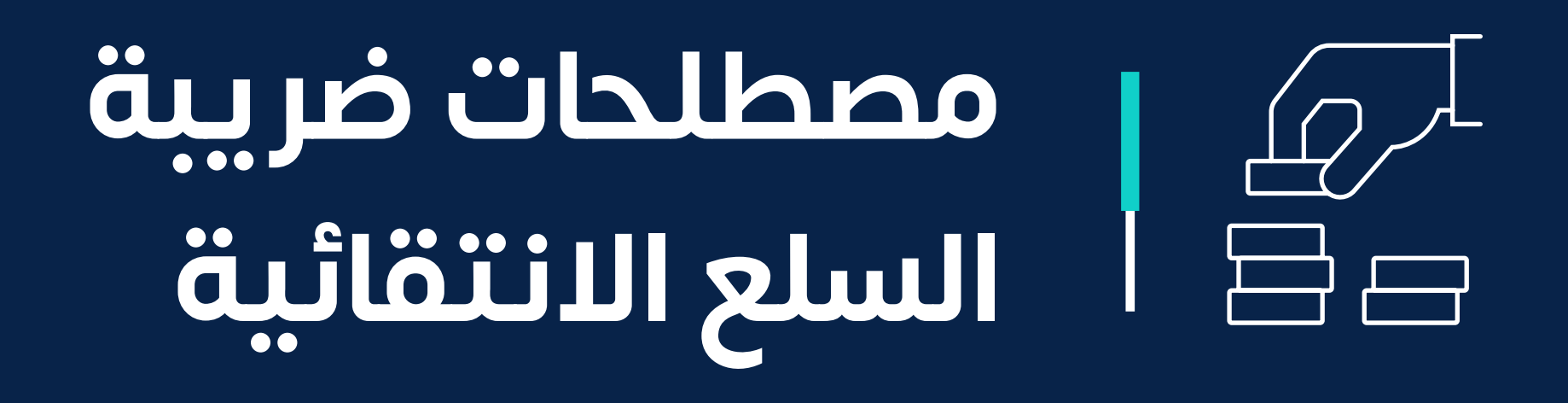

<span id="page-58-0"></span>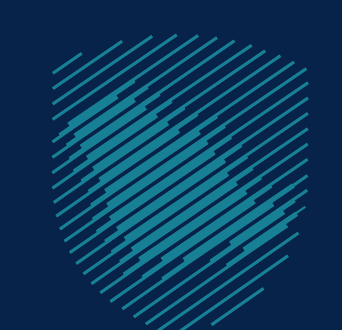

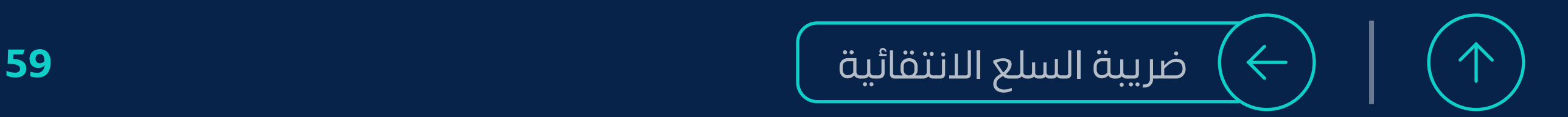

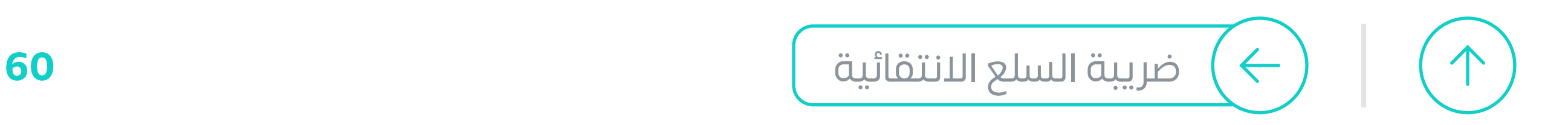

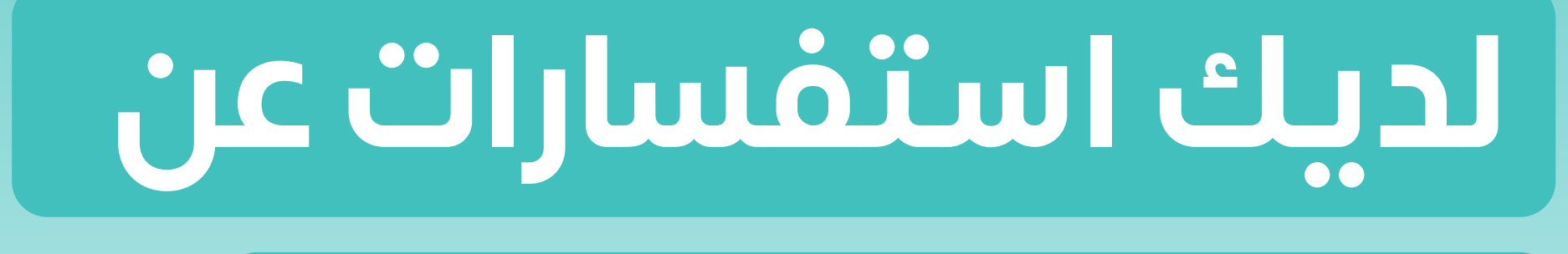

**السلع االنتقائية؟**

**نحن معك وفي خدمتك على مدار**

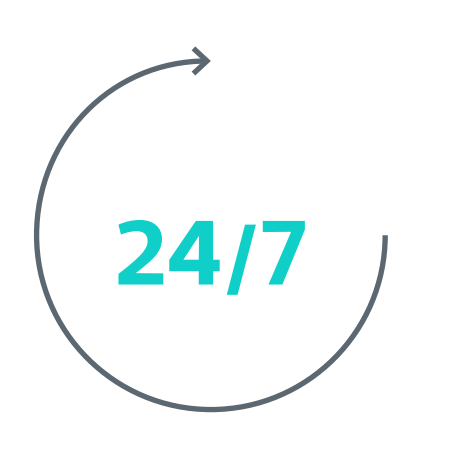

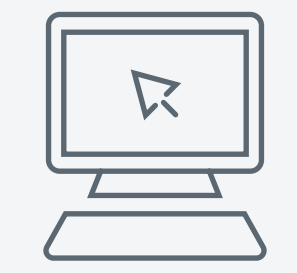

## [المحادثة الفورية](https://zatca.gov.sa/ar/pages/default.aspx)

zatca.gov.sa

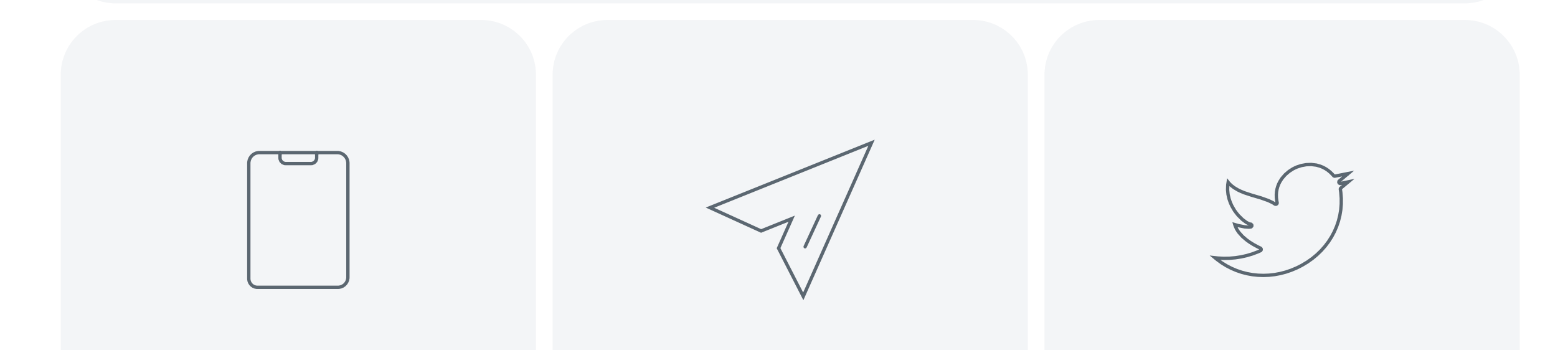

[19993](tel:19993) info@zatca.gov.sa zatca\_care

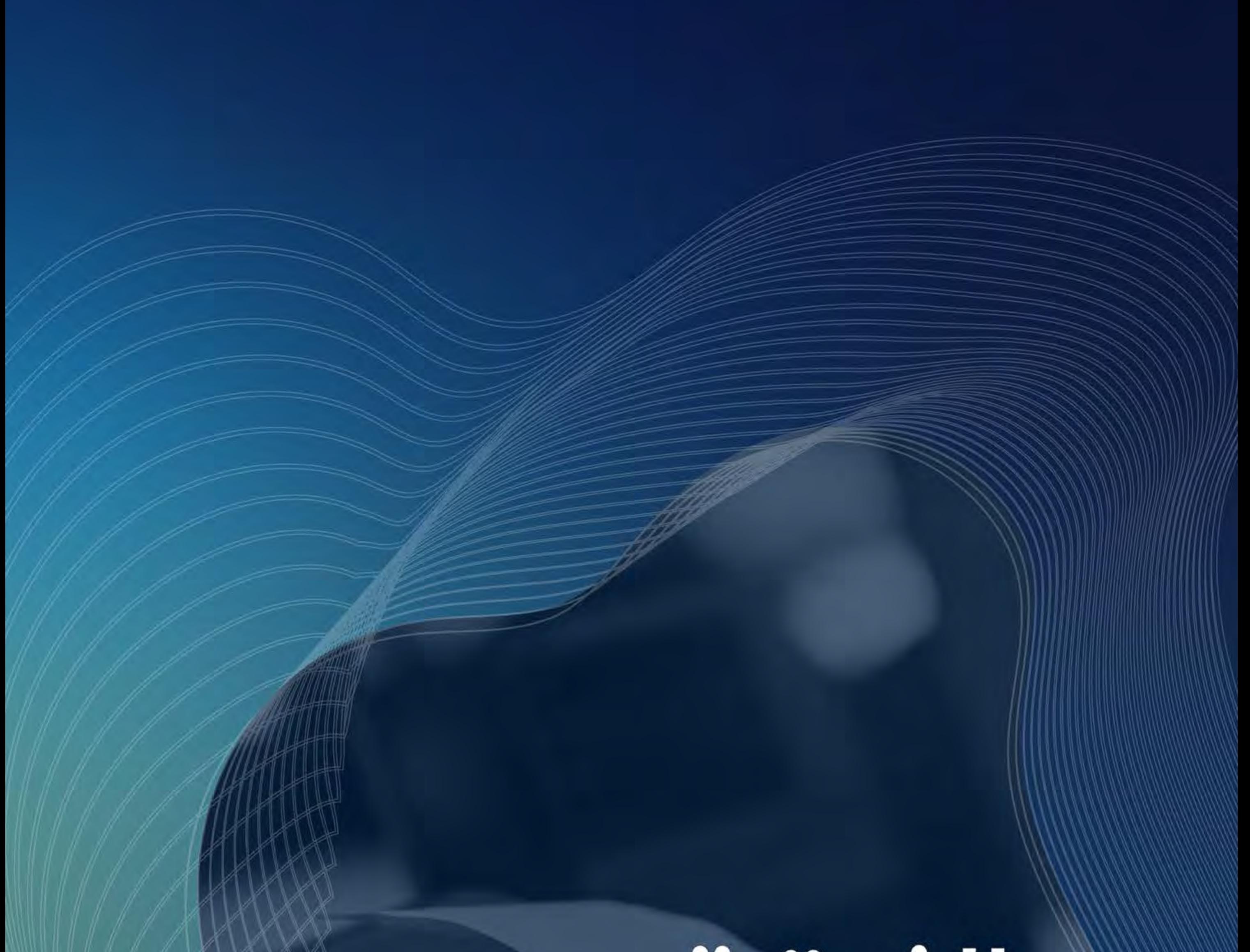

# الفوترة<br>الإلكترونية

Check# 1010101

> **B** VOIBI  $0B2H$

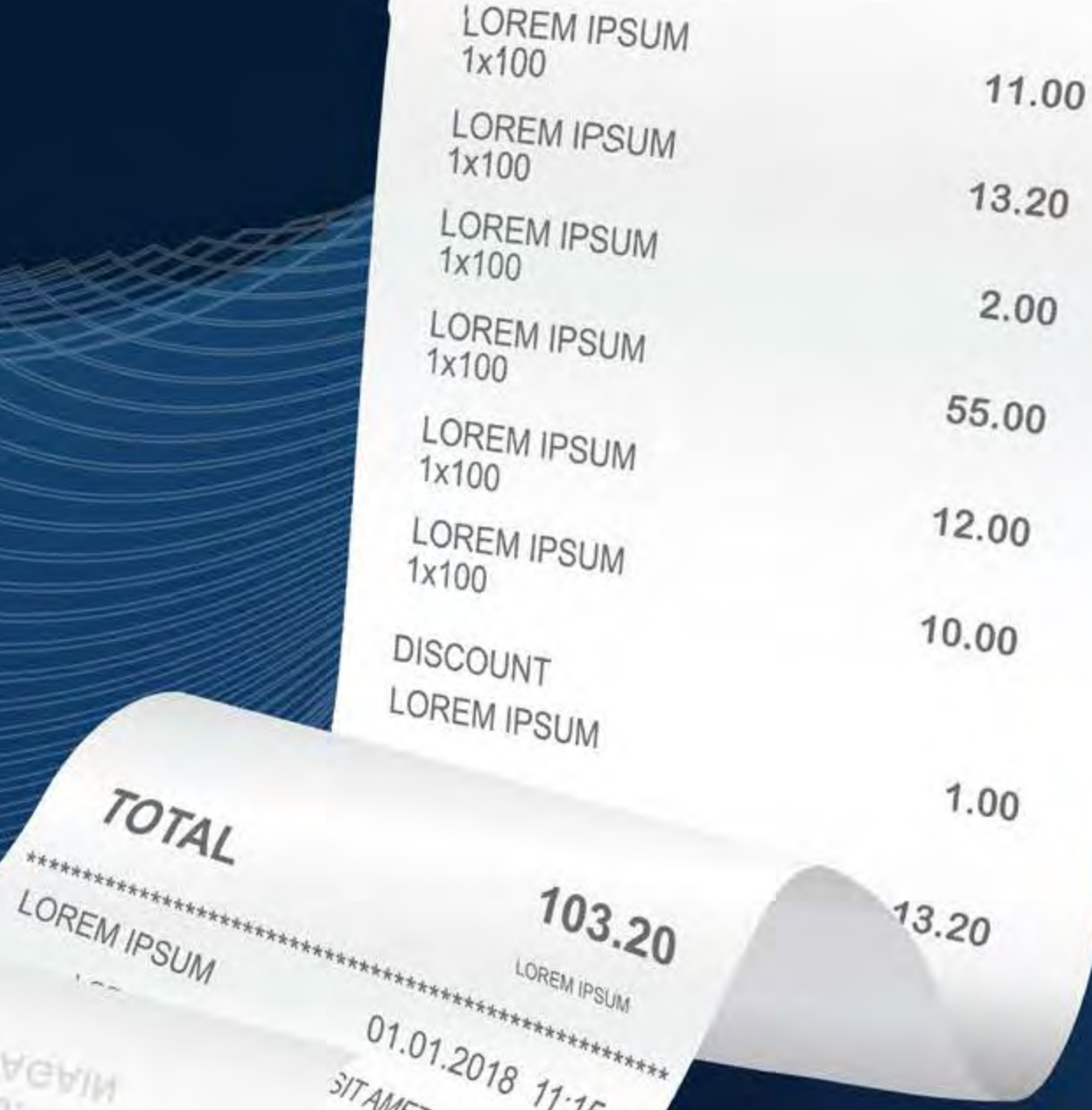

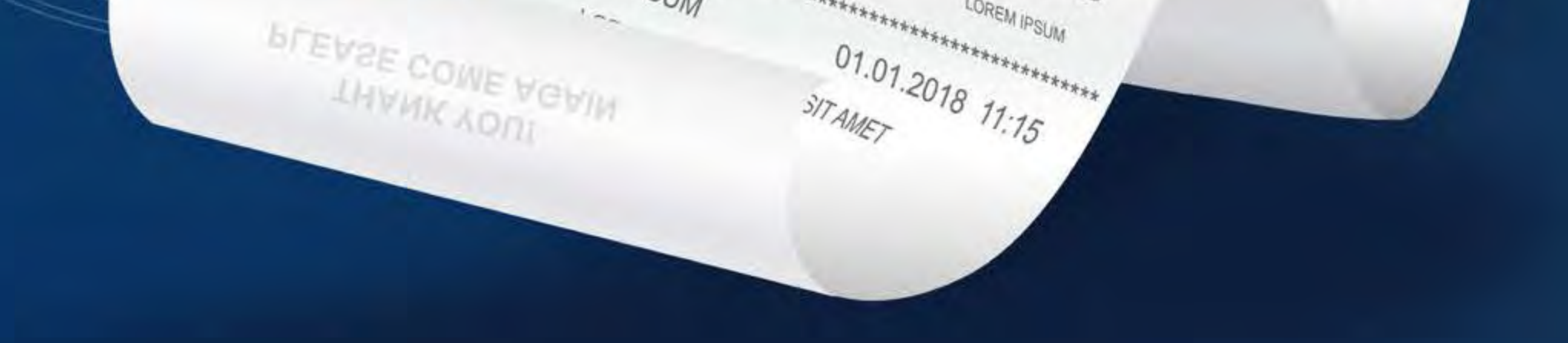

TOTAL

LOREM IPSUM

# **[ابدأ رحلتك اآلن](#page-61-0)**

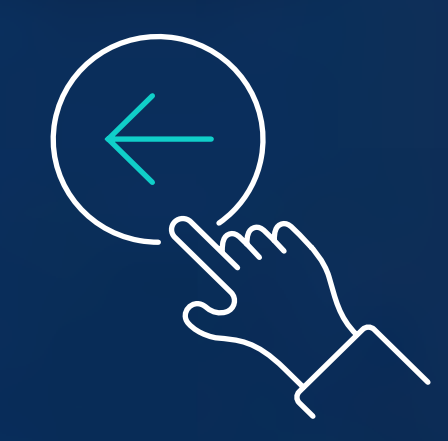

<span id="page-61-0"></span>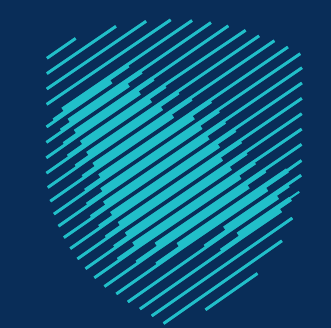

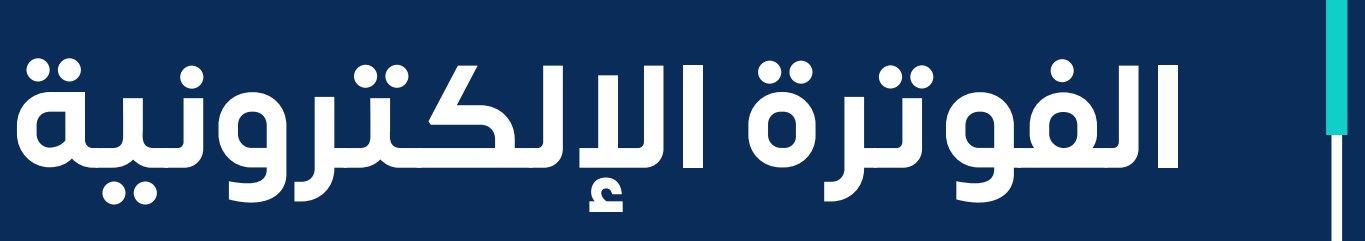

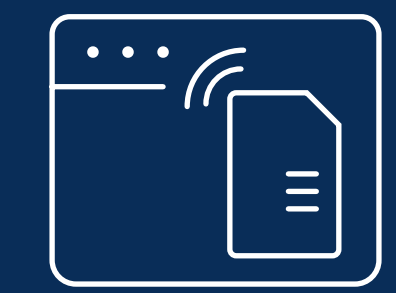

## الفوترة الإلكترونية

[مراحل الفوترة اإللكترونية](#page-63-0)

المرحلة الأولى للفوترة

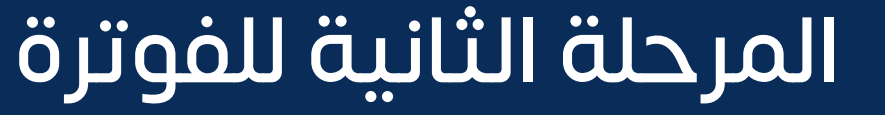

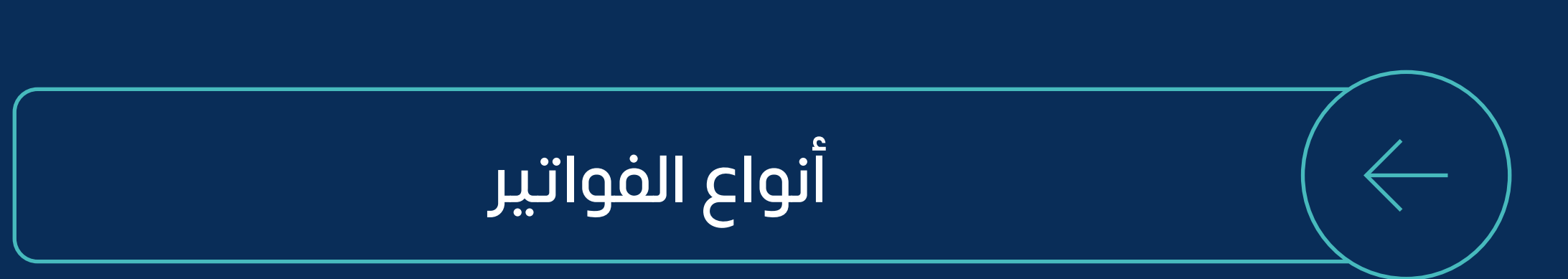

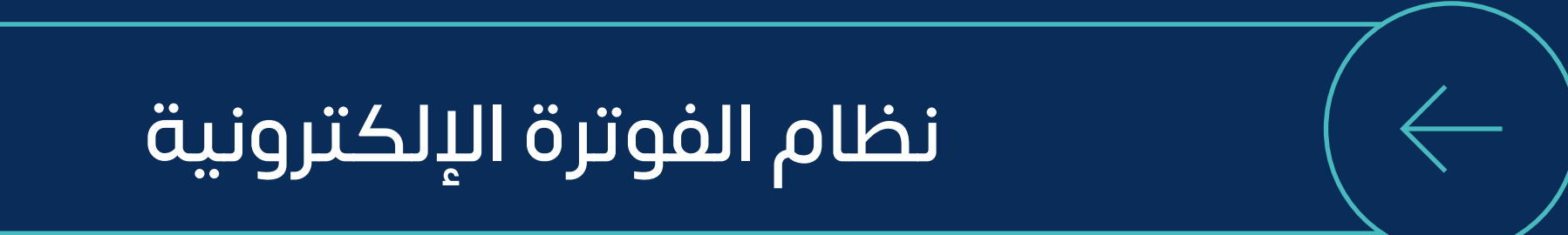

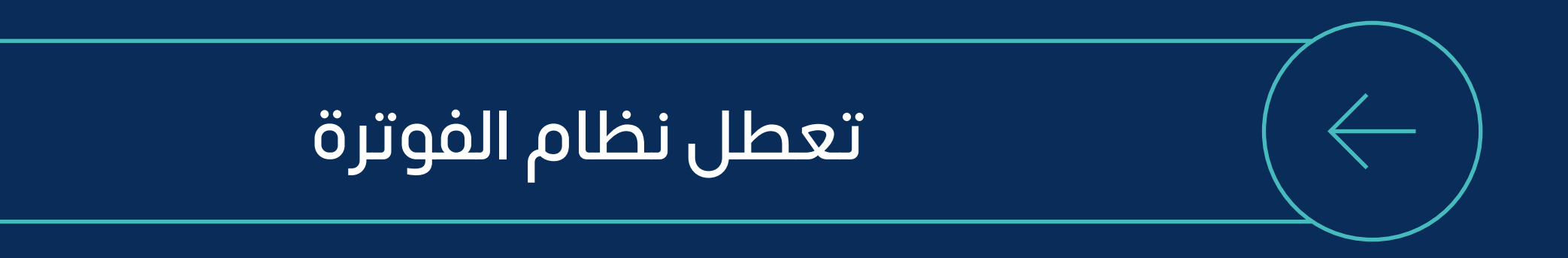

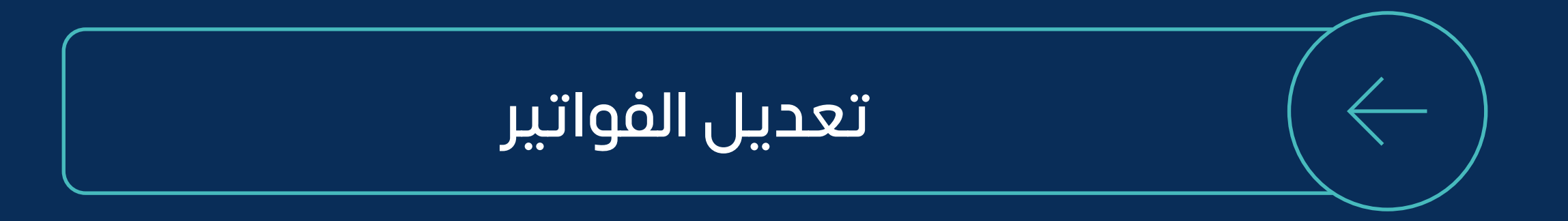

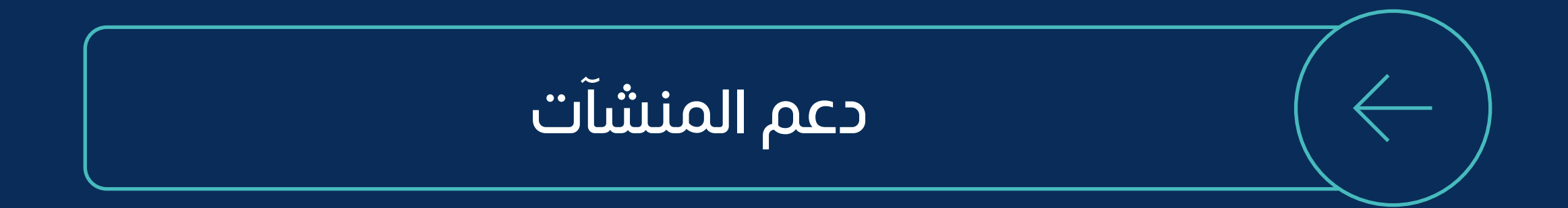

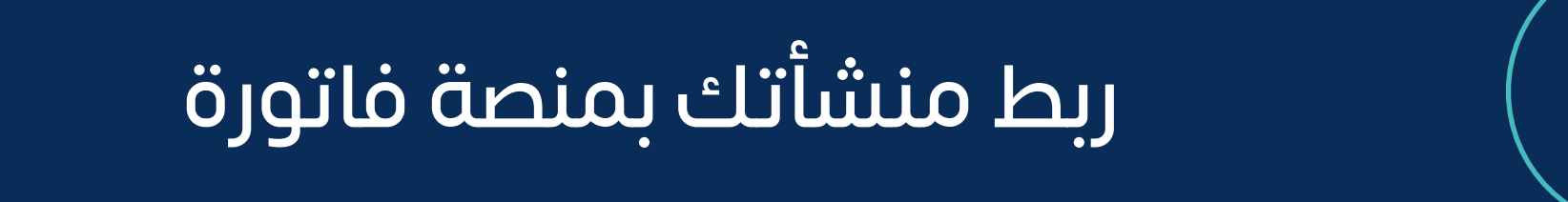

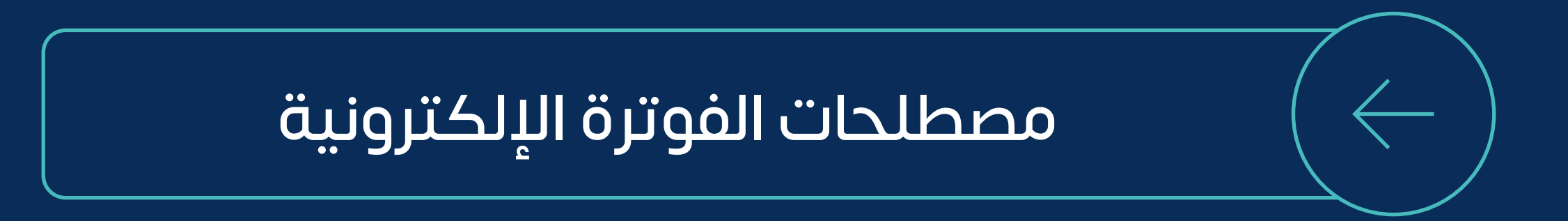

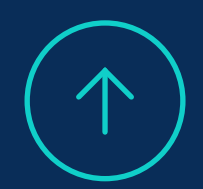

# تهدف إلى **ٍ التحول الرقمي بشـكل كامل**

<span id="page-62-0"></span>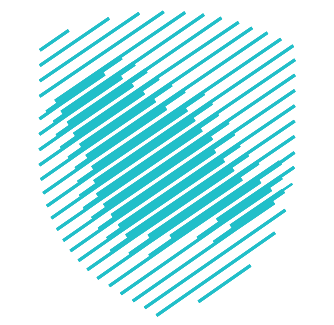

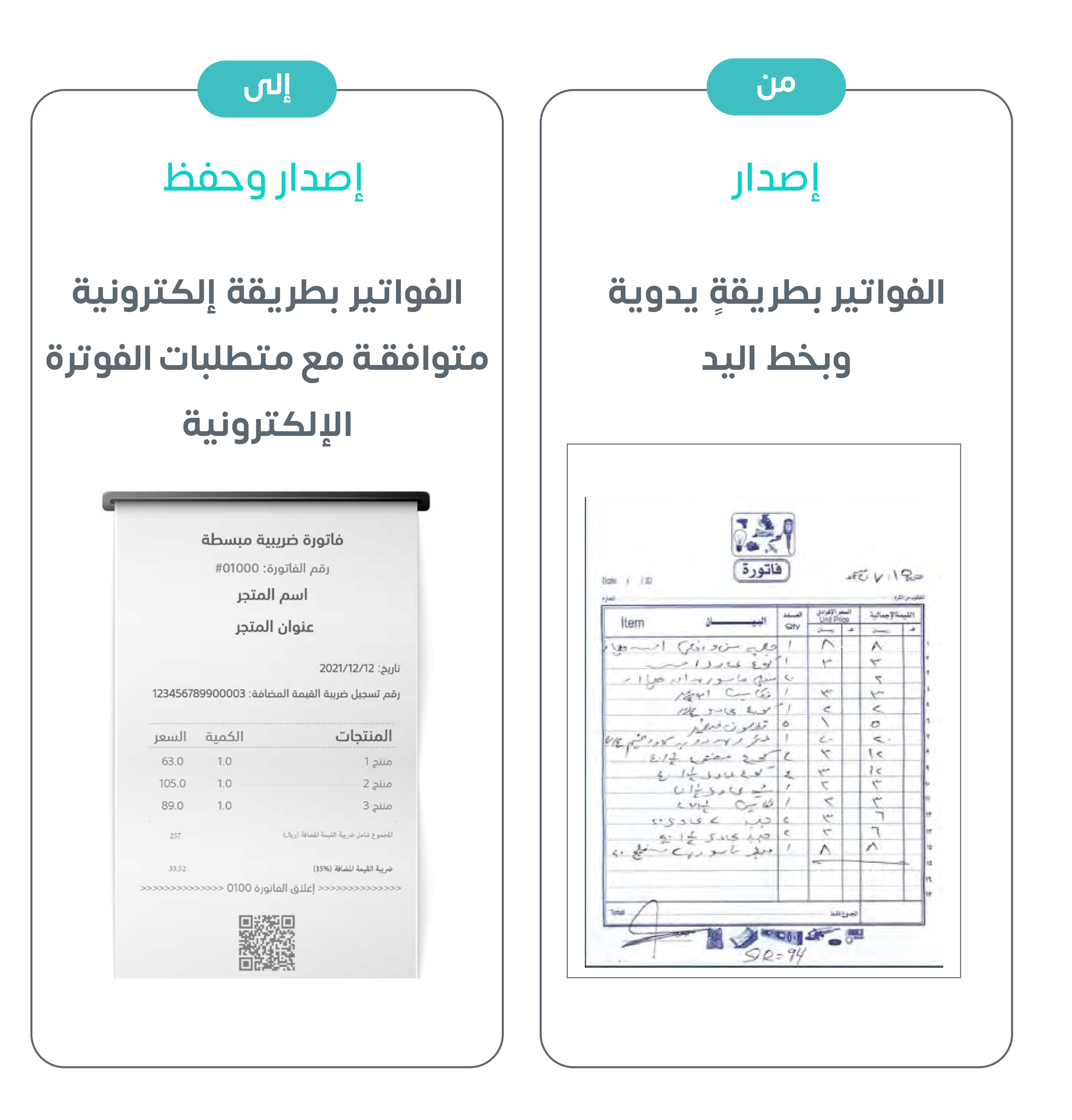

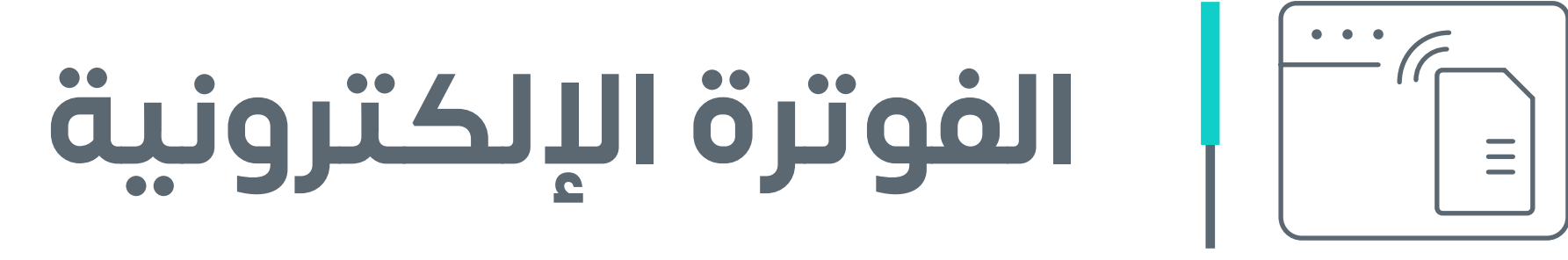

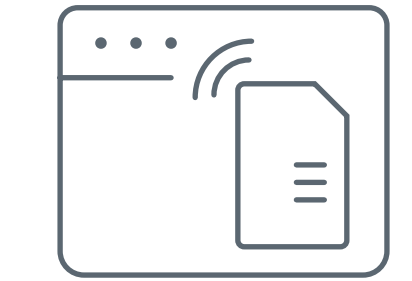

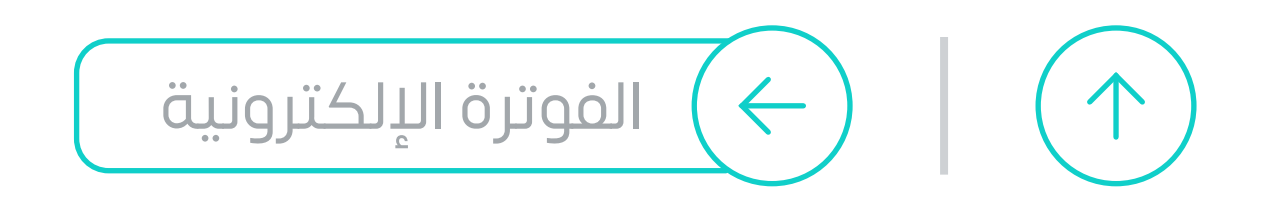

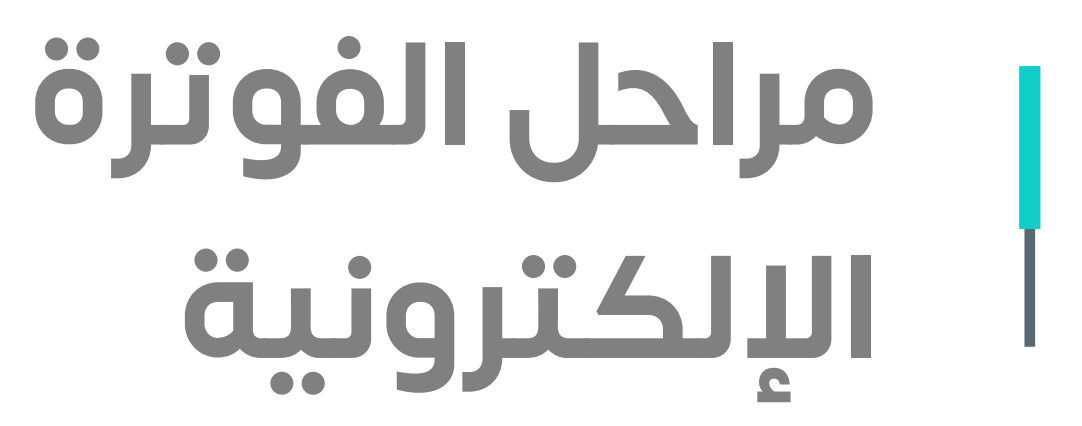

 $\overline{\cdots}$ 

 $\equiv$ 

<span id="page-63-0"></span>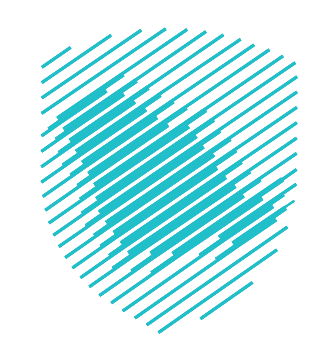

## **ت ّطبق الفوترة على ُ كل مكلـف خاضـع لضريبة القيمة المضافة ّ علـى مرحلتين، وهما:**

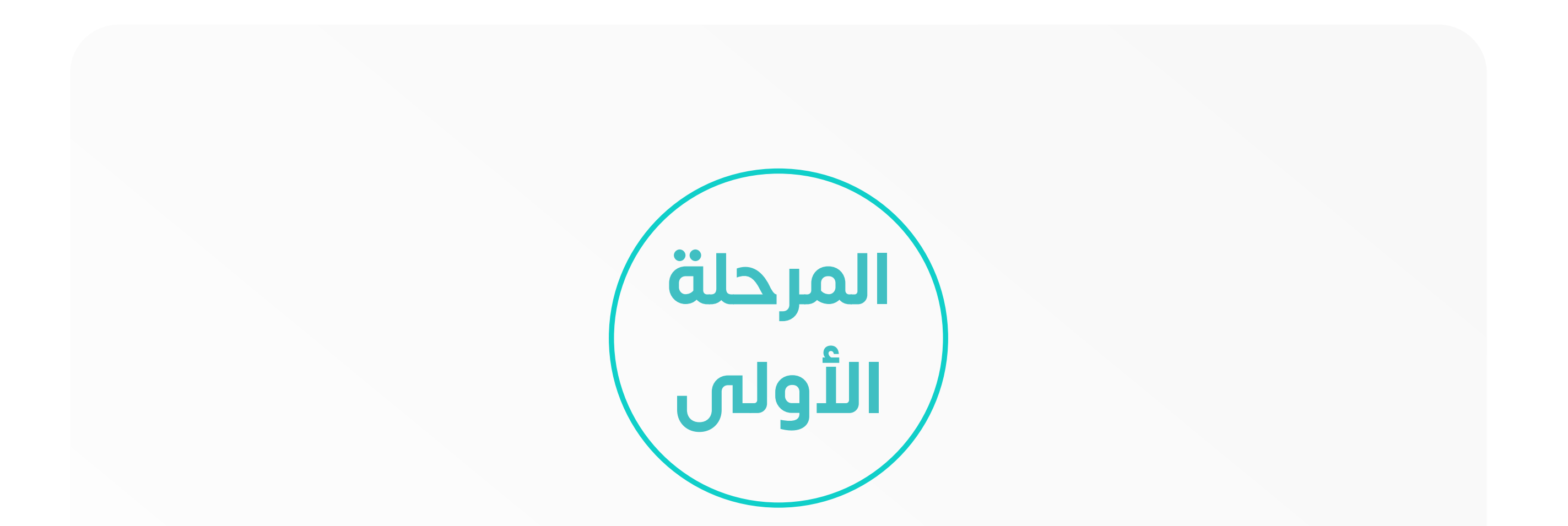

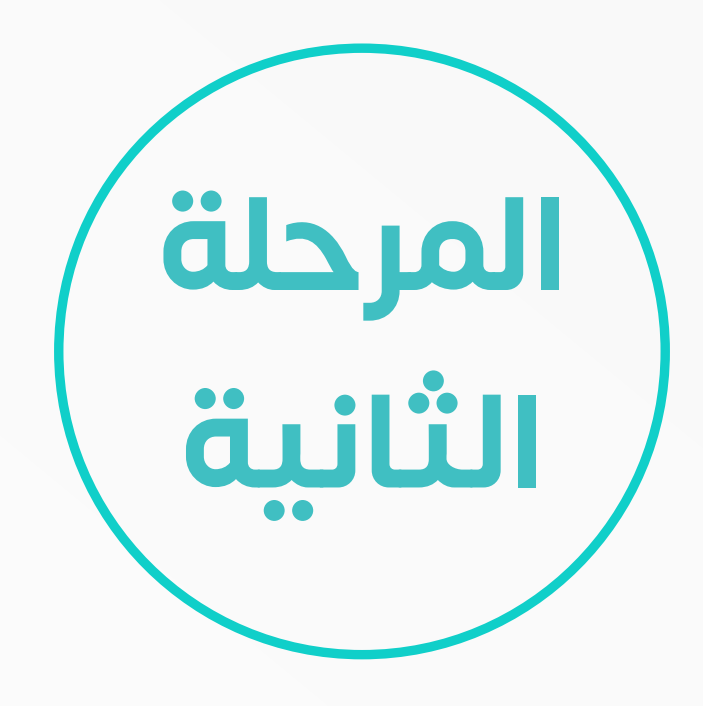

## **اإلصدار والحفظ**

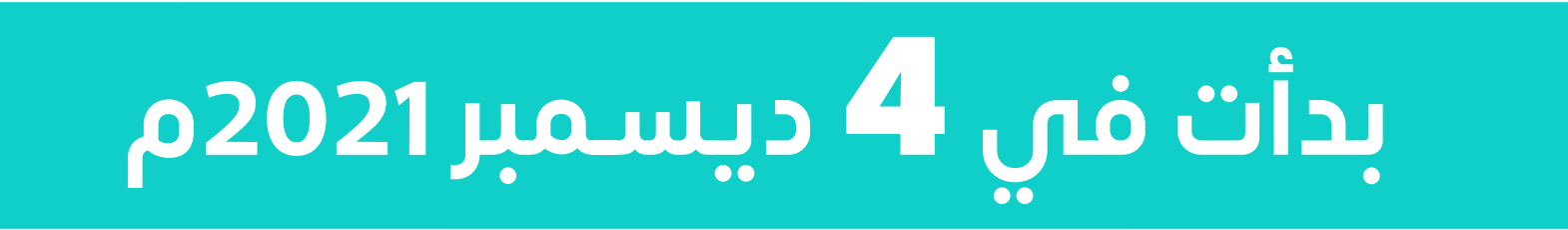

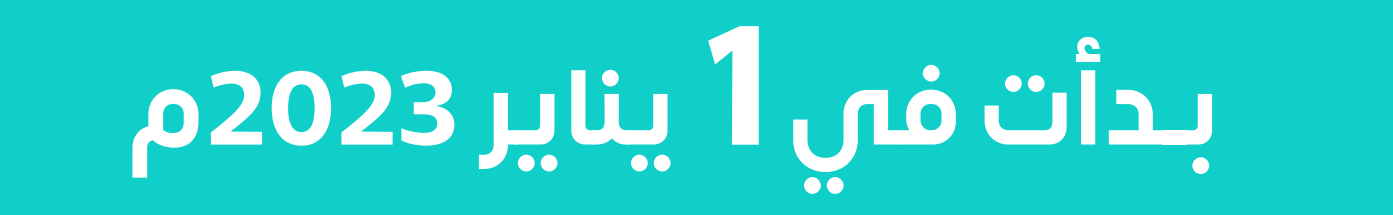

**الربط والتكامل**

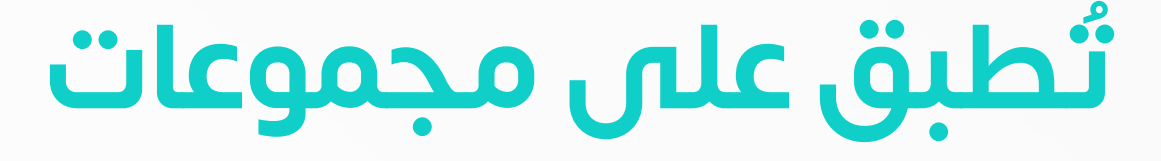

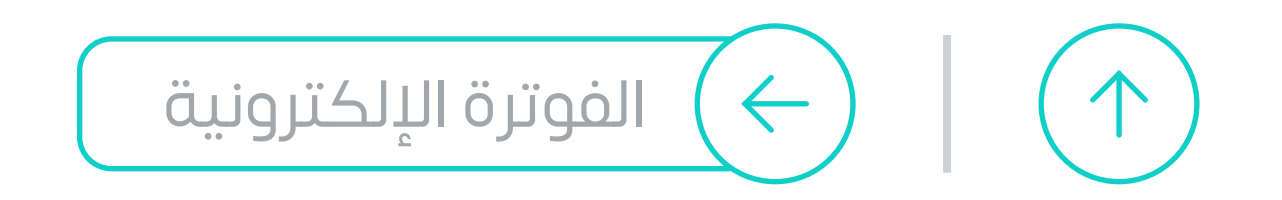

#### **تلزم المكلفيـن بإصدار الفواتير وحفظها ُ عبـر نظام فوترة إلكتروني متوافـق مع متطلبات الهيئة**

## **المطلـوب منك خالل هذه المرحلة**

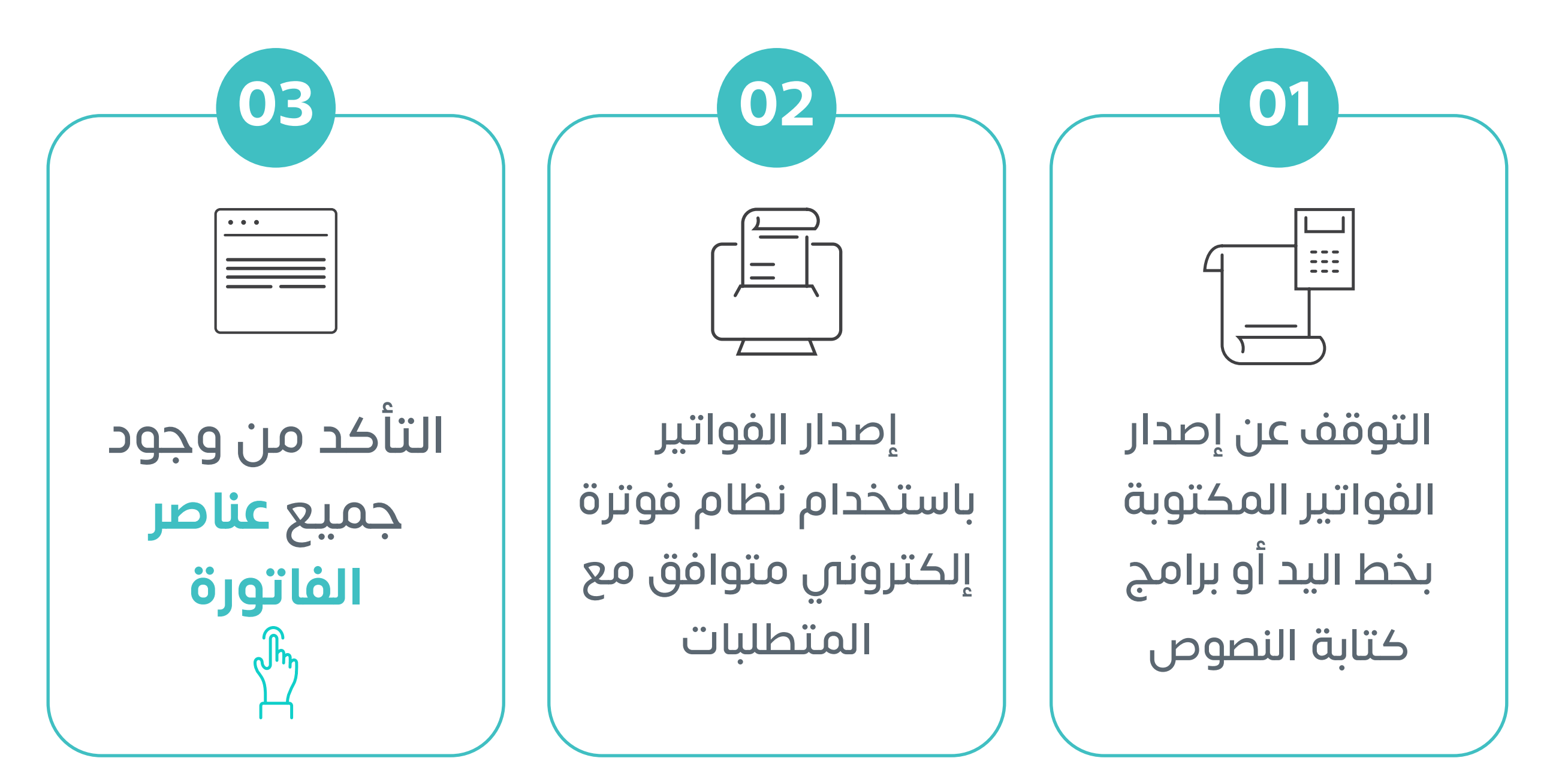

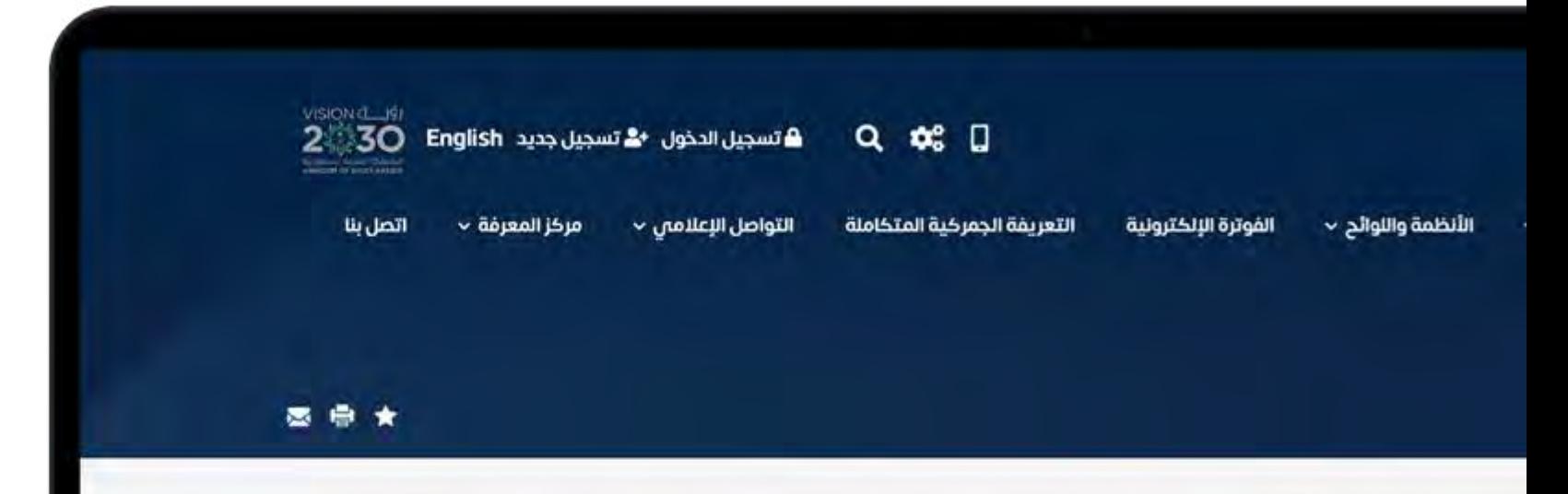

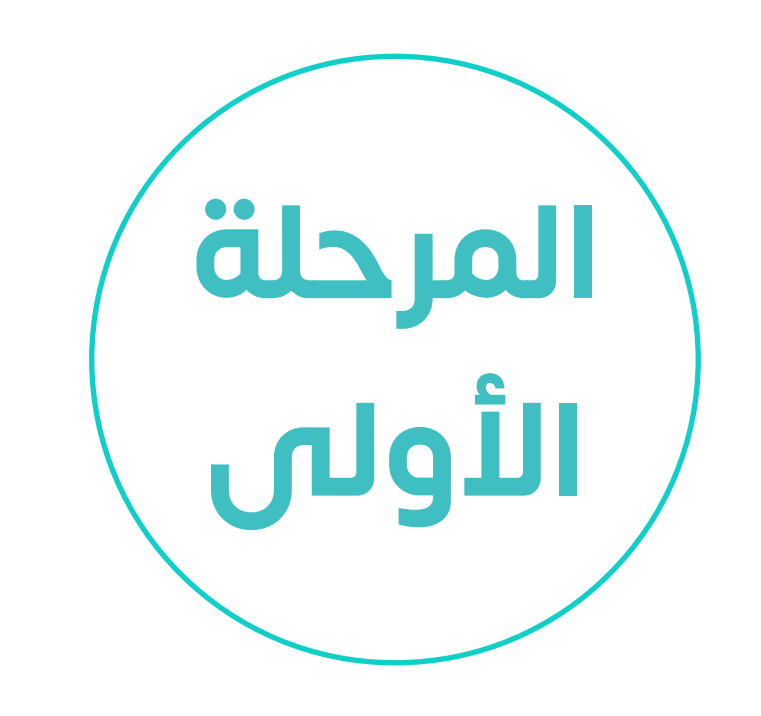

<span id="page-64-0"></span>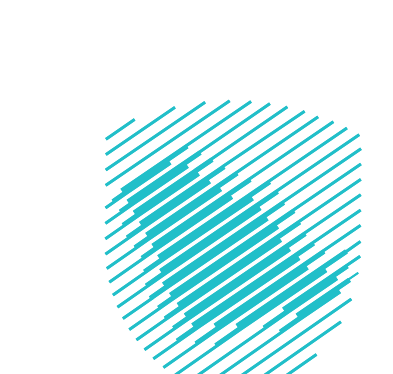

**»اإلصدار والحفظ«** 

**بدأت في** 4 **ديسـمبر 2021م** 

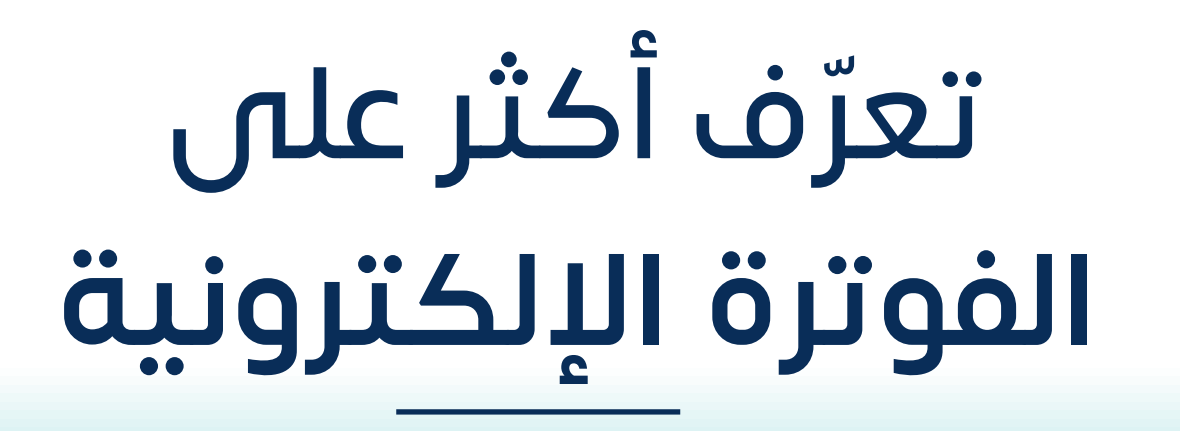

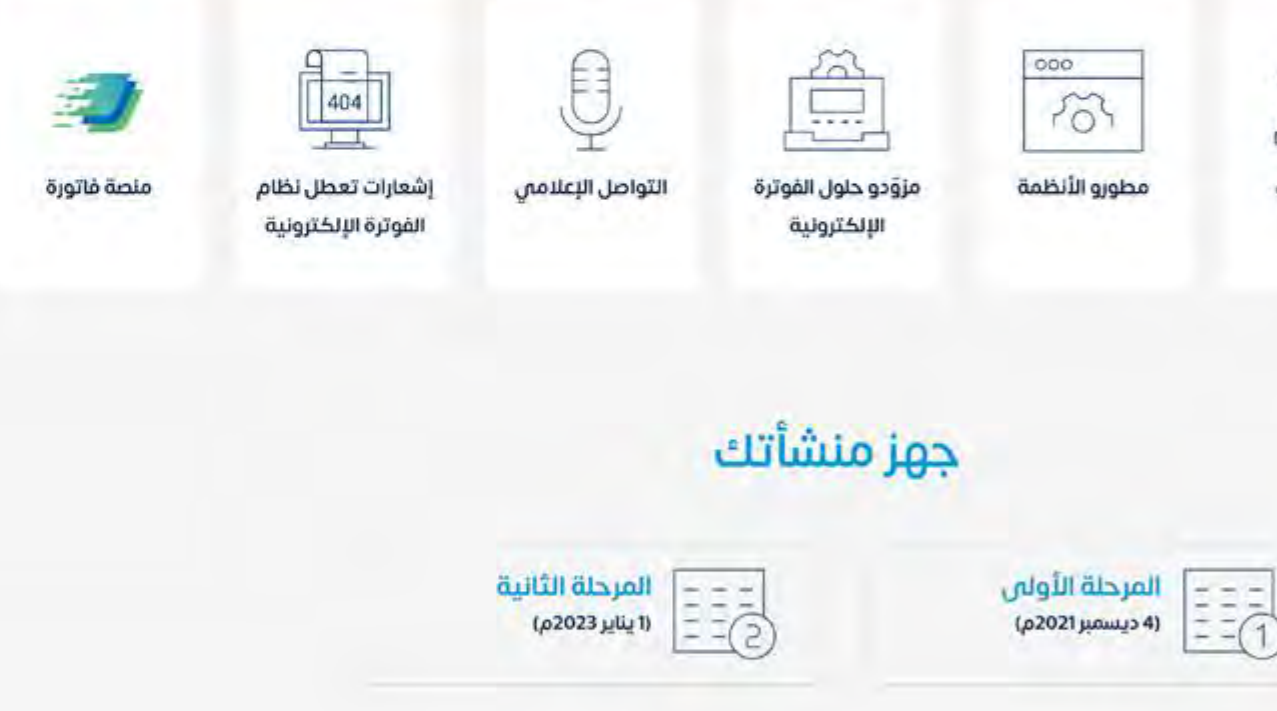

f

نك

# **المرحلة األولى للفوترة**

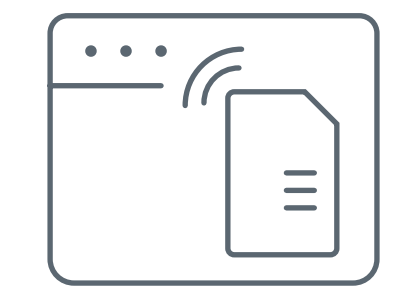

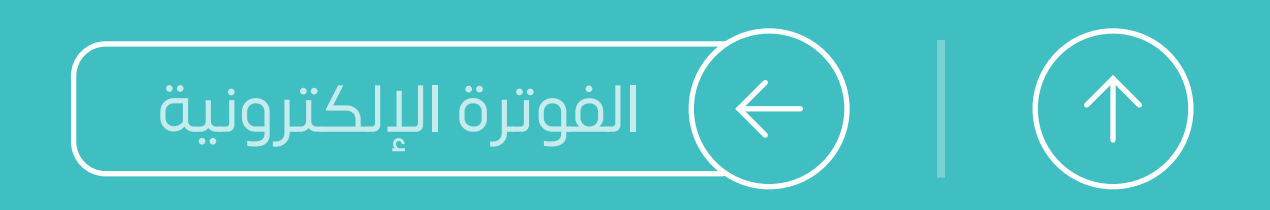

ت ّطبـق المرحلة على مجموعات للمنشـآت الخاضعة لالئحة ا<br>ا الفوتـرة اإللكترونية، بداية من ً

وكل مجموعة سـيتم إبالغهـا بموعد الربط اإللزامي قبل

# **6 أشهر على األقل**

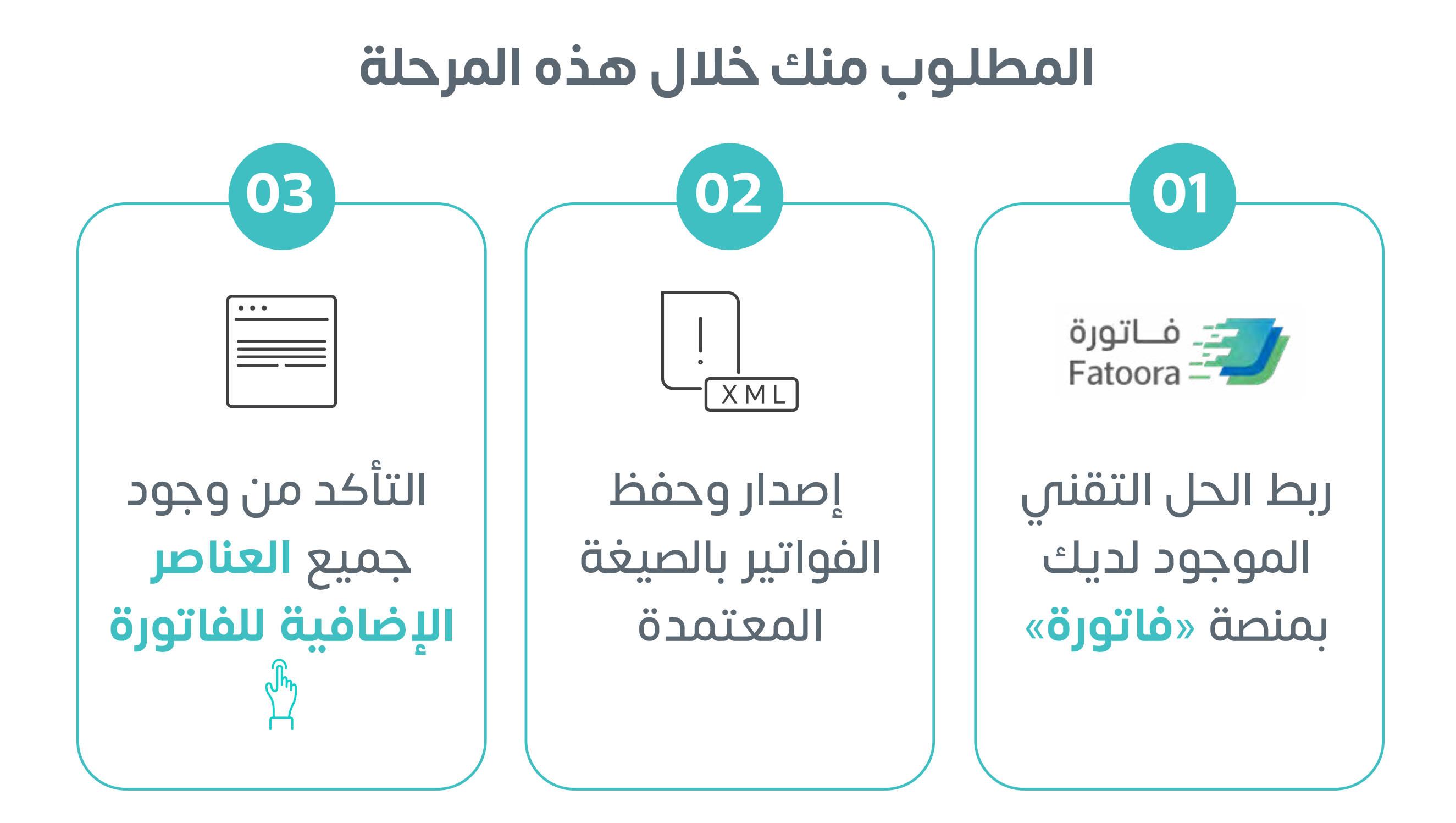

ّ اطلع على **[دليل المسـتخدم لمنصة فاتورة](https://zatca.gov.sa/ar/E-Invoicing/Introduction/Guidelines/Documents/Fatoora_Portal_User_Manual.pdf)**

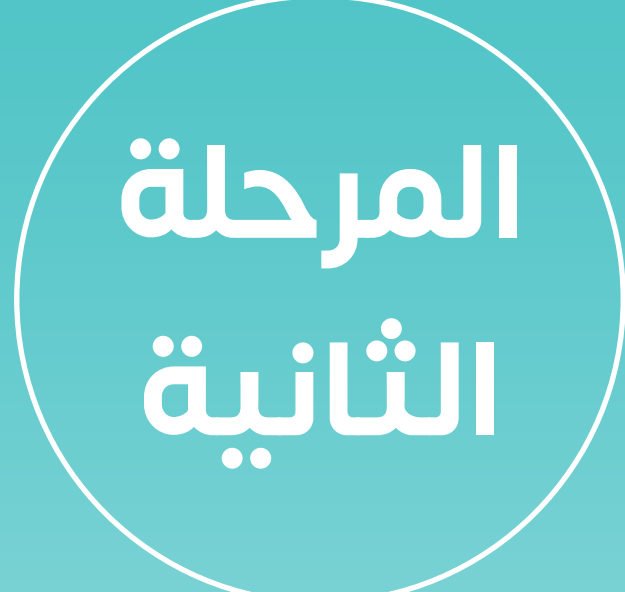

# **» الربط والتكامل« بـدأت في 1 يناير 2023م**

<span id="page-65-0"></span>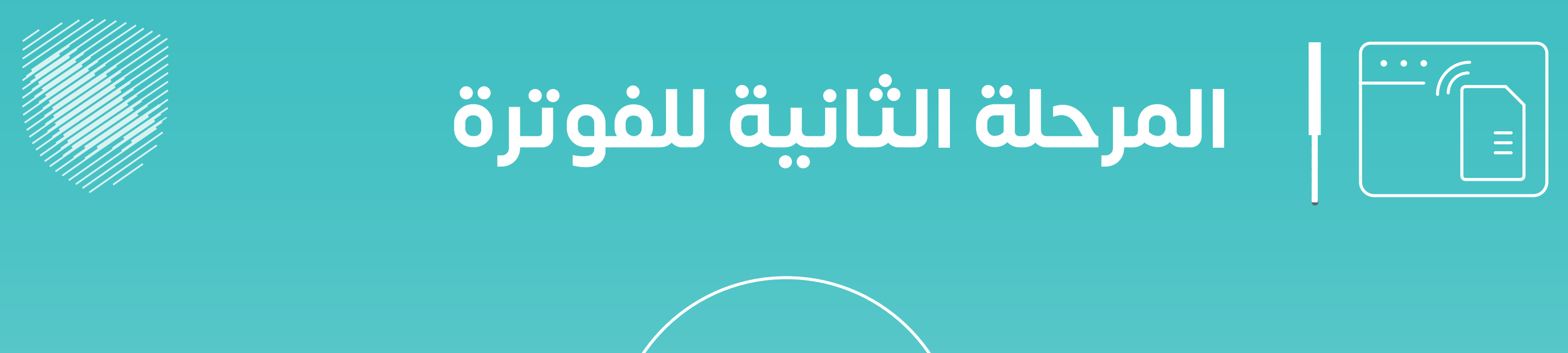

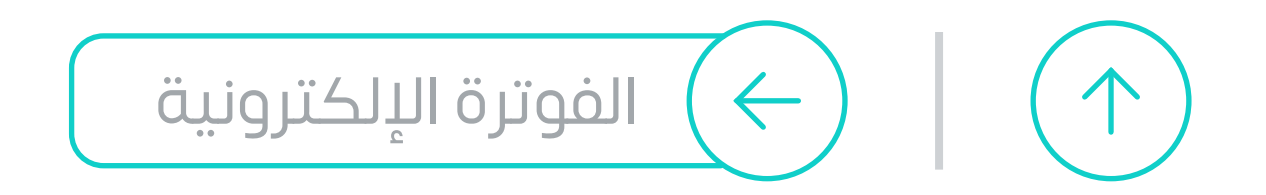

تاريـخ التطبيق **1 يناير 2023م معيار االختيار** ألا تقل الإيرادات عن **3 مليارات ريال**  تاريـخ التطبيق **1 يوليو 2023م معيار االختيار** ألا تقل الإيرادات عن **نصف مليار ريال** 

المجموعة األولى المجموعة الثانية

<span id="page-66-0"></span>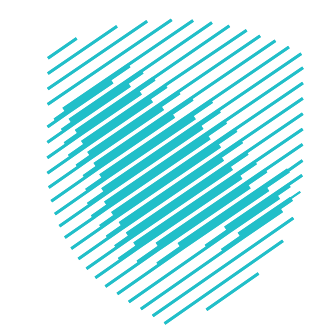

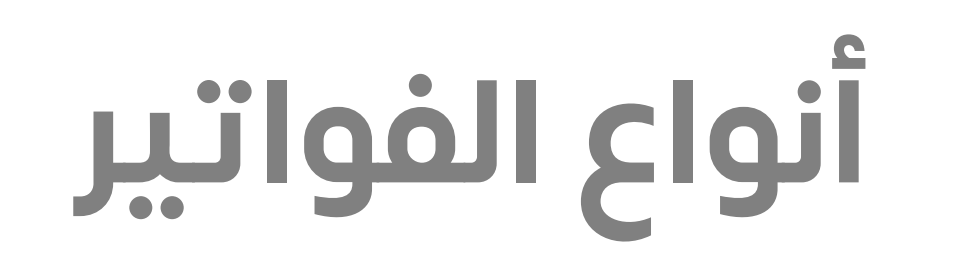

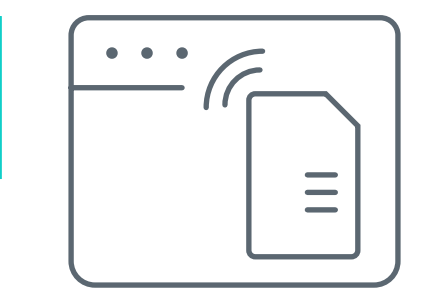

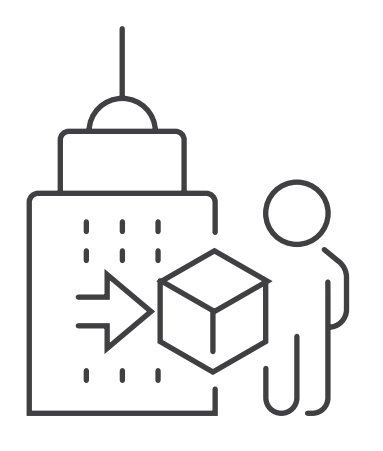

## **الفاتورة الضريبية** ًا من **منشـأة إلى منشـأة أخرى** تصدر غالب

## **ّ الفاتورة الضريبية المبسطة**  ًا من **منشـأة إلى مستهلك فرد**  تصدر غالب

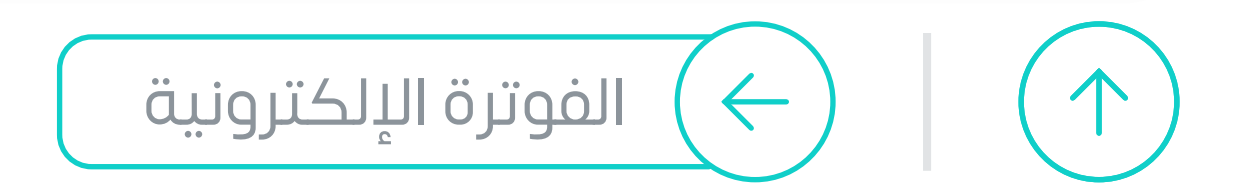

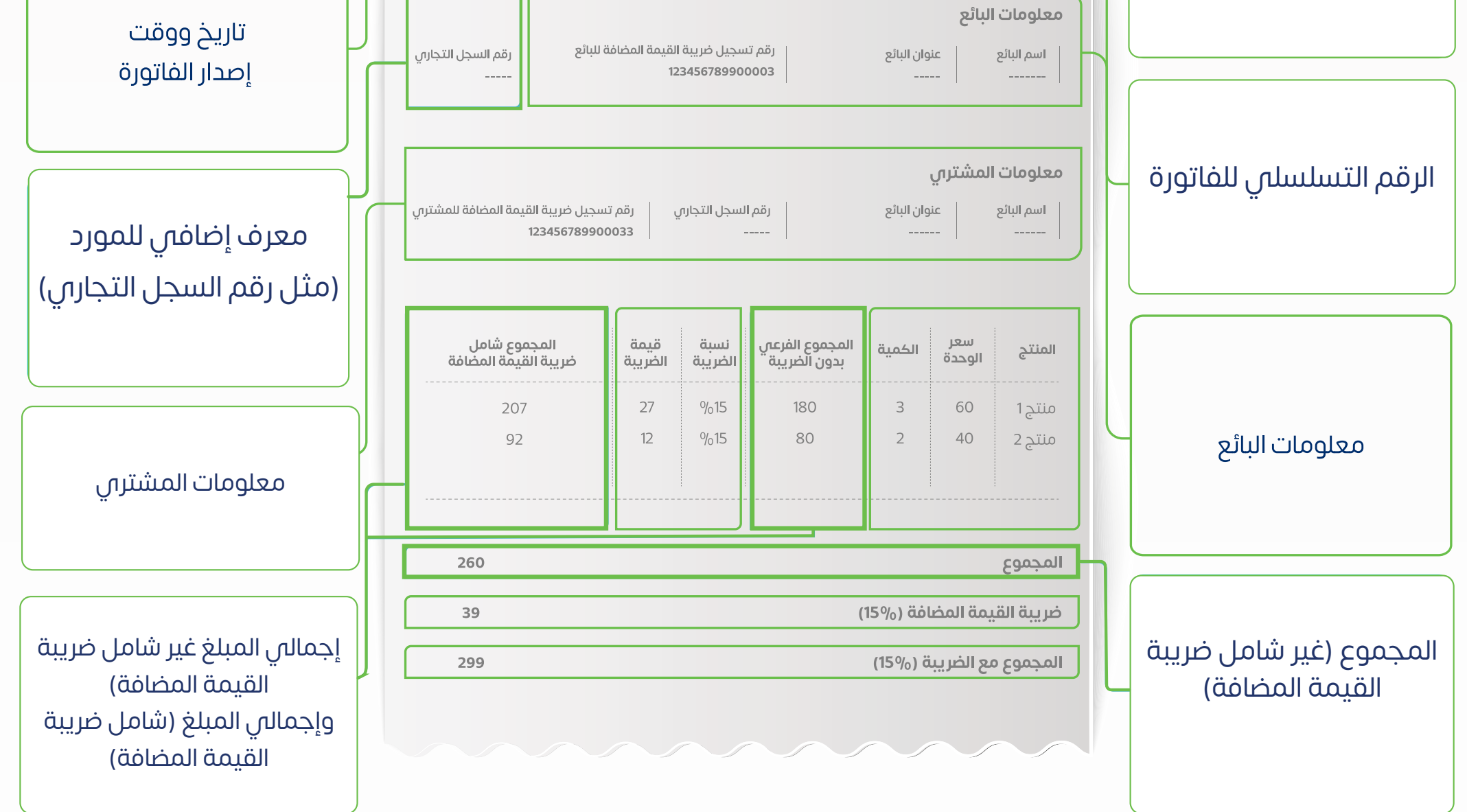

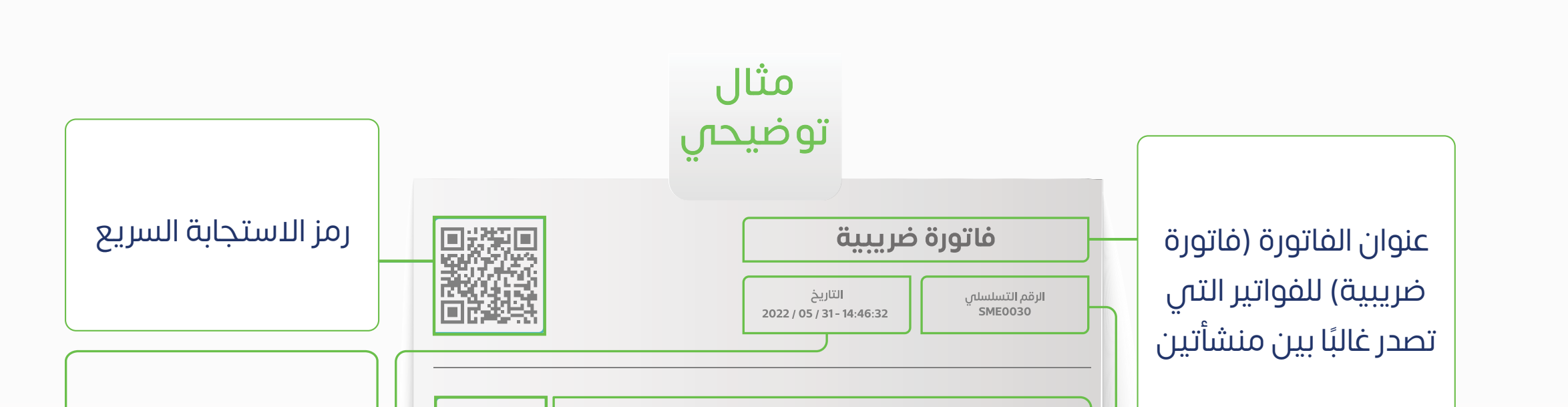

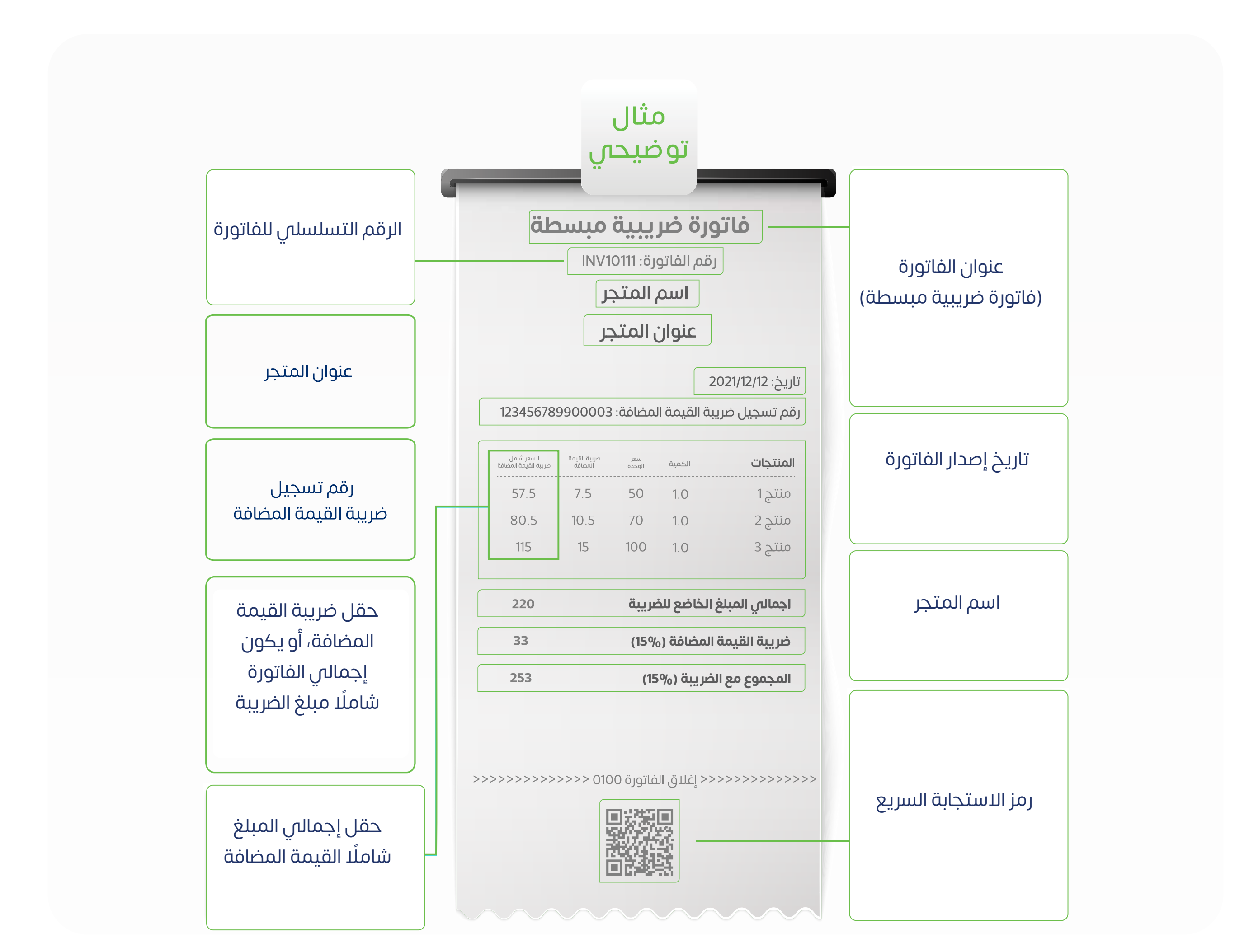

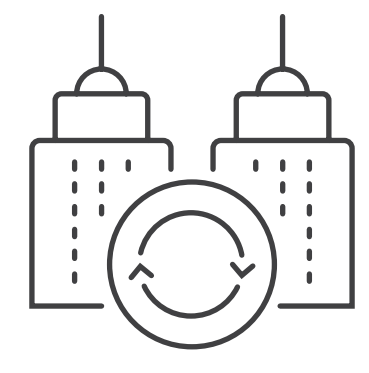

ُمكنـك الحصول على خدمات الفوترة ي من أي شـركة تقدم أنظمة إلكترونية

 **بشـرط أن يكون النظام المستخدم من** 

<span id="page-67-0"></span>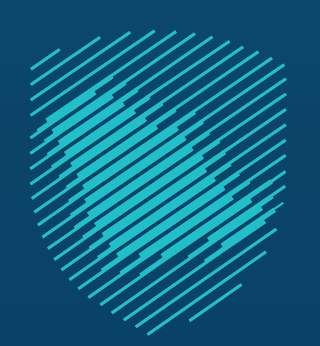

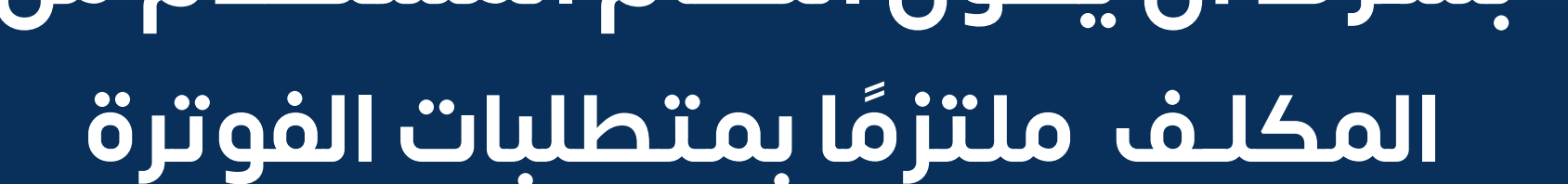

# **كيـف تحصل على نظام الفوترة اإللكترونية؟**

لمسـاعدتك في الوصول لمزودي الخدمات أعددنا لك قائمة استرشـادية لمقدمي **[خدمـات األنظمة اإللكترونية](https://zatca.gov.sa/ar/E-Invoicing/SolutionProviders/Pages/SolutionProvidersDirectory.aspx)**

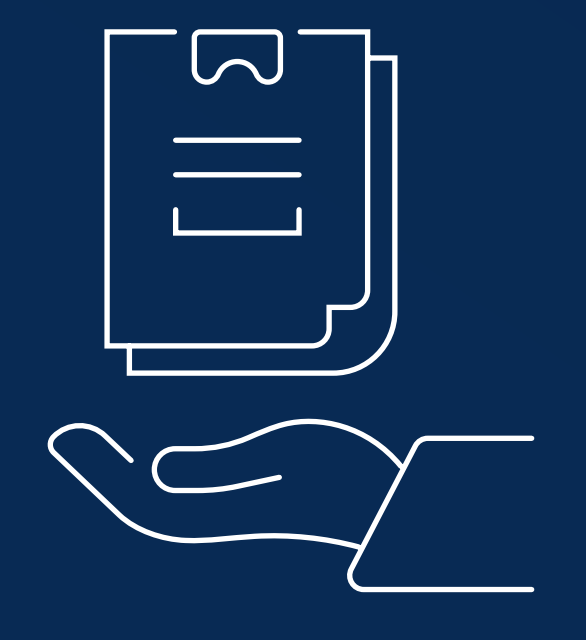

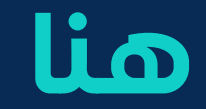

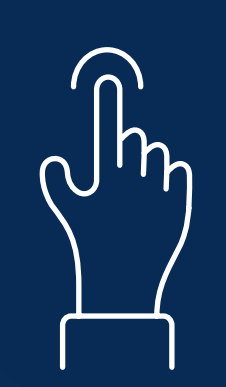

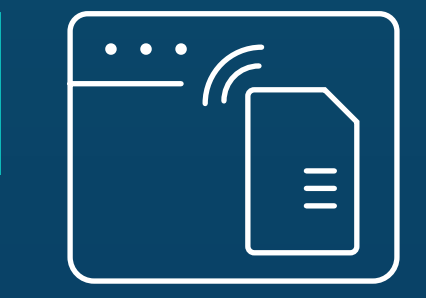

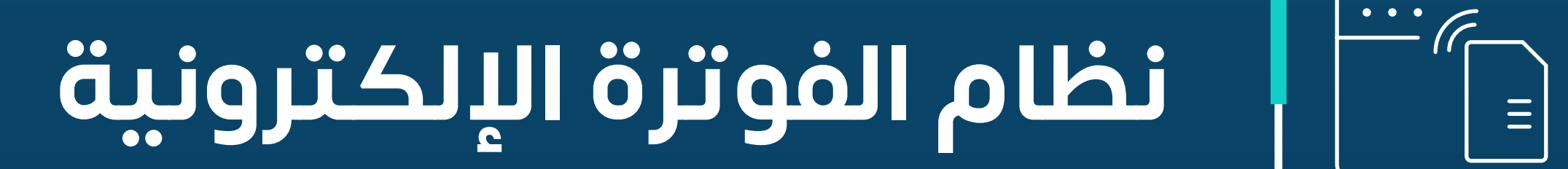

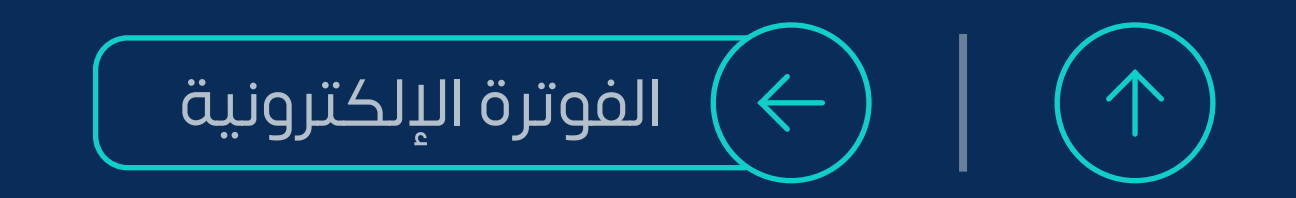

[ُمكنك االسـتفادة من الخدمة عبر](https://fatoora.zatca.gov.sa/) ي

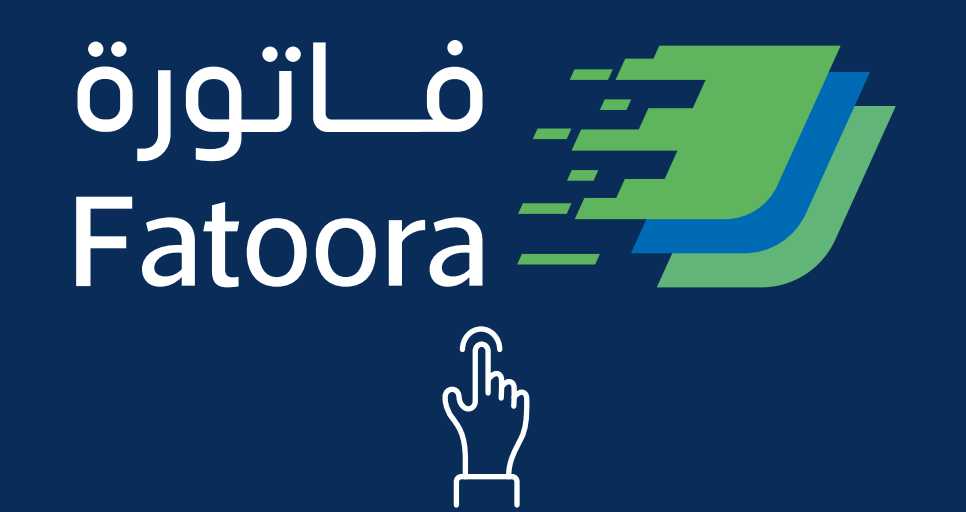

**ًا بلغ الهيئة فور ّ**

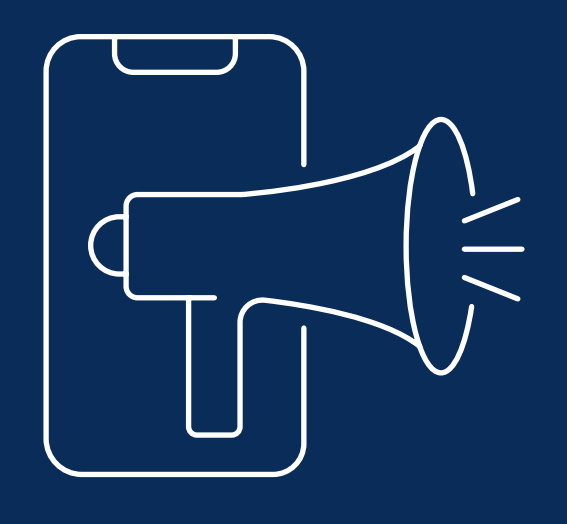

<span id="page-68-0"></span>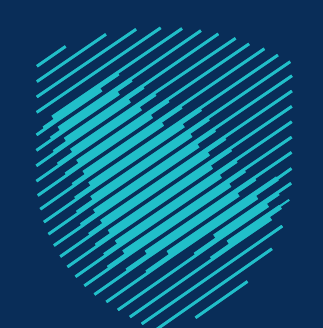

# عـن ابي عطـل يُعيـق إصـدار الفواتيـر الإلكترونيـة فـي نظـام الفوتـرة لـدى منشـأتك

# **وبعد حل الخلل الفني** عليك إشـعار الهيئـة وإصدار فواتير إلكترونية لجميـع المعامالت التي تمت خالل فترة التعطل

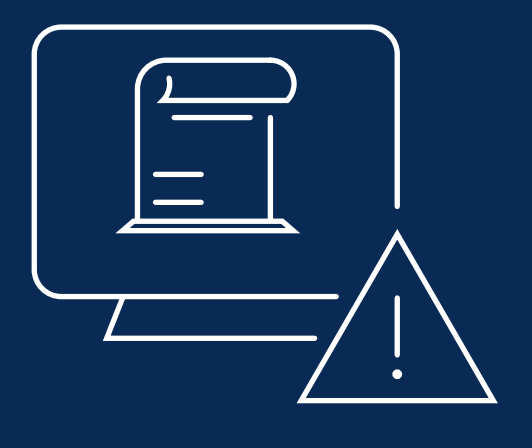

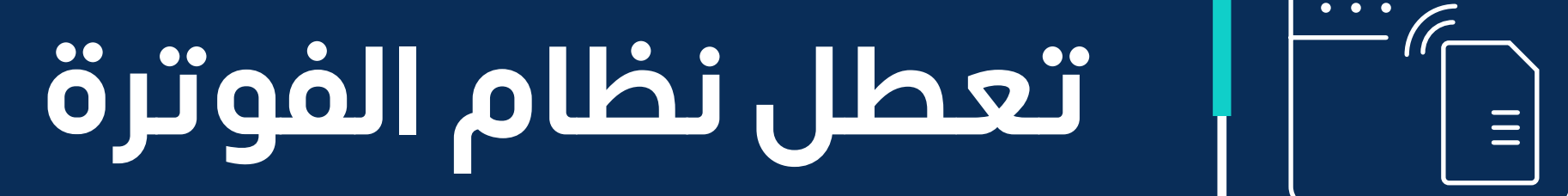

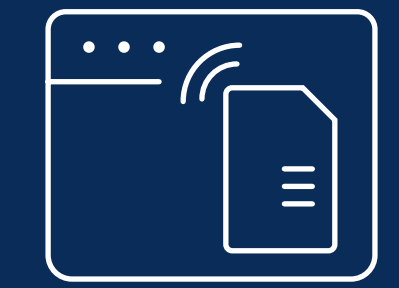

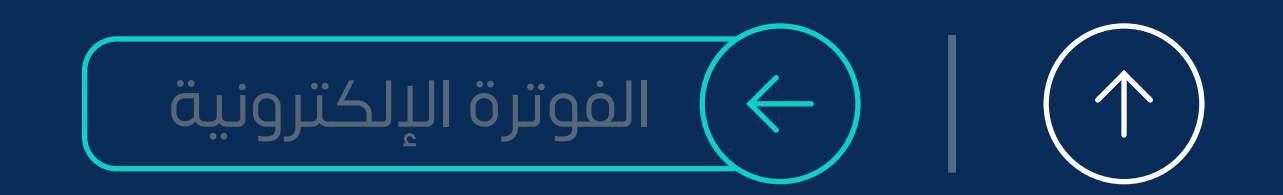

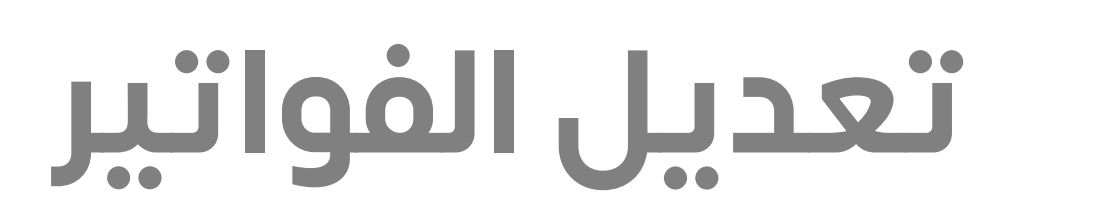

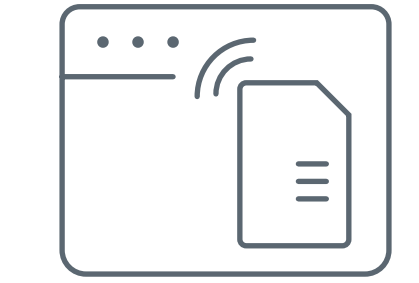

# **ال يمكـن إلغاء أي فاتورة بعد صدورها** وفـي حال وجـود تعديل عليها، عليك إصدار

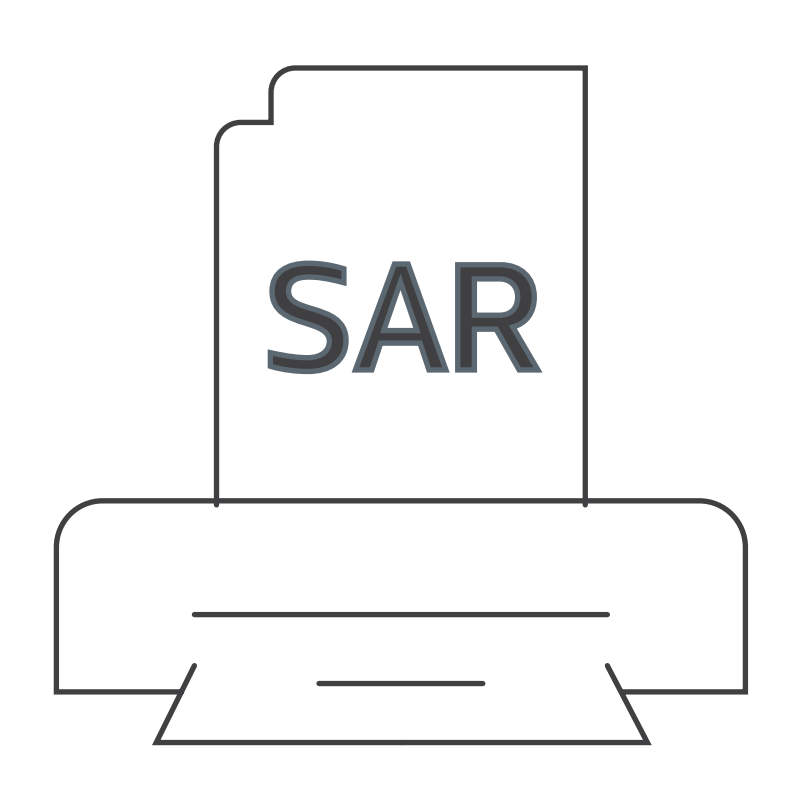

<span id="page-69-0"></span>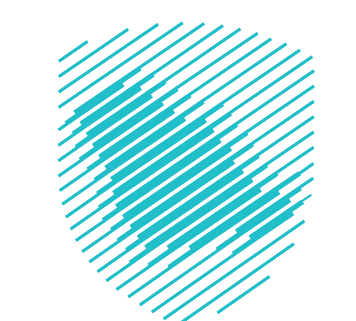

**إشـعار دائن أو إشعار مدين**

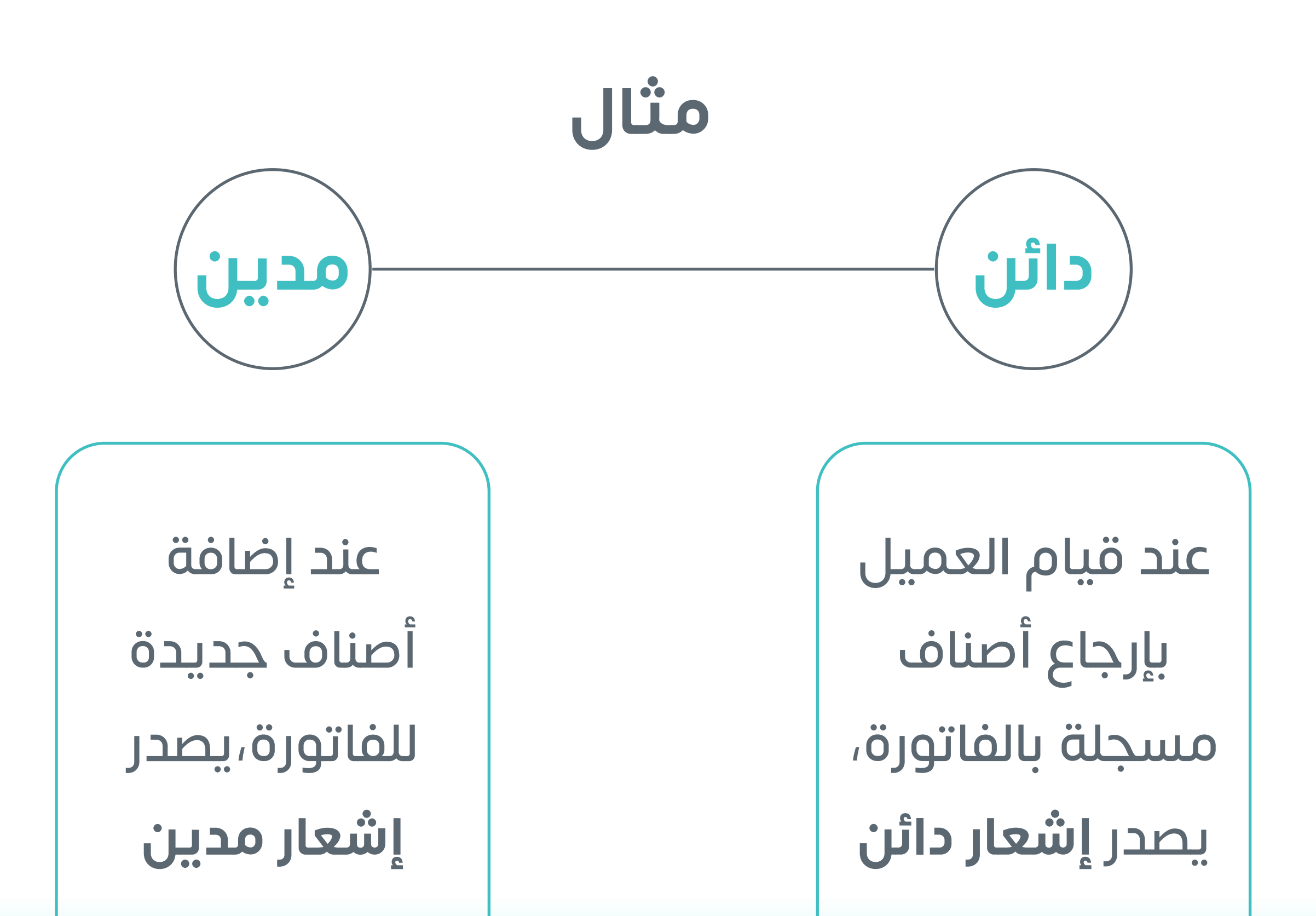

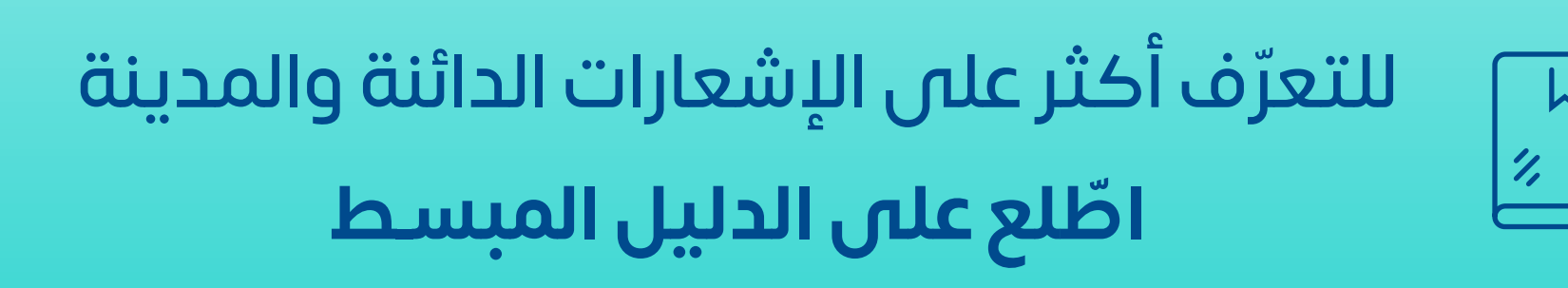

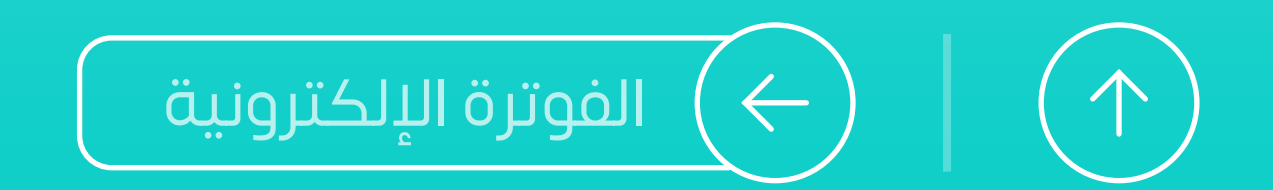

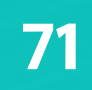

عبر حسابك في البوابة الإلكترونية اضغط على أيقونة **»طلـب دعم الفوترة اإللكترونية«**

تعبئة النمـوذج بالمعلومات المطلوبة

إرفاق نسـخة من فاتورة الشـراء على أن تكون صادرة بعد 4 ديسـمبر 2020م

## إرفاق نسـخة من الفاتورة الصادرة من **»الحل التقني«**

# <span id="page-70-0"></span>**لتمكين رواد األعمال في سـوق العمل..**

**هيئـة الزكاة والضريبة والجمارك**  تدعم منشـأتك التي ال تتجاوز إيراداتها السـنوية 3 **ماليين ريال**

بــمــبــلـــغ مــالــــــــي..

يتيـح لـك الحصـول علـى دعم مـادي مقطوع عـن قيمة برنامـج اشـتراكك بنظام فوتـرة إلكتروني

**ماذا يتيح لك الدعم؟**

**ُمكن الحصول عليه؟ كيف ي**

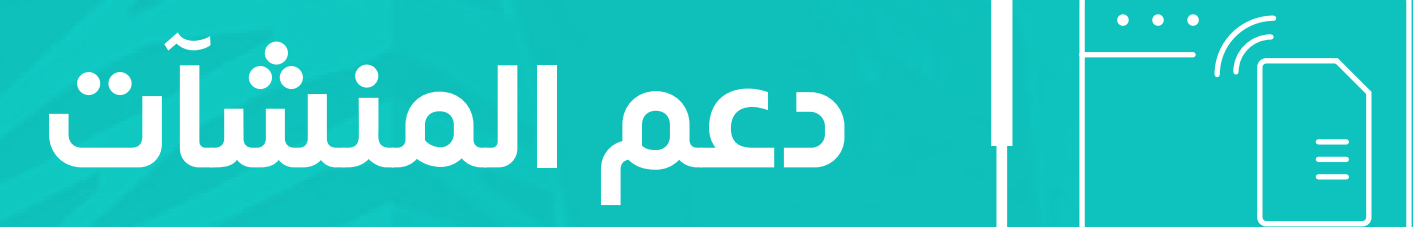

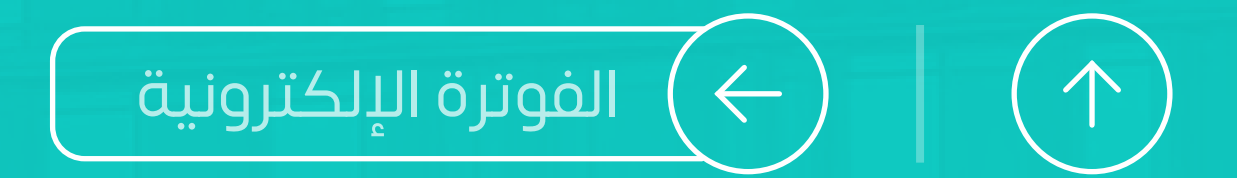

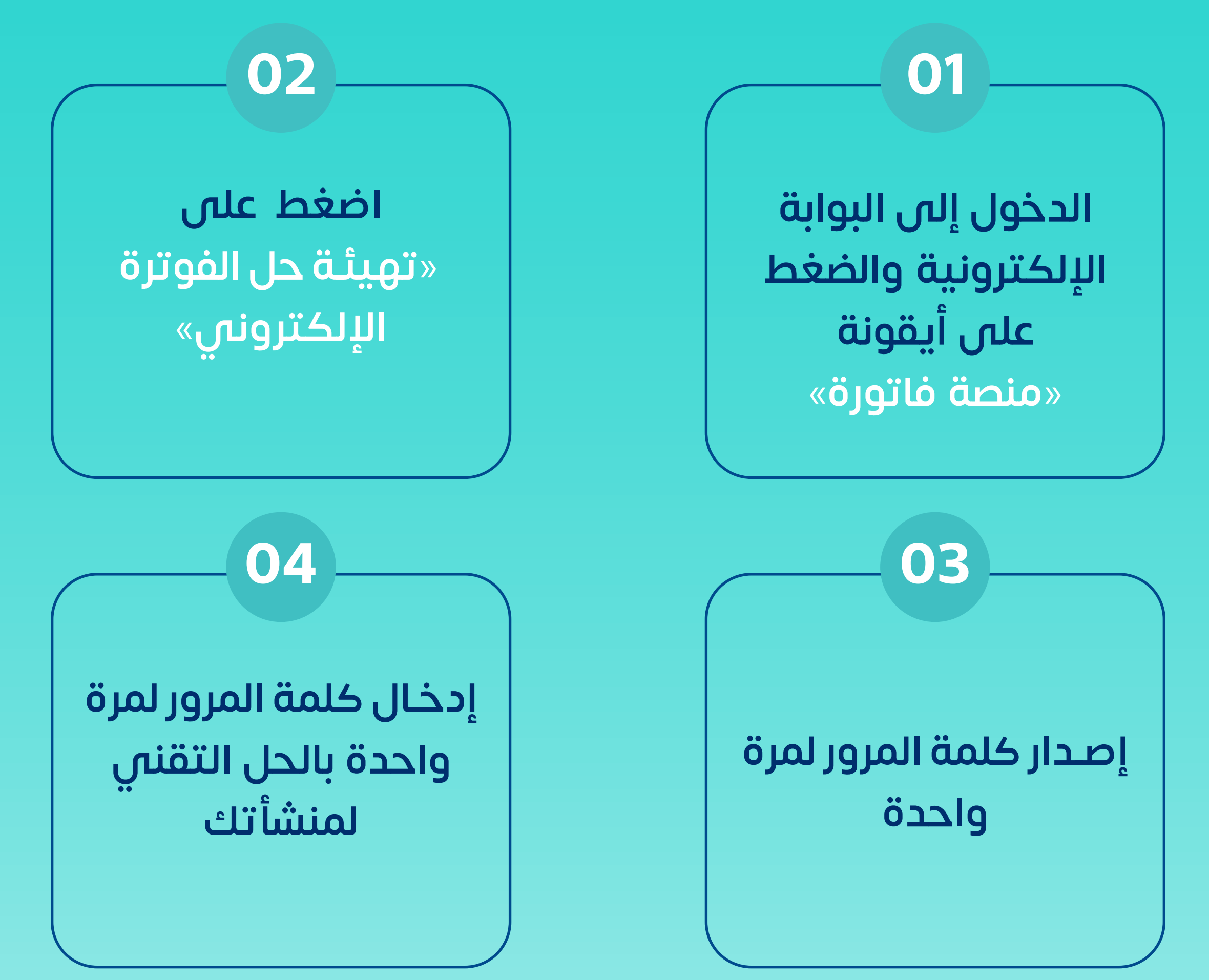

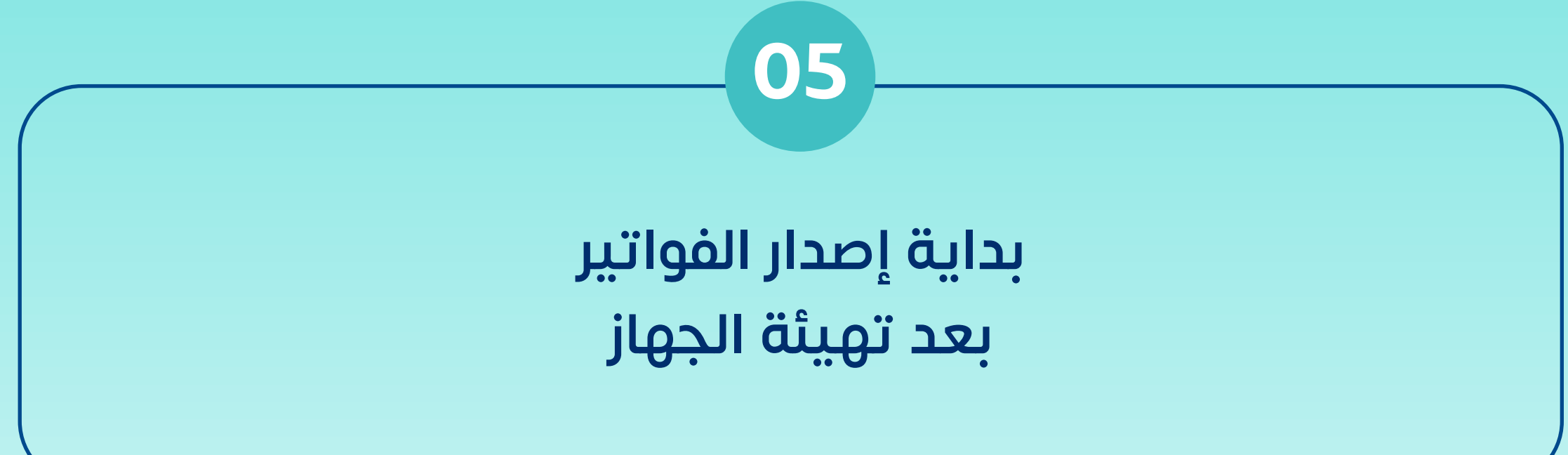

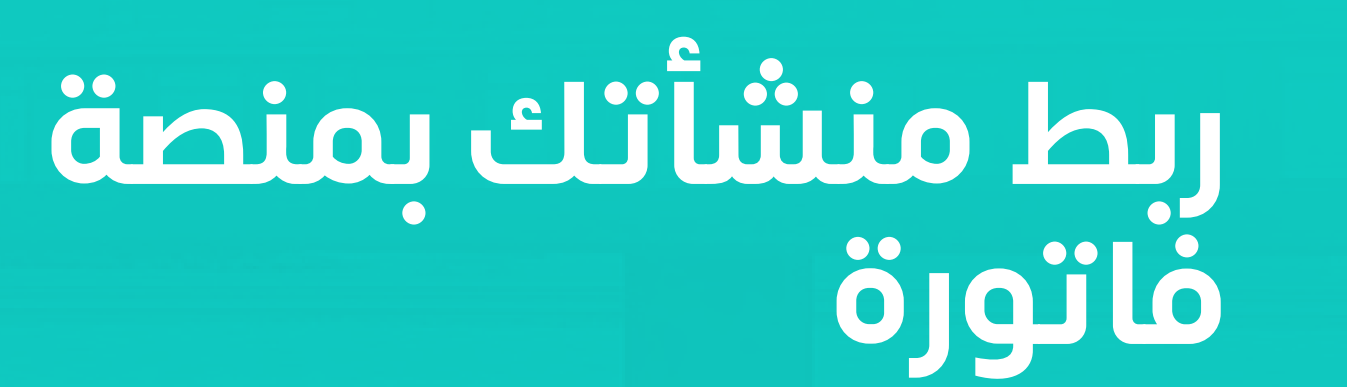

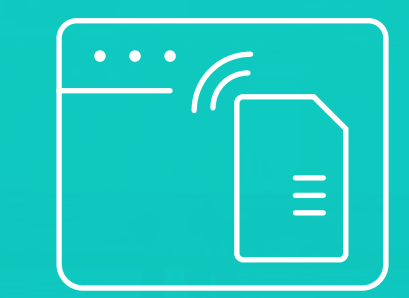

<span id="page-71-0"></span>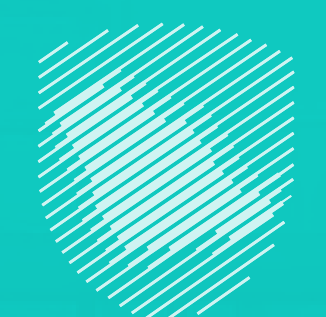

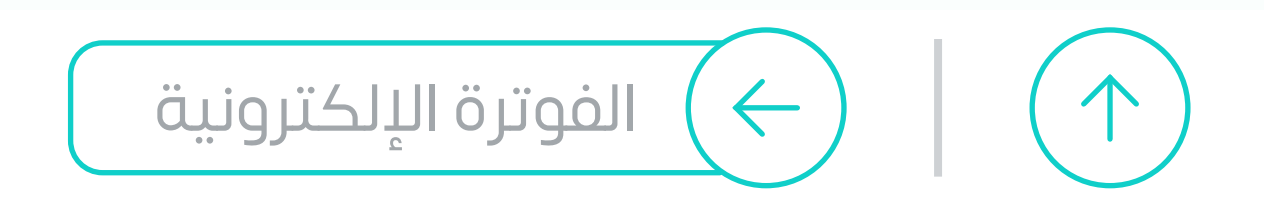

## **خطـوات تهيئة الربـط مع نظام الفوترة اإللكترونية**

**عند إشعار منشـأتك باختيارها ضمن مجموعات الـمـرحـلــة الـثـانـيــة لـلفوترة »الربط والتكامل« عليك ربـط الحل التقني الموجود لديك مع منصة فاتورة**

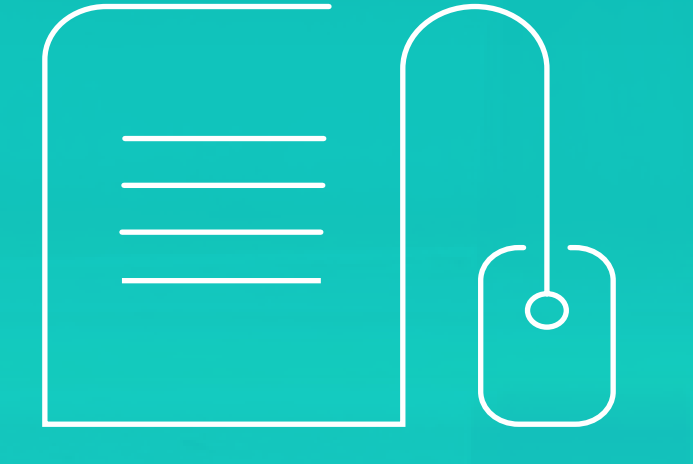
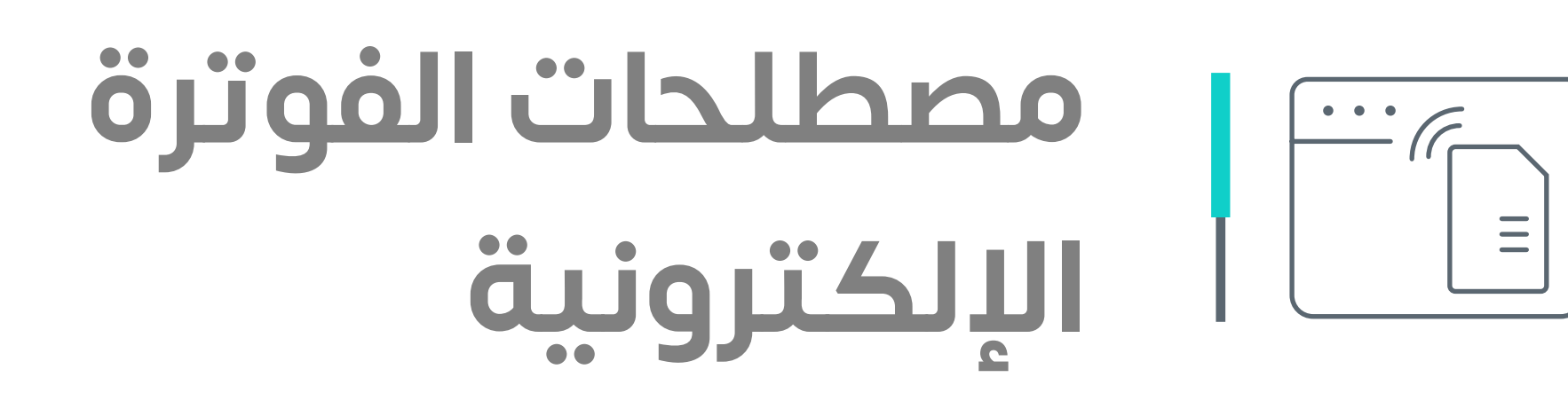

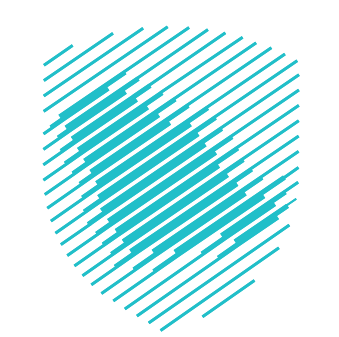

## **الفوترة اإللكترونية**  إجـــراء يهـــدف إلــى تحويـــل عمليــة إصــدار الفواتيـــر واإلشــعارات الورقيــة إلـــى عمليـــة إلكترونــــية تســـمح بتبـــادل الفواتيـــر واإلشـعارات المدينـــة والدائنــة ومعالجتهــا بصيغــة إلكترونـــية منظمــة بيـــن البائـــع والمشـــتري

#### **الفاتورة اإللكترونية**

هـــي فاتـــورة ضريبيـــة تصـــدر وتحفـــظ بصيغـــة إلكترونيـــة منظمـــة مـــن خـال وســـيلة إلكترونيـــة

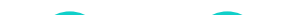

نظــام إلكترونـــي لــدى الهيئــة يتــم مــن خلاله اســتقبال بيانــات الفواتيــر الضريبيـــة والفواتيـــر الضريبيــة المبســطة واإلشــعارات التـي يتـم إصدارهـا بطريقـــة إلكترونيـــة مـــن خــال الحلـــول التقنيــة المســـتخدمة مـــن قبـــل الخاضعيــن لالئحــة الفوتــرة اإللكترونيـة

**رقم الفاتورة التسلسلي** رقـــم فريـــد ومتسلســـل ظاهـــر علـــى الفاتــورة ويعـــرف ويميـــز الفاتــورة الصــــادرة بواســــطة الحــــل التقنــــي المســــتخدم فـــي إصـــدار الفواتيـــر الإلكترونيـــة

### **منصة ربط أنظمة الفوترة اإللكترونية »فاتورة«**

نــوع مــن أنــواع الباركــود علــى شــكل مصفوفــة تتكــون مــن نمــط مــن المربعــات السـوداء والبيضاء التـــي يمكـن قراءتهــا اليًـــا بواســطة ماســح رمـــز االســـتجابة الســـريع أو كاميــرا األجهـــزة الذكيــة لضمـــان التأكــد مــن صحــة الفواتيـــر الإلكترونيـــة والإشـــعارات الإلكترونيـة

#### **رمز االستجابة السريع code QR**

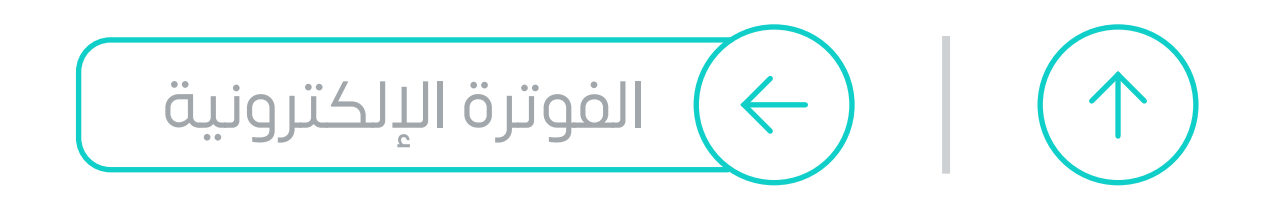

**74**

### **اإلشـعارات اإللكترونية**

هـــي اإلشعارات الدائنـــة والمدينــة الناتجــة عــن التعديالت علــى الفاتــورة التـــي يجـــب إصدارهـــا بصيغـــة إلكترونيـــة منظمــة وفقــا لنظـــام ضريبــة ֧֖֖֖֖֖֖֖֚֚֚֚֚֚֚֚֚֚֚֚֚֚֚֚֚֚֚֚֚֚֝֟֓֟֓֞֟֓֞֟֓֞֟֓֓֞֟֓֞֟֓֞֟֓֬֝֓֞֟֓֞֬֝֓֞֬֝֓֞֝֬֝֓֞֬֝֓֝֬֝֓֞֝֬֝֝֬֝֝֝֬֝֝֬֝֝֬֝֝֝֝֝֝֝<br>֧֪֪֪֪֪֪֪֝֝֝֝֝֝֝֝֝֝֝֝֝֝֝֝֝<br>֧֪֖֖֪֪֖֝֝֝֝֝֝֝֝֝֝ القيمـــة المضافـــة والئحته التنفيذيــة

**اإلشعار المدين**

إشـعار يصدره البائــع مــن أجــل رد احتســاب فــارق فــي القيمــة أو الضريبــة لصالــح المشــتري و يتــم اســتخدامه لتصحيــح معلومــات الفواتيــر إذا تــم إصدارهـا بقيمـة أعلـى مـن قيمتهـا الحقيقـة أو فـي حـال تـم منـح العميــل خصمًا إضافيًّا علـــى قيمـــة التوريـــد بعـــد إصـــدار الفاتــورة

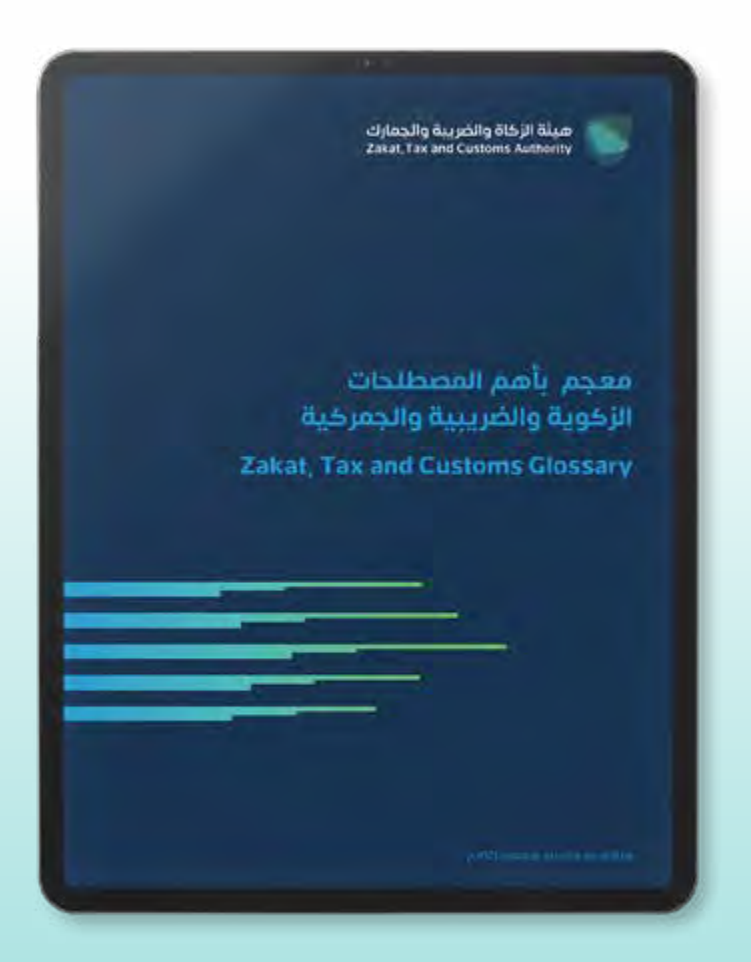

## إشــعار يصــدره البائــع لتصحيــح قيمــة التوريــد أو الضريبــة المتعلقــة بــه

للعميــل. وتســتخدم اإلشـعارات المدينــة عنــد تعديـل القيمــة أو الضريبــة المســتحقة بالزيــادة علـى القيمــة الــواردة فــي الفاتــورة األصليـة

### **اإلشعار الدائن**

#### ّ [للتعرف أكثر على كافة مصطلحات](https://zat.ca/Glossary) الفوترة الإلكترونية **حمل معجمنا التفاعلي ّ**

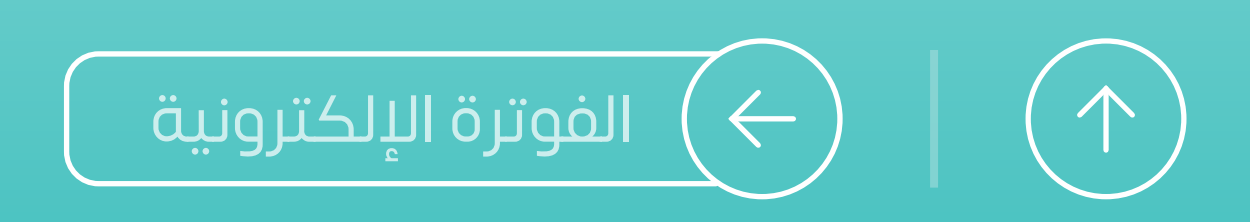

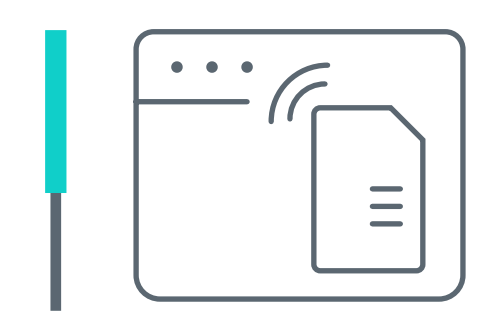

## **مصطلحات الفوترة اإللكترونية**

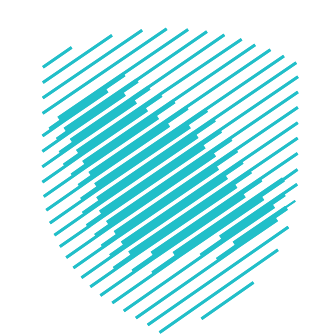

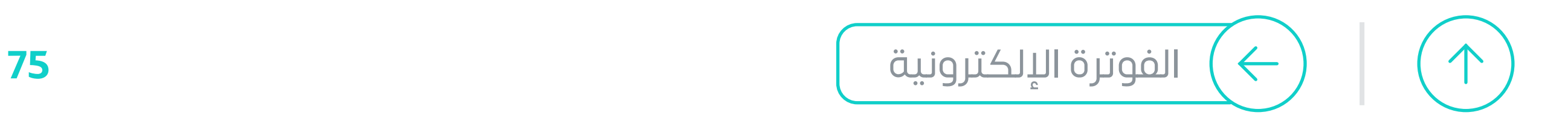

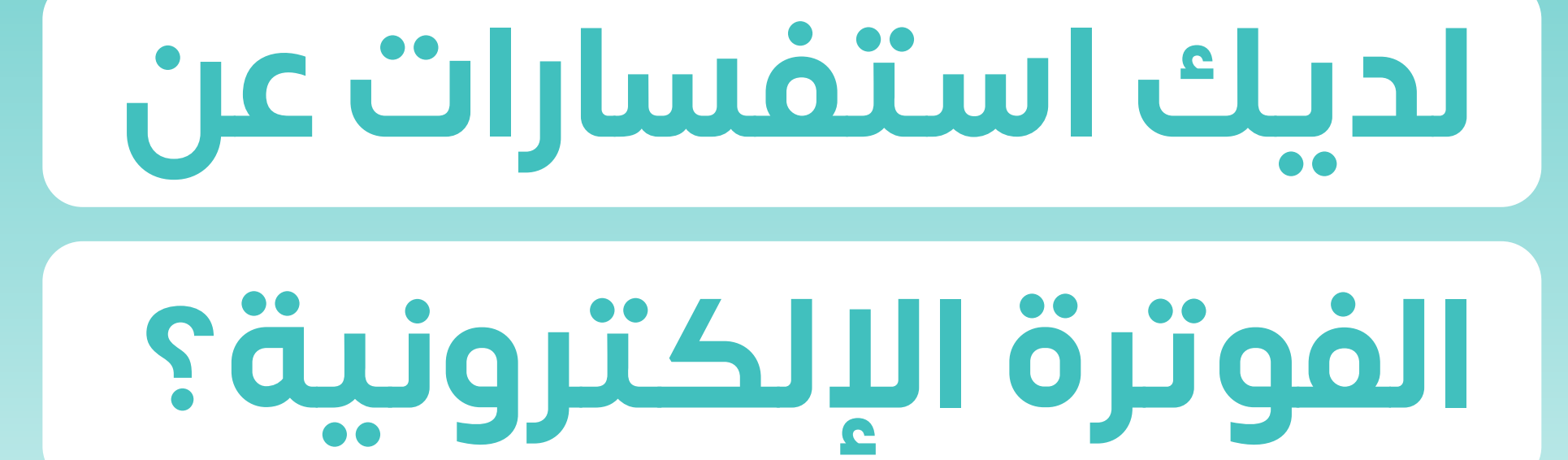

## **نحن معك وفي خدمتك على مدار**

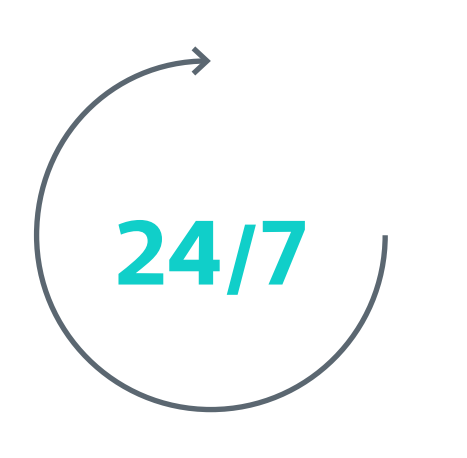

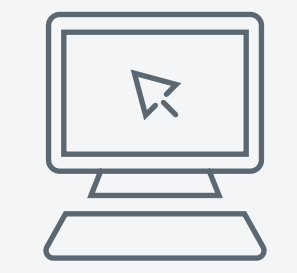

#### [المحادثة الفورية](https://zatca.gov.sa/ar/pages/default.aspx)

zatca.gov.sa

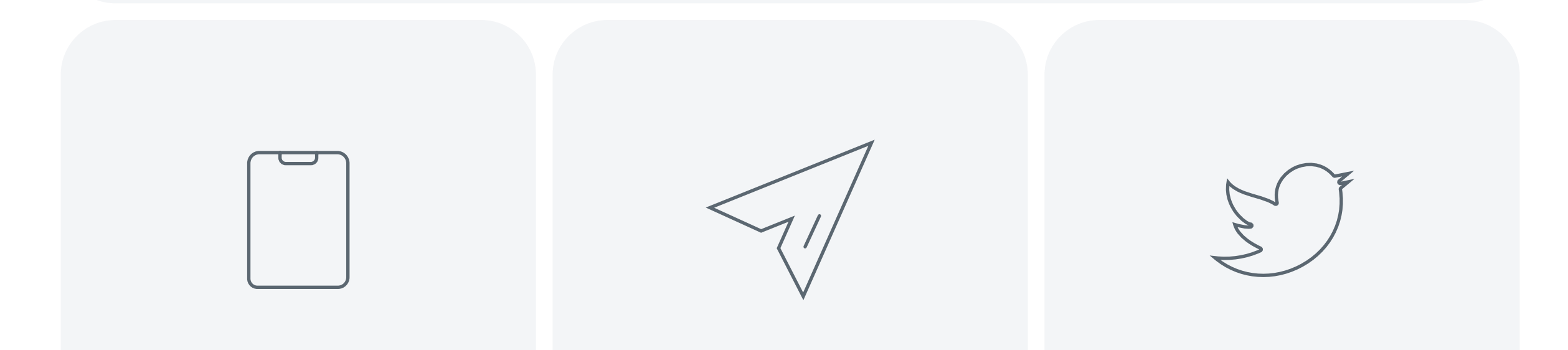

[19993](tel:19993) info@zatca.gov.sa zatca\_care

#### هيئة الزكاة والضريبة والجمارك Zakat, Tax and Customs Authority

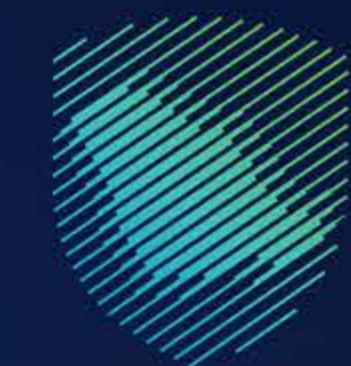

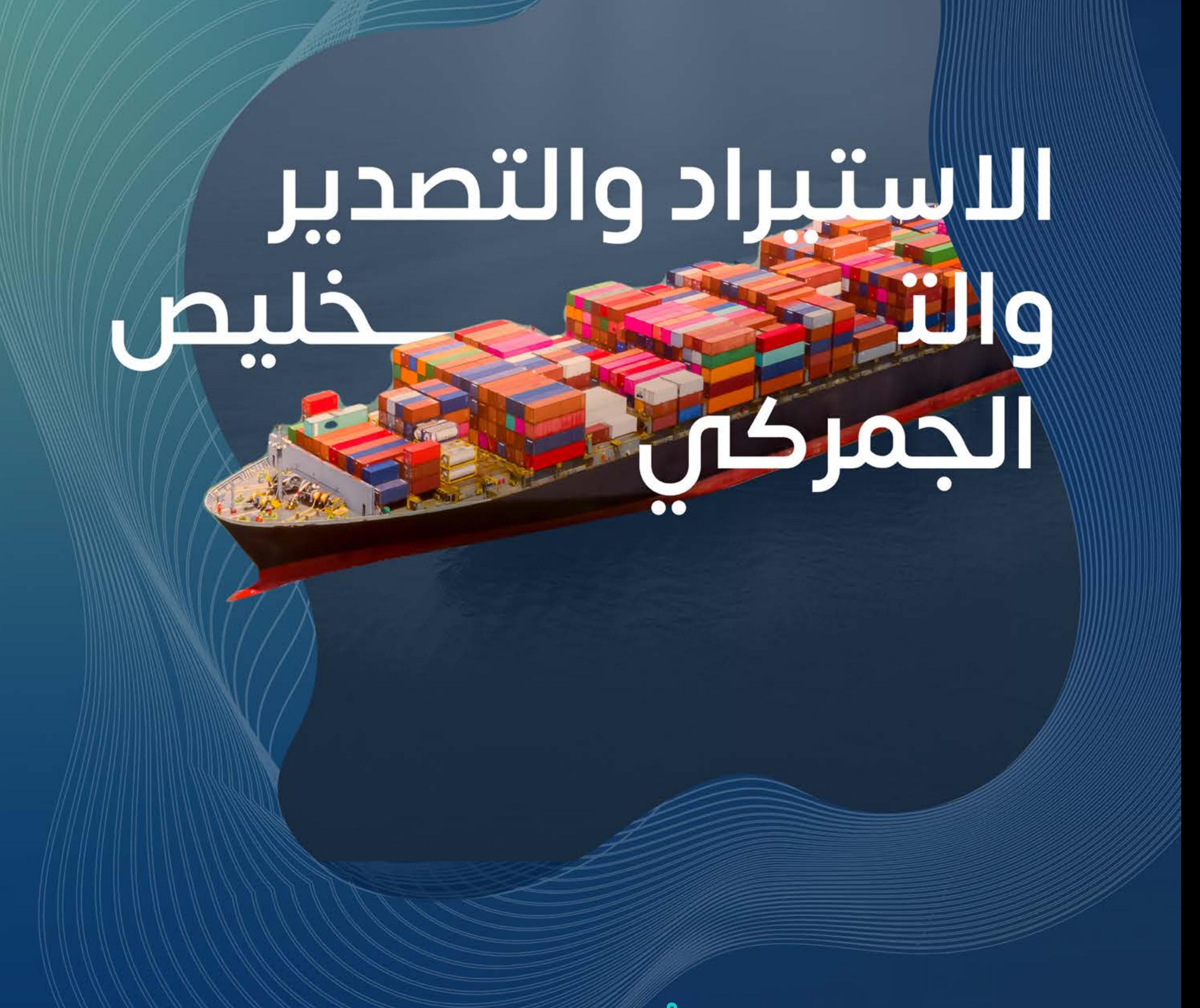

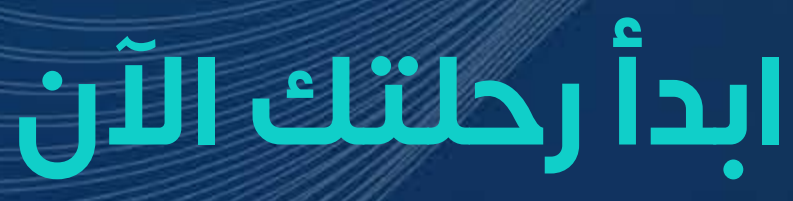

Ju

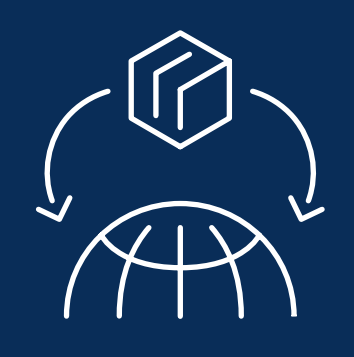

**االستيراد والتصدير والتخليص الجمركي**

<span id="page-76-0"></span>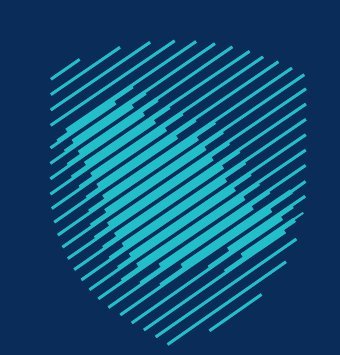

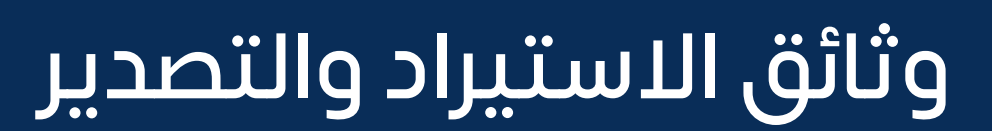

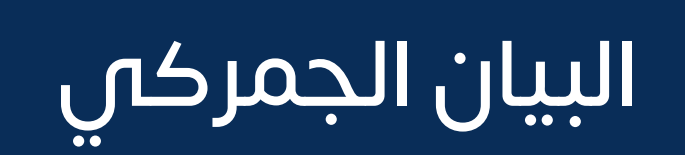

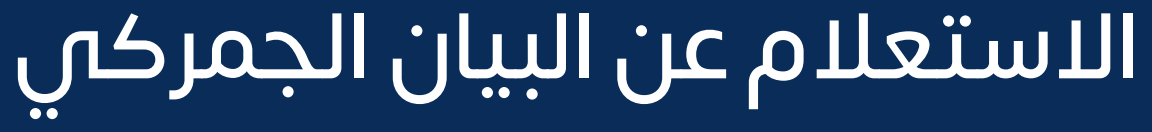

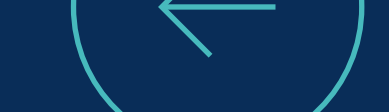

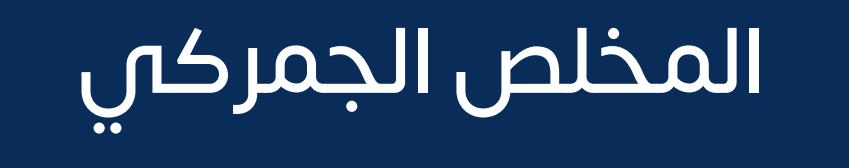

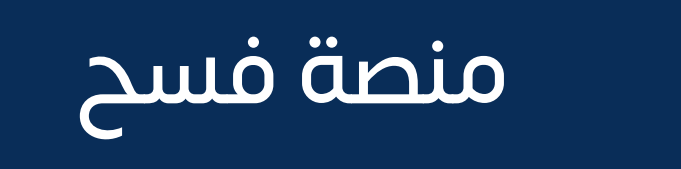

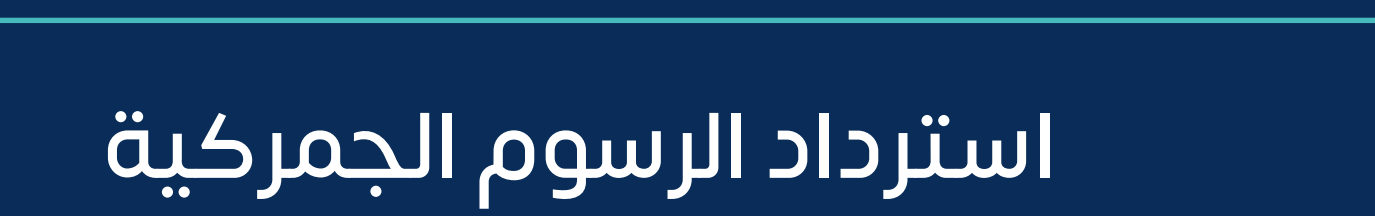

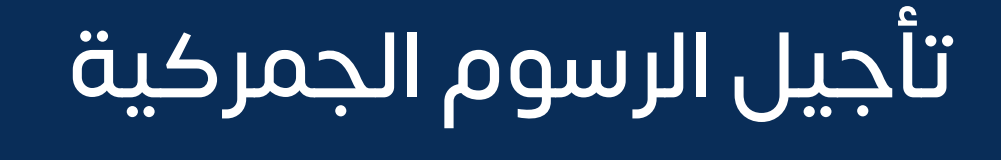

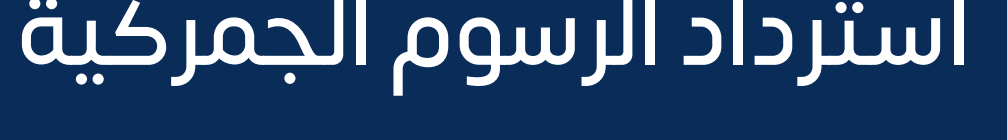

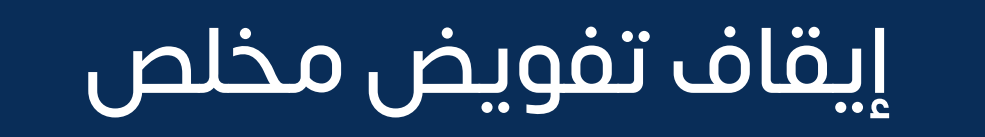

[شغل االقتصادي المعتمد](#page-88-0) ُ برنامج الم ّ

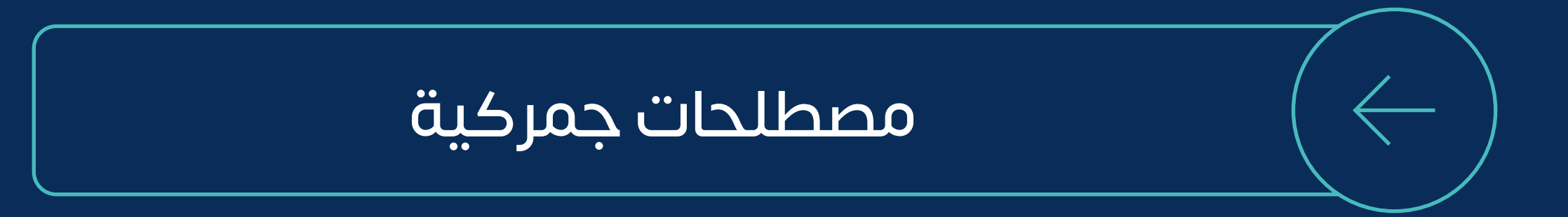

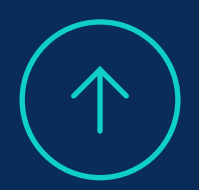

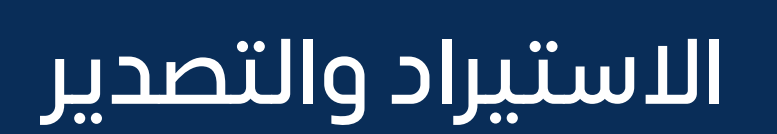

**اًل أوً**

التسجيل في منصة فسح

اختيار **»رخصة المخلص الـجـمـركــــي«**

إدخال رقم رخصة المخلص وإنشاء التفويض

<span id="page-77-0"></span>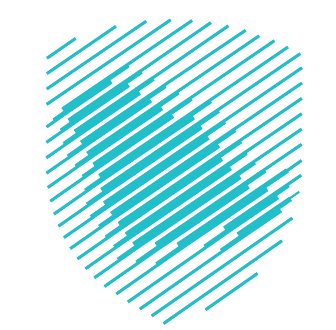

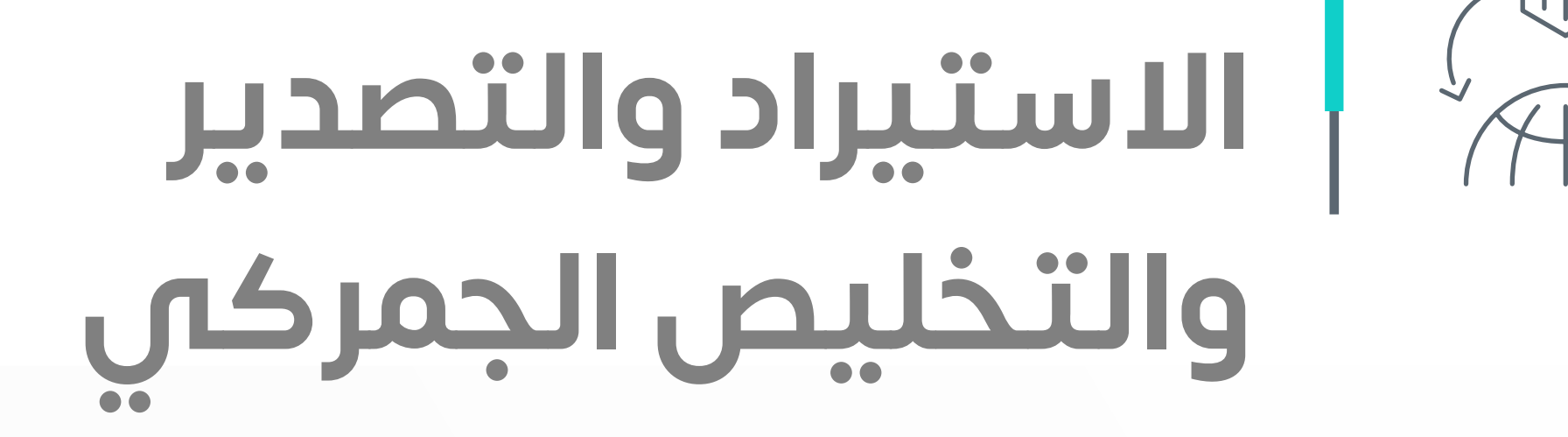

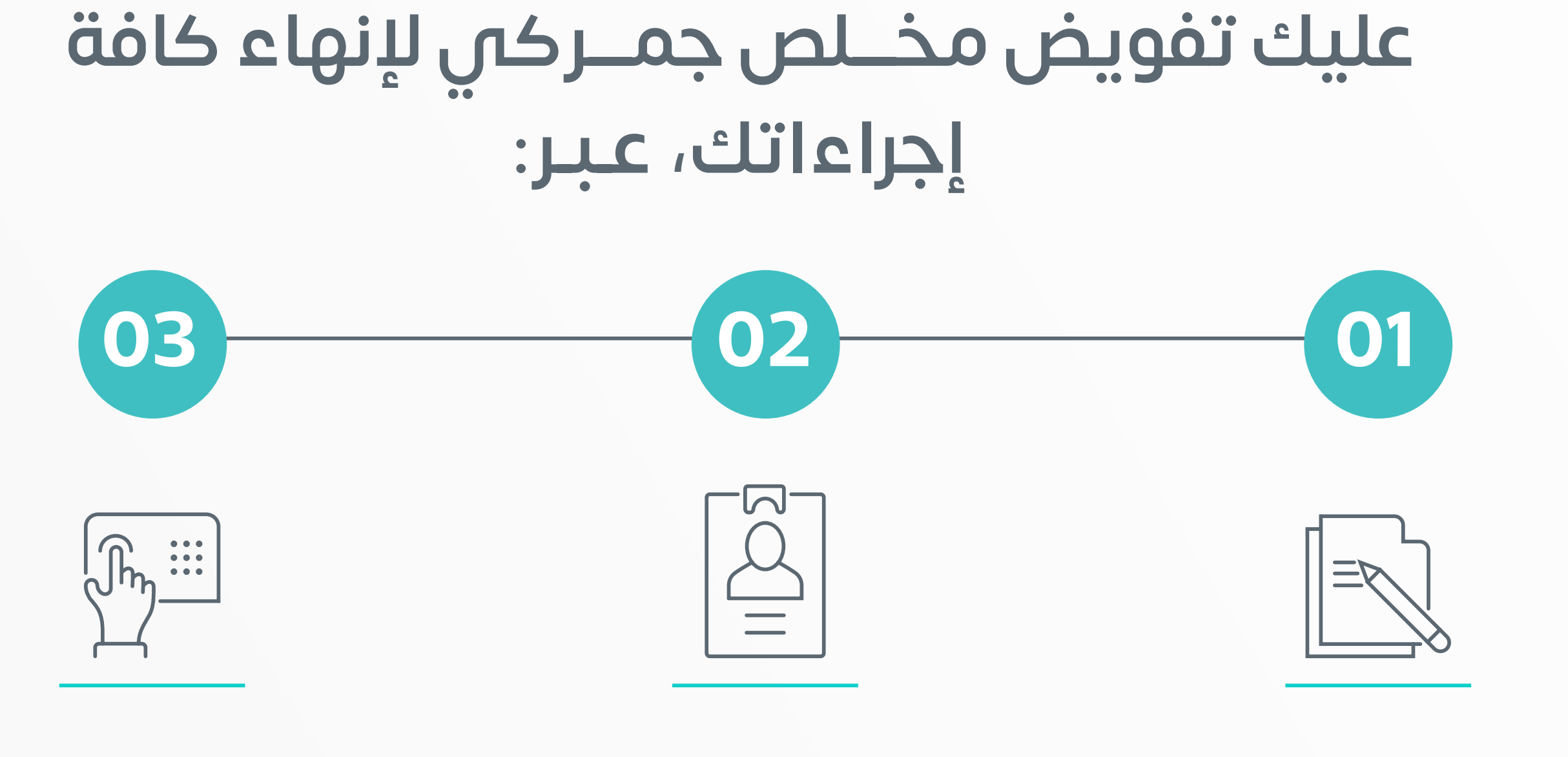

**[ولمسـاعدتك في الوصول لمفوضين معتمدين](https://eservices.zatca.gov.sa/sites/sc/ar/Clearance/Documents/اسماء%20وعناوين%20المخلصين.pdf) أعددنا لك قائمة استرشـادية**

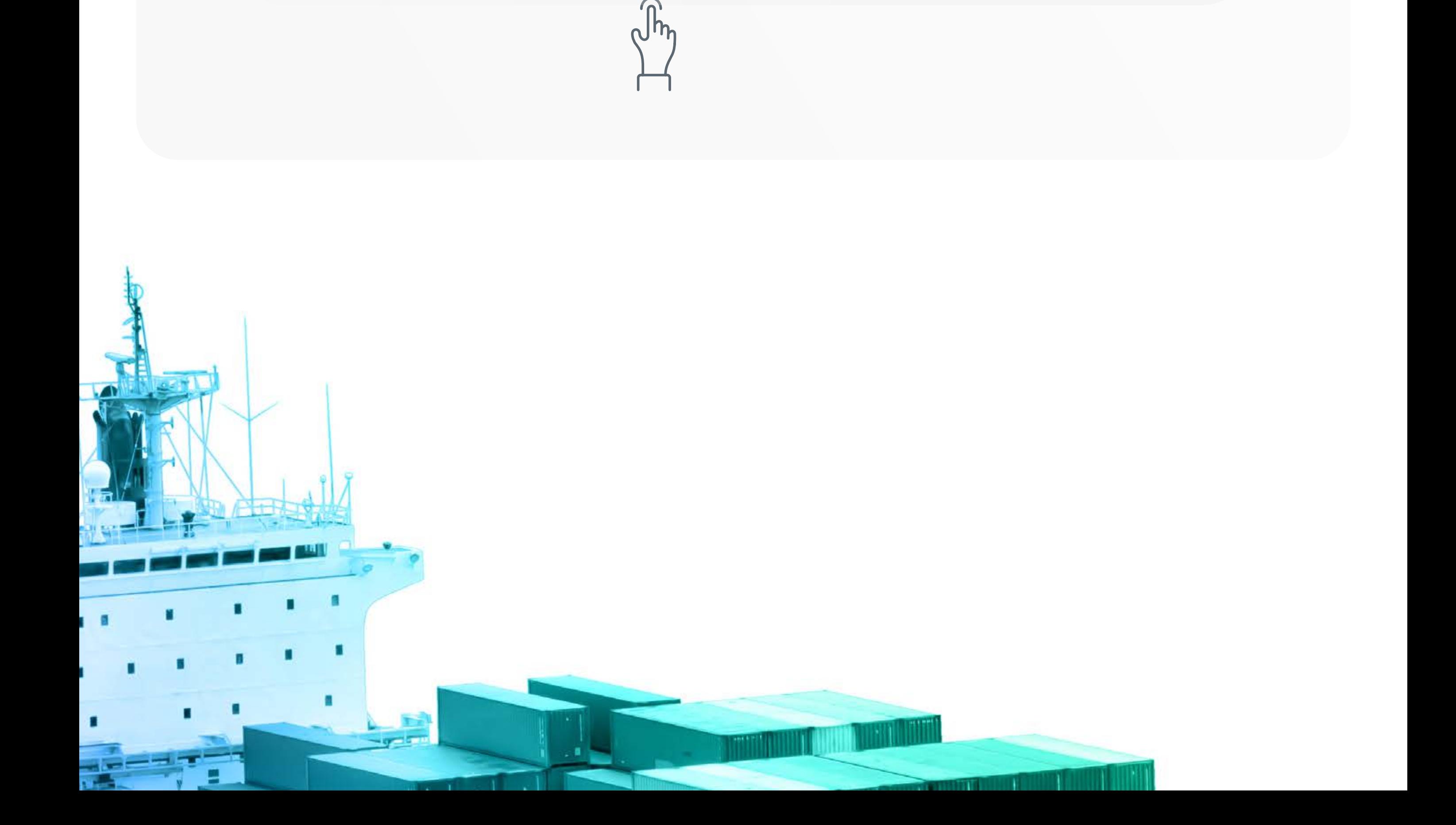

# **ً إذا كنت مهتما بمجال**

# **االستيراد أو التصدير هناك**

## **معلومات عليك معرفتها**

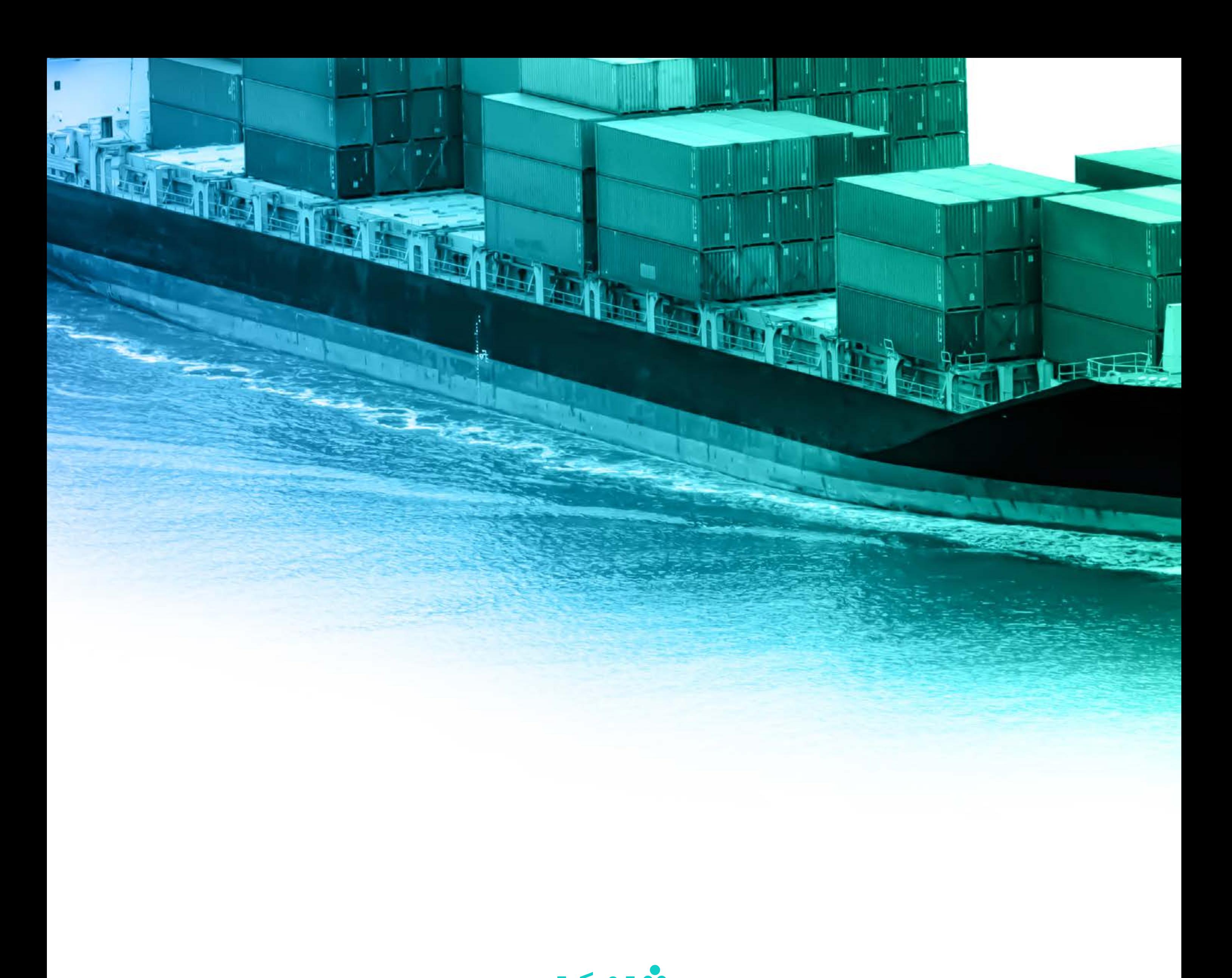

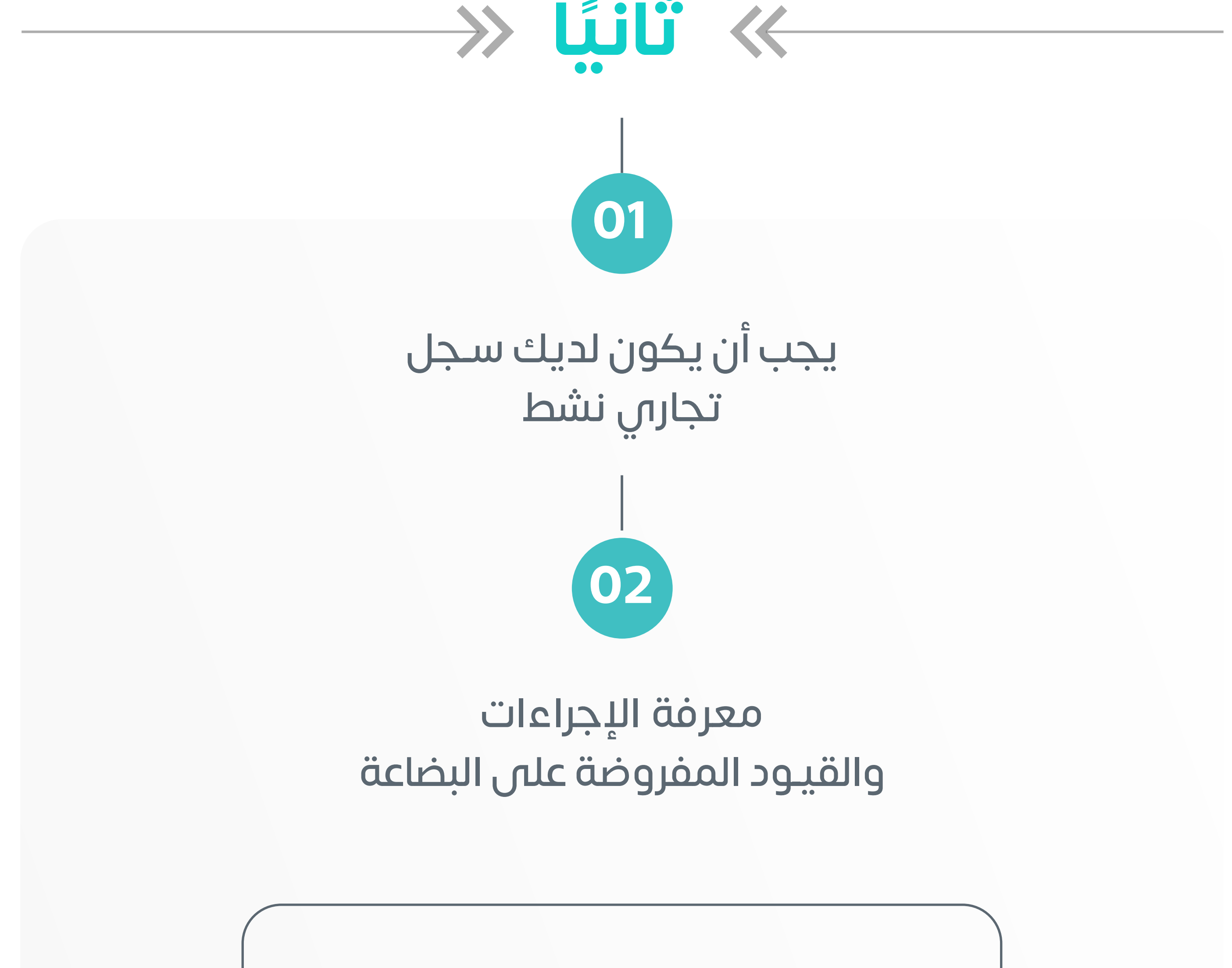

ّ [تعـرف على اإلجراءات والقيود عبر](https://zatca.gov.sa/ar/RulesRegulations/Taxes/Pages/Integrated-Tarrifs.aspx) 

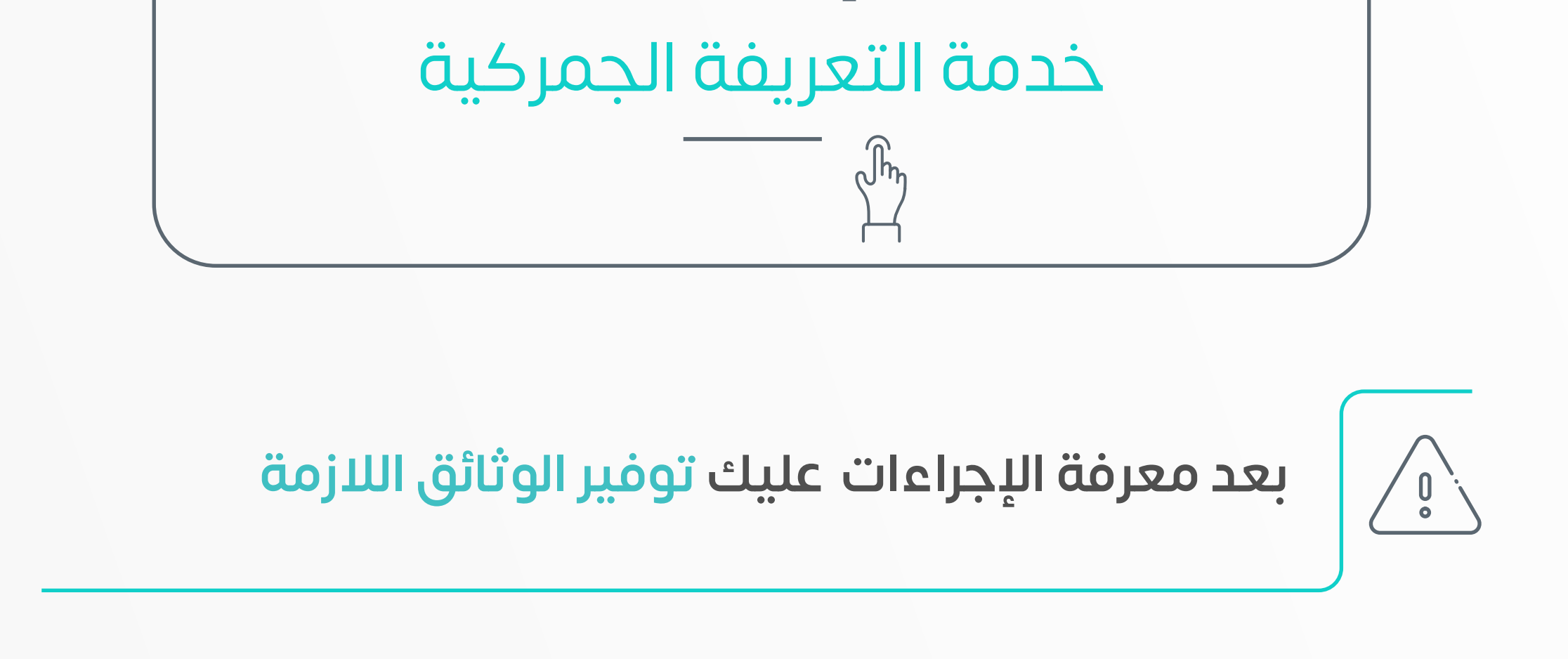

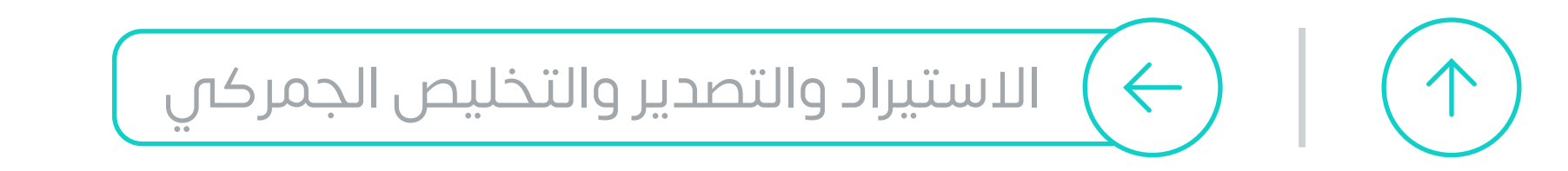

توفير (فاتورة تجارية، بوليصة شحن، شهادة المنشأ(

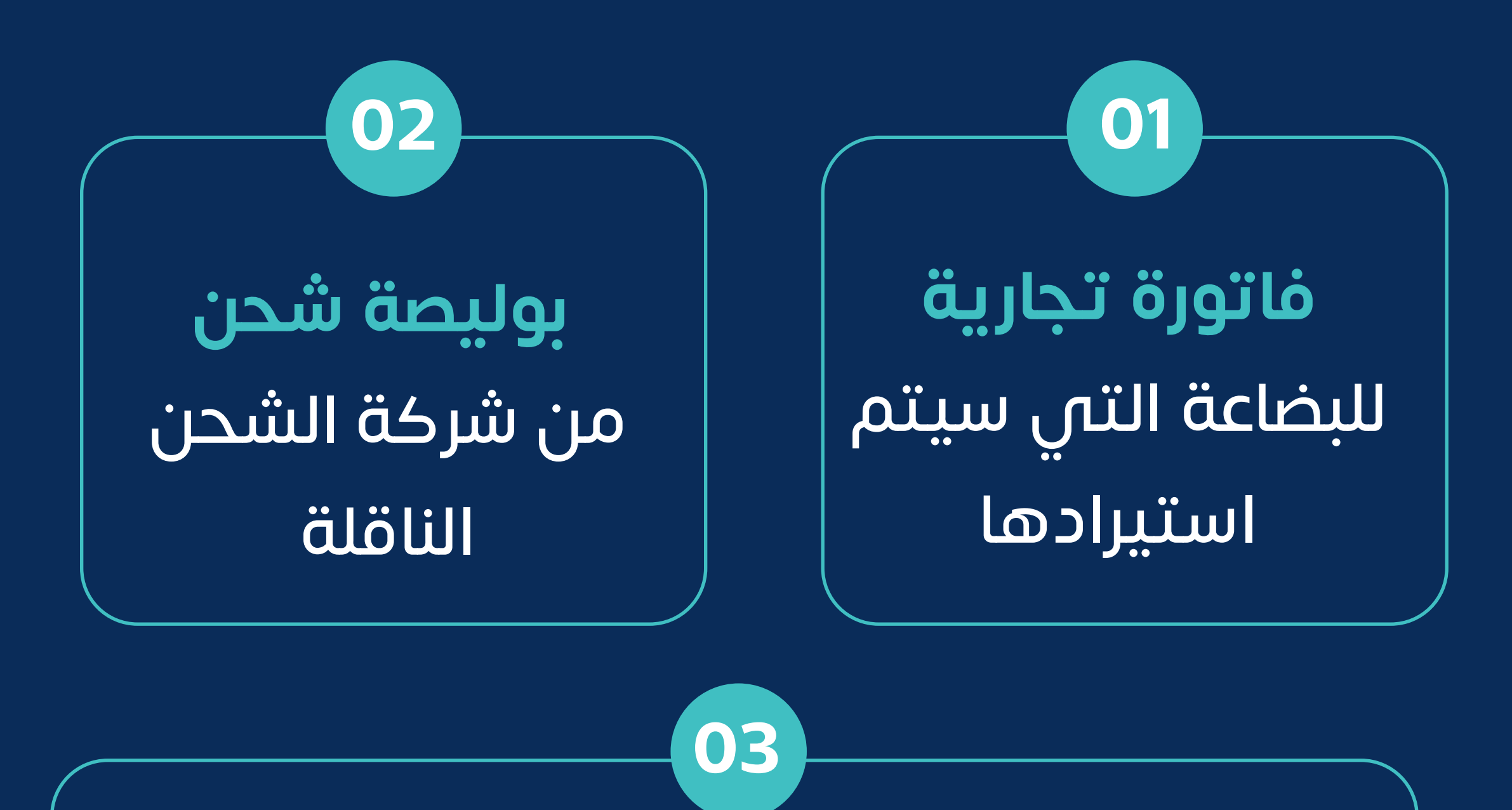

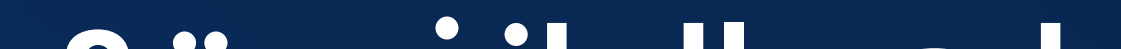

توفير بيان الحمولة )المانفست(

**شهادة المنشأ** وهي شـهادة توضح بلد الصنع واسـم المنتج ّ من المورد الذي سـيتم االستيراد منه

<span id="page-79-0"></span>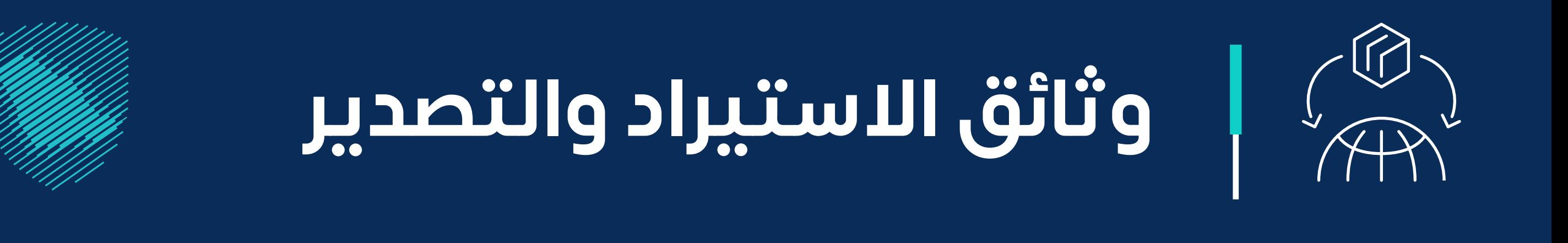

## **الوثائق الالزمة لالستيراد**

## **الوثائق الالزمة للتصدير**

**صدر**

**ُ من الم من شركات الشحن ّ**

**اًل للبضائع المشحونة هو مسـتند يتضمن وصفا شـامً ً على وسـائل النقل المختلفة**

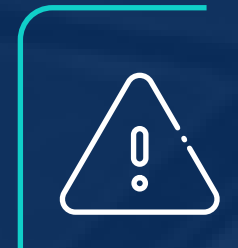

بعـد توفير الوثائق الالزمـة، عليك تزويد المخلص الجمركي بالمتطلبات إلنشـاء البيان الجمركي

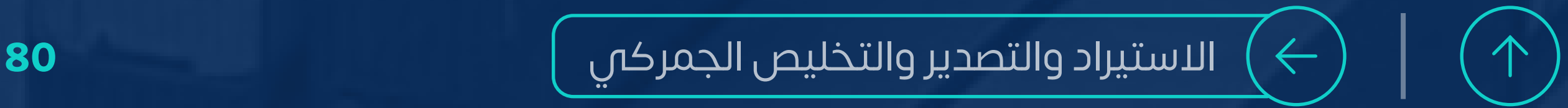

## **ما هو المانفست؟**

**ما هو البيان الجمركي؟**

**عده المخلص الجمركي ُ ّ هو مسـتند ي بعـد تزويده بكافة المتطلبات )فاتورة-بوليصة الشحن-شهادة المنشأ(** 

[االستيراد والتصدير والتخليص الجمركي](#page-76-0) **81** $\leftarrow$ 

ويوضح من خالله جميع تفاصيل البضائع ويصف عناصرها وكمياتها بالتفصيل

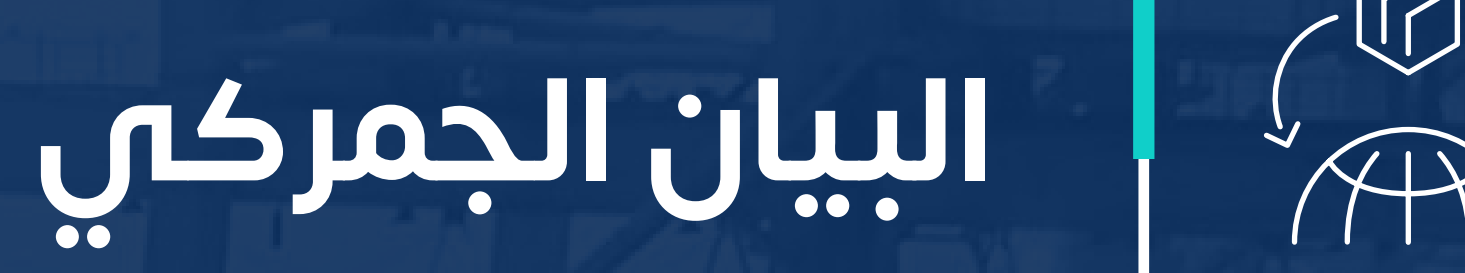

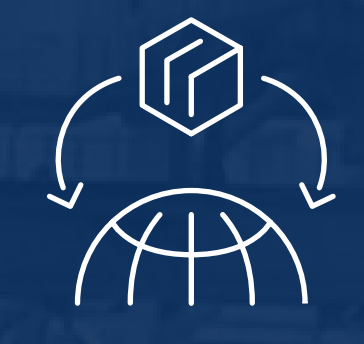

<span id="page-80-0"></span>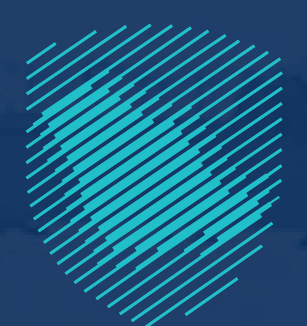

#### إقرار

- الرجاء تعبثة التموذج بخط واضح وتسليمه للجمارك.
	- المطلوب تعبئة نموذج واحد فقط للعائلة.

#### معلومات الراكب

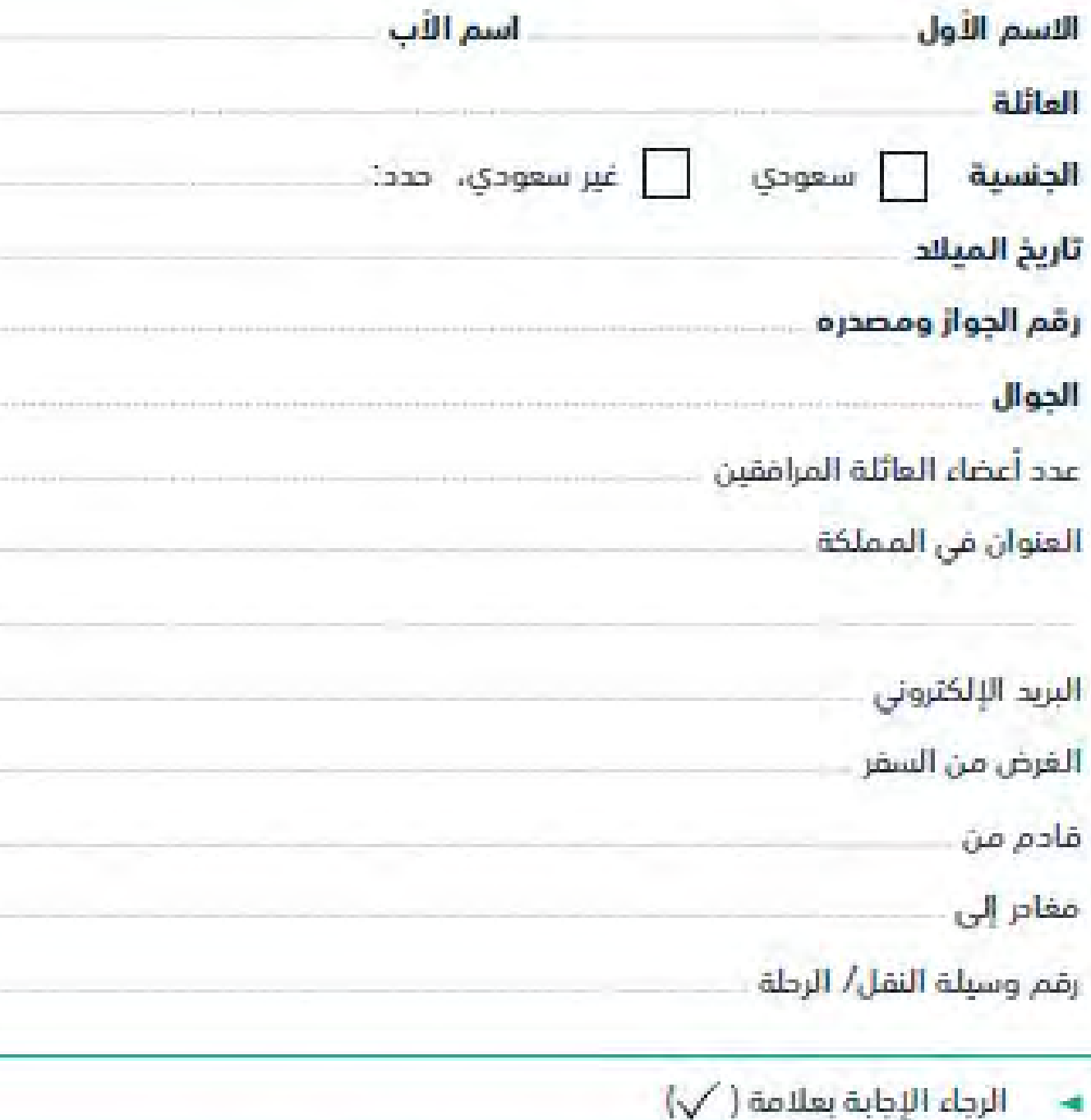

#### للقادمين إلى المملكة أو المغادرين منها

هل تحمل عملات أو أدوات مالية مايلة للتداول Φ لحاملها أو معادن ومجوهرات ومفتنيات ثمينة قابلة للتحويل لأموال نقدية تصل فيمتها 60،000 رِ س أو أكثر أو ما يعادلها من عملات أخرى؟

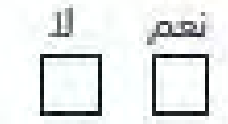

#### للقادمين فقط

- هل تحمل أمتعة أو هدايا بكميات تجارية  $\circledcirc$ أو عينات بكميات تتجاوز الاستخدام الشخصى وتتجاوز فيمتها 3،000 ر.س أو مايعادلها من عملات أخرى؟
- مل تحمل مواد ممنوعة؟  $\circled{3}$ (أمثلة: مواد مخدرة/ أسلحة تارية/ مشروبات كحولية. إلخ)
	- $\circledcirc$ مل تحمل مواد مقيدة؟ (أمثلة: طائرات درون، أدوية. إلخ)
	- هل تحمل منتجات التبغ أو مشتقاتها بكمية  $\circledS$ تتجاوز 200 سيجارة أو 500 جرام؟

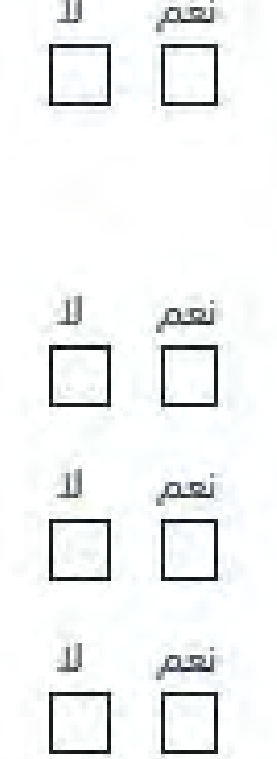

## **يمكنك االستعالم عن تفاصيل البيان الجمركي عبر [موقعنا اإللكتروني](https://eservices.zatca.gov.sa/CheckBayan)**  $\sqrt{\hbar\eta}$

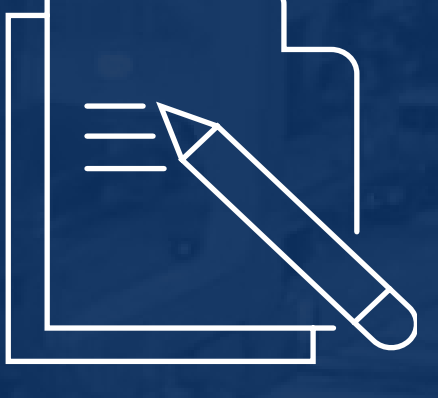

<span id="page-81-0"></span>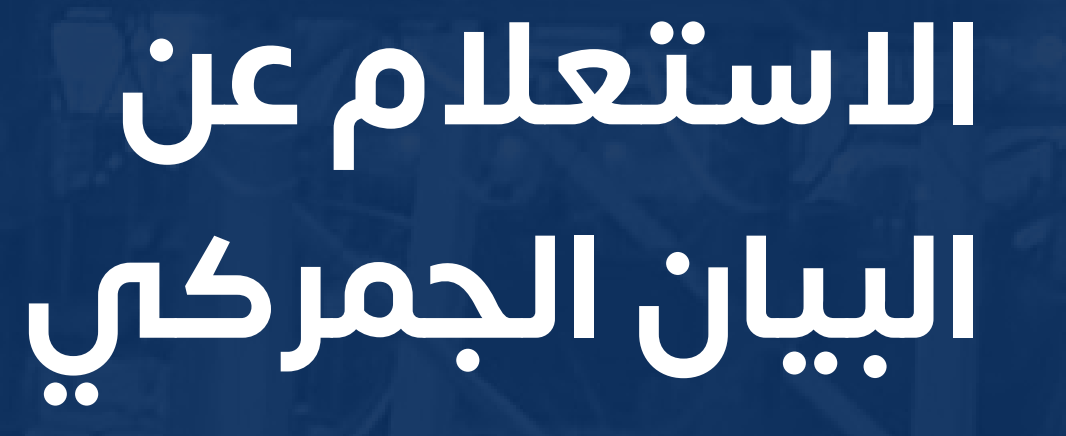

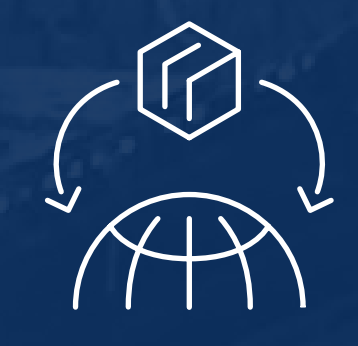

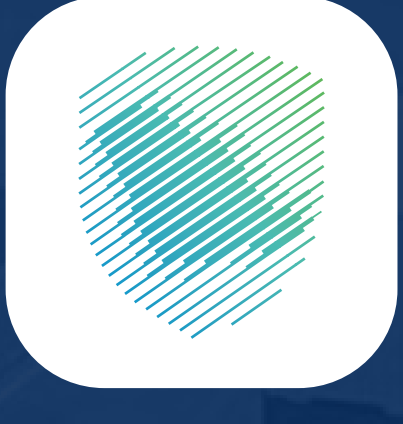

تطبيق

## ZATCA **ٍ بـخطوات بسيطة**

ًا لتعليق المعامالت تأكد من صحة معلومات البيان تفادي الجمركية. ويمكنك تعديل المعلومات **[عبر منصة فسـح](https://www.fasah.sa/trade/home/ar/services.html?service_id=0)**

**أو من خالل** 

**ّ تعرف عليها**

هيئة الزكاة والضريبة والجمارك Zakat, Tax and Customs Authority

كيف تستعلم عن البيان الجمركى في تطبيق SZATCA

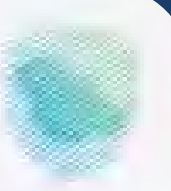

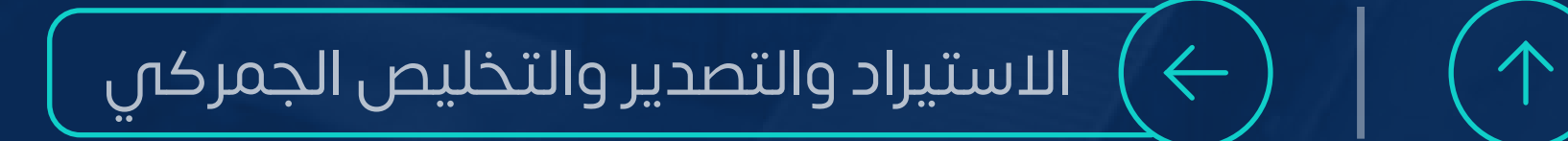

### **معلومة تهمك**

<span id="page-82-0"></span>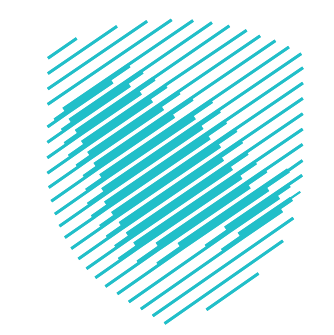

**المخلص الجمركي**

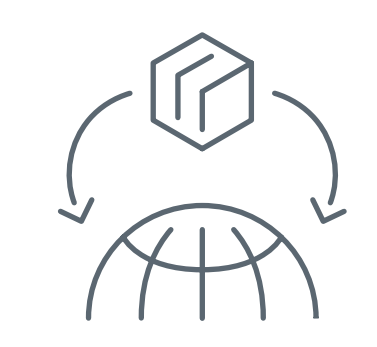

## **ُمكنك ممارسة نشاط كيف ي التخليص الجمركي؟**

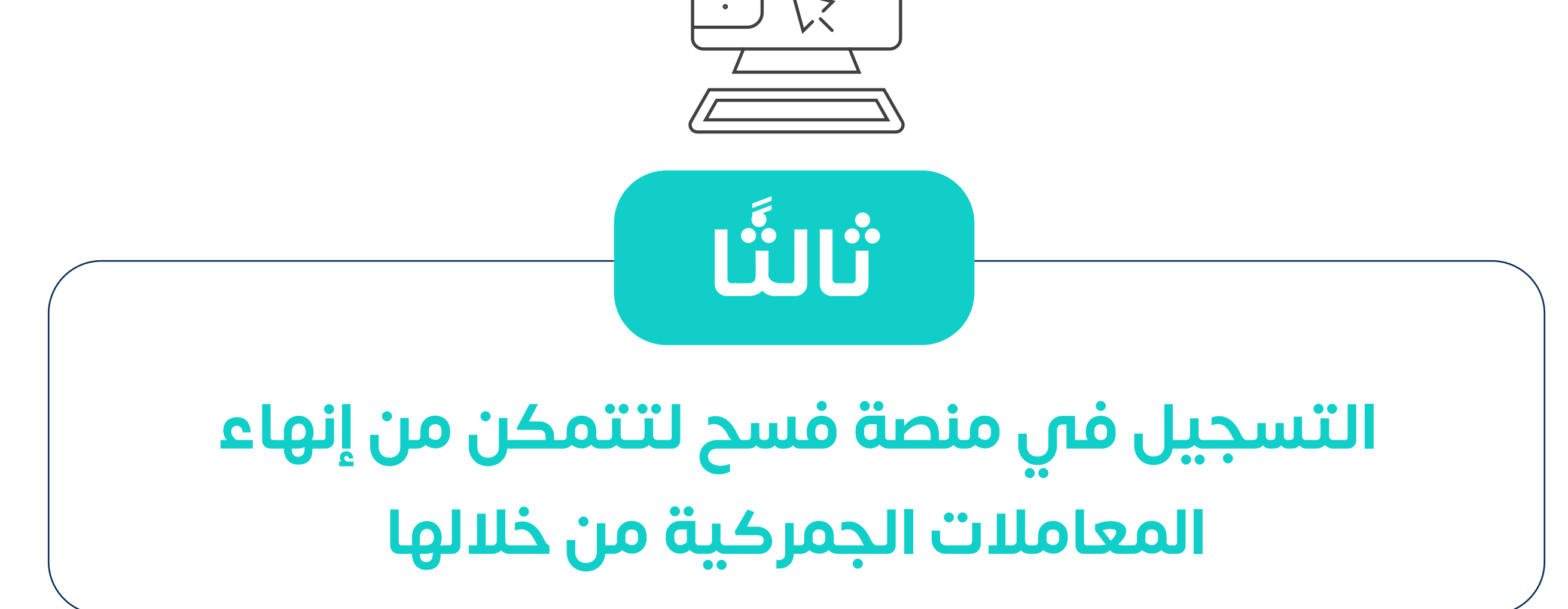

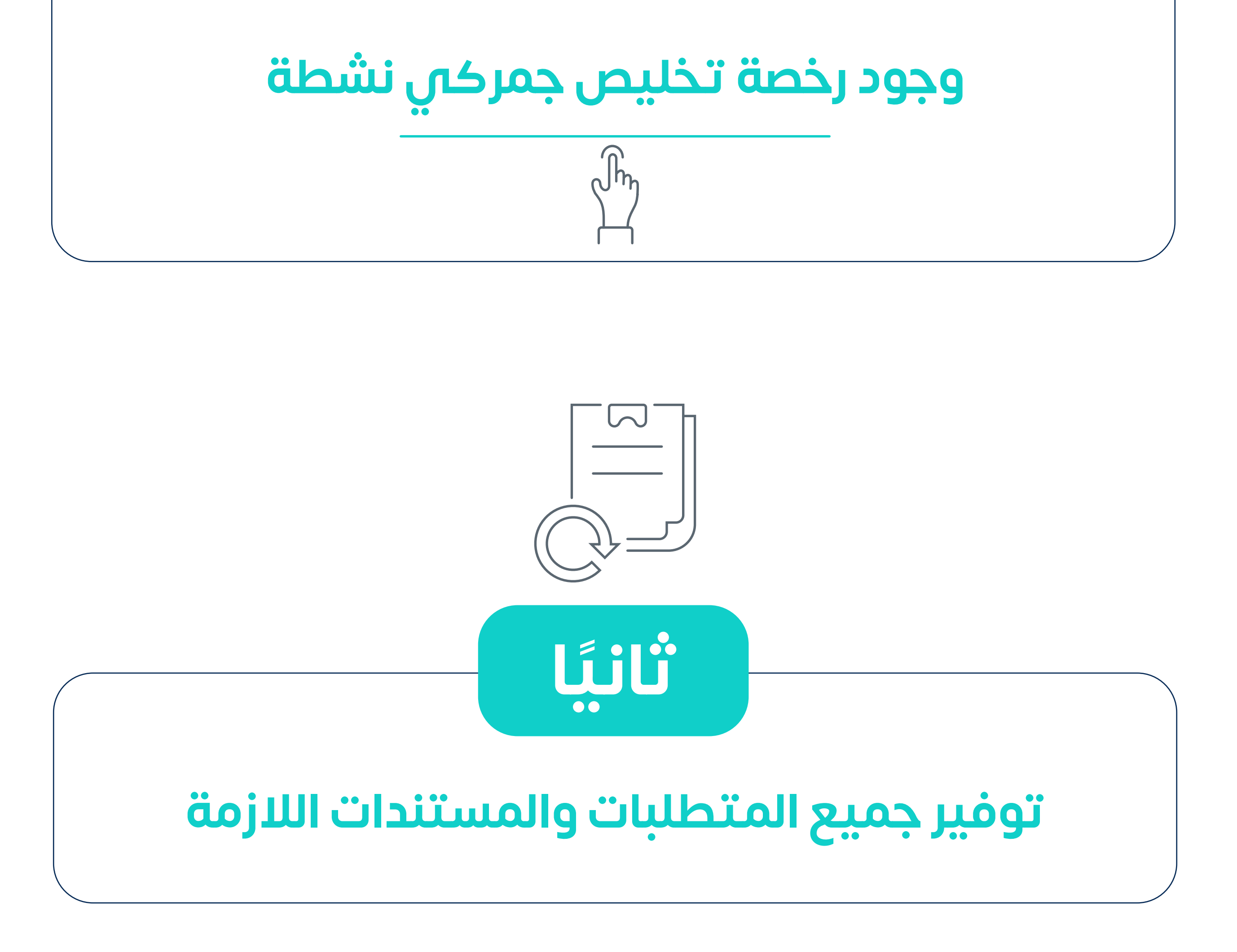

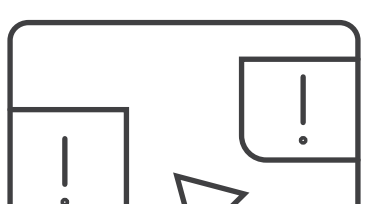

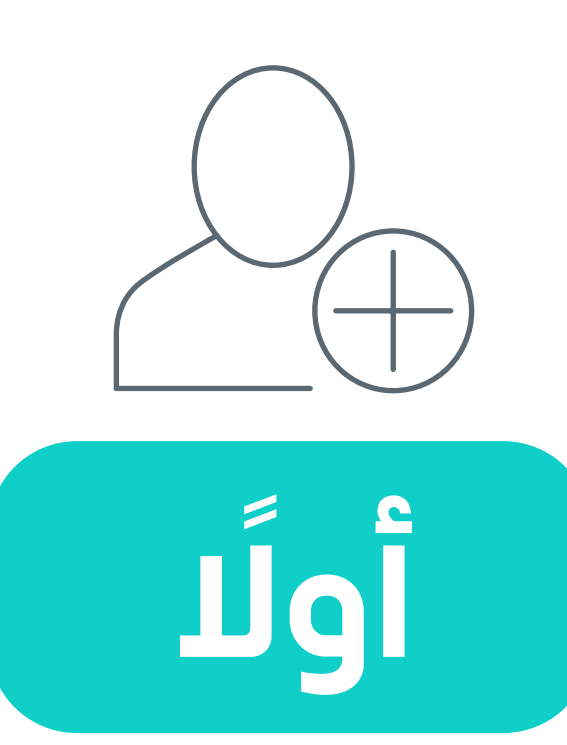

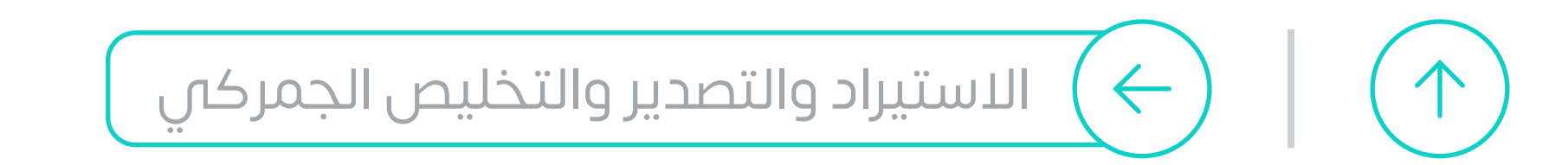

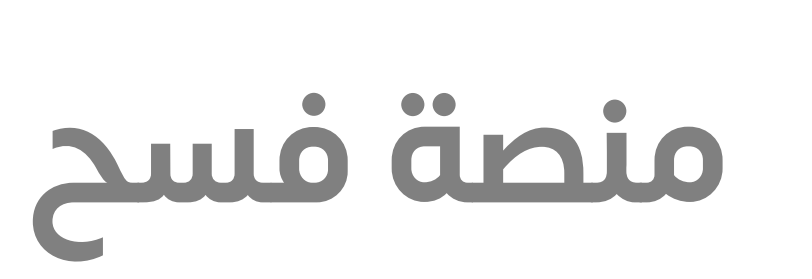

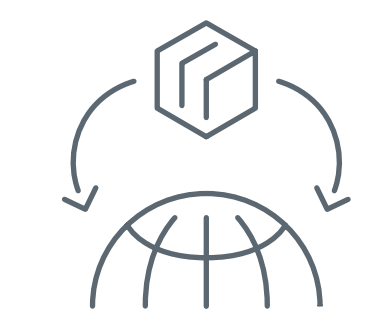

 $\mathbb{R}\mathbb{N}$ المدمات المارية المسر المحق من المركبات الممتوحة دليل التواصل التراخيص نماذج التسحيل الصل بنا<br>الخدمات المادرة 18

 $\mathcal{L}^{\mathbf{A}}_{\mathbf{A}}$ 

amo

**N** audi

نافذة الكترونية موحّدة لمنظومة الاستيراد والتصدير

منصة متكاملة لتبسير خدمات التجارة الدولية عبر أتمتة إجراءات الاستيراد والتصدير

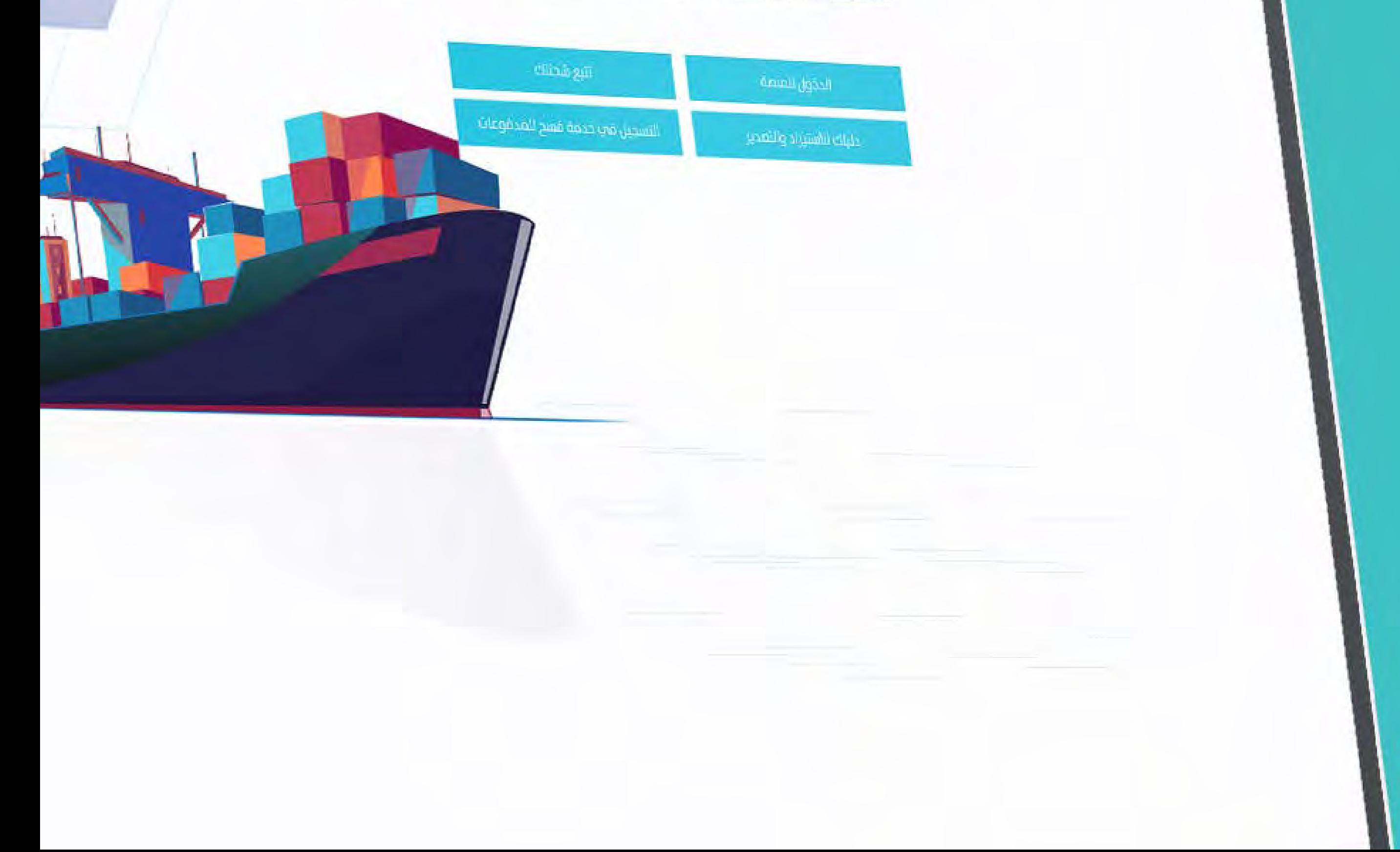

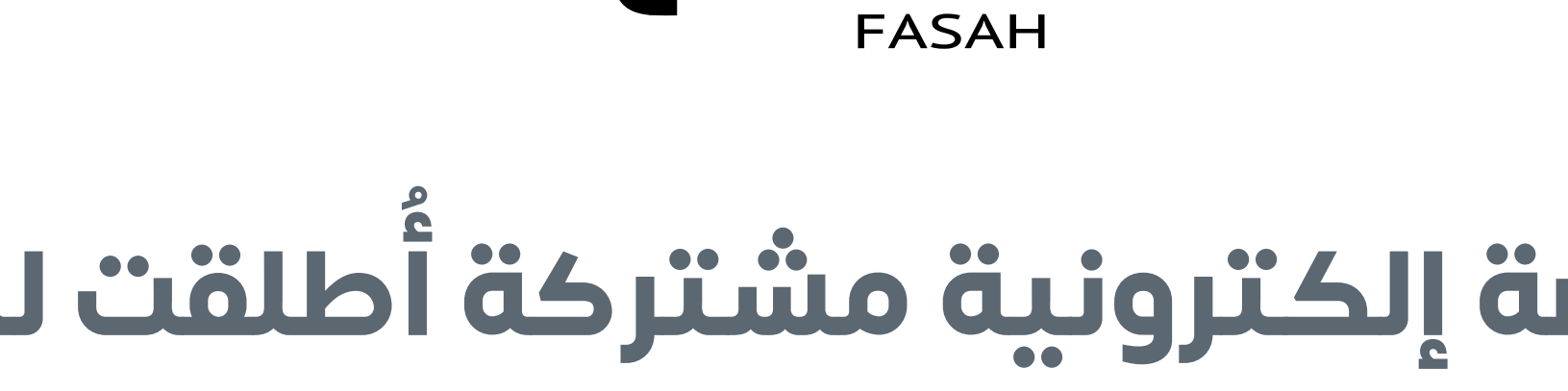

## **طلقت لخدمة منصة إلكترونية مشتركة أ المستوردين والمصدرين**

مكنك من تقديم البيانات والوثائق التجارية، لتسهيل إنهاء ت ّ ا<br>ا إجراءات الفسح دون الحاجة لمراجعة الجهات المسؤولة

<span id="page-83-0"></span>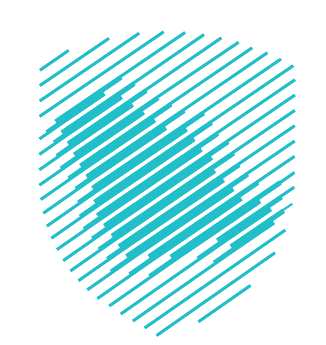

#### **[يمكنك إنهاء اإلجراءات عبر](https://www.fasah.sa/trade/home/ar/services.html?service_id=0) منصة فسح**  $\sqrt{\hbar}$ **هـنا**

**ولتيسير عملية االستيراد والتصدير تم التوسع في مبادرة فسح البضائع** 

## **خالل ساعتين فقط**

## **قبل وصول اإلرسالية** بـ 72 ساعة **على المستورد تقديم**

**عن طريق المخلص الجمركي**

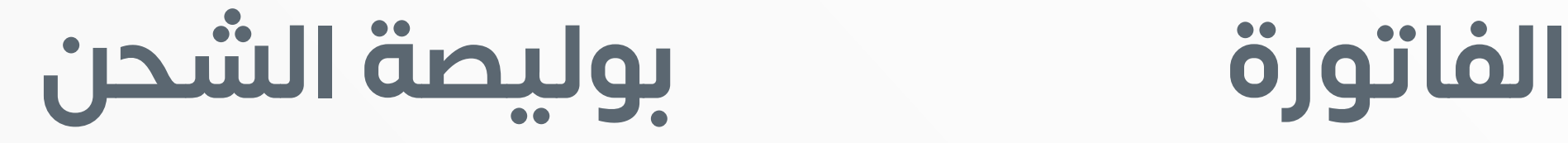

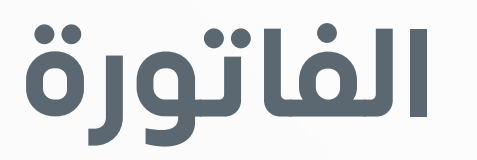

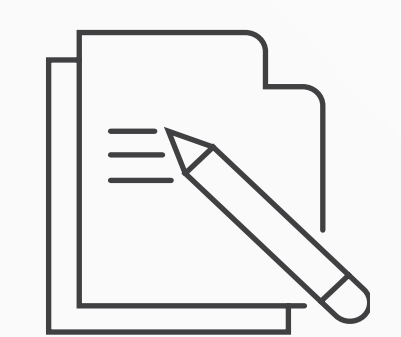

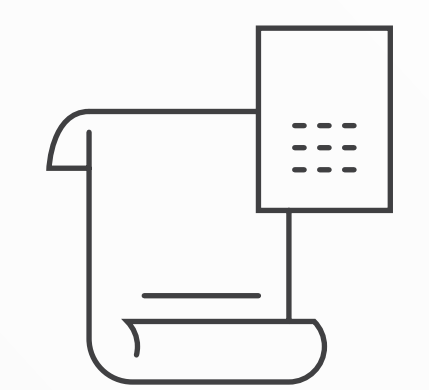

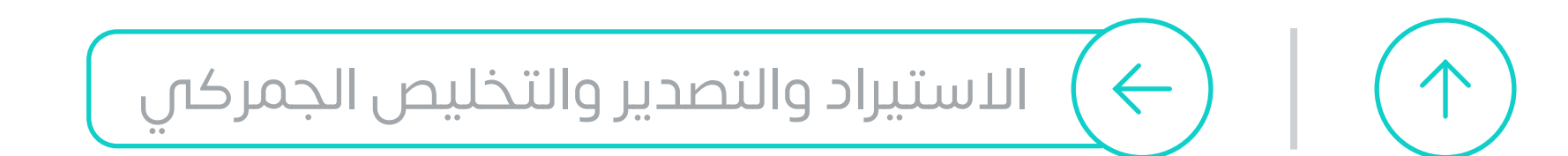

<span id="page-85-0"></span>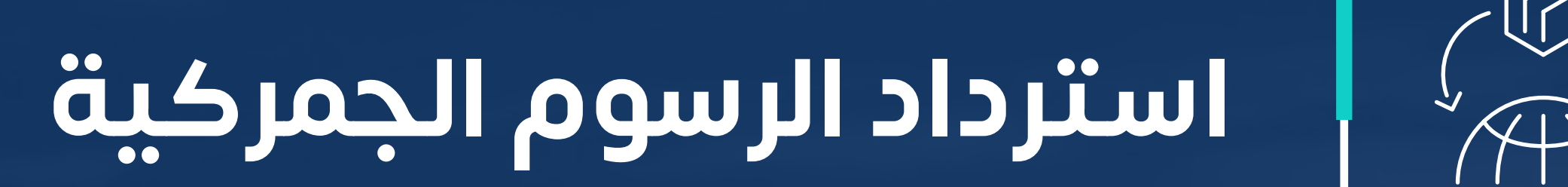

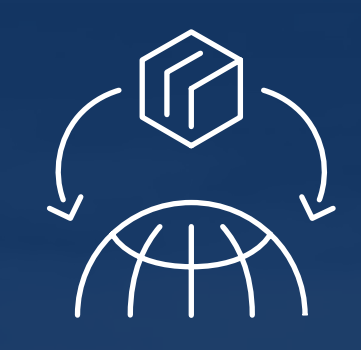

# **يمكنك طلب استرداد الرسوم الجمركية ٌ إذا كان لديك إعفاء من**

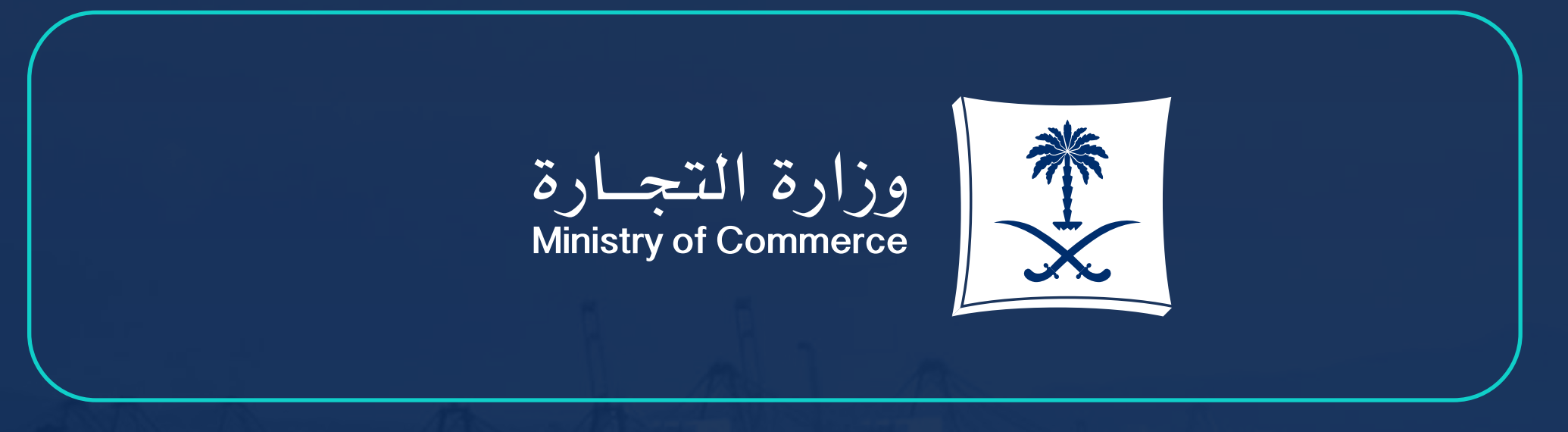

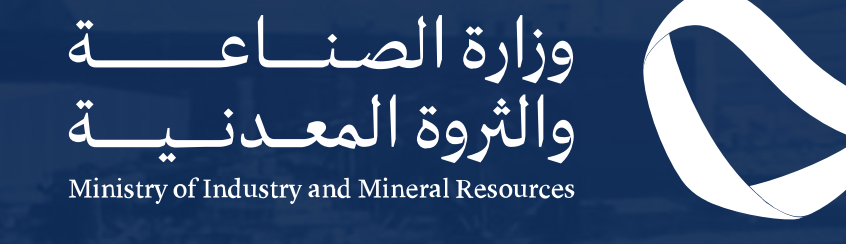

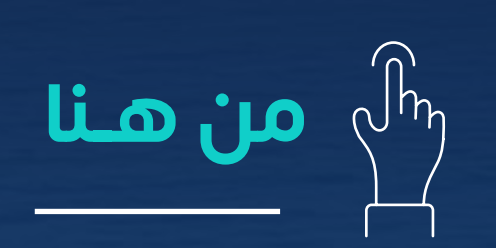

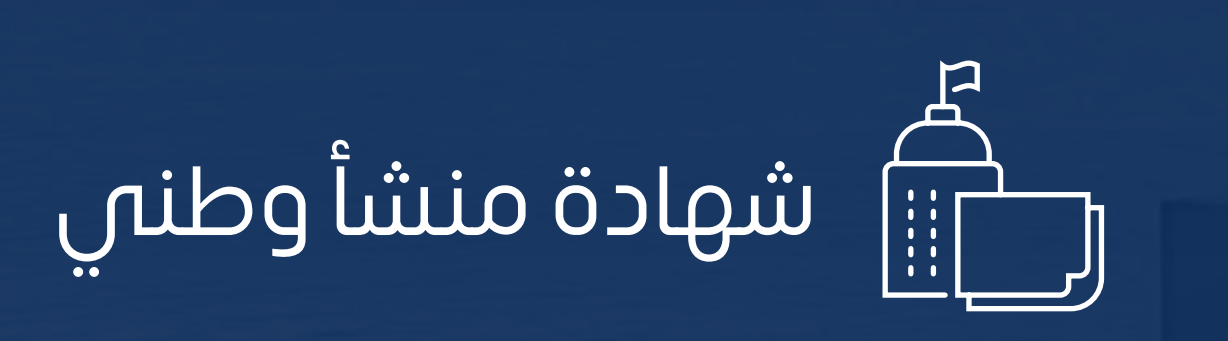

**ُفض طلبك وفي حال ر**

### **[يحق لك االعتراض عبر](https://zatca.gov.sa/ar/eServices/Pages/eServices_249.aspx)**

خدمة طلب اعتراض

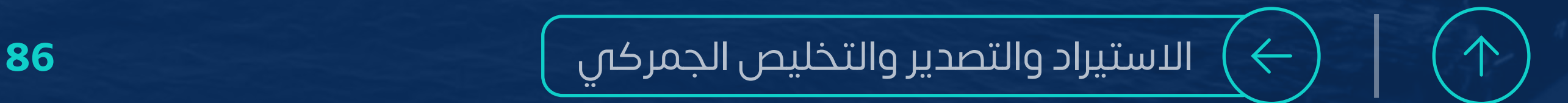

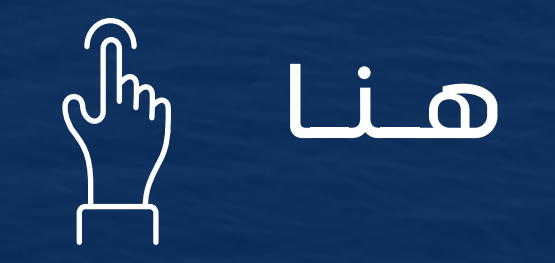

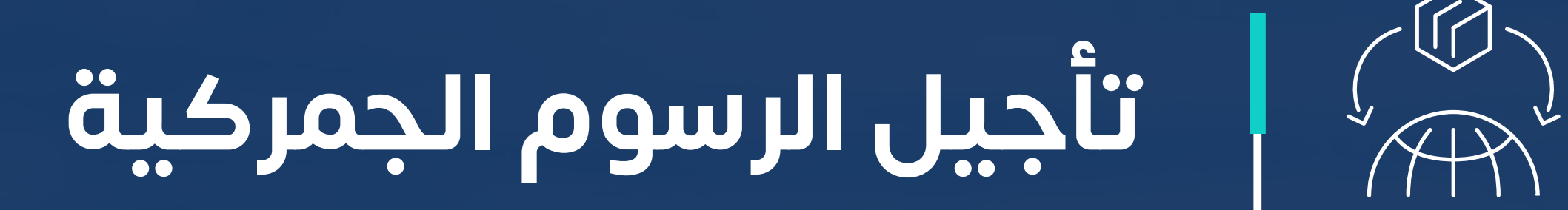

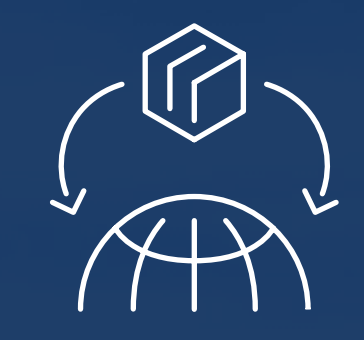

<span id="page-86-0"></span>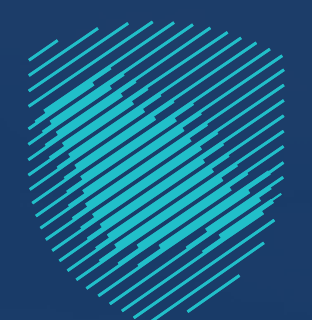

#### **تمكينا لرواد األعمال ً وحرصا على استمرارية أعمالهم ً**

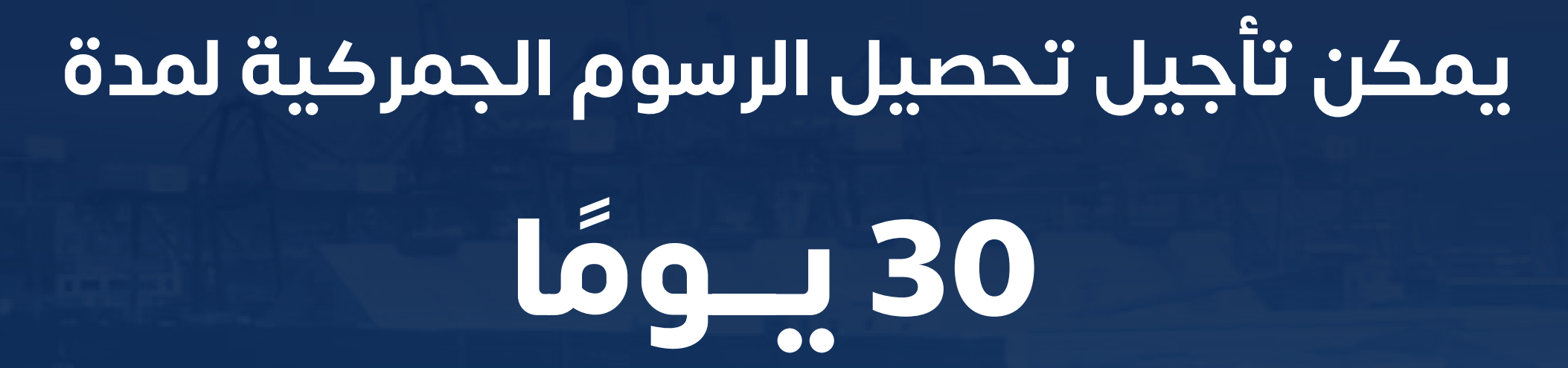

### **ٍ بخطــوات بســيطــة**

**اختر الخدمة المطلوبة**  »تأجيل تحصيل الرسوم بضمان بنكيش **أو**

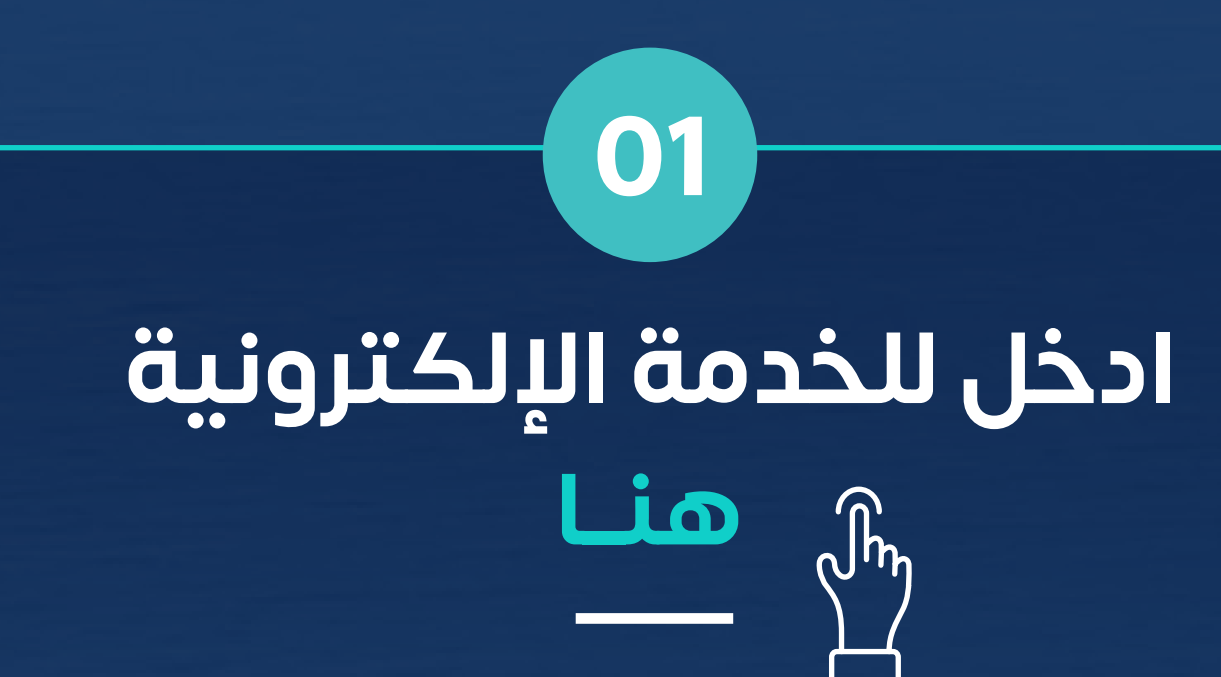

#### »تأجيل تحصيل الرسوم بالتزام مستندي«

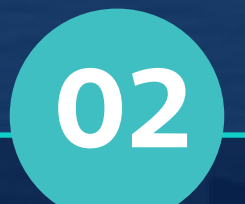

**03**

#### **امأل الحقول المطلوبة**

<span id="page-87-0"></span>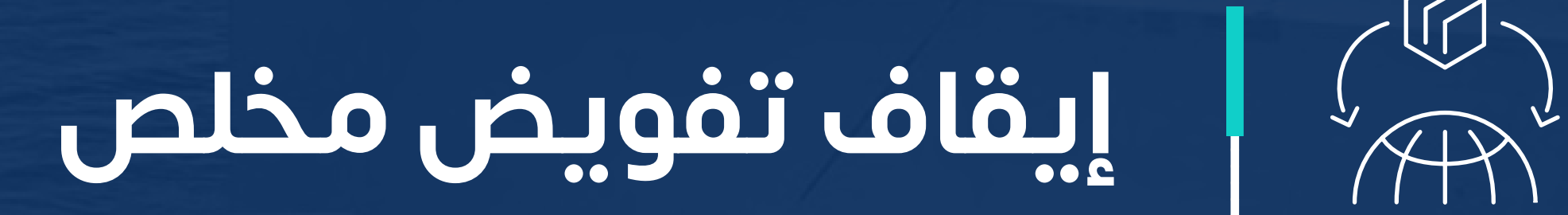

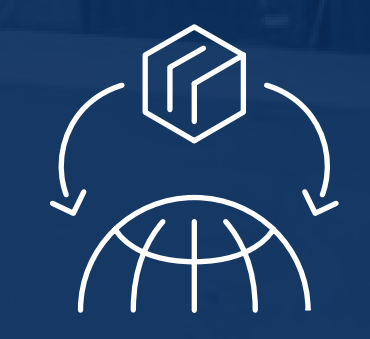

02

## **يمكنك إيقاف التفويض ألحد المخلصين الجمركيين من خالل استعراض قائمة بكافة**

## **تفويضاته السارية بحسب المنفذ الجمركي**

## **ُ كمستورد، كيف توقف التفويض الجمركي؟**

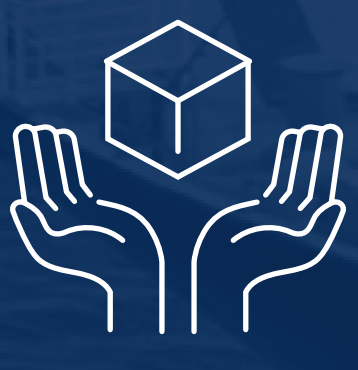

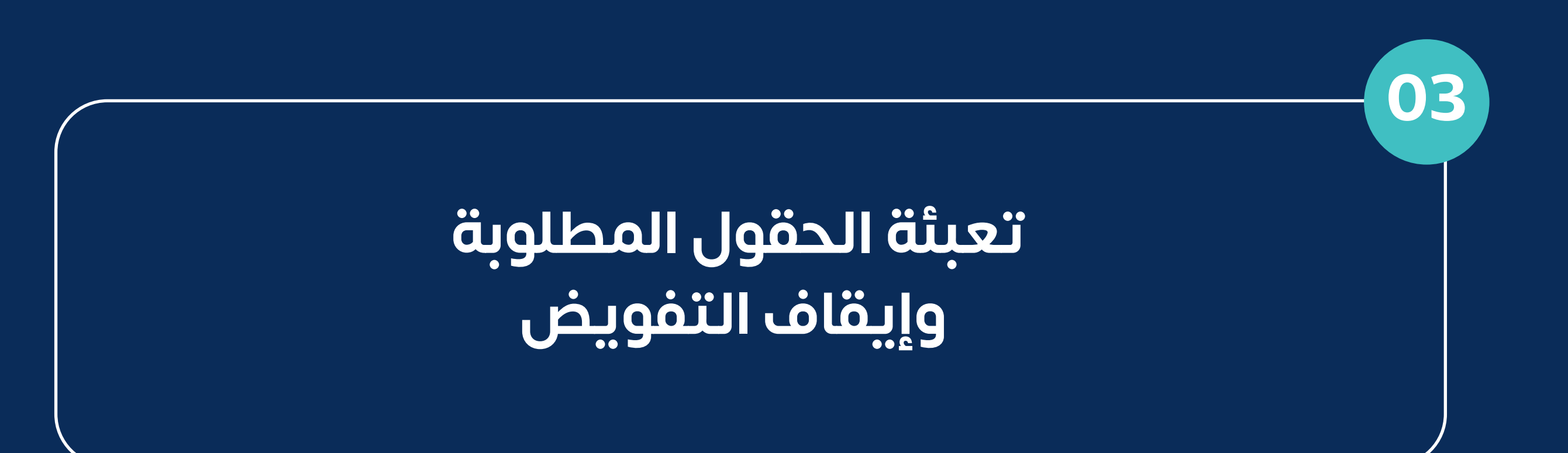

**الدخول للخدمة المطلوبة واختيار تفويض محدد إليقافه**

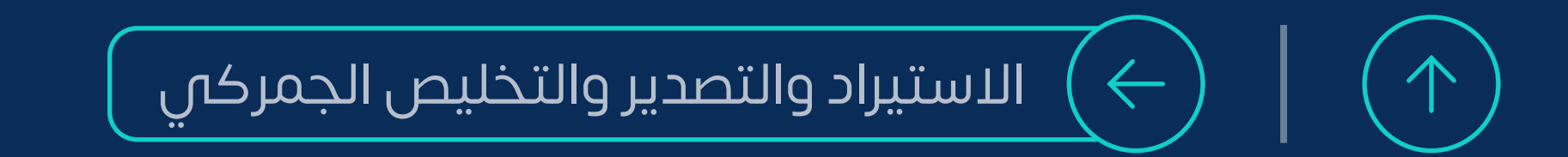

**ٍ بخطــوات بســيطــة**

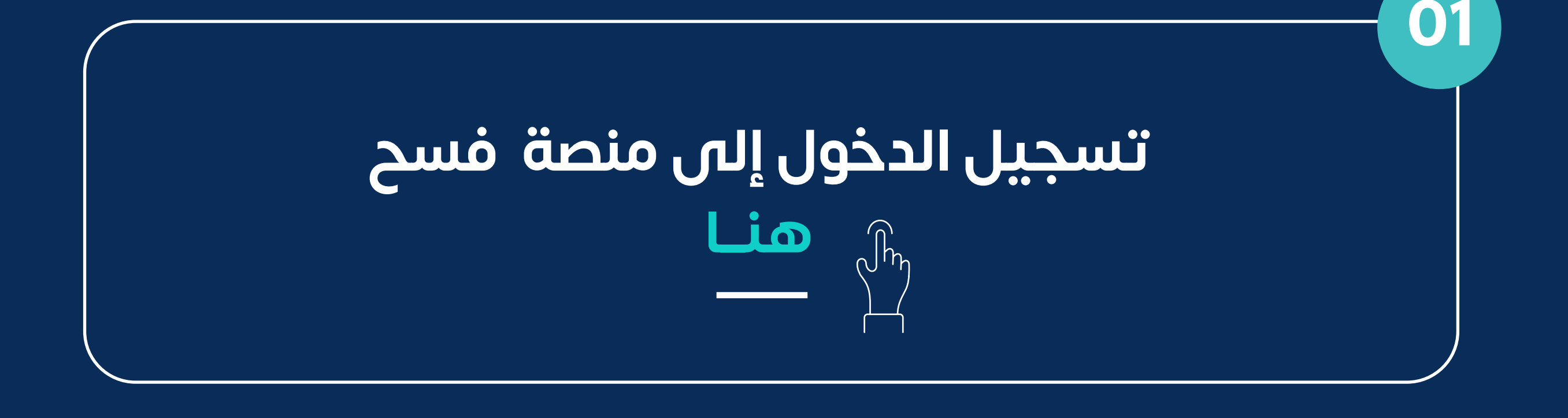

**المنشآت التجارية**

هيئة الزكاة والضريبة والجمارك Zakat, Tax and Customs Authority

**هو نتاج شراكة مثمرة بين**

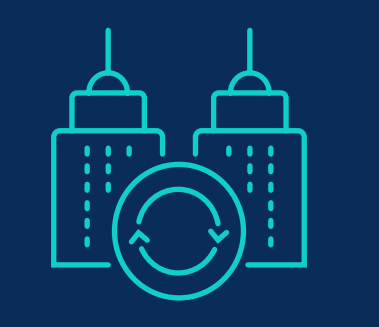

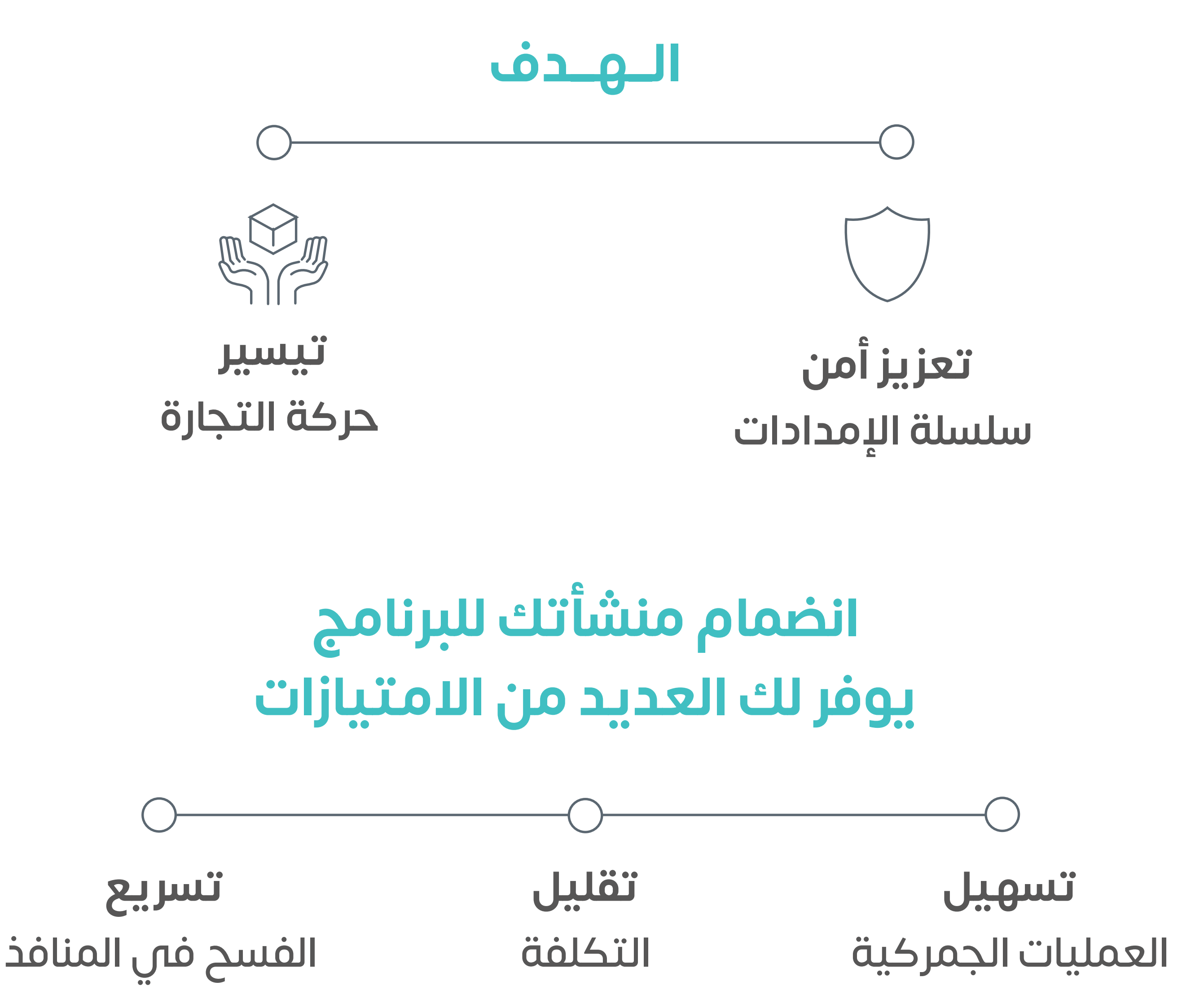

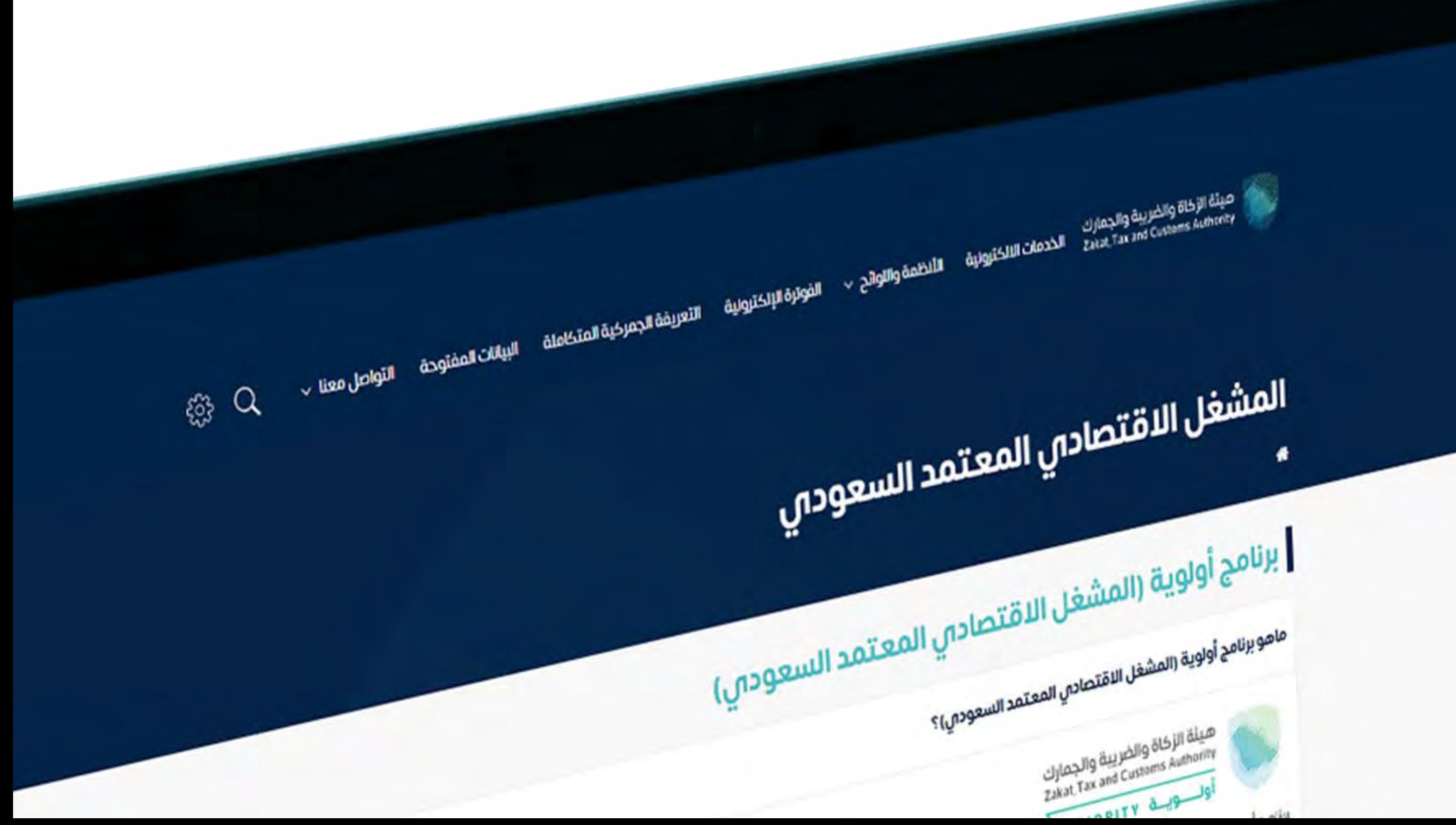

<span id="page-88-0"></span>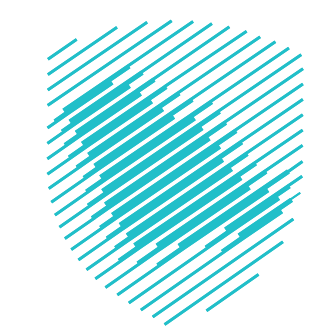

## **شغل ُ برنامج الم ّ االقتصادي المعتمد**

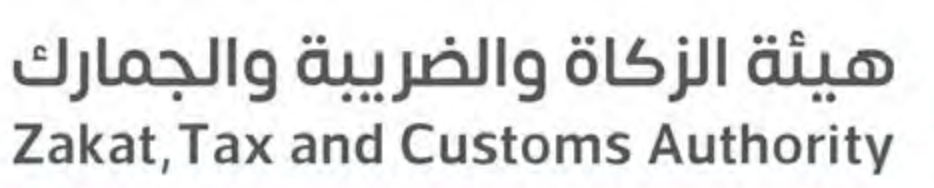

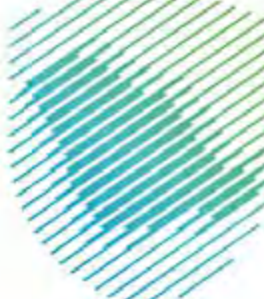

أولــــويـــة PRIORITY

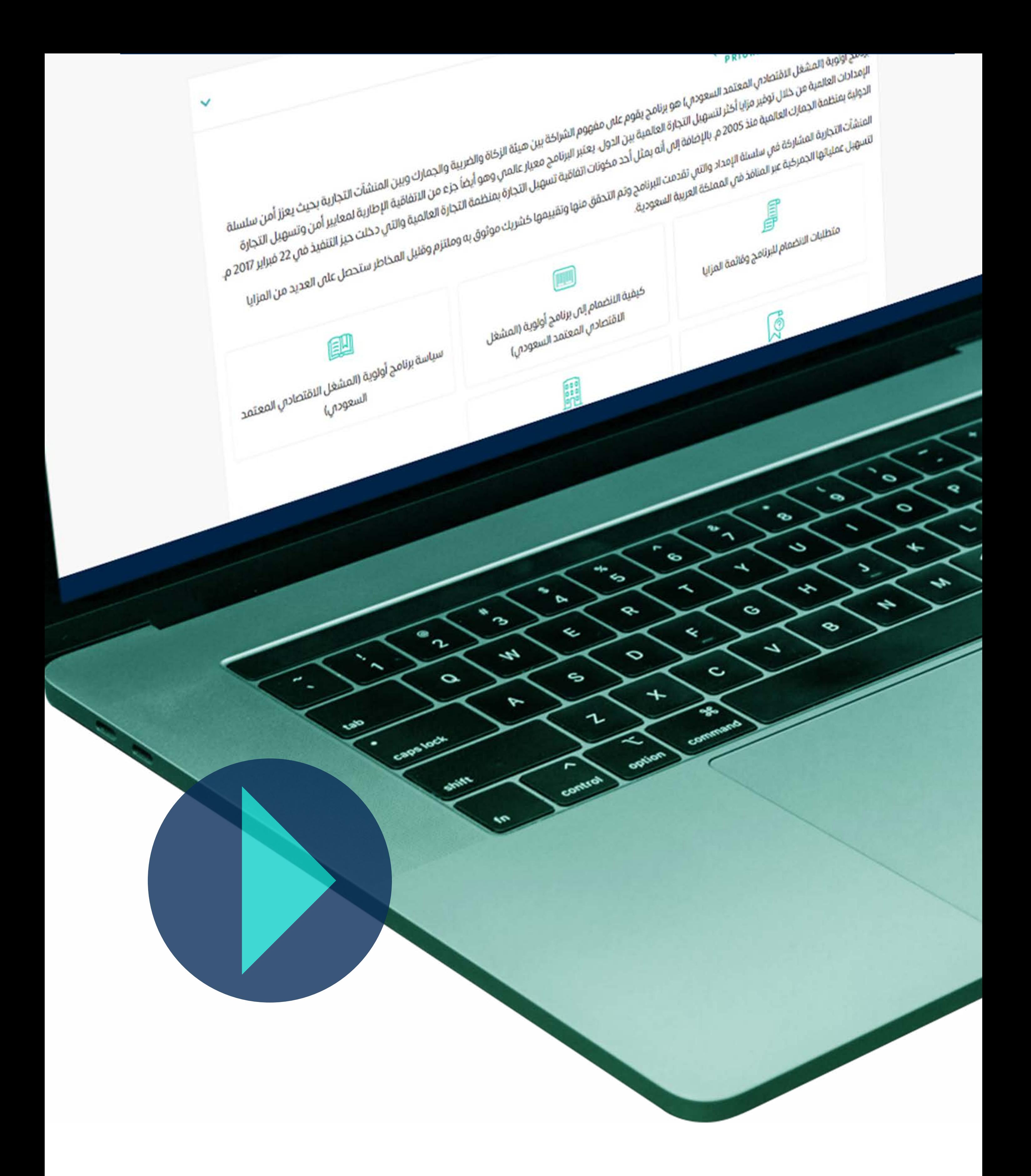

## **شاهد ساعة توعية ّ وتعرف أكثر على**  »آلية عمل البرنامج وكيفية االنضمام«

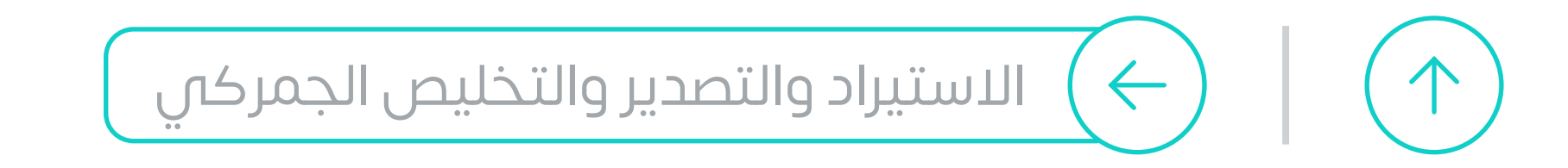

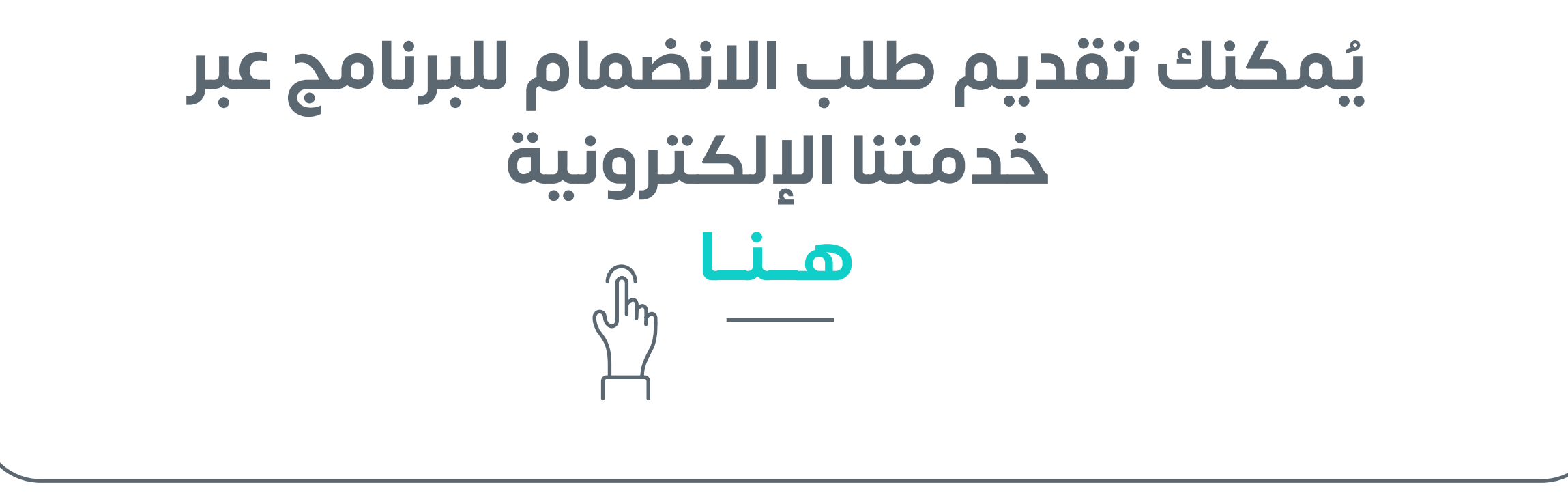

## **التخليص الجمركي** ً هـو توثيـق البيانـات الجمركيـة للبضائـع الـواردة والصـادرة والعابـرة وفقـا لإلجــراءات الجمركيــة

 **استرداد الرسوم الجمركية**  مبلــغ الرســوم الجمركيــة الــذي تتــم إعادتــه بموجــب إجــراء اســترداد الرســوم الجمركيــة

 **بيان الحمولة** المسـتند الذمي يتضمن وصفا شـاملاً للبضائع المشـحونة من خلال وسـائل ֧֖֖֖֧֖֖֧֚֚֚֚֚֚֚֚֚֚֚֚֚֚֚֚֚֝֝֝<u>֚</u><br>֧֖֖֧֚֚֚֚֚֚֚֚֚֚֚֚֚֚֚֚֚֚֚֚֚֝<br>֧֩֘ النقل المختلفة

## **اإلجـراءات الجمركية** جميـع العمليـات التـي يجـب تنفيذهـا مـن قبـل األشـخاص المعنييـن ومـن قبـل الجمـارك لغـرض االلتـزام بقانـون الجمارك

بيـــان البضاعـــة، أو اإلقــرار المقـــدم مـــن المســـتورد، أو مـــن ينـــوب عنـــه، المتضمـن تحديـد العناصـر المميـزة لتلـك البضاعـة المصـرح عنهـا وكميتهـا بالتفصيــل وفــق أحــكام نظــام الجمــارك الموحد

#### **البيان الجمركي**

ً هـــي البضائـــع التـــي يكـــون اســـتيرادها أو تصديرهـــا مقيـــدا بموجـــب أحـــكام نظـــام الجمــارك الموحـــد لــدول مجلــس التعـــاون لــدول الخليــج العربيـــة، أو أي نظـــام آخـــر **البضائع المقيدة**

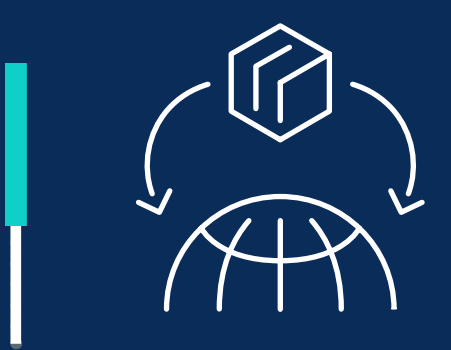

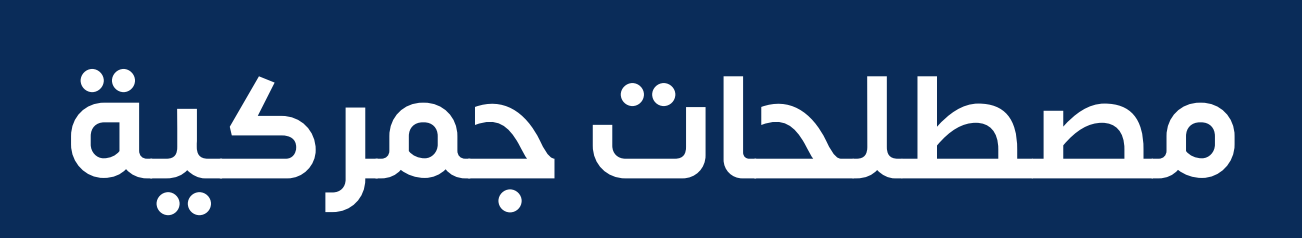

<span id="page-90-0"></span>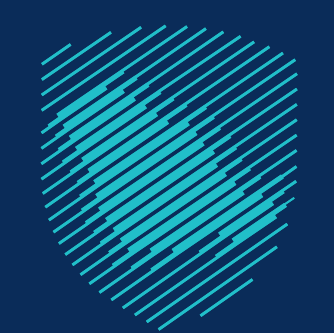

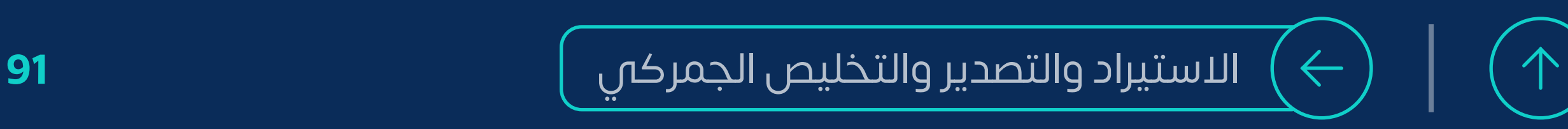

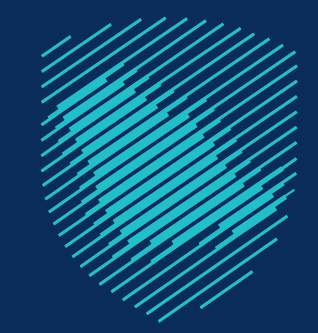

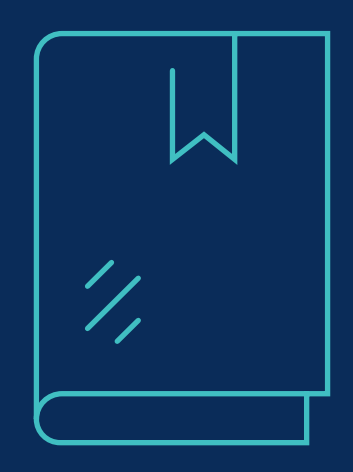

#### ّ [للتعرف أكثر على كافة المصطلحات الجمركية](https://zatca.gov.sa/ar/MediaCenter/Publications/Documents/معجم%20الزكاة%20والضريبة%20والجمارك.pdf) **حمل معجمنا التفاعلي ّ**

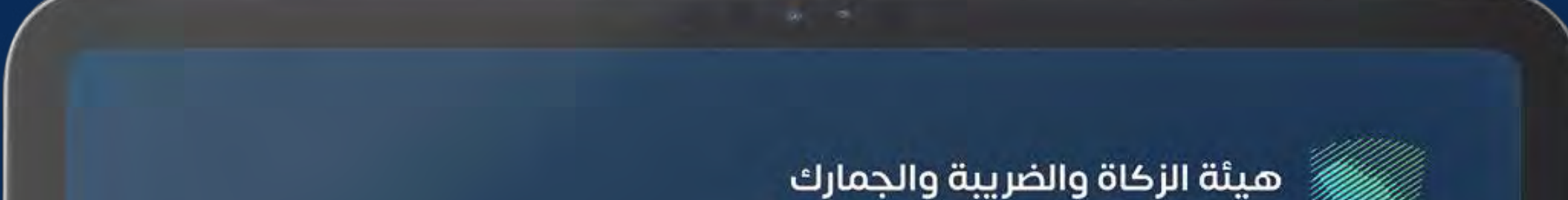

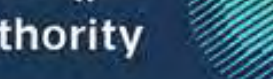

Zakat, Tax and Customs Authority

### معجم بأهم المصطلحات الزكوية والضريبية والجمركية **Zakat, Tax and Customs Glossary**

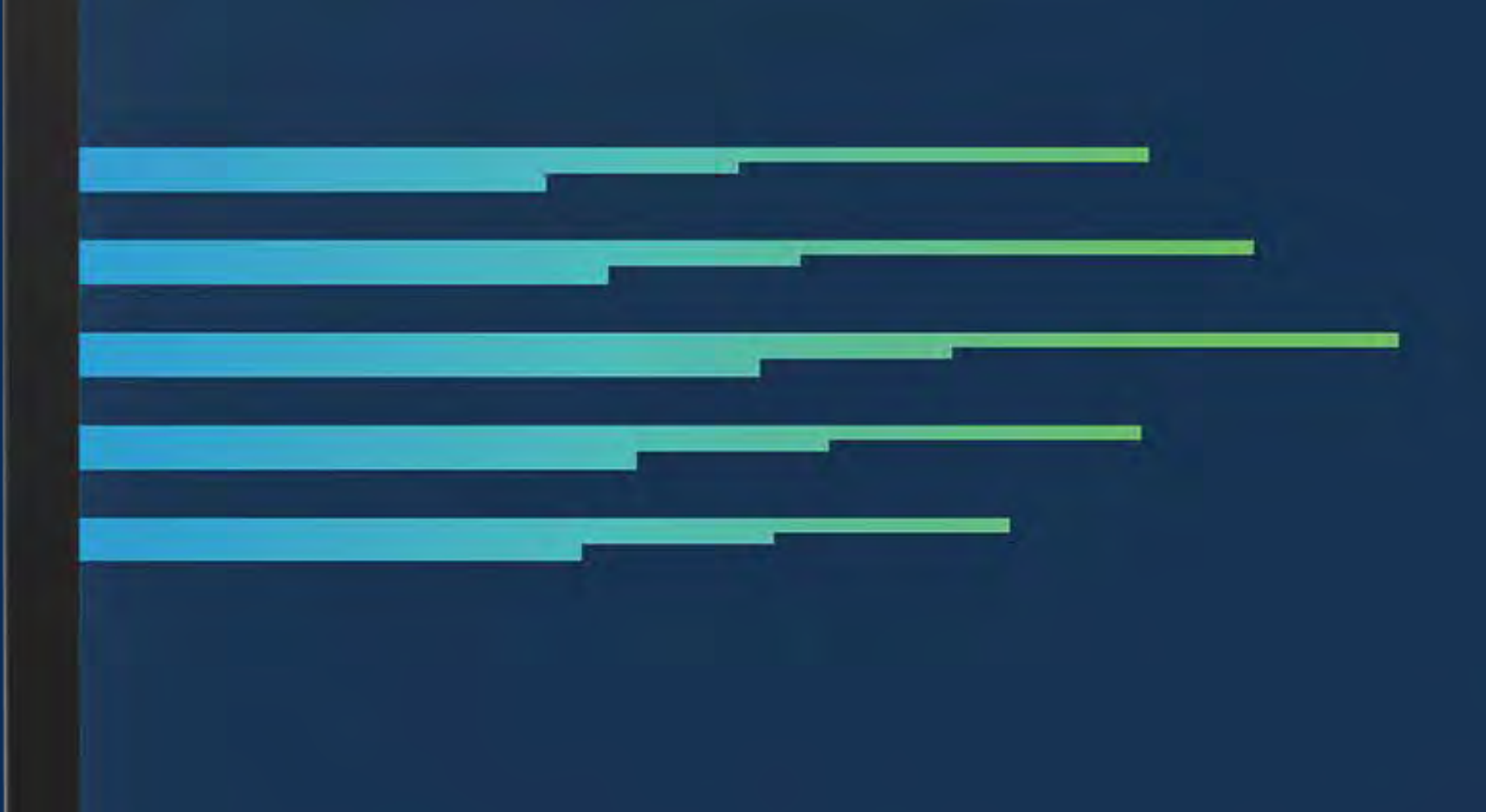

هيئة الزكاة والضريبة والجمارك 2021م

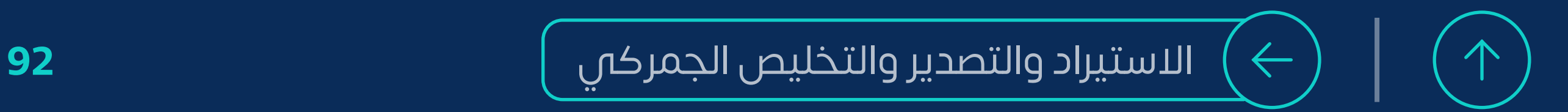

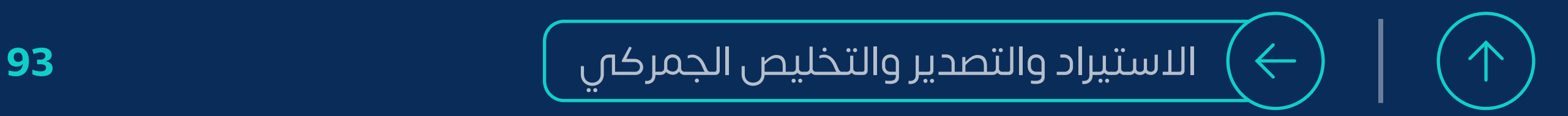

## **نحن معك وفي خدمتك على مدار**

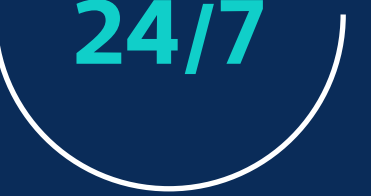

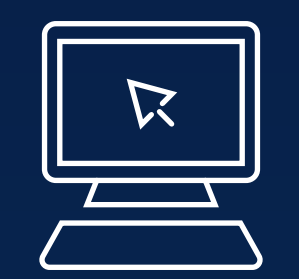

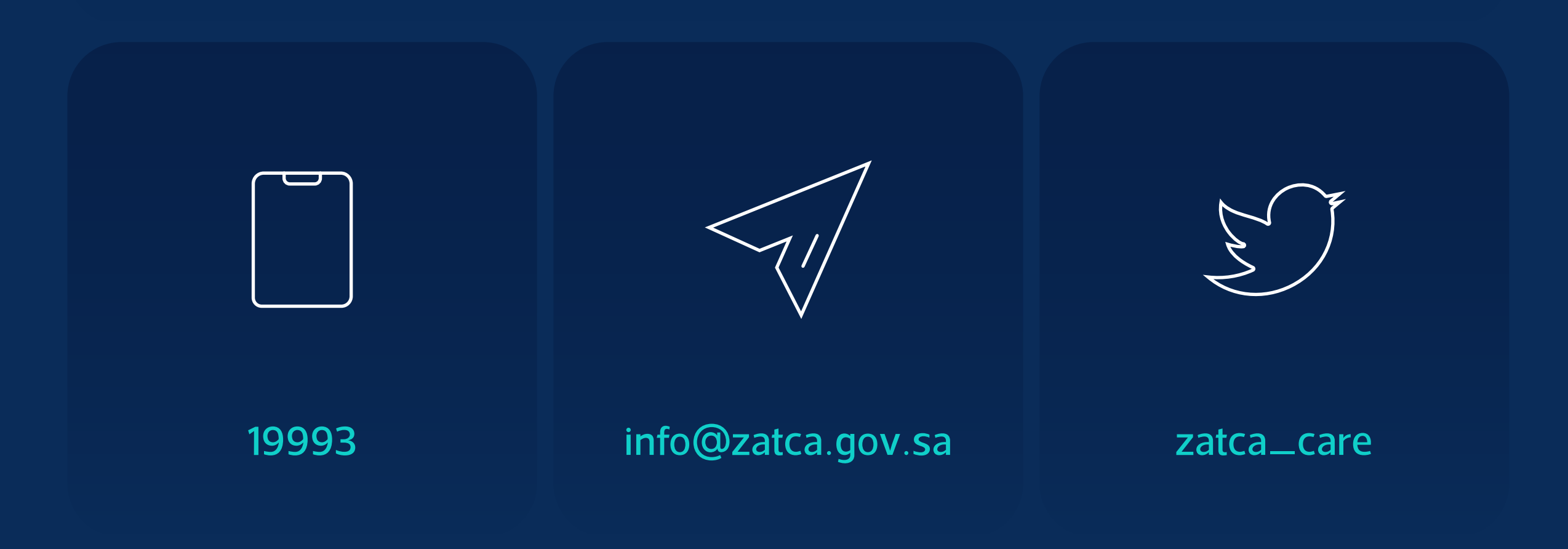

#### [المحادثة الفورية](https://zatca.gov.sa/ar/pages/default.aspx)

zatca.gov.sa

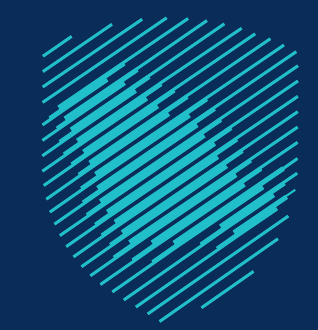

# **لديك استفسارات عن االستيراد والتصدير؟**

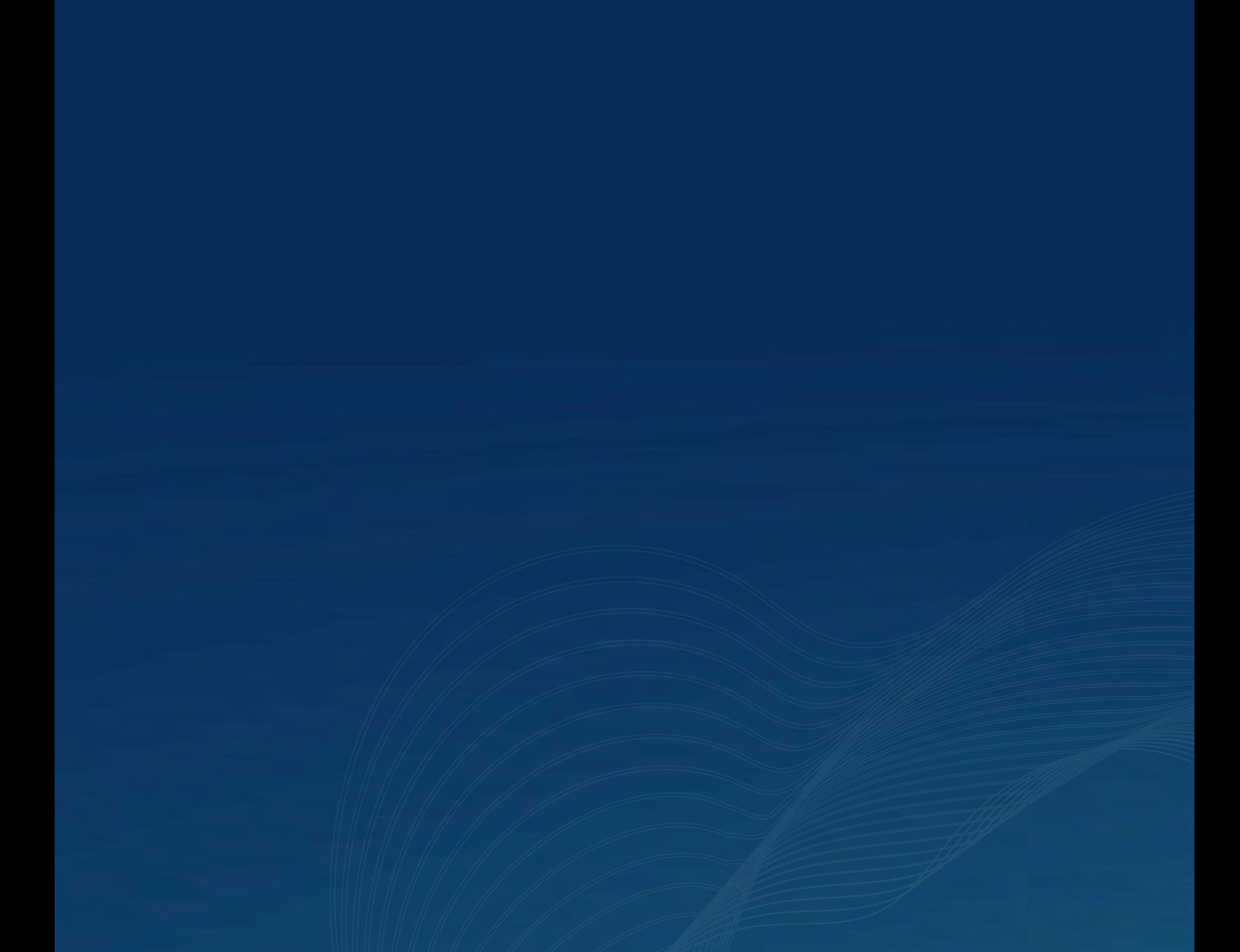

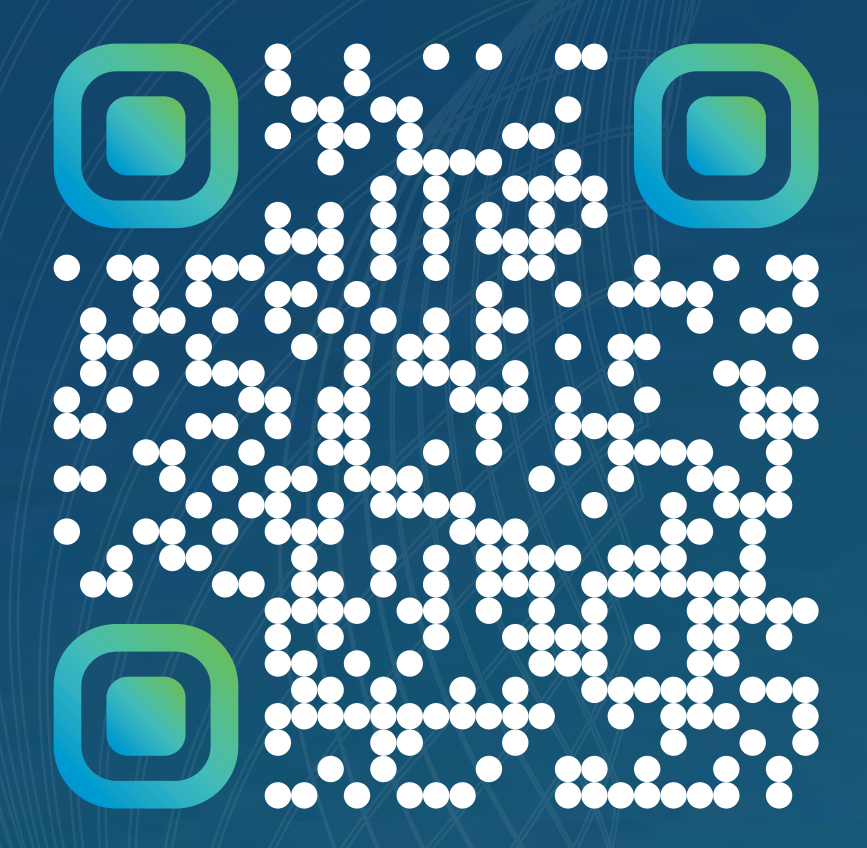

امسح هــــذا الـكــود للاطّلاع عـلــــى آخر تحديث لهذا المستند وكافة المستندات المنشورة أو تـفضل بزيـارة الموقع الإلكتروني zatca.gov.sa

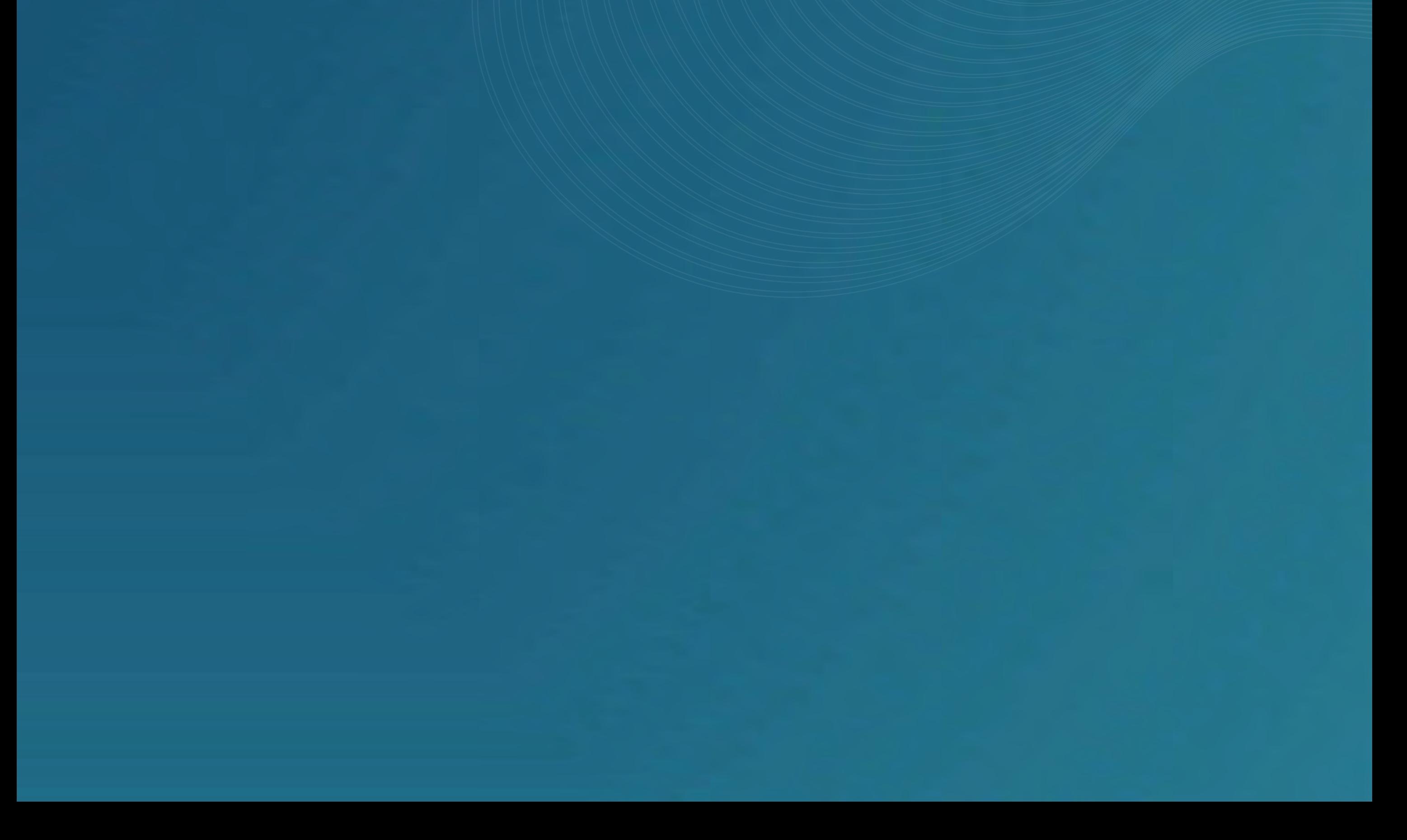